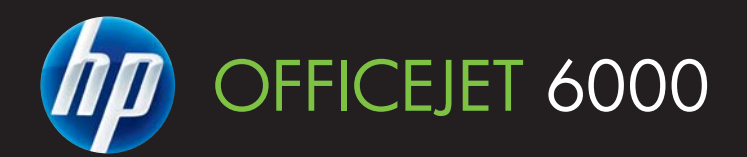

# Οδηγός χρήσης

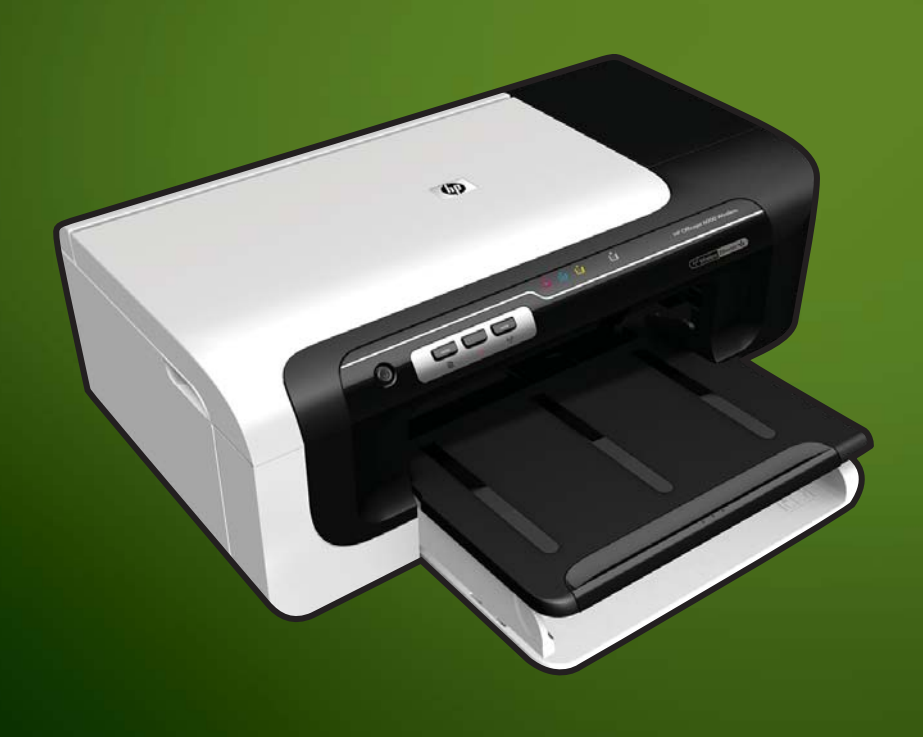

E609

WHAT DOYOU HAVE TOSAY?

# Εκτυπωτής HP Officejet 6000 (E609) Series

Οδηγός χρήσης

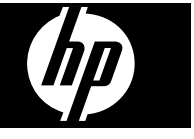

#### **Πληροφορίες για τα πνευµατικά δικαιώµατα**

© 2009 Copyright Hewlett-Packard Development Company, L.P. Έκδοση 1, 6/2009

#### **Σηµειώσεις της Hewlett-Packard Company**

Οι πληροφορίες που περιέχονται στο παρόν έντυπο ενδέχεται να αλλάξουν χωρίς προειδοποίηση.

Με επιφύλαξη παντός δικαιώµατος. Απαγορεύεται η αναπαραγωγή, η προσαρµογή ή η µετάφραση του παρόντος υλικού, χωρίς την προηγούµενη γραπτή άδεια της Hewlett-Packard, µε εξαίρεση τα όσα επιτρέπονται από τους νόµους περί πνευµατικών δικαιωµάτων.

Οι µόνες εγγυήσεις για προϊόντα και υπηρεσίες της HP αναφέρονται στις ρητές δηλώσεις εγγύησης που συνοδεύουν τα εν λόγω προϊόντα και υπηρεσίες. Κανένα στοιχείο στο παρόν δεν πρέπει να εκληφθεί ως πρόσθετη εγγύηση. Η HP δεν θα είναι υπεύθυνη για τυχόν τεχνικά σφάλµατα, συντακτικά σφάλµατα ή παραλείψεις στο παρόν.

#### **Εµπορικές ονοµασίες**

Οι ονοµασίες Windows και Windows XP είναι σήµατα κατατεθέντα στις Η.Π.Α. της Microsoft Corporation. Τα Windows Vista είναι είτε σήµα κατατεθέν είτε εµπορικό σήµα της Microsoft Corporation στις Ηνωµένες Πολιτείες και/ή σε άλλες χώρες. Η ονοµασία ENERGY STAR είναι

κατοχυρωµένο εµπορικό σήµα που ανήκει στην κυβέρνηση των ΗΠΑ.

#### **Πληροφορίες ασφάλειας**

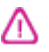

Ακολουθείτε πάντα τα βασικά προληπτικά µέτρα ασφαλείας όταν χρησιµοποιείτε το προϊόν, προκειµένου να µειώσετε τον κίνδυνο τραυµατισµού από φωτιά ή ηλεκτροπληξία.

1. ∆ιαβάστε και κατανοήστε όλες τις οδηγίες στην τεκµηρίωση που συνοδεύουν τη συσκευή.

2. Να λαµβάνετε υπόψη σας όλες τις προειδοποιήσεις και τις οδηγίες που αναγράφονται στο προϊόν.

3. Αποσυνδέστε το προϊόν από την πρίζα πριν από τον καθαρισµό.

4. Μην εγκαθιστάτε ή χρησιµοποιείτε αυτό το προϊόν κοντά σε νερό ή όταν τα χέρια σας είναι υγρά.

5. Τοποθετήστε το προϊόν σε µια σταθερή επιφάνεια.

6. Τοποθετήστε το προϊόν σε προστατευµένη θέση, όπου το καλώδιο δεν αποτελεί εµπόδιο και δεν µπορεί να πάθει βλάβη.

7. Εάν το προϊόν δεν λειτουργεί κανονικά, δείτε την ενότητα [Συντήρηση](#page-67-0) και αντιµ[ετώπιση](#page-67-0) προβληµάτων.

8. ∆εν περιλαµβάνονται εξαρτήµατα που µπορούν να επισκευαστούν από το χρήστη. Για συντήρηση ή επισκευή να απευθύνεστε πάντα σε ειδικευµένο τεχνικό προσωπικό.

9. Χρησιµοποιείτε µόνο το εξωτερικό τροφοδοτικό/µπαταρία που παρέχεται µε τη συσκευή.

# **Περιεχόµενα**

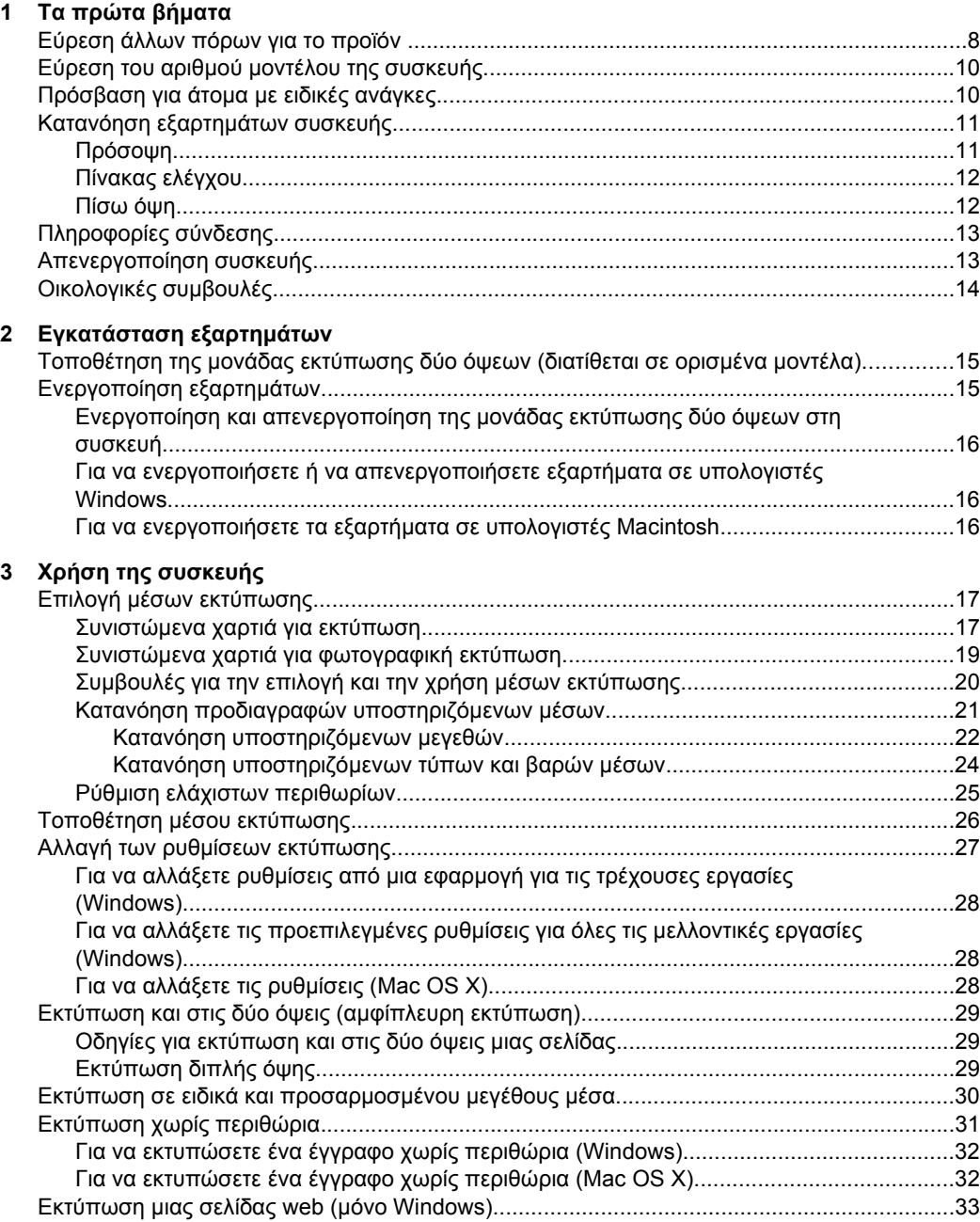

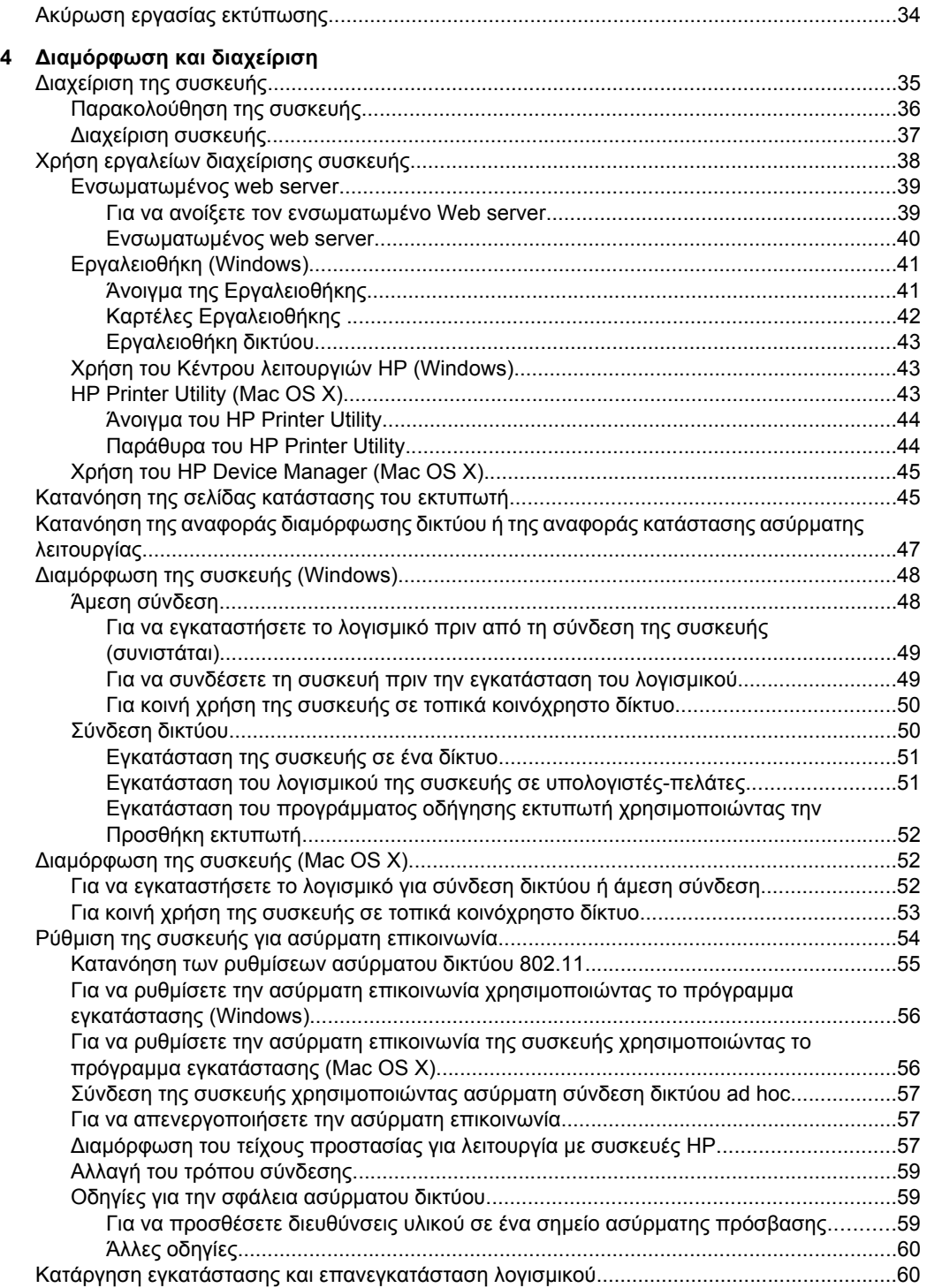

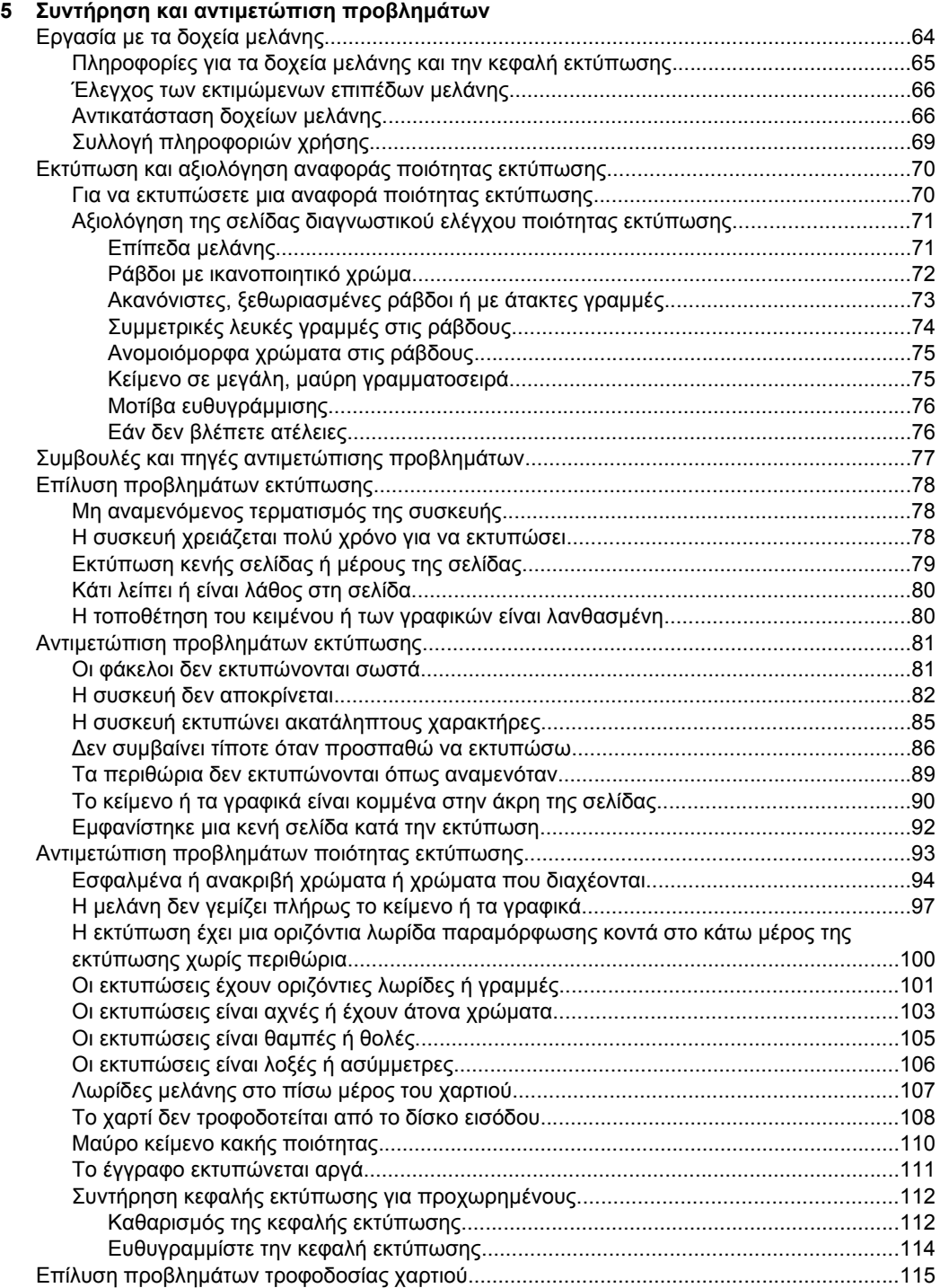

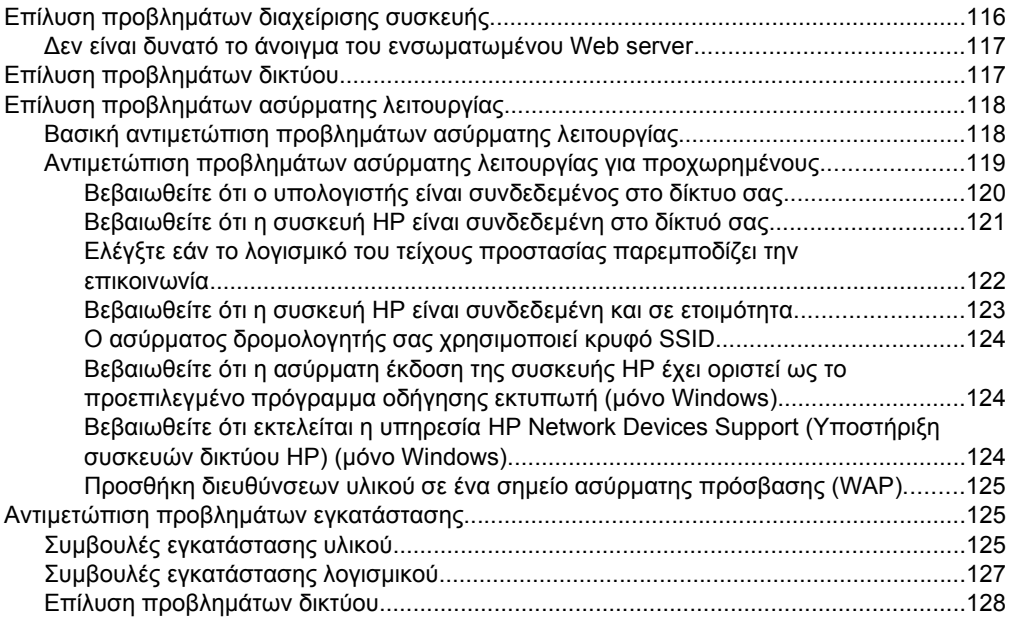

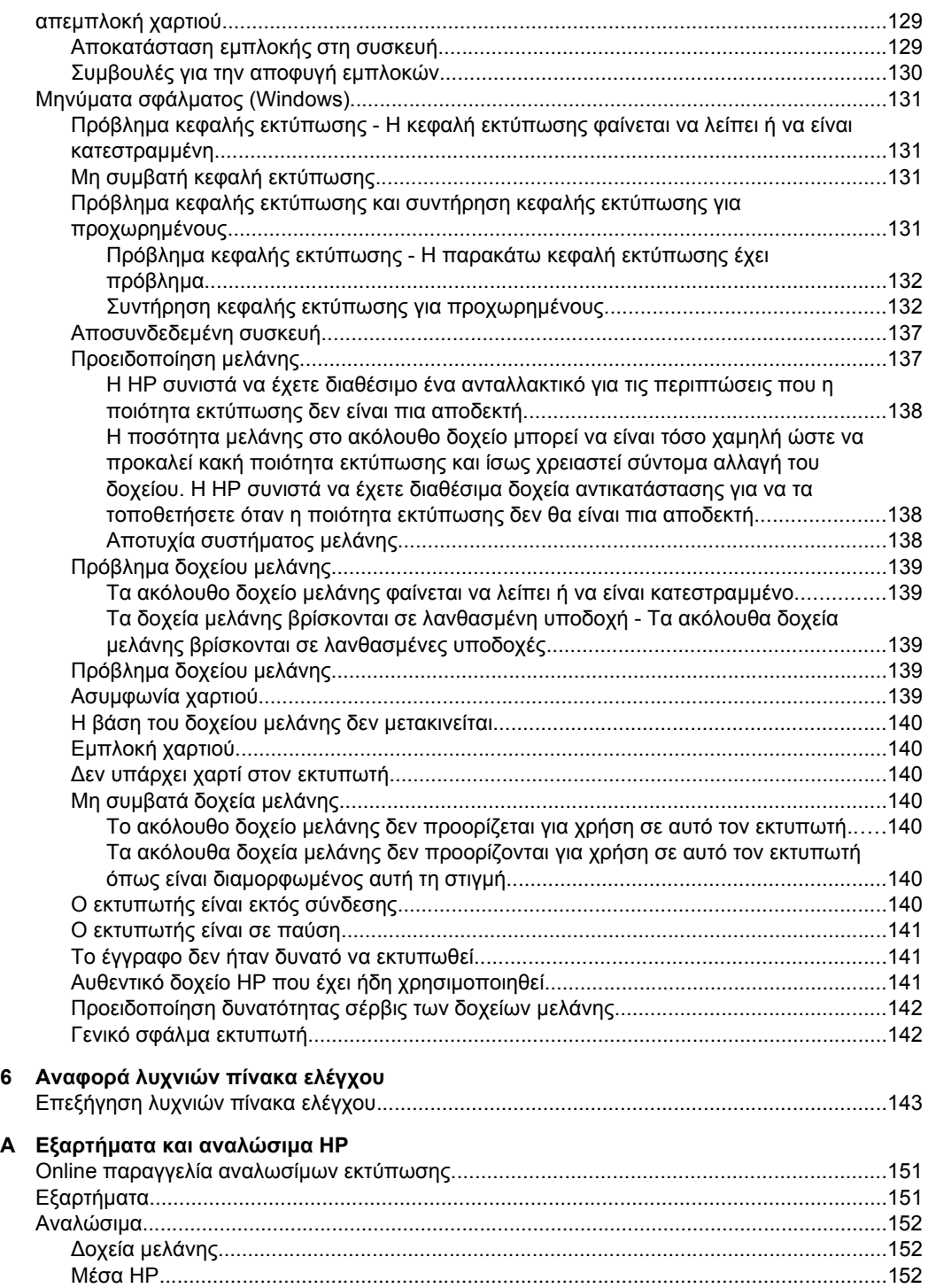

## **[Β Υποστήριξη](#page-156-0) και εγγύηση**

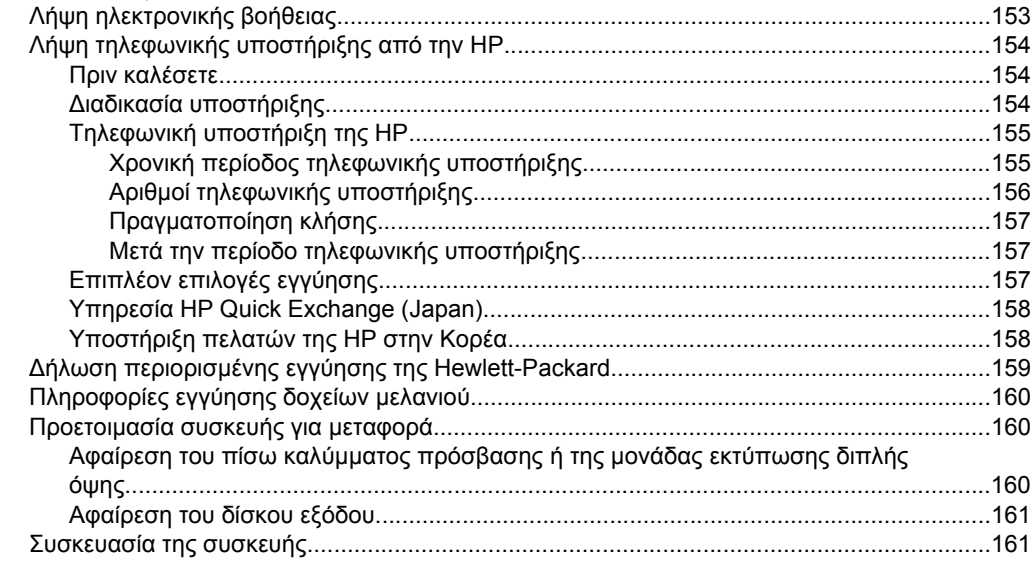

## **[Γ Προδιαγραφές](#page-165-0) συσκευής**

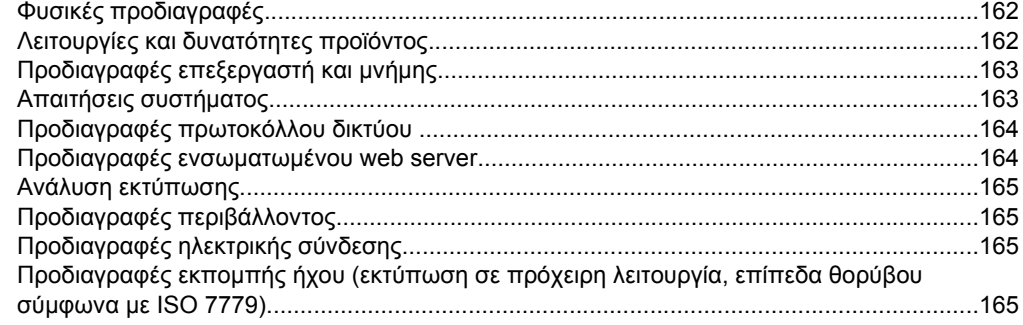

## **[∆ Πληροφορίες](#page-169-0) κανονισµών**

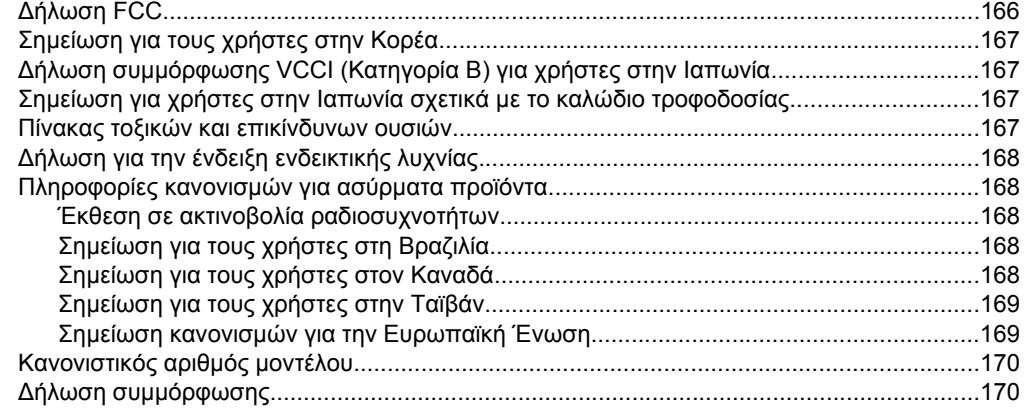

## Περιεχόμενα

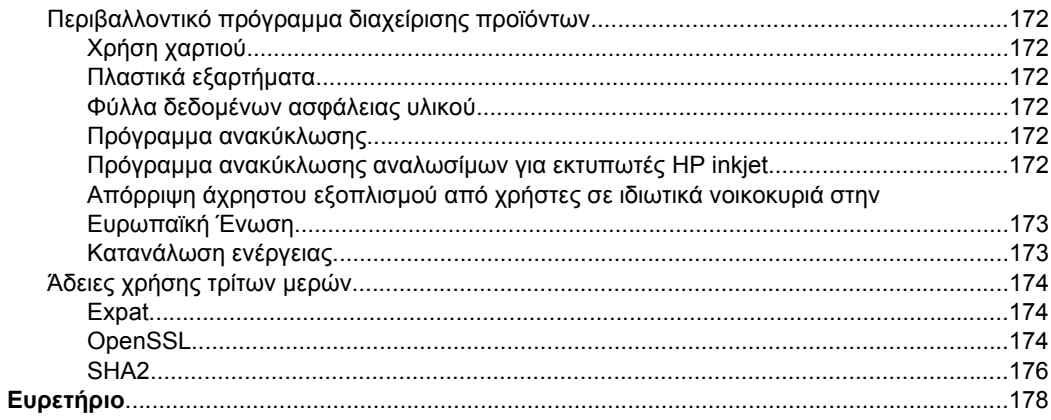

# <span id="page-11-0"></span>**1 Τα πρώτα βήµατα**

Σε αυτόν τον οδηγό παρέχονται λεπτοµέρειες για τον τρόπο χρήσης της συσκευής και την επίλυση προβληµάτων.

- Εύρεση άλλων πόρων για το προϊόν
- Εύρεση του αριθµού µοντέλου της [συσκευής](#page-13-0)
- [Πρόσβαση](#page-13-0) για άτοµα µε ειδικές ανάγκες
- [Κατανόηση](#page-14-0) εξαρτηµάτων συσκευής
- [Πληροφορίες](#page-16-0) σύνδεσης
- [Απενεργοποίηση](#page-16-0) συσκευής
- [Οικολογικές](#page-17-0) συµβουλές

# **Εύρεση άλλων πόρων για το προϊόν**

Μπορείτε να λάβετε πληροφορίες σχετικά µε το προϊόν και επιπλέον πληροφορίες αντιµετώπισης προβληµάτων που δεν περιλαµβάνονται σε αυτόν τον οδηγό από τις παρακάτω πηγές:

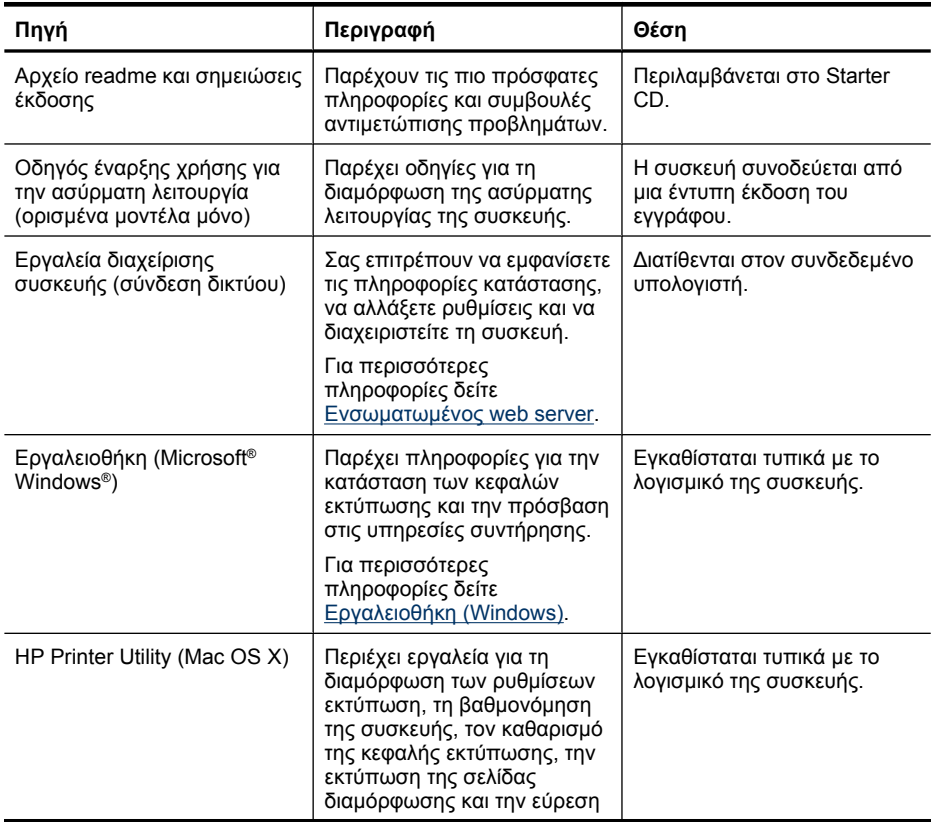

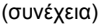

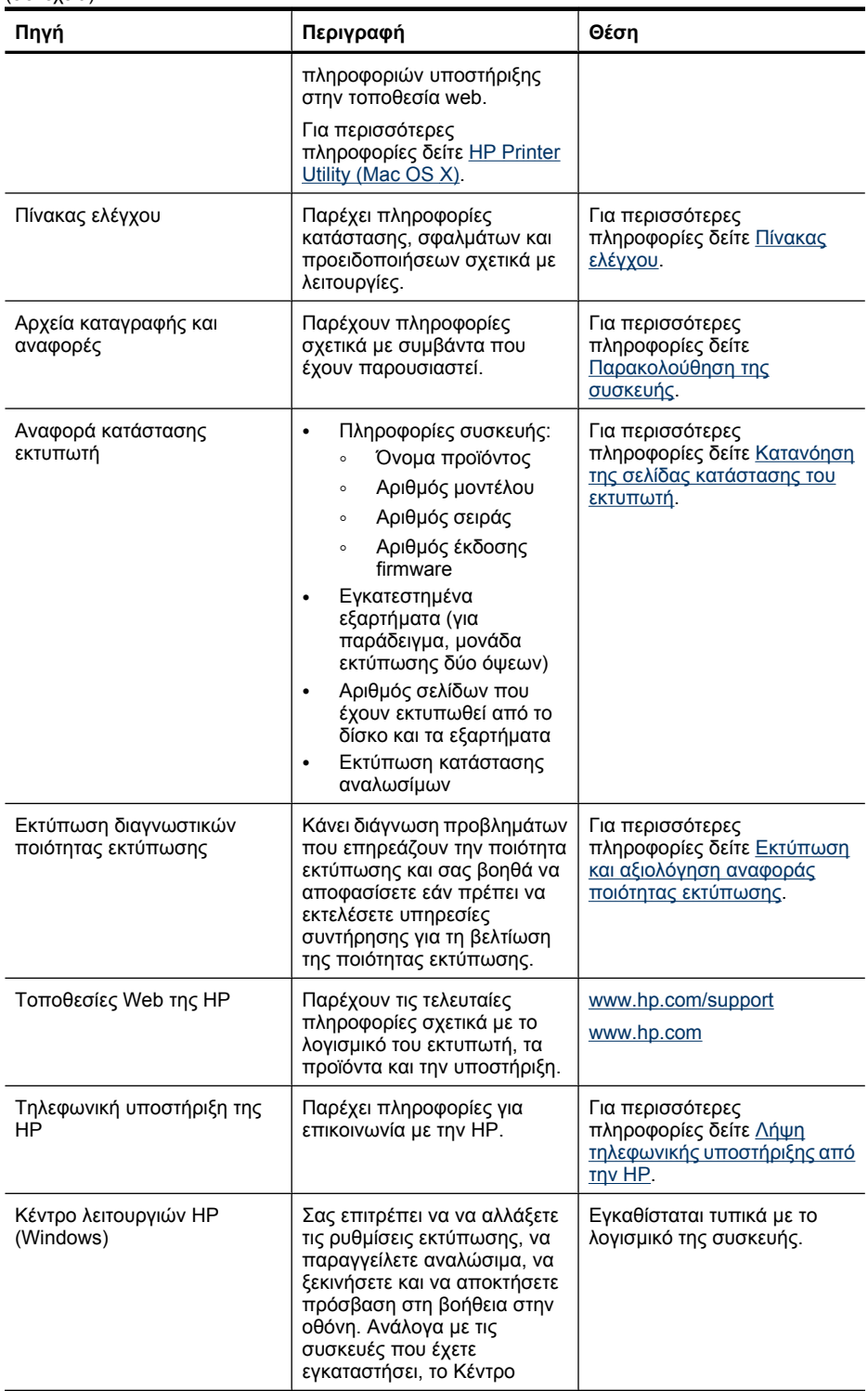

<span id="page-13-0"></span>(συνέχεια)

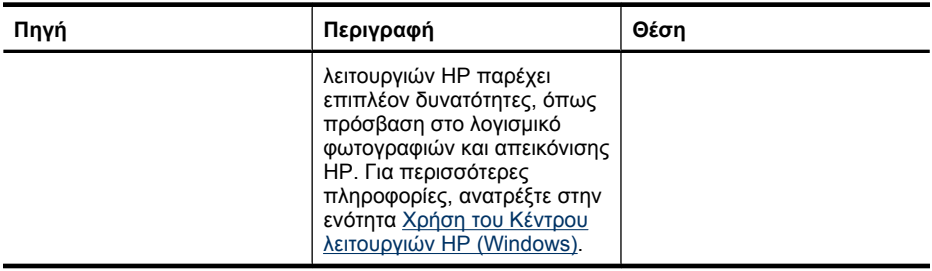

# **Εύρεση του αριθµού µοντέλου της συσκευής**

Εκτός από το όνοµα του µοντέλου που αναγράφεται στη µπροστινή πλευρά της συσκευής, η συσκευή αυτή έχει ένα συγκεκριµένο αριθµό µοντέλου. Μπορείτε να χρησιµοποιήσετε αυτόν τον αριθµό για να καθορίσετε τα αναλώσιµα ή τα εξαρτήµατα που είναι διαθέσιµα για το προϊόν σας, καθώς και να λάβετε υποστήριξη.

Ο αριθµός µοντέλου εκτυπώνεται σε µια ετικέτα που βρίσκεται στο εσωτερικό της συσκευής, κοντά στα δοχεία µελανιού.

# **Πρόσβαση για άτοµα µε ειδικές ανάγκες**

Η συσκευή παρέχει διάφορες λειτουργίες πρόσβασης για άτοµα µε ειδικές ανάγκες.

### **Οπτικά βοηθήµατα**

Η πρόσβαση στο λογισµικό της συσκευής για άτοµα µε προβλήµατα όρασης είναι δυνατή µέσω των επιλογών και λειτουργιών για άτοµα µε ειδικές ανάγκες του λειτουργικού σας συστήµατος'. Επιπλέον, υποστηρίζει τεχνολογία, όπως ανάγνωση οθόνης, σύστηµα ανάγνωσης Μπράιγ και εφαρµογές υπαγόρευσης. Για τους χρήστες µε αχρωµατοψία, τα έγχρωµα κουµπιά και οι καρτέλες που χρησιµοποιούνται στο λογισµικό και στον εκτυπωτή HP, διαθέτουν απλό κείµενο ή ετικέτες µε εικονίδια που αποδίδουν την κατάλληλη ενέργεια.

### **Φορητότητα**

Για τους χρήστε µε κινητικά προβλήµατα, οι λειτουργίες του λογισµικού της συσκευής µπορούν να εκτελεστούν µε εντολές στο πληκτρολόγιο. Το λογισµικό υποστηρίζει και επιλογές των Windows για άτοµα µε ειδικές ανάγκες, όπως ασύγχρονα πλήκτρα, εναλλαγή πλήκτρων, φίλτρο πλήκτρων και πλήκτρα ποντικού. Η χρήση των θυρών, των κουµπιών, των δίσκων και των οδηγών χαρτιού της συσκευής µπορεί να γίνει από χρήστες µε δυνατότητες περιορισµένης πρόσβασης.

## **Υποστήριξη**

Για περισσότερες πληροφορίες σχετικά µε τη χρήση αυτού του προϊόντος και τη δέσµευση της HP' για τη δηµιουργία προϊόντων για άτοµα µε ειδικές ανάγκες, επισκεφθείτε την τοποθεσία της HP' στο Web στη διεύθυνση [www.hp.com/accessibility](http://www.hp.com/accessibility).

Για πληροφορίες σχετικά µε τη χρήση του προϊόντος από άτοµα µε ειδικές ανάγκες σε λειτουργικά συστήµατα Mac OS X, επισκεφθείτε την τοποθεσία web της Apple στη διεύθυνση [www.apple.com/accessibility.](http://www.apple.com/accessibility/)

# <span id="page-14-0"></span>**Κατανόηση εξαρτηµάτων συσκευής**

- Πρόσοψη
- [Πίνακας](#page-15-0) ελέγχου
- [Πίσω](#page-15-0) όψη

## **Πρόσοψη**

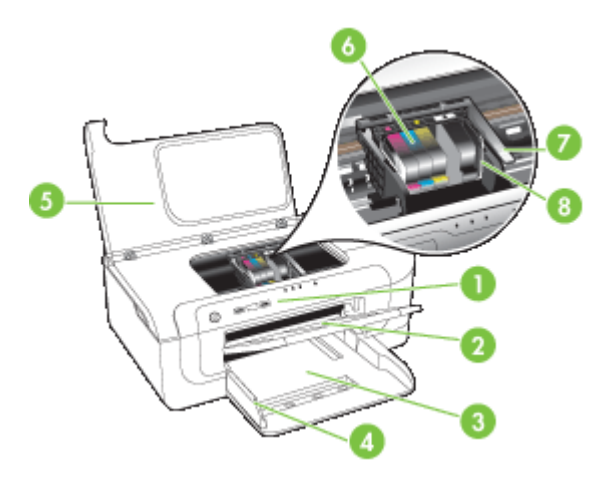

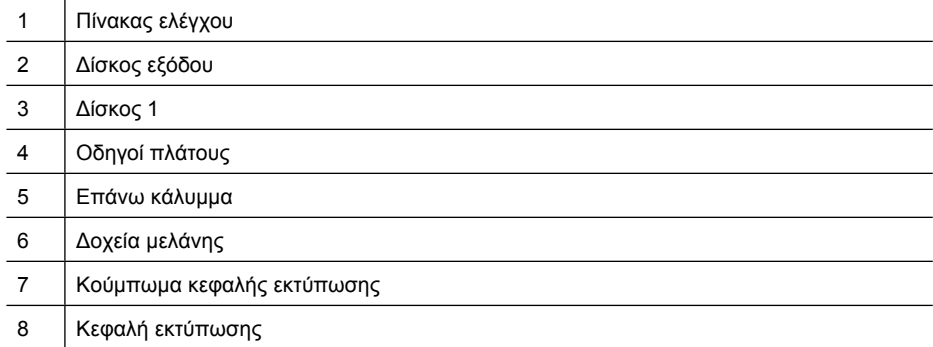

## <span id="page-15-0"></span>**Πίνακας ελέγχου**

Για περισσότερες πληροφορίες σχετικά µε την επεξήγηση των λυχνιών του πίνακα ελέγχου, ανατρέξτε στην ενότητα <u>[Αναφορά](#page-146-0) λυχνιών πίνακα ελέγχου</u>.

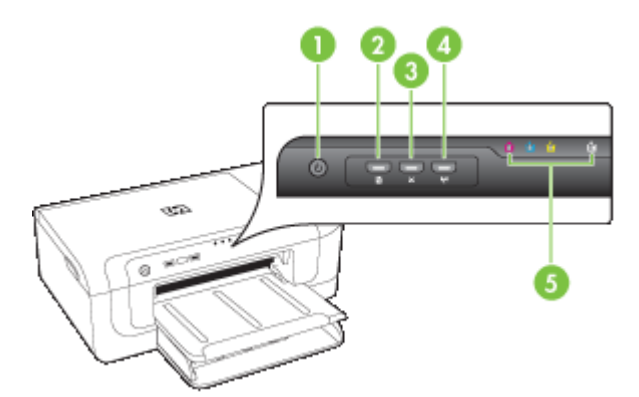

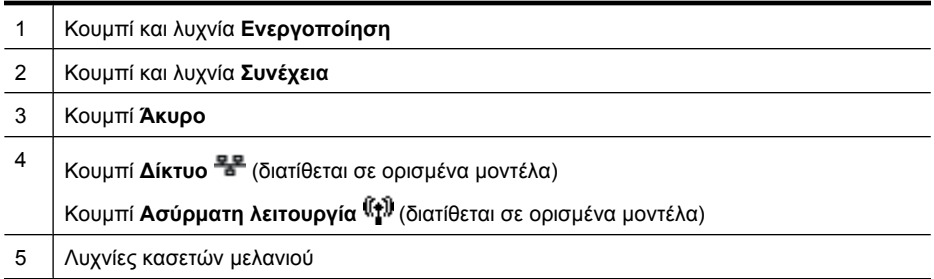

## **Πίσω όψη**

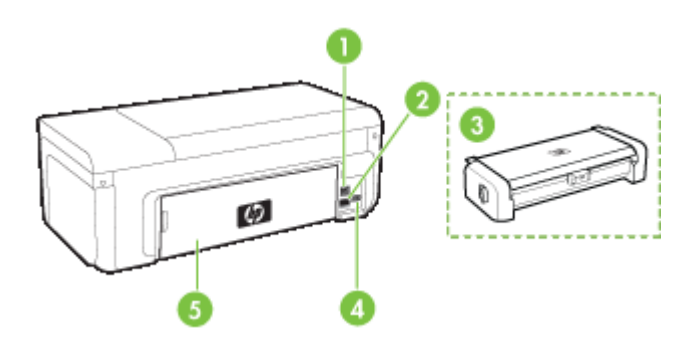

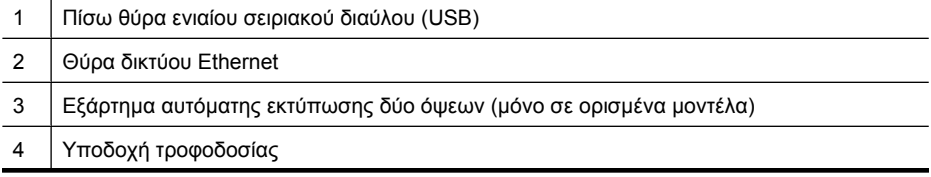

5 Πίσω κάλυµµα πρόσβασης

# <span id="page-16-0"></span>**Πληροφορίες σύνδεσης**

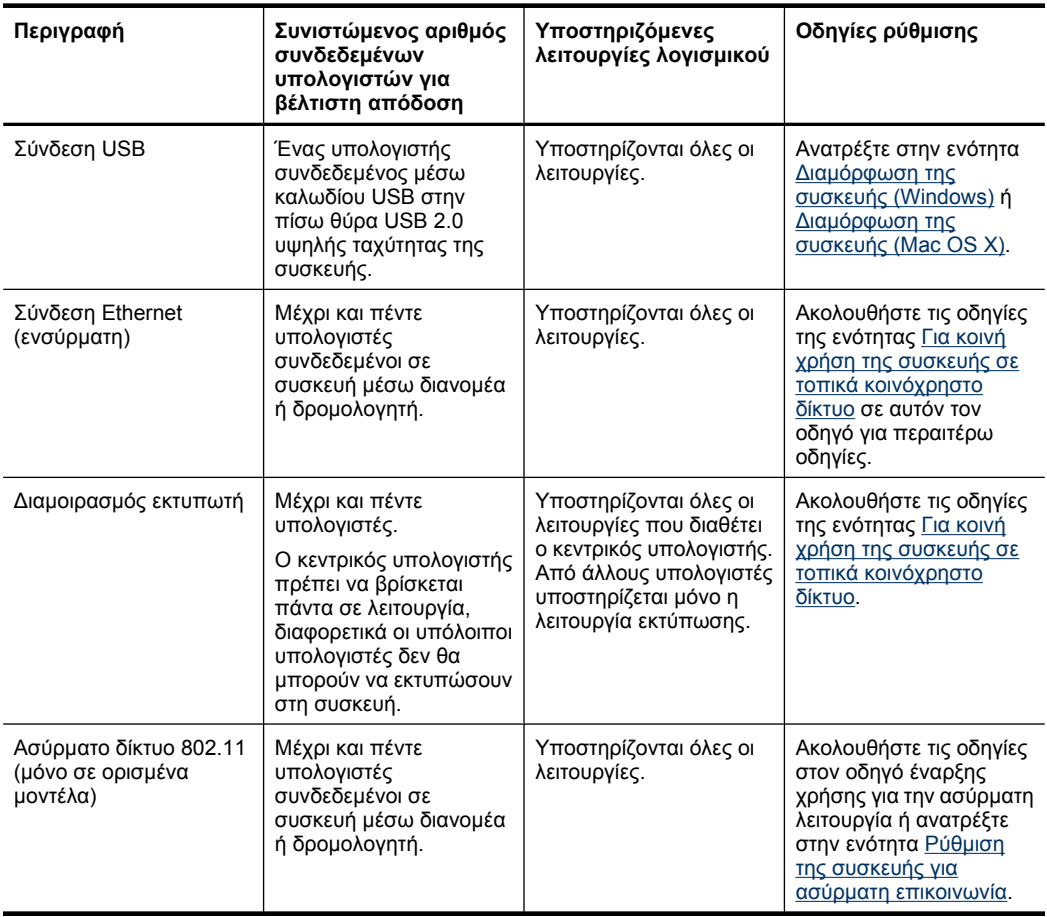

# **Απενεργοποίηση συσκευής**

Απενεργοποιήστε το προϊόν της ΗΡ πατώντας το κουµπί **Τροφοδοσία** που βρίσκεται στο προϊόν. Περιµένετε µέχρι να σβήσει η φωτεινή ένδειξη **Τροφοδοσία** προτού αποσυνδέσετε το καλώδιο τροφοδοσίας ή σβήσετε την πηγή τροφοδοσίας. Εάν απενεργοποιήσετε το προϊόν ΗΡ µε ακατάλληλο τρόπο, ο φορέας δοχείων µελανιού µπορεί να µην επιστρέψει στη σωστή θέση, γεγονός που ενδέχεται να προκαλέσει προβλήµατα µε την κεφαλή εκτύπωσης και την ποιότητα εκτύπωσης.

# <span id="page-17-0"></span>**Οικολογικές συµβουλές**

Η ΗΡ δεσµεύεται να βοηθά τους πελάτες της στη µείωση των περιβαλλοντικών επιπτώσεων. Η ΗΡ παρέχει την ενότητα "Οικολογικές συµβουλές" πιο κάτω για να σας βοηθήσει να επικεντρωθείτε σε τρόπους αξιολόγησης και µείωσης των επιπτώσεων των επιλογών εκτύπωσης που κάνετε. Εκτός από συγκεκριµένα χαρακτηριστικά αυτού του προϊόντος, µπορείτε να επισκεφθείτε την τοποθεσία οικολογικών λύσεων της HP για περισσότερες πληροφορίες σχετικά µε τις περιβαλλοντικές πρωτοβουλίες της HP.

[www.hp.com/hpinfo/globalcitizenship/environment/](http://www.hp.com/hpinfo/globalcitizenship/environment/index.html)

- **Εκτύπωση δύο όψεων**: Χρησιµοποιήστε τη λειτουργία **Εκτύπωση εξοικονόµησης χαρτιού** για να εκτυπώνετε έγγραφα δύο όψεων µε πολλαπλές σελίδες στο ίδιο φύλλο, µειώνοντας έτσι τη χρήση χαρτιού. Για περισσότερες πληροφορίες, ανατρέξτε στην ενότητα [Εκτύπωση](#page-32-0) και στις δύο όψεις (αµφίπλευρη εκτύπωση).
- **Έξυπνη εκτύπωση µέσω Web**: Το περιβάλλον εργασίας Έξυπνη εκτύπωση µέσω Web της HP περιλαµβάνει τη **Συλλογή αποσπασµάτων** και το παράθυρο **Επεξεργασία αποσπασµάτων**, όπου µπορείτε να αποθηκεύσετε, να οργανώσετε ή να εκτυπώσετε αποσπάσµατα που έχετε συλλέξει από το web. Για περισσότερες πληροφορίες, ανατρέξτε στην ενότητα [Εκτύπωση](#page-36-0) µιας σελίδας web (µόνο [Windows\).](#page-36-0)
- **Πληροφορίες εξοικονόµησης ενέργειας**: Για να διαπιστώσετε εάν το προϊόν αυτό πληροί τις απαιτήσεις της πιστοποίησης ENERGY STAR®, δείτε την ενότητα [Κατανάλωση](#page-176-0) ενέργειας.
- **Ανακυκλωµένα υλικά**: Για περισσότερες πληροφορίες σχετικά µε την ανακύκλωση των προϊόντων ΗΡ, επισκεφθείτε τη διεύθυνση: [www.hp.com/hpinfo/globalcitizenship/environment/recycle/](http://www.hp.com/hpinfo/globalcitizenship/environment/recycle//)

# <span id="page-18-0"></span>**2 Εγκατάσταση εξαρτηµάτων**

Αυτή η ενότητα περιλαµβάνει τα παρακάτω θέµατα:

- Τοποθέτηση της µονάδας εκτύπωσης δύο όψεων (διατίθεται σε ορισµένα µοντέλα)
- Ενεργοποίηση εξαρτηµάτων

# **Τοποθέτηση της µονάδας εκτύπωσης δύο όψεων (διατίθεται σε ορισµένα µοντέλα)**

Μπορείτε να εκτυπώσετε αυτόµατα και στις δύο πλευρές ενός χαρτιού, εφόσον έχετε εγκαταστήσει το προαιρετικό εξάρτηµα αυτόµατης εκτύπωσης διπλής όψης (µονάδα εκτύπωσης διπλής όψης). Για πληροφορίες σχετικά µε τη χρήση της µονάδας αυτόµατης εκτύπωσης διπλής όψης, δείτε [Εκτύπωση](#page-32-0) και στις δύο όψεις (αµφίπλευρη εκτύπωση).

#### **Τοποθέτηση της µονάδας εκτύπωσης δύο όψεων**

- **1.** Πιέστε τα κουµπιά στο πίσω κάλυµµα πρόσβασης και αφαιρέστε το κάλυµµα από τη συσκευή.
- **2.** Σύρετε το εξάρτηµα αυτόµατης εκτύπωσης διπλής όψης µέσα στη συσκευή µέχρι να ασφαλίσει στη θέση του. Μην πιέσετε τα κουµπιά στα πλαϊνά του εξαρτήµατος αυτόµατης εκτύπωσης διπλής όψης κατά την εγκατάστασή του. Χρησιµοποιήστε τα µόνο για την αφαίρεση της µονάδας από τη συσκευή.

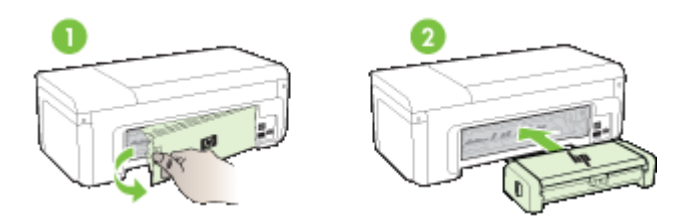

# **Ενεργοποίηση εξαρτηµάτων**

Αυτή η ενότητα περιέχει τα εξής θέµατα:

- Ενεργοποίηση και [απενεργοποίηση](#page-19-0) της µονάδας εκτύπωσης δύο όψεων στη [συσκευή](#page-19-0)
- Για να ενεργοποιήσετε ή να [απενεργοποιήσετε](#page-19-0) εξαρτήµατα σε υπολογιστές Windows
- Για να [ενεργοποιήσετε](#page-19-0) τα εξαρτήµατα σε υπολογιστές Macintosh

## <span id="page-19-0"></span>**Ενεργοποίηση και απενεργοποίηση της µονάδας εκτύπωσης δύο όψεων στη συσκευή**

Όταν τοποθετείτε ή αφαιρείτε τη µονάδα εκτύπωσης δύο όψεων, πρέπει να ενεργοποιήσετε ή να απενεργοποιήσετε το εξάρτηµα στον πίνακα ελέγχου της συσκευής.

### **Για να ενεργοποιήσετε ή να απενεργοποιήσετε τη µονάδα εκτύπωσης δύο όψεων**

▲ Πατήστε και κρατήστε πατηµένο το κουµπί **Άκυρο** και το κουµπί **∆ίκτυο** για πέντε δευτερόλεπτα. Όταν αφήσετε τα κουµπιά, η συσκευή θα εκτυπώσει µια αναφορά για να δηλώσει ότι η µονάδα εκτύπωσης δύο όψεων ενεργοποιήθηκε.

## **Για να ενεργοποιήσετε ή να απενεργοποιήσετε εξαρτήµατα σε υπολογιστές Windows**

- **1.** Κάντε κλικ στο κουµπί **Έναρξη** στην επιφάνεια εργασίας.
- **2.** Επιλέξτε **Εκτυπωτές και φαξ**, κάντε δεξί κλικ στη συσκευή σας και επιλέξτε **Ιδιότητες**.
- **3.** Κάντε κλικ στην καρτέλα **Ρυθµίσεις συσκευής** και στη συνέχεια κάντε κλικ στην επιλογή **Εγκατεστηµένη** ή **Μη εγκατεστηµένη** για να απενεργοποιήσετε ή να απενεργοποιήσετε τη µονάδα εκτύπωσης δύο όψεων.

## **Για να ενεργοποιήσετε τα εξαρτήµατα σε υπολογιστές Macintosh**

- **1.** Από την επιφάνεια εργασίας, κάντε κλικ στην επιλογή **System Preferences** στο µενού Apple.
- **2.** Κάντε κλικ στην επιλογή **Print & Fax**.
- **3.** Επιλέξτε τη συσκευή και κάντε κλικ στην επιλογή **Printer Setup** (Mac OS X 10.4) ή **Options & Supplies...** (Mac OS X 10.5).
- **4.** Κάντε ένα από τα παρακάτω:
	- **α**. **Mac OS X (10.4)**: Επιλέξτε **Installable Options** από το αναπτυσσόµενο µενού.
	- **β**. **Mac OS X (10.5)** Επιλέξτε την καρτέλα **Driver**.
- **5.** Επιλέξτε το πλαίσιο ελέγχου δίπλα στην επιλογή **HP Two-sided Printing Accessory (Duplexer)** για να ενεργοποιήσετε τη µονάδα εκτύπωσης δύο όψεων. Καταργήστε την επιλογή του πλαισίου ελέγχου για να απενεργοποιήσετε τη µονάδα εκτύπωσης δύο όψεων.

# <span id="page-20-0"></span>**3 Χρήση της συσκευής**

Αυτή η ενότητα περιλαµβάνει τα παρακάτω θέµατα:

- Επιλογή µέσων εκτύπωσης
- [Τοποθέτηση](#page-29-0) µέσου εκτύπωσης
- Αλλαγή των ρυθµίσεων [εκτύπωσης](#page-30-0)
- [Εκτύπωση](#page-32-0) και στις δύο όψεις (αµφίπλευρη εκτύπωση)
- [Εκτύπωση](#page-33-0) σε ειδικά και προσαρµοσµένου µεγέθους µέσα
- [Εκτύπωση](#page-34-0) χωρίς περιθώρια
- [Εκτύπωση](#page-36-0) µιας σελίδας web (µόνο Windows)
- Ακύρωση εργασίας [εκτύπωσης](#page-37-0)

# **Επιλογή µέσων εκτύπωσης**

Η συσκευή έχει σχεδιαστεί για να λειτουργεί καλά µε τους περισσότερους τύπους χαρτιών γραφείου. Είναι καλύτερο να δοκιµάσετε αρκετούς τύπους µέσων εκτύπωσης, πριν τα αγοράσετε σε µεγάλες ποσότητες. Για την καλύτερη δυνατή ποιότητα εκτύπωσης, χρησιµοποιήστε µέσα εκτύπωσης της HP. Επισκεφθείτε την τοποθεσία Web της HP [www.hp.com](http://www.hp.com) για περισσότερες πληροφορίες σχετικά µε τα µέσα HP.

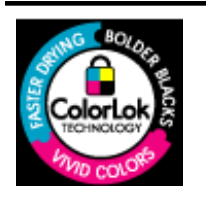

Για την εκτύπωση εγγράφων καθηµερινής χρήσης, η ΗΡ συνιστά απλά χαρτιά µε το λογότυπο ColorLok. Όλα τα χαρτιά µε το λογότυπο ColorLok υποβάλλονται σε ανεξάρτητες δοκιµές ώστε να πληρούν τα υψηλά πρότυπα αξιοπιστίας και ποιότητας εκτύπωσης, να παράγουν έγγραφα µε ευκρινές, ζωντανό χρώµα, έντονο µαύρο και να στεγνώνουν γρηγορότερα από τα συνηθισµένα απλά χαρτιά. Αναζητήστε χαρτιά µε το λογότυπο ColorLok σε ποικιλία βαρών και µεγεθών από πολλούς κατασκευαστές χαρτιού.

Αυτή η ενότητα περιλαµβάνει τα παρακάτω θέµατα:

- Συνιστώµενα χαρτιά για εκτύπωση
- Συνιστώµενα χαρτιά για [φωτογραφική](#page-22-0) εκτύπωση
- Συµβουλές για την επιλογή και την χρήση µέσων [εκτύπωσης](#page-23-0)
- Κατανόηση [προδιαγραφών](#page-24-0) υποστηριζόµενων µέσων
- Ρύθµιση ελάχιστων [περιθωρίων](#page-28-0)

#### **Συνιστώµενα χαρτιά για εκτύπωση**

Για βέλτιστη ποιότητα εκτύπωσης, η HP συνιστά τη χρήση χαρτιών HP που είναι ειδικά σχεδιασµένα για τον τύπο εργασίας που θέλετε να εκτυπώσετε.

Ανάλογα µε τη χώρα/περιοχή σας, ορισµένοι από αυτούς τους τύπους χαρτιού µπορεί να µην διατίθενται.

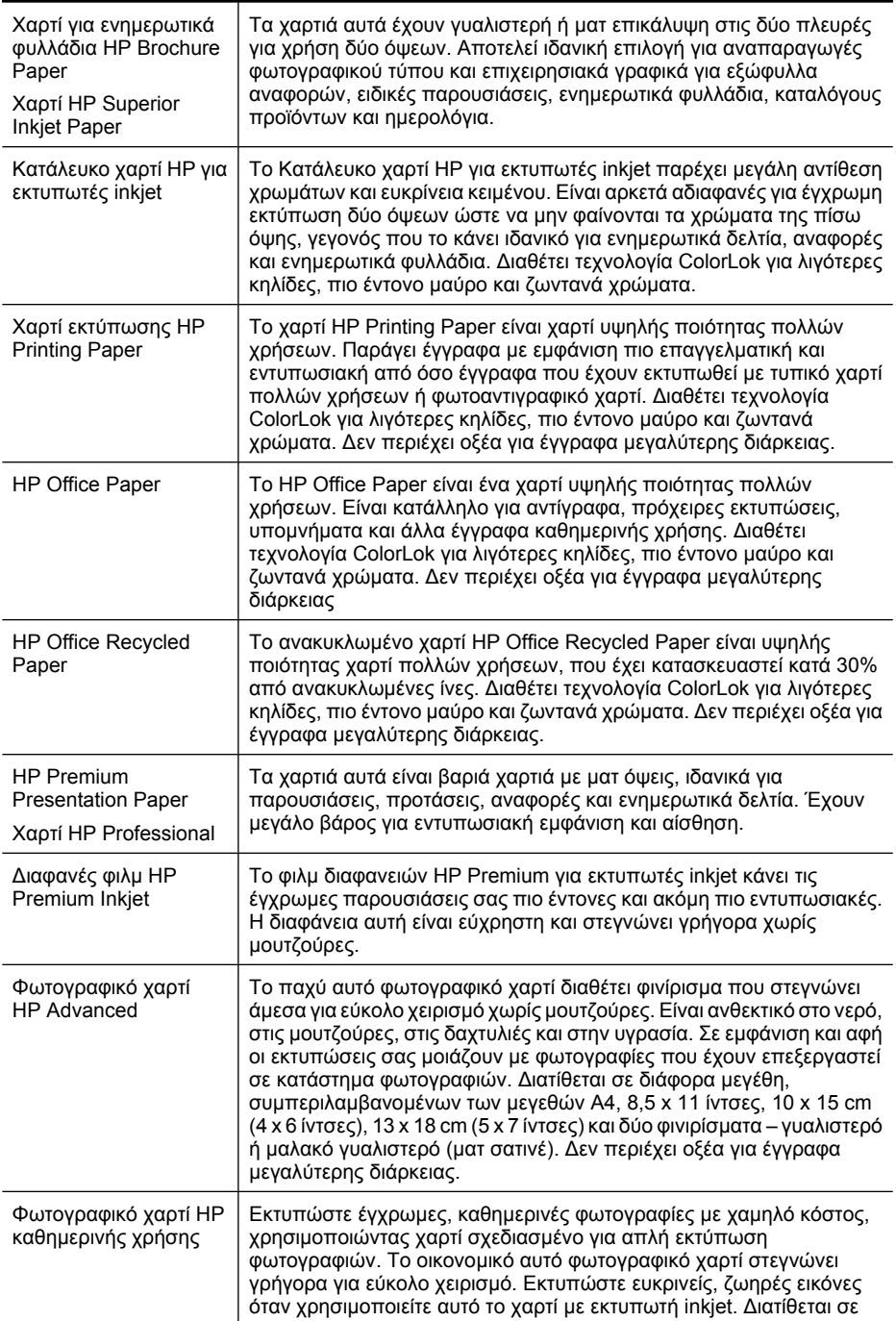

<span id="page-22-0"></span>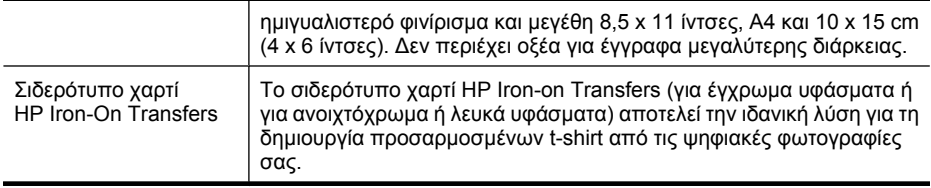

Για να παραγγείλετε χαρτιά ΗΡ και άλλα αναλώσιµα, επισκεφθείτε τη διεύθυνση [www.hp.com/buy/supplies](http://www.hp.com/buy/supplies). Εάν σας ζητηθεί, επιλέξτε χώρα/περιοχή, ακολουθήστε τα µηνύµατα για την επιλογή του προϊόντος που διαθέτετε και κάντε κλικ σε έναν από τους συνδέσµους αγοράς στη σελίδα.

**Σηµείωση** Αυτή τη στιγµή, αυτό το τµήµα της τοποθεσίας της HP στο web είναι διαθέσιµο µόνο στα αγγλικά.

#### **Οικονοµικά πακέτα HP Photo:**

Τα οικονοµικά πακέτα HP Photo συνδυάζουν γνήσια δοχεία µελανιού ΗΡ και φωτογραφικό χαρτί HP Advanced προκειµένου να σας εξοικονοµήσουν χρόνο και να σας παρέχουν οικονοµική εκτύπωση επαγγελµατικών φωτογραφιών µε τον εκτυπωτή σας ΗΡ. Τα γνήσια µελάνια ΗΡ και το φωτογραφικό χαρτί HP Advanced έχουν σχεδιαστεί να συνδυάζονται έτσι ώστε οι φωτογραφίες σας να διαρκούν πολύ και να έχουν ζωντανά χρώµατα σε όλες τις εκτυπώσεις. Ιδανικό για εκτύπωση όλων των φωτογραφιών από τις διακοπές σας ή πολλών εκτυπώσεων για κοινή χρήση.

#### **Συνιστώµενα χαρτιά για φωτογραφική εκτύπωση**

Για βέλτιστη ποιότητα εκτύπωσης, η HP συνιστά τη χρήση χαρτιών HP που είναι ειδικά σχεδιασµένα για τον τύπο εργασίας που θέλετε να εκτυπώσετε.

Ανάλογα µε τη χώρα/περιοχή σας, ορισµένοι από αυτούς τους τύπους χαρτιού µπορεί να µην διατίθενται.

#### **Φωτογραφικό χαρτί HP Advanced**

Το παχύ αυτό φωτογραφικό χαρτί διαθέτει φινίρισµα που στεγνώνει άµεσα για εύκολο χειρισµό χωρίς µουτζούρες. Είναι ανθεκτικό στο νερό, στις µουτζούρες, στις δαχτυλιές και στην υγρασία. Σε εµφάνιση και αφή οι εκτυπώσεις σας µοιάζουν µε φωτογραφίες που έχουν επεξεργαστεί σε κατάστηµα φωτογραφιών. ∆ιατίθεται σε διάφορα µεγέθη, συµπεριλαµβανοµένων των µεγεθών Α4, 8,5 x 11 ίντσες, 10 x 15 cm (4 x 6 ίντσες), 13 x 18 cm (5 x 7 ίντσες) και δύο φινιρίσµατα – γυαλιστερό ή µαλακό γυαλιστερό (µατ σατινέ). ∆εν περιέχει οξέα για έγγραφα µεγαλύτερης διάρκειας.

#### **Φωτογραφικό χαρτί HP καθηµερινής χρήσης**

Εκτυπώστε έγχρωµες, καθηµερινές φωτογραφίες µε χαµηλό κόστος, χρησιµοποιώντας χαρτί σχεδιασµένο για απλή εκτύπωση φωτογραφιών. Το οικονοµικό αυτό φωτογραφικό χαρτί στεγνώνει γρήγορα για εύκολο χειρισµό. Εκτυπώστε ευκρινείς, ζωηρές εικόνες όταν χρησιµοποιείτε αυτό το χαρτί µε εκτυπωτή inkjet. ∆ιατίθεται σε ηµιγυαλιστερό φινίρισµα και µεγέθη 8,5 x 11 ίντσες, A4 και 10 x 15 cm (4 x 6 ίντσες). ∆εν περιέχει οξέα για έγγραφα µεγαλύτερης διάρκειας.

#### **Οικονοµικά πακέτα HP Photo:**

Τα οικονοµικά πακέτα HP Photo συνδυάζουν γνήσια δοχεία µελανιού ΗΡ και φωτογραφικό χαρτί HP Advanced προκειµένου να σας εξοικονοµήσουν χρόνο και να σας <span id="page-23-0"></span>παρέχουν οικονοµική εκτύπωση επαγγελµατικών φωτογραφιών µε τον εκτυπωτή σας ΗΡ. Τα γνήσια µελάνια ΗΡ και το φωτογραφικό χαρτί HP Advanced έχουν σχεδιαστεί να συνδυάζονται έτσι ώστε οι φωτογραφίες σας να διαρκούν πολύ και να έχουν ζωντανά χρώµατα σε όλες τις εκτυπώσεις. Ιδανικό για εκτύπωση όλων των φωτογραφιών από τις διακοπές σας ή πολλών εκτυπώσεων για κοινή χρήση.

Για να παραγγείλετε χαρτιά ΗΡ και άλλα αναλώσιµα, επισκεφθείτε τη διεύθυνση [www.hp.com/buy/supplies](http://www.hp.com/supplies). Εάν σας ζητηθεί, επιλέξτε χώρα/περιοχή, ακολουθήστε τα µηνύµατα για την επιλογή του προϊόντος που διαθέτετε και κάντε κλικ σε έναν από τους συνδέσµους αγοράς στη σελίδα.

**Σηµείωση** Αυτή τη στιγµή, αυτό το τµήµα της τοποθεσίας της HP στο web είναι διαθέσιµο µόνο στα αγγλικά.

#### **Συµβουλές για την επιλογή και την χρήση µέσων εκτύπωσης**

- Χρησιµοποιείτε πάντα µέσα εκτύπωσης που πληρούν τις προδιαγραφές του εκτυπωτή. Για περισσότερες πληροφορίες δείτε Κατανόηση [προδιαγραφών](#page-24-0) [υποστηριζό](#page-24-0)µενων µέσων.
- Τοποθετείτε έναν τύπο µέσου εκτύπωσης στο δίσκο κάθε φορά. Εάν τοποθετήσετε ένα ειδικό µέσο πάνω από απλό µέσο, µπορεί να προκληθεί εµπλοκή χαρτιού ή εσφαλµένη εκτύπωση.
- Τοποθετείτε το µέσο µε την πλευρά εκτύπωσης προς τα κάτω, ευθυγραµµισµένο µε το πίσω µέρος του δίσκου. Ευθυγραµµίστε το µέσο µε τη δεξιά πλευρά του δίσκου εισόδου και ρυθµίστε τον οδηγό πλάτους χαρτιού. Για περισσότερες πληροφορίες, ανατρέξτε στην ενότητα [Τοποθέτηση](#page-29-0) µέσου εκτύπωσης.
- Μην υπερφορτώνετε τους δίσκους. Για περισσότερες πληροφορίες, ανατρέξτε στην ενότητα Κατανόηση [προδιαγραφών](#page-24-0) υποστηριζόµενων µέσων. Η ΗΡ συνιστά να τοποθετείτε ειδικά µέσα έως τα 3/4 του δίσκου.
- Προς αποτροπή εµπλοκών, χαµηλής ποιότητας εκτύπωσης και άλλων προβληµάτων εκτύπωσης, αποφύγετε τα ακόλουθα µέσα:
	- Έντυπα µε πολλά αντίγραφα
	- Μέσα εκτύπωσης που είναι κατεστραμμένα, τσαλακωμένα ή έχουν ζάρες
	- Μέσα εκτύπωσης µε εγκοπές ή διατρήσεις
	- Μέσα εκτύπωσης µε υπερβολικά ανάγλυφη επιφάνεια ή που δεν δέχονται καλά το µελάνι
	- Μέσα εκτύπωσης που είναι πολύ ελαφριά ή τεντώνονται εύκολα

#### <span id="page-24-0"></span>**Κάρτες και φάκελοι**

- Αποφύγετε τη χρήση φακέλων µε πολύ γλιστερή επιφάνεια, αυτοκόλλητο κλείσιµο, µεταλλικό κούµπωµα ή παράθυρο. Αποφύγετε επίσης κάρτες και φακέλους µε χοντρές, ανώµαλες ή καµπυλωµένες άκρες ή φακέλους µε σηµεία τσαλακωµένα, φθαρµένα ή καταστραµµένα µε οποιοδήποτε τρόπο.
- Χρησιµοποιήστε φακέλους µε ανθεκτική κατασκευή και βεβαιωθείτε ότι τα διπλώµατα είναι σαφή και σωστά.
- Τοποθετείτε τους φακέλους ευθυγραµµισµένους όπως φαίνεται στην εικόνα.

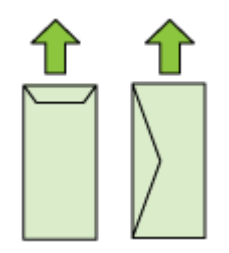

#### **Φωτογραφικά µέσα**

- Χρησιµοποιήστε τη λειτουργία **Βέλτιστη** για εκτύπωση φωτογραφιών. Με αυτή τη ρύθµιση η εκτύπωση διαρκεί περισσότερο και χρησιµοποιείται περισσότερη µνήµη του υπολογιστή.
- Πρέπει να αφαιρείτε κάθε φύλλο όταν αυτό εκτυπώνεται και να το αφήνετε να στεγνώσει. Αν αφήνετε να συσσωρευτούν στο δίσκο µέσα που δεν έχουν στεγνώσει, µπορεί να δηµιουργηθούν µουτζούρες.

#### **∆ιαφάνειες**

- Τοποθετήστε διαφάνειες µε την ανώµαλη επιφάνεια προς τα κάτω και την αυτοκόλλητη ταινία προς το πίσω µέρος της συσκευής.
- Πρέπει να αφαιρείτε κάθε φύλλο όταν αυτό εκτυπώνεται και να το αφήνετε να στεγνώσει. Αν αφήνετε να συσσωρευτούν στο δίσκο µέσα που δεν έχουν στεγνώσει, µπορεί να δηµιουργηθούν µουτζούρες.

#### **Μέσα προσαρµοσµένου µεγέθους**

- Χρησιµοποιείτε µόνο τα µέσα εκτύπωσης ειδικού µεγέθους που υποστηρίζονται από τη συσκευή.
- Αν η εφαρµογή υποστηρίζει µέσα εκτύπωσης ειδικού µεγέθους, ρυθµίστε το µέγεθος µέσου στην εφαρµογή πριν από την εκτύπωση του εγγράφου. Εάν όχι, ρυθµίστε το µέγεθος στο πρόγραµµα οδήγησης του εκτυπωτή. Ίσως χρειαστεί να διαµορφώσετε ξανά τα έγγραφα προκειµένου να εκτυπωθούν σωστά σε χαρτί ειδικού µεγέθους.

#### **Κατανόηση προδιαγραφών υποστηριζόµενων µέσων**

Ανατρέξτε στους πίνακες Κατανόηση [υποστηριζό](#page-25-0)µενων µεγεθών και [Κατανόηση](#page-27-0) [υποστηριζό](#page-27-0)µενων τύπων και βαρών µέσων για να καθορίσετε το κατάλληλο µέσο για χρήση στη συσκευή σας και τις λειτουργίες που είναι διαθέσιµες για τα µέσα που χρησιµοποιείτε.

<span id="page-25-0"></span>Χρησιµοποιείτε πάντα τη σωστή ρύθµιση τύπου µέσου στο πρόγραµµα οδήγησης εκτυπωτή και διαµορφώστε τους δίσκους για τον σωστό τύπο µέσου. Η HΡ συνιστά τη δοκιµή κάθε χαρτιού πριν από την αγορά του σε µεγάλες ποσότητες.

- Κατανόηση υποστηριζόµενων µεγεθών
- Κατανόηση [υποστηριζό](#page-27-0)µενων τύπων και βαρών µέσων

#### **Κατανόηση υποστηριζόµενων µεγεθών**

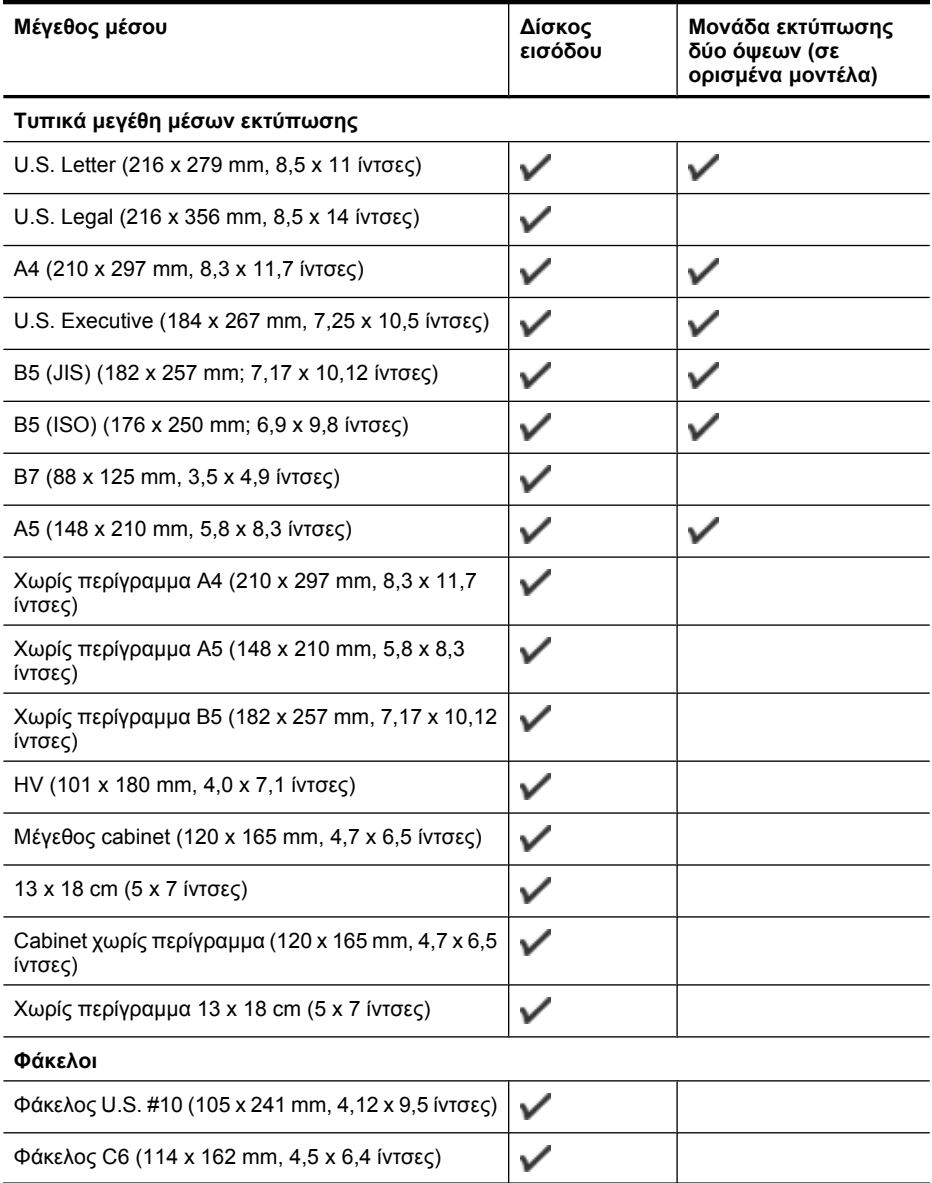

#### (συνέχεια)

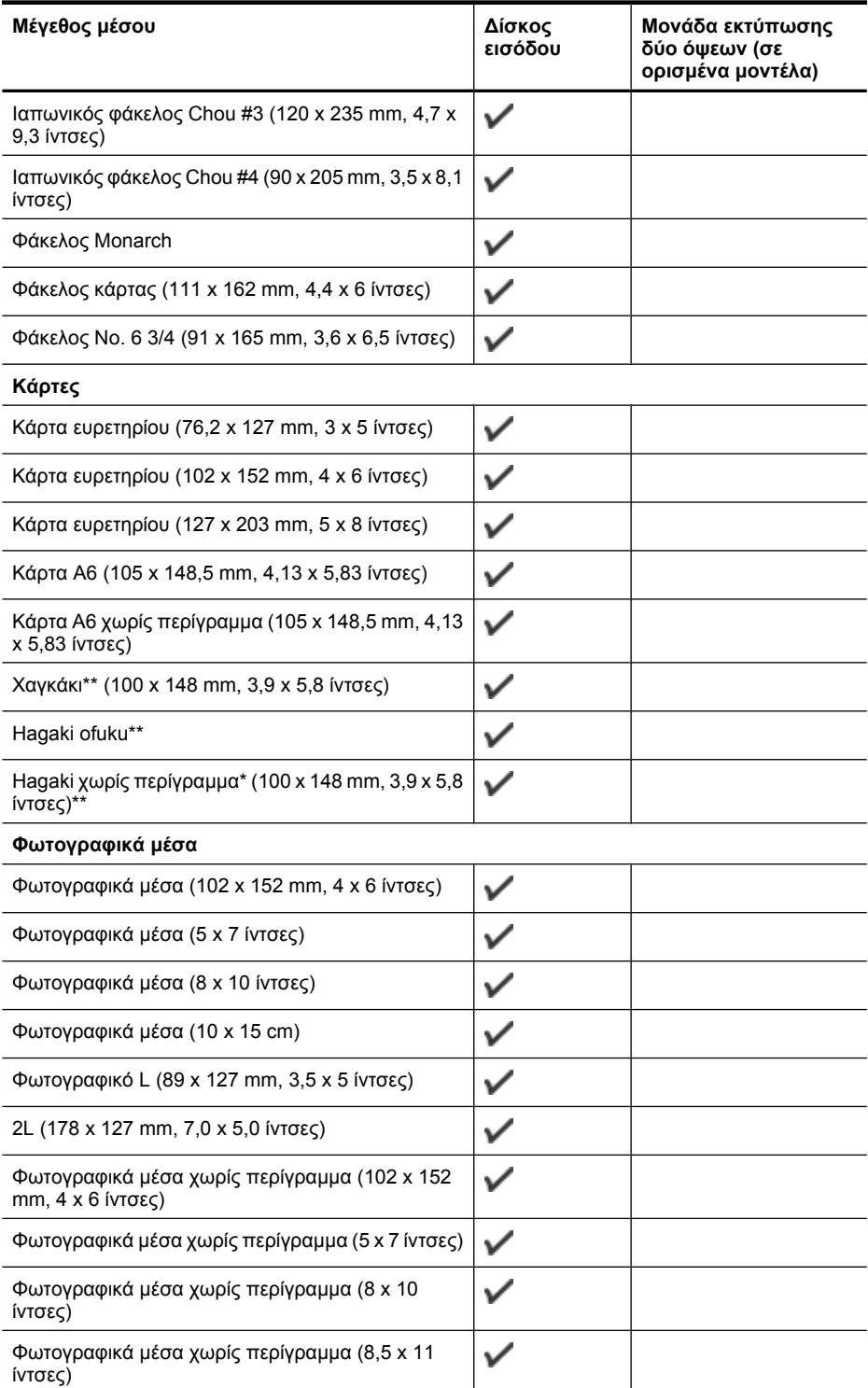

#### <span id="page-27-0"></span>Κεφάλαιο 3

(συνέχεια)

| Μέγεθος μέσου                                                                                     | Δίσκος<br>εισόδου | Μονάδα εκτύπωσης<br>δύο όψεων (σε<br>ορισμένα μοντέλα) |
|---------------------------------------------------------------------------------------------------|-------------------|--------------------------------------------------------|
| Φωτογραφικά μέσα χωρίς περίγραμμα (10 x 15 cm)                                                    | ✓                 |                                                        |
| Φωτογραφικό L χωρίς περίγραμμα (89 x 127 mm,<br>$3,5 \times 5$ ( $v \tau \sigma \epsilon \zeta$ ) |                   |                                                        |
| Χωρίς περίγραμμα 2L (178 x 127 mm, 7,0 x 5,0<br>ίντσες)                                           |                   |                                                        |
| Χωρίς περίγραμμα B5 (182 x 257 mm, 7,2 x 10,1<br>ίντσες)                                          |                   |                                                        |
| B7 χωρίς περίγραμμα (88 x 125 mm, 3,5 x 4,9<br>ίντσες)                                            |                   |                                                        |
| Προεξοχή 4 x 6 χωρίς περίγραμμα (102 x 152 mm,<br>4 x 6 ίντσες)                                   | ✓                 |                                                        |
| Προεξοχή 10 x 15 cm χωρίς περίγραμμα                                                              |                   |                                                        |
| Προεξοχή 4 x 8 χωρίς περίγραμμα (10 x 20 cm)                                                      |                   |                                                        |
| HV χωρίς περίγραμμα (101 x 180 mm, 4,0 x 7,1<br>ίντσες)                                           |                   |                                                        |
| Διπλό A4 χωρίς περίγραμμα (210 x 594 mm, 8,3 x<br>23,4 ίντσες)                                    | ✓                 |                                                        |
| Προεξοχή 4 x 6 (102 x 152 mm, 4 x 6 ίντσες)                                                       | ✓                 |                                                        |
| Προεξοχή 10 x 15 cm                                                                               |                   |                                                        |
| Προεξοχή 4 x 8 / προεξοχή 10 x 20 cm                                                              |                   |                                                        |
| Άλλα μέσα                                                                                         |                   |                                                        |
| Μέσα προσαρμοσμένου μενέθους πλάτους 76.2.                                                        | $\cdot$           |                                                        |

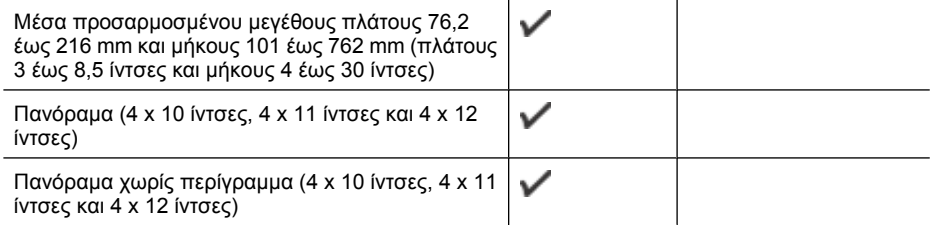

\*\* Η συσκευή είναι συµβατή µε απλές κάρτες Χαγκάκι ή κάρτες Χαγκάκι για εκτυπωτές ψεκασµού µόνο από τα ιαπωνικά ταχυδροµεία. ∆εν είναι συµβατή µε κάρτες Χαγκάκι φωτογραφικής ποιότητας από τα ιαπωνικά ταχυδροµεία.

#### **Κατανόηση υποστηριζόµενων τύπων και βαρών µέσων**

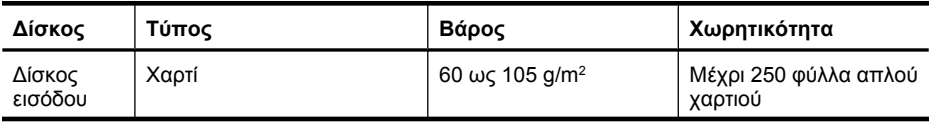

#### <span id="page-28-0"></span>(συνέχεια)

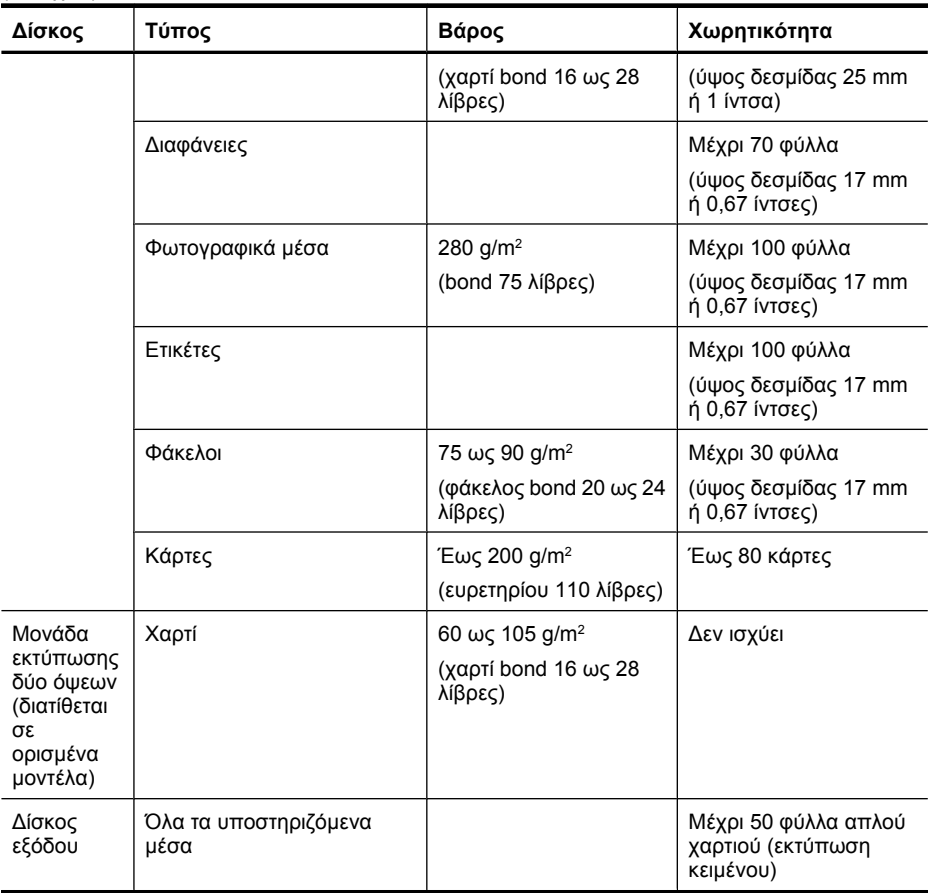

## **Ρύθµιση ελάχιστων περιθωρίων**

Τα περιθώρια του εγγράφου πρέπει να είναι ίσα (ή να υπερβαίνουν) τις ρυθµίσεις περιθωρίων κατακόρυφου προσανατολισµού.

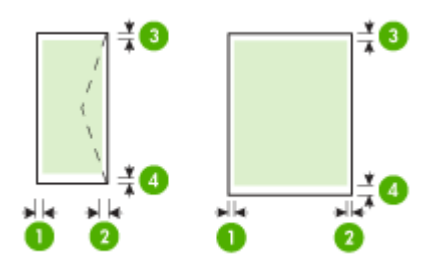

#### <span id="page-29-0"></span>Κεφάλαιο 3

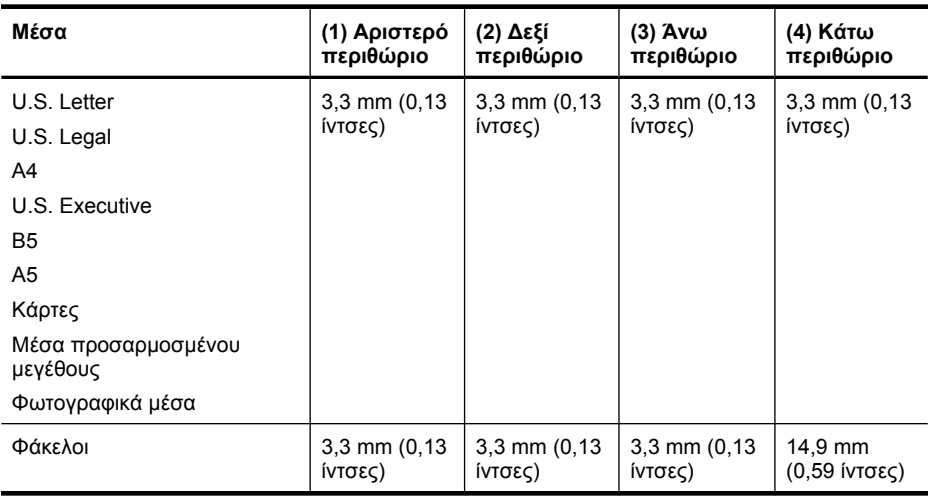

**Σηµείωση** Εάν χρησιµοποιείτε τη µονάδα εκτύπωσης δύο όψεων για να εκτυπώσετε και στις δύο πλευρές του χαρτιού, τα ελάχιστα άνω και κάτω περιθώρια πρέπει να είναι 14,9 mm (0,59 ίντσες).

**Σηµείωση** Για το λειτουργικό σύστηµα Mac OS X, το ελάχιστο κάτω περιθώριο για όλα τα µέσα (εκτός φακέλων, Hagaki και Ofuku Hagaki) είναι 15 mm (0,586 ίντσες).

# **Τοποθέτηση µέσου εκτύπωσης**

Σε αυτή την ενότητα δίνονται οδηγίες για την τοποθέτηση των µέσων εκτύπωσης στη συσκευή.

### **Τοποθέτηση στο δίσκο 1 (κύριος δίσκος)**

**1.** Ανασηκώστε το δίσκο εξόδου.

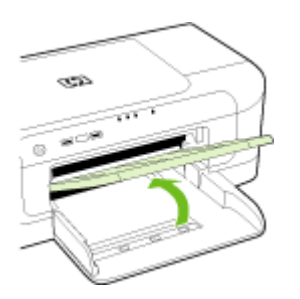

**2.** Σύρετε τον οδηγό µέσου στην πιο ευρεία ρύθµιση.

<span id="page-30-0"></span>**3.** Τοποθετήστε την πλευρά εκτύπωσης του µέσου προς τα κάτω κατά µήκος της δεξιάς πλευράς του δίσκου. Βεβαιωθείτε ότι το µέσο ευθυγραµµίζεται µε τα δεξιά και τα πίσω άκρα του δίσκου και ότι δεν επεκτείνεται πέρα από τη γραµµή στο δίσκο.

**Σηµείωση** Μην τοποθετείτε χαρτί, ενώ η συσκευή εκτυπώνει.

**4.** Σύρετε τον οδηγό µέσων στο δίσκο για να τον προσαρµόσετε στο µέγεθος του µέσου που έχετε τοποθετήσει και, στη συνέχεια, χαµηλώστε το δίσκο εξόδου.

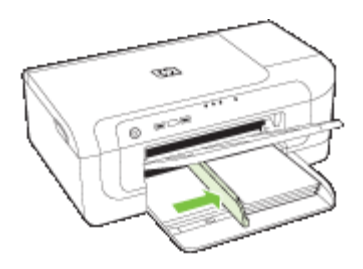

**5.** Τραβήξτε την επέκταση του δίσκου εξόδου.

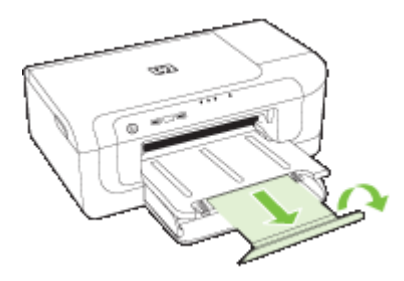

**Σηµείωση** Για µέσα µήκους άνω των 279 mm (11 ιντσών), τραβήξτε την προέκταση στη θέση µέγιστης προέκτασης. Βεβαιωθείτε ότι το πτερύγιο στην άκρη του δίσκου προέκτασης δεν είναι υψωµένο, διαφορετικά θα εµποδίζει την εξαγωγή του χαρτιού.

# **Αλλαγή των ρυθµίσεων εκτύπωσης**

Μπορείτε να αλλάξετε τις ρυθµίσεις εκτύπωσης (όπως το µέγεθος ή τον τύπο του χαρτιού) από µια εφαρµογή ή το πρόγραµµα οδήγησης του εκτυπωτή. Οι αλλαγές που γίνονται από µια εφαρµογή έχουν προτεραιότητα σε σχέση µε τις αλλαγές που γίνονται από το πρόγραµµα οδήγησης του εκτυπωτή. Ωστόσο, µόλις κλείσει η εφαρµογή, οι ρυθµίσεις επιστρέφουν στις προεπιλογές που είναι ρυθµισµένες στο πρόγραµµα οδήγησης.

<span id="page-31-0"></span>**Σηµείωση** Για να ορίσετε τις ρυθµίσεις εκτύπωσης για όλες τις εργασίες εκτύπωσης, κάντε τις αλλαγές στο πρόγραµµα οδήγησης του εκτυπωτή.

Για περισσότερες πληροφορίες σχετικά µε τις λειτουργίες του προγράµµατος οδήγησης του εκτυπωτή για Windows, ανατρέξτε στην online βοήθεια του προγράµµατος οδήγησης. Για περισσότερες πληροφορίες σχετικά µε την εκτύπωση από µια συγκεκριµένη εφαρµογή, ανατρέξτε στην τεκµηρίωση που συνοδεύει αυτή την εφαρµογή.

- Για να αλλάξετε ρυθµίσεις από µια εφαρµογή για τις τρέχουσες εργασίες (Windows)
- Για να αλλάξετε τις προεπιλεγµένες ρυθµίσεις για όλες τις µελλοντικές εργασίες (Windows)
- Για να αλλάξετε τις ρυθµίσεις (Mac OS X)

## **Για να αλλάξετε ρυθµίσεις από µια εφαρµογή για τις τρέχουσες εργασίες (Windows)**

- **1.** Ανοίξτε το έγγραφο που θέλετε να εκτυπώσετε.
- **2.** Από το µενού **Αρχείο** κάντε κλικ στην επιλογή **Εκτύπωση** και έπειτα στις επιλογές **Ρύθµιση**, **Ιδιότητες** ή **Προτιµήσεις**. (Συγκεκριµένες επιλογές µπορεί να διαφέρουν ανάλογα µε την εφαρµογή που χρησιµοποιείτε.)
- **3.** Επιλέξτε τη συντόµευση εκτύπωσης που θέλετε και κάντε κλικ στο **OK**, στην επιλογή **Εκτύπωση** ή σε παρόµοια εντολή.

## **Για να αλλάξετε τις προεπιλεγµένες ρυθµίσεις για όλες τις µελλοντικές εργασίες (Windows)**

**1.** Κάντε κλικ στο κουµπί **Έναρξη**, τοποθετήστε το δείκτη του ποντικιού στην εντολή **Ρυθµίσεις** και έπειτα κάντε κλικ στην επιλογή **Εκτυπωτές** ή **Εκτυπωτές και φαξ**. -Ή-

Κάντε κλικ στο κουµπί **Έναρξη**, **Πίνακας Ελέγχου** και έπειτα διπλό κλικ στο **Εκτυπωτές**.

- **Σηµείωση** Εάν σας ζητηθεί, εισαγάγετε τον κωδικό πρόσβασης διαχειριστή του υπολογιστή.
- **2.** Κάντε δεξί κλικ στο εικονίδιο του εκτυπωτή και έπειτα κάντε κλικ σε µία από τις επιλογές **Ιδιότητες**, **Προεπιλογές εγγράφου** ή **Προτιµήσεις εκτύπωσης**.
- **3.** Αλλάξτε τις ρυθµίσεις που θέλετε και κάντε κλικ στο **OK**.

### **Για να αλλάξετε τις ρυθµίσεις (Mac OS X)**

**1.** Από το µενού **File** (Αρχείο), κάντε κλικ στην επιλογή **Page Setup** (Ρύθµιση σελίδας).

**Σηµείωση** Στο λειτουργικό σύστηµα Mac OS X (v10.5), ορισµένες εφαρµογές δεν έχουν µενού **Page Setup**, το οποίο αποτελεί µέρος του µενού **Print**.

**2.** Αλλάξτε τις ρυθµίσεις που θέλετε (όπως το µέγεθος χαρτιού) και κάντε κλικ στο **OK**.

- <span id="page-32-0"></span>**3.** Στο µενού **File**, κάντε κλικ στην επιλογή **Print** για να ανοίξετε το πρόγραµµα οδήγησης εκτυπωτή.
- **4.** Αλλάξτε τις ρυθµίσεις που θέλετε (όπως τύπο µέσου) και κάντε κλικ στο **OK** ή στο **Print** (Εκτύπωση).

# **Εκτύπωση και στις δύο όψεις (αµφίπλευρη εκτύπωση)**

Μπορείτε να εκτυπώσετε και στις δύο όψεις ενός φύλλου µέσου εκτύπωσης, είτε αυτόµατα χρησιµοποιώντας τη µονάδα αυτόµατης εκτύπωσης δύο όψεων είτε µη αυτόµατα γυρίζοντας ανάποδα το µέσο εκτύπωσης και τροφοδοτώντας το ξανά στη συσκευή.

- Οδηγίες για εκτύπωση και στις δύο όψεις µιας σελίδας
- Εκτύπωση διπλής όψης

## **Οδηγίες για εκτύπωση και στις δύο όψεις µιας σελίδας**

- Χρησιµοποιείτε πάντα µέσα εκτύπωσης που πληρούν τις προδιαγραφές του εκτυπωτή. Για περισσότερες πληροφορίες δείτε Κατανόηση [προδιαγραφών](#page-24-0) [υποστηριζό](#page-24-0)µενων µέσων.
- Καθορίστε επιλογές εκτύπωσης διπλής όψης στην εφαρµογή ή στο πρόγραµµα οδήγησης του εκτυπωτή.
- Μην εκτυπώνετε και στις δύο πλευρές διαφανειών, φακέλων, φωτογραφικού χαρτιού, γυαλιστερού µέσου ή χαρτιού µε βάρος µικρότερο από 60 g/m2 (16 λίβρες) ή µεγαλύτερο από 105 g/m2 (28 λίβρες). Με αυτούς τους τύπους µέσων εκτύπωσης µπορεί να υπάρξουν εµπλοκές.
- Για πολλά είδη µέσων εκτύπωσης απαιτείται ειδικός προσανατολισµός για εκτύπωση και στις δύο πλευρές ενός φύλλου, όπως επιστολόχαρτο, προεκτυπωµένο χαρτί και χαρτί µε υδατογραφήµατα ή προδιάτρητο. Όταν εκτυπώνετε από υπολογιστή µε Windows, η συσκευή πρώτα εκτυπώνει την πρώτη πλευρά του µέσου εκτύπωσης. Όταν εκτυπώνετε από υπολογιστή µε Mac OS X, η συσκευή εκτυπώνει πρώτα τη δεύτερη πλευρά.
- Για αυτόµατη εκτύπωση δύο όψεων, όταν ολοκληρωθεί η εκτύπωση στη µία όψη του µέσου, η συσκευή κρατά το µέσο και σταµατά ενώ η µελάνη στεγνώνει. Στη συνέχεια το µέσο εισάγεται στη συσκευή και εκτυπώνεται η δεύτερη όψη. Όταν ολοκληρωθεί η εκτύπωση, το µέσο πέφτει στο δίσκο εξόδου. Μην το πάρετε πριν ολοκληρωθεί η εκτύπωση.
- Μπορείτε να εκτυπώσετε και στις δύο πλευρές του υποστηριζόµενου µέσου εκτύπωσης ειδικού µεγέθους γυρίζοντας το µέσο εκτύπωσης και τοποθετώντας το ξανά μέσα στη συσκευή. Για περισσότερες πληροφορίες δείτε [Κατανόηση](#page-24-0) [προδιαγραφών](#page-24-0) υποστηριζόµενων µέσων.

## **Εκτύπωση διπλής όψης**

**Σηµείωση** Για να πραγµατοποιήσετε µη αυτόµατη εκτύπωση διπλής όψης, εκτυπώστε πρώτα τις σελίδες µονής αρίθµησης µόνο, γυρίστε τις ανάποδα και, στη συνέχεια, εκτυπώστε µόνο τις σελίδες ζυγής αρίθµησης.

#### <span id="page-33-0"></span>**Για να εκτυπώσετε αυτόµατα και στις δύο όψεις µιας σελίδας (Windows)**

- **1.** Τοποθετήστε τα κατάλληλα µέσα εκτύπωσης. Για περισσότερες πληροφορίες, δείτε τις ενότητες Οδηγίες για [εκτύπωση](#page-32-0) και στις δύο όψεις µιας σελίδας και [Τοποθέτηση](#page-29-0) µέσου [εκτύπωσης](#page-29-0).
- **2.** Βεβαιωθείτε ότι το εξάρτηµα αυτόµατης εκτύπωσης διπλής όψης έχει εγκατασταθεί σωστά. Για περισσότερες πληροφορίες, ανατρέξτε στην ενότητα [Τοποθέτηση](#page-18-0) της µονάδας [εκτύπωσης](#page-18-0) δύο όψεων (διατίθεται σε ορισµένα µοντέλα).
- **3.** Με ανοιχτό έγγραφο, επιλέξτε **Εκτύπωση** στο µενού **Αρχείο** και, στη συνέχεια, επιλέξτε µια συντόµευση εκτύπωσης.
- **4.** Αλλάξτε οποιεσδήποτε άλλες ρυθµίσεις θέλετε και κάντε κλικ στο **OK**.
- **5.** Εκτυπώστε το έγγραφό σας.

#### **Για να εκτυπώσετε αυτόµατα και στις δύο πλευρές µιας σελίδας (Mac OS X)**

- **1.** Τοποθετήστε τα κατάλληλα µέσα εκτύπωσης. Για περισσότερες πληροφορίες, δείτε τις ενότητες Οδηγίες για [εκτύπωση](#page-32-0) και στις δύο όψεις µιας σελίδας και [Τοποθέτηση](#page-29-0) µέσου [εκτύπωσης](#page-29-0).
- **2.** Βεβαιωθείτε ότι το εξάρτηµα αυτόµατης εκτύπωσης διπλής όψης έχει εγκατασταθεί σωστά. Για περισσότερες πληροφορίες δείτε [Τοποθέτηση](#page-18-0) της µονάδας εκτύπωσης δύο όψεων ([διατίθεται](#page-18-0) σε ορισµένα µοντέλα).
- **3.** Βεβαιωθείτε ότι χρησιµοποιείτε τον σωστό εκτυπωτή και το σωστό µέγεθος χαρτιού στο µενού **Page Setup**.
- **4.** Από το µενού **File** (Αρχείο), κάντε κλικ στην επιλογή **Print** (Εκτύπωση).
- **5.** Επιλέξτε **Copies and Pages** (Αντίγραφα και σελίδες) από την αναπτυσσόµενη λίστα.
- **6.** Επιλέξτε **Two-sided Printing**.
- **7.** Επιλέξτε προσανατολισµό για το δέσιµο κάνοντας κλικ στο κατάλληλο εικονίδιο.
- **8.** Αλλάξτε οποιεσδήποτε άλλες ρυθµίσεις θέλετε και κάντε κλικ στο **Print** (Εκτύπωση).

# **Εκτύπωση σε ειδικά και προσαρµοσµένου µεγέθους µέσα**

#### **Για να εκτυπώσετε σε µέσα ειδικού ή προσαρµοσµένου µεγέθους (Windows)**

- **1.** Τοποθετήστε τα κατάλληλα µέσα εκτύπωσης. Για περισσότερες πληροφορίες δείτε [Τοποθέτηση](#page-29-0) µέσου εκτύπωσης.
- **2.** Με ένα έγγραφο ανοιχτό, από το µενού **Αρχείο**, κάντε κλικ στην επιλογή **Εκτύπωση** και µετά κάντε κλικ στην επιλογή **Ρύθµιση**, **Ιδιότητες** ή **Προτιµήσεις**.
- **3.** Κάντε κλικ στην καρτέλα **Λειτουργίες**.
- **4.** Επιλέξτε το µέγεθος µέσου από την αναπτυσσόµενη λίστα **Μέγεθος**. Εάν δεν βλέπετε το µέγεθος µέσου, δηµιουργήστε ένα προσαρµοσµένο µέγεθος µέσου.
	- **α**. Επιλέξτε **Προσαρµοσµένο** από την αναπτυσσόµενη λίστα.
	- **β**. Πληκτρολογήστε ένα όνοµα για το νέο προσαρµοσµένο µέγεθος.
	- **γ**. Στα πλαίσια **Πλάτος** και **Ύψος**, πληκτρολογήστε τις διαστάσεις και κατόπιν κάντε κλικ στο κουµπί **Αποθήκευση**.
	- **δ**. Κάντε κλικ στο **OK** δύο φορές για να κλείσετε το πλαίσιο διαλόγου **Ιδιότητες** ή **Προτιµήσεις**. Ανοίξτε πάλι το πλαίσιο διαλόγου.
	- **ε**. Επιλέξτε το νέο προσαρµοσµένο µέγεθος.
- **5.** Επιλέξτε τον τύπο χαρτιού στην αναπτυσσόµενη λίστα **Τύπος χαρτιού**.
- <span id="page-34-0"></span>**6.** Επιλέξτε την προέλευση µέσου από την αναπτυσσόµενη λίστα **Προέλευση χαρτιού**.
- **7.** Αλλάξτε οποιεσδήποτε άλλες ρυθµίσεις θέλετε και κάντε κλικ στο **OK**.
- **8.** Εκτυπώστε το έγγραφό σας.

#### **Για να εκτυπώσετε σε ειδικά ή προσαρµοσµένου µεγέθους µέσα (Mac OS X)**

- **1.** Τοποθετήστε τα κατάλληλα µέσα εκτύπωσης. Για περισσότερες πληροφορίες δείτε [Τοποθέτηση](#page-29-0) µέσου εκτύπωσης.
- **2.** Από το µενού **File**, κάντε κλικ στην επιλογή **Page Setup**.

**Σηµείωση** Ορισµένες εφαρµογές Mac OS X 10.5 δεν διαθέτουν µενού **Page Setup**. Το µενού αυτό περιλαµβάνεται στο µενού **Print**.

- **3.** Βεβαιωθείτε ότι έχετε επιλέξει τη συσκευή ΗΡ.
- **4.** Επιλέξτε µέγεθος µέσου.
- **5.** Για να ρυθµίσετε ένα προσαρµοσµένο µέγεθος µέσου εκτύπωσης:
	- **α**. Από το αναπτυσσόµενου µενού **Paper Size** (Μέγεθος χαρτιού), κάντε κλικ στην επιλογή **Manage custom sizes** (∆ιαχείριση προσαρµοσµένων µεγεθών).
	- **β**. Κάντε κλικ στην επιλογή **New** (Νέο) και πληκτρολογήστε ένα όνοµα για το µέγεθος στο πλαίσιο **Paper Size Name** (Όνοµα µεγέθους χαρτιού).
	- **γ**. (Προαιρετικά) Στα πλαίσια **Width** και **Height**, πληκτρολογήστε τις διαστάσεις και ορίστε περιθώρια, εάν θέλετε.
	- **δ**. Κάντε κλικ στο κουµπί **Done** (Τέλος) ή **ΟΚ** και έπειτα κάντε κλικ στην επιλογή **Save** (Αποθήκευση).
- **6.** Από το µενού **File** (Αρχείο), κάντε κλικ στην επιλογή **Page Setup** (Ρύθµιση σελίδας) και επιλέξτε το νέο προσαρµοσµένο µέγεθος.
	- **Σηµείωση** Ορισµένες εφαρµογές Mac OS X (v10.5) δεν έχουν µενού **Page Setup**. Το µενού αυτό περιλαµβάνεται στο µενού **Print**.
- **7.** Κάντε κλικ στο **OK**.
- **8.** Από το µενού **Αρχείο**, κάντε κλικ στην επιλογή **Εκτύπωση**.
- **9.** Ανοίξτε την καρτέλα **Paper Handling** (∆ιαχείριση χαρτιού).
- **10.** Από την επιλογή **Destination Paper Size** (Μέγεθος χαρτιού προορισµού), κάντε κλικ στην καρτέλα **Scale to fit paper size** (Προσαρµογή στο µέγεθος χαρτιού) και στη συνέχεια επιλέξτε το προσαρµοσµένο µέγεθος χαρτιού.
- **11.** Αλλάξτε οποιεσδήποτε άλλες ρυθµίσεις και κατόπιν κάντε κλικ στο κουµπί **OK** ή **Print**.

# **Εκτύπωση χωρίς περιθώρια**

Η εκτύπωση χωρίς περίγραµµα σας δίνει τη δυνατότητα να εκτυπώνετε έως τις άκρες ορισµένων τύπων φωτογραφικών µέσων και ενός εύρους τυποποιηµένων µεγεθών χαρτιών.

<span id="page-35-0"></span>**Σηµείωση** Ανοίξτε το αρχείο σε µια εφαρµογή λογισµικού και εκχωρήστε το µέγεθος της εικόνας. Βεβαιωθείτε ότι το µέγεθος αντιστοιχεί στο µέγεθος του µέσου εκτύπωσης, στο οποίο εκτυπώνετε την εικόνα.

Μπορείτε επίσης να αποκτήσετε πρόσβαση σε αυτή τη λειτουργία από την καρτέλα **Συντοµεύσεις εκτύπωσης** (µόνο στα Windows). Ανοίξτε το πρόγραµµα οδήγησης του εκτυπωτή, επιλέξτε την καρτέλα **Συντοµεύσεις εκτύπωσης** και επιλέξτε τη συντόµευση εκτύπωσης για αυτή την εργασία εκτύπωσης από την αναπτυσσόµενη λίστα εργασιών εκτύπωσης.

**Σηµείωση** ∆εν υποστηρίζουν όλες οι εφαρµογές εκτύπωση χωρίς περιθώρια.

- Για να εκτυπώσετε ένα έγγραφο χωρίς περιθώρια (Windows)
- Για να εκτυπώσετε ένα έγγραφο χωρίς περιθώρια (Mac OS X)

#### **Για να εκτυπώσετε ένα έγγραφο χωρίς περιθώρια (Windows)**

- **1.** Τοποθετήστε τα κατάλληλα µέσα εκτύπωσης. Για περισσότερες πληροφορίες δείτε [Τοποθέτηση](#page-29-0) µέσου εκτύπωσης.
- **2.** Ανοίξτε το αρχείο που θέλετε να εκτυπώσετε.
- **3.** Από την εφαρµογή, ανοίξτε το πρόγραµµα οδήγησης εκτυπωτή:
	- **α**. Κάντε κλικ στο **File** (Αρχείο) και κατόπιν στο **Print** (Εκτύπωση).
	- **β**. Κάντε κλικ στην επιλογή **Ιδιότητες, ∆ιαµόρφωση** ή **Προτιµήσεις**.
- **4.** Επιλέξτε τη συντόµευση ρυθµίσεων εκτύπωσης που θέλετε να χρησιµοποιείτε.
- **5.** Αλλάξτε τις ρυθµίσεις εκτύπωσης που θέλετε και κάντε κλικ στο **OK**.
- **6.** Τυπώστε το έγγραφο.
- **7.** Εάν εκτυπώσατε σε φωτογραφικό µέσο µε αποσπώµενη προεξοχή, αφαιρέστε την προεξοχή έτσι, ώστε το έγγραφο να µην έχει καθόλου περιθώρια.

#### **Για να εκτυπώσετε ένα έγγραφο χωρίς περιθώρια (Mac OS X)**

- **1.** Τοποθετήστε τα κατάλληλα µέσα εκτύπωσης. Για περισσότερες πληροφορίες δείτε [Τοποθέτηση](#page-29-0) µέσου εκτύπωσης.
- **2.** Ανοίξτε το αρχείο που θέλετε να εκτυπώσετε.
- **3.** Κάντε κλικ στο **File** και µετά κάντε κλικ στο **Page Setup**.

**Σηµείωση** Ορισµένες εφαρµογές Mac OS X (v10.5) δεν έχουν µενού **Page Setup**. Το µενού αυτό περιλαµβάνεται στο µενού **Print**.

- **4.** Επιλέξτε το µέγεθος του µέσου χωρίς περιθώρια και κάντε κλικ στο **OK**.
- **5.** Κάντε κλικ στο **File** (Αρχείο) και κατόπιν στο **Print** (Εκτύπωση).
- **6.** Ανοίξτε την καρτέλα **Paper Type/Quality** (Τύπος/Ποιότητα χαρτιού).
- **7.** Κάντε κλικ στο **Paper tab** (Καρτέλα χαρτιού) και επιλέξτε τον τύπο του µέσου από την αναπτυσσόµενη λίστα **Paper type** (Τύπος χαρτιού).
- **8.** Ελέγξτε την καρτέλα **Borderless Printing** και βεβαιωθείτε ότι έχετε επιλέξει **Borderless** και αλλάξτε την επιλογή **Borderless Expansion**, εάν θέλετε.
- **9.** Εάν εκτυπώνετε φωτογραφίες, επιλέξτε **Best** από την αναπτυσσόµενη λίστα **Quality**. Εναλλακτικά, επιλέξτε **Maximum** dpi, που παρέχει βελτιστοποιηµένη ανάλυση έως 4800 x 1200 dpi, για έγχρωµη εκτύπωση και 1200 dpi εισόδου. Αυτή η ρύθµιση ενδέχεται να χρησιµοποιήσει προσωρινά ένα µεγάλο µέρος της χωρητικότητας του σκληρού δίσκου (400 MB ή περισσότερα), ενώ η εκτύπωση θα είναι πιο αργή.
- **10.** Επιλέξτε την προέλευση µέσου.
- **11.** Αλλάξτε οποιεσδήποτε άλλες ρυθµίσεις εκτύπωσης και κάντε κλικ στο **Print** (Εκτύπωση).
- **12.** Εάν εκτυπώσατε σε φωτογραφικό µέσο µε αποσπώµενη προεξοχή, αφαιρέστε την προεξοχή έτσι, ώστε το έγγραφο να µην έχει καθόλου περιθώρια.

### **Εκτύπωση µιας σελίδας web (µόνο Windows)**

Μπορείτε να εκτυπώσετε µια σελίδα web από το πρόγραµµα περιήγησης στο web που χρησιµοποιείτε στη συσκευή Εκτυπωτής HP .

Αν χρησιµοποιείτε τον Internet Explorer 6.0 ή νεότερη έκδοση για περιήγηση στο Web, µπορείτε να χρησιµοποιήσετε την **Έξυπνη εκτύπωση µέσω Web της HP** για να εξασφαλίσετε απλή και προβλέψιµη εκτύπωση στο Web µε έλεγχο σε αυτό που θέλετε και στο πώς θέλετε να εκτυπωθεί. Μπορείτε να έχετε πρόσβαση στην **Έξυπνη εκτύπωση µέσω Web της HP** από τη γραµµή εργαλείων του Internet Explorer. Για περισσότερες πληροφορίες σχετικά µε την **Έξυπνη εκτύπωση µέσω Web της HP**, ανατρέξτε στο αρχείο Βοήθειας που παρέχεται µε τη συσκευή.

#### **Για να εκτυπώσετε µια σελίδα web**

- **1.** Βεβαιωθείτε ότι έχετε τοποθετήσει χαρτί στον κύριο δίσκο εισόδου.
- **2.** Στο µενού **Αρχείο** στο πρόγραµµα περιήγησης στο web που χρησιµοποιείτε, κάντε κλικ στη επιλογή **Εκτύπωση**.
	- **Συµβουλή** Για καλύτερα αποτελέσµατα, επιλέξτε **Έξυπνη εκτύπωση µέσω Web της HP** από το µενού **Αρχείο**. Εµφανίζεται ένα σηµάδι επιλογής όταν επιλεγεί.

Εµφανίζεται το πλαίσιο διαλόγου **Εκτύπωση**.

- **3.** Βεβαιωθείτε ότι το προϊόν είναι ο επιλεγµένος εκτυπωτής.
- **4.** Αν το πρόγραµµα περιήγησης στο web το υποστηρίζει, επιλέξτε τα στοιχεία στη σελίδα web που θέλετε να συµπεριλάβετε στην εκτύπωση. Για παράδειγµα, στον Internet Explorer, κάντε κλικ στην καρτέλα **Επιλογές** για να ενεργοποιήσετε επιλογές του τύπου **Όπως εµφανίζονται στην οθόνη**, **Μόνο το επιλεγµένο πλαίσιο** και **Όλα τα συνδεδεµένα έγγραφα**.
- **5.** Κάντε κλικ στην επιλογή **Εκτύπωση** ή **OK** για να εκτυπώσετε τη σελίδα web.
- **Συµβουλή** Για να εκτυπώσετε σωστά τις σελίδες web, µπορεί να χρειαστεί να ορίσετε τον προσανατολισµό σελίδας σε **Οριζόντιος**.

### **Ακύρωση εργασίας εκτύπωσης**

Μπορείτε να ακυρώσετε µια εργασία εκτύπωσης µε µία από τις ακόλουθες µεθόδους:

**Πίνακας ελέγχου:** Πατήστε το κουµπί **Άκυρο**. Με τον τρόπο αυτό διαγράφεται η εργασία που επεξεργάζεται εκείνη τη στιγµή η συσκευή. ∆εν επηρεάζονται οι εργασίες που αναµένουν επεξεργασία.

**Windows:** Κάντε διπλό κλικ στο εικονίδιο του εκτυπωτή που εµφανίζεται στην κάτω δεξιά γωνία της οθόνης του υπολογιστή. Επιλέξτε την εργασία εκτύπωσης και έπειτα πατήστε το πλήκτρο **Delete** στο πληκτρολόγιο.

**Mac OS X**: Κάντε κλικ στο εικονίδιο εκτυπωτή στο Dock, επιλέξτε το έγγραφο και µετά κάντε κλικ στο κουµπί **Delete**.

# **4 ∆ιαµόρφωση και διαχείριση**

Οι πληροφορίες αυτές προορίζονται για το διαχειριστή της συσκευής ή το άτοµο που είναι υπεύθυνο για τη διαχείριση της συσκευής. Η παρούσα ενότητα περιέχει πληροφορίες σχετικά µε τα παρακάτω θέµατα:

- ∆ιαχείριση της συσκευής
- Χρήση εργαλείων [διαχείρισης](#page-41-0) συσκευής
- Κατανόηση της σελίδας [κατάστασης](#page-48-0) του εκτυπωτή
- Κατανόηση της αναφοράς διαµόρφωσης δικτύου ή της αναφοράς [κατάστασης](#page-50-0) ασύρµατης [λειτουργίας](#page-50-0)
- ∆ιαµόρφωση της συσκευής [\(Windows\)](#page-51-0)
- ∆ιαµόρφωση της συσκευής [\(Mac OS X\)](#page-55-0)
- Ρύθµιση της συσκευής για ασύρµατη [επικοινωνία](#page-57-0)
- Κατάργηση εγκατάστασης και [επανεγκατάσταση](#page-63-0) λογισµικού

### **∆ιαχείριση της συσκευής**

Τα παρακάτω κοινά εργαλεία µπορούν να χρησιµοποιηθούν για τη διαχείριση της συσκευής. Για πληροφορίες σχετικά µε την πρόσβαση στα εργαλεία και τη χρήση τους, ανατρέξτε στην ενότητα Χρήση εργαλείων [διαχείρισης](#page-41-0) συσκευής.

**Σηµείωση** Συγκεκριµένες διαδικασίες ίσως να περιλαµβάνουν και άλλες µεθόδους.

#### **Windows**

- Πίνακας ελέγχου συσκευής
- Πρόγραµµα οδήγησης εκτυπωτή
- Εργαλειοθήκη
- **Network Toolbox**
- Ενσωµατωµένος web server

#### **Mac OS X**

- Πίνακας ελέγχου συσκευής
- HP Printer Utility
- Ενσωµατωµένος web server

Αυτή η ενότητα περιλαµβάνει τα παρακάτω θέµατα:

- [Παρακολούθηση](#page-39-0) της συσκευής
- [∆ιαχείριση](#page-40-0) συσκευής

#### **Χρησιµοποιήστε αυτό το εργαλείο... για να λάβετε τις παρακάτω πληροφορίες... Πίνακας ελέγχου συσκευής** Πληροφορίες σχετικά µε την κατάσταση των εργασιών υπό επεξεργασία, την κατάσταση λειτουργίας της συσκευής και την κατάσταση των δοχείων µελάνης. **Ενσωµα-τωµένος web server** • **Πληροφορίες κατάστασης εκτυπωτή:** Κάντε κλικ στην καρτέλα **Πληροφορίες** και έπειτα κάντε κλικ σε µια επιλογή στο αριστερό πλαίσιο. • **Συνολική χρήση µελανιού και µέσων:** Κάντε κλικ στην καρτέλα **Πληροφορίες** και µετά στην επιλογή **Αναφορά χρήσης** στο αριστερό παράθυρο. **Εργαλειοθήκη (Windows) Πληροφορίες δοχείων µελανιού:** Κάντε κλικ στην καρτέλα **Eκτιµώµενη στάθµη µελάνης** για να προβάλετε τις πληροφορίες σχετικά µε τη στάθµη µελάνης και στη συνέχεια πραγµατοποιήστε κύλιση ώστε να εµφανίσετε το κουµπί **Λεπτοµέρειες δοχείων µελάνης**. Κάντε κλικ σε αυτό το κουµπί για να προβάλετε πληροφορίες σχετικά µε ανταλλακτικά δοχεία µελάνης.\* **HP Printer Utility (Mac OS Χ) Πληροφορίες δοχείων µελανιού:** Ανοίξτε την καρτέλα **Information and Support** και κάντε κλικ στην επιλογή **Supplies Status**. \* **Κέντρο λειτουργιών HP** Παρέχει την τρέχουσα κατάσταση της συσκευής.

#### <span id="page-39-0"></span>**Παρακολούθηση της συσκευής**

\* Οι προειδοποιήσεις και οι δείκτες επιπέδου µελάνης παρέχουν εκτιµήσεις αποκλειστικά για λόγους προγραµµατισµού. Όταν λάβετε µια προειδοποίηση χαµηλής στάθµης µελάνης, φροντίστε να έχετε διαθέσιµο ένα ανταλλακτικό δοχείο για να αποφύγετε πιθανές καθυστερήσεις στην εκτύπωση. ∆εν χρειάζεται να αντικαταστήσετε τα δοχεία µελάνης προτού γίνει µη αποδεκτή η ποιότητα εκτύπωσης.

#### <span id="page-40-0"></span>**∆ιαχείριση συσκευής**

Σε αυτή την ενότητα δίνονται πληροφορίες για τη διαχείριση της συσκευής και την αλλαγή ρυθµίσεων.

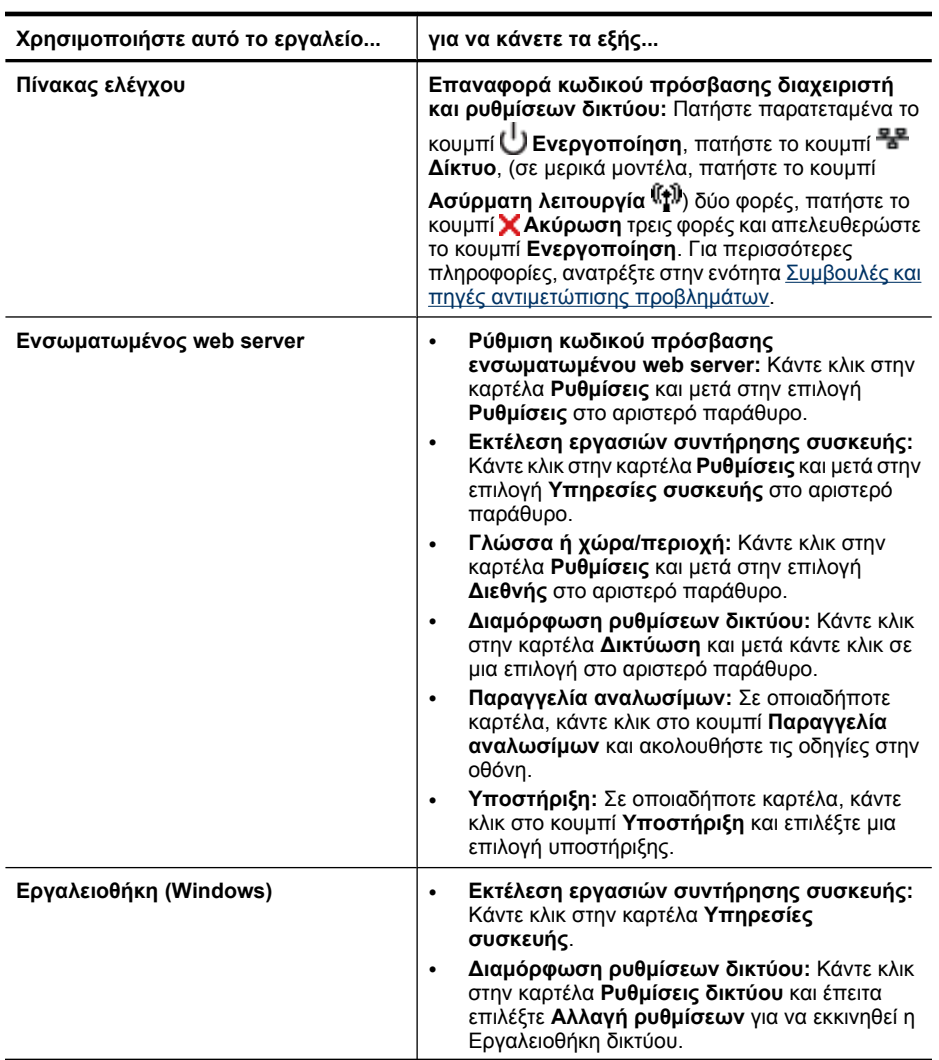

#### <span id="page-41-0"></span>Κεφάλαιο 4

(συνέχεια)

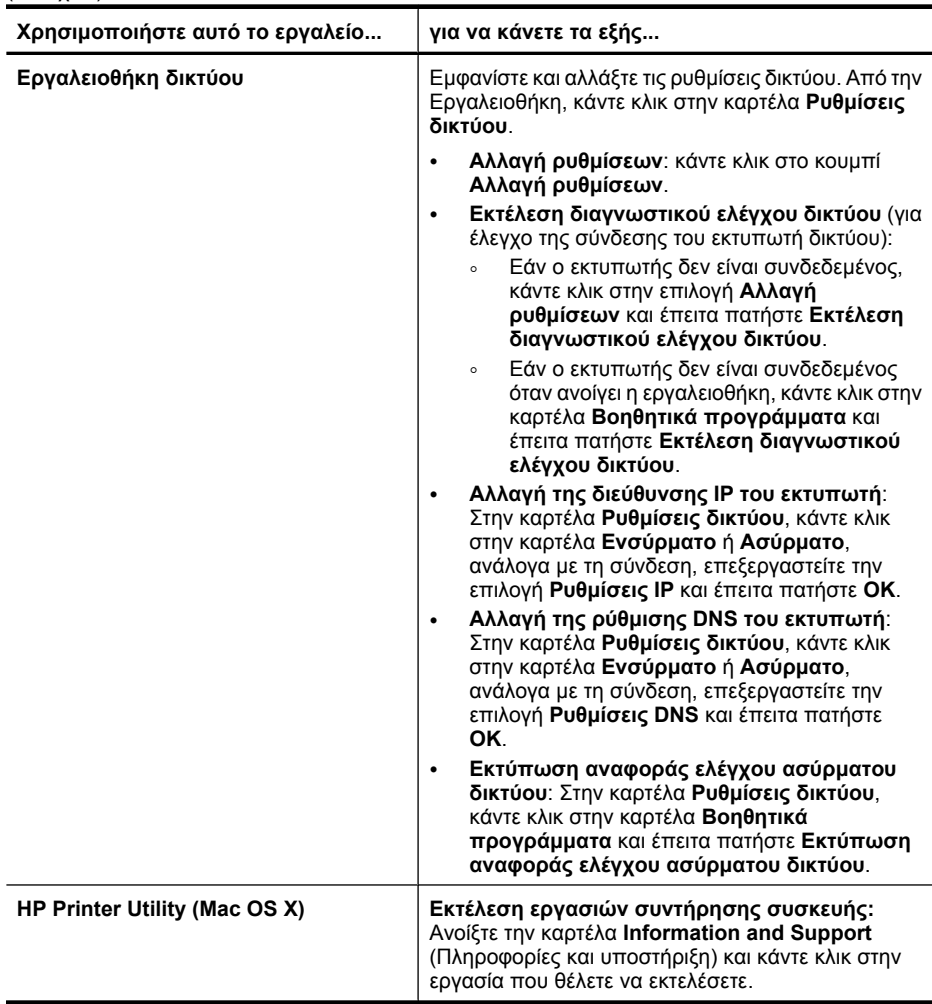

### **Χρήση εργαλείων διαχείρισης συσκευής**

Στην παρακάτω λίστα περιγράφονται τα συνηθισµένα εργαλεία της συσκευής που µπορούν να χρησιµοποιηθούν για τη διαχείρισή της.

- Ενσωµατωµένος [web server](#page-42-0)
- [Εργαλειοθήκη](#page-44-0) (Windows)
- Χρήση του Κέντρου λειτουργιών [HP \(Windows\)](#page-46-0)
- [HP Printer Utility \(Mac OS](#page-46-0) X)
- Χρήση του [HP Device Manager \(Mac OS X\)](#page-48-0)

#### <span id="page-42-0"></span>**Ενσωµατωµένος web server**

Όταν η συσκευή είναι συνδεδεµένη σε δίκτυο, µπορείτε να χρησιµοποιήσετε τον ενσωµατωµένο web server, για να εµφανίσετε τις πληροφορίες κατάστασης, να αλλάξετε ρυθµίσεις και να διαχειριστείτε τη συσκευή από τον υπολογιστή σας.

**Σηµείωση** Για µια λίστα µε τις απαιτήσεις συστήµατος για τον ενσωµατωµένο Web server, ανατρέξτε στην ενότητα [Προδιαγραφές](#page-167-0) ενσωµατωµένου web server.

Μερικές ρυθµίσεις ίσως να απαιτούν κωδικό πρόσβασης.

Μπορείτε να ανοίξετε και να χρησιµοποιήσετε τον ενσωµατωµένο web server χωρίς σύνδεση στο Internet. Ωστόσο, ορισµένες λειτουργίες δεν θα είναι διαθέσιµες.

Ο ενσωµατωµένος Web server (EWS) εγκαθιστά πολύ µικρά αρχεία κειµένου (cookies) στον σκληρό δίσκο σας όταν πραγµατοποιείτε περιήγηση. Αυτά τα αρχεία επιτρέπουν στον EWS να αναγνωρίσει τον υπολογιστή σας κατά την επόµενη επίσκεψή σας. Για παράδειγµα, εάν έχετε διαµορφώσει τη γλώσσα του EWS, ένα cookie σάς βοηθάει να θυµηθείτε ποια γλώσσα έχετε επιλέξει έτσι ώστε την επόµενη φορά που θα ανοίξετε τις σελίδες του EWS οι σελίδες να εµφανίζονται στη συγκεκριµένη γλώσσα. Παρόλο που ορισµένα cookies διαγράφονται στο τέλος κάθε περιόδου λειτουργίας (όπως το cookie που αποθηκεύει την επιλεγµένη γλώσσα), άλλα (όπως το cookie που αποθηκεύει τις προτιµήσεις κάθε πελάτη) αποθηκεύονται στον υπολογιστή µέχρι να τα διαγράψει ο ίδιος ο χρήστης.

Μπορείτε να ρυθµίσετε το πρόγραµµα περιήγησης ώστε να αποδέχεται όλα τα cookies, ή να σας προειδοποιεί κάθε φορά που παρέχεται ένα cookie, το οποίο σας δίνει τη δυνατότητα να αποφασίζετε ποια cookies θα αποδεχθείτε και ποια θα απορρίψετε. Μπορείτε επίσης να χρησιµοποιήσετε το πρόγραµµα περιήγησής σας για να καταργήσετε τα ανεπιθύµητα cookies.

- **Σηµείωση** Αναλόγως µε τη συσκευή, εάν επιλέξετε να απενεργοποιήσετε κάποια cookies, θα απενεργοποιήσετε µία ή περισσότερες από τις ακόλουθες δυνατότητες:
- Αυτόµατη ανανέωση της υπάρχουσας σελίδας
- Εκκίνηση της εφαρµογής από το σηµείο που την αφήσατε (ιδιαίτερα χρήσιµο όταν χρησιµοποιείτε οδηγούς ρύθµισης)
- Αποφυγή της τροποποίησης των εν λόγω ρυθµίσεων από άλλους χρήστες ενώ πραγµατοποιείτε αλλαγές
- Υπενθύµιση της ρύθµισης γλώσσας EWS του προγράµµατος περιήγησης

Για πληροφορίες σχετικά µε το πώς µπορείτε να αλλάξετε τις ρυθµίσεις απορρήτου και cookie και πώς µπορείτε να προβάλλετε ή να διαγράφετε cookies, ανατρέξτε στην τεκµηρίωση του προγράµµατος περιήγησης Web που χρησιµοποιείτε.

- Για να ανοίξετε τον ενσωµατωµένο Web server
- Ενσωµατωµένος [web server](#page-43-0)

#### **Για να ανοίξετε τον ενσωµατωµένο Web server**

**Σηµείωση** Όταν ανοίγετε τον ενσωµατωµένο Web server, µπορεί να λάβετε ένα µήνυµα µη έγκυρου πιστοποιητικού. Αποδεχθείτε τη σύνδεση για να πραγµατοποιήσετε είσοδο στον EWS.

<span id="page-43-0"></span>Μπορείτε να ανοίξετε τον ενσωµατωµένο web server µε τους παρακάτω τρόπους:

• **Πρόγραµµα περιήγησης στο web:** Σε ένα υποστηριζόµενο πρόγραµµα περιήγησης στο web στον υπολογιστή σας, πληκτρολογήστε τη διεύθυνση ΙΡ ή το όνοµα κεντρικού υπολογιστή που έχει εκχωρηθεί στη συσκευή. Για παράδειγµα, εάν η διεύθυνση IP είναι 123.123.123.123, πληκτρολογήστε την ακόλουθη διεύθυνση στο πρόγραµµα περιήγησης στο web: http:// 123.123.123.123.

Η διεύθυνση IP και το όνοµα host της συσκευής καταγράφονται στην αναφορά κατάστασης ασύρµατης λειτουργίας. Για περισσότερες πληροφορίες, ανατρέξτε στην ενότητα [Κατανόηση](#page-50-0) της αναφοράς διαµόρφωσης δικτύου ή της αναφοράς [κατάστασης](#page-50-0) ασύρµατης λειτουργίας.

Αφού ανοίξετε τον ενσωµατωµένο web server, µπορείτε να ορίσετε έναν σελιδοδείκτη, ώστε να µπορείτε να επιστρέφετε γρήγορα σε αυτόν.

- **Γραµµή εργασιών των Windows**: Κάντε δεξί κλικ στο εικονίδιο Παρακολούθησης ψηφιακής απεικόνισης, τοποθετήστε τον δείκτη στη συσκευή που θέλετε να προβάλετε και κάντε έπειτα κλικ στην επιλογή **Ρυθµίσεις δικτύου (EWS)**.
- **Windows Vista**: Στη λίστα συσκευών "∆ίκτυο", κάντε δεξί κλικ στο εικονίδιο συσκευής και στη συνέχεια επιλέξτε **Προβολή ιστοσελίδας συσκευής**.

#### **Ενσωµατωµένος web server**

Ο ενσωµατωµένος web server περιέχει σελίδες, τις οποίες µπορείτε να χρησιµοποιήσετε, για να δείτε πληροφορίες σχετικά µε το προϊόν και να αλλάξετε τις ρυθµίσεις της συσκευής. Οι σελίδες περιέχουν επίσης συνδέσεις σε άλλες ηλεκτρονικές υπηρεσίες.

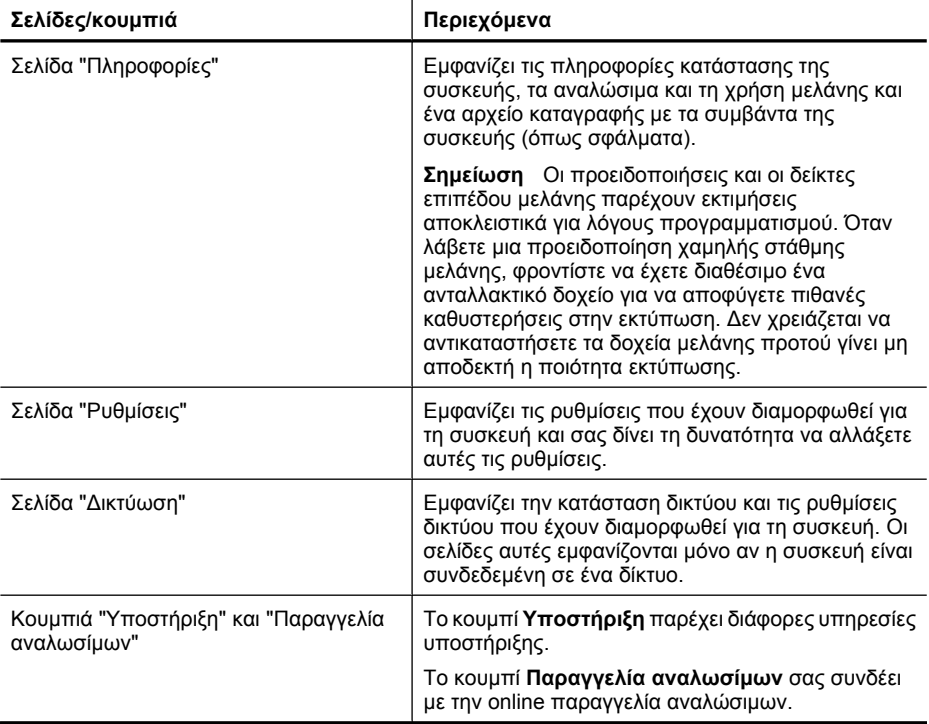

#### <span id="page-44-0"></span>**Εργαλειοθήκη (Windows)**

Η Εργαλειοθήκη παρέχει πληροφορίες συντήρησης για τη συσκευή.

**Σηµείωση** Μπορείτε να εγκαταστήσετε την Εργαλειοθήκη από το Starter CD, επιλέγοντας την πλήρη εγκατάσταση, εφόσον ο υπολογιστής σας πληροί τις απαιτήσεις συστήµατος.

Αυτή η ενότητα περιλαµβάνει τα παρακάτω θέµατα:

- Άνοιγµα της Εργαλειοθήκης
- Καρτέλες [Εργαλειοθήκης](#page-45-0)
- [Εργαλειοθήκη](#page-46-0) δικτύου

#### **Άνοιγµα της Εργαλειοθήκης**

• Από το Κέντρο λειτουργιών HP, κάντε κλικ στην επιλογή **Ρυθµίσεις**, τοποθετήστε το δείκτη στην επιλογή **Ρυθµίσεις εκτύπωσης** και στη συνέχεια επιλέξτε **Εργαλειοθήκη εκτυπωτή**.

- Ή -

• Κάντε δεξί κλικ στην Παρακολούθηση ψηφιακής απεικόνισης HP στη γραµµή εργασιών, τοποθετήστε το δείκτη στην επιλογή **Όνοµα µοντέλου εκτυπωτή** και κατόπιν κάντε κλικ στην επιλογή **Προβολή εργαλειοθήκης εκτυπωτή**.

#### <span id="page-45-0"></span>**Καρτέλες Εργαλειοθήκης**

Η Εργαλειοθήκη περιέχει τις εξής καρτέλες.

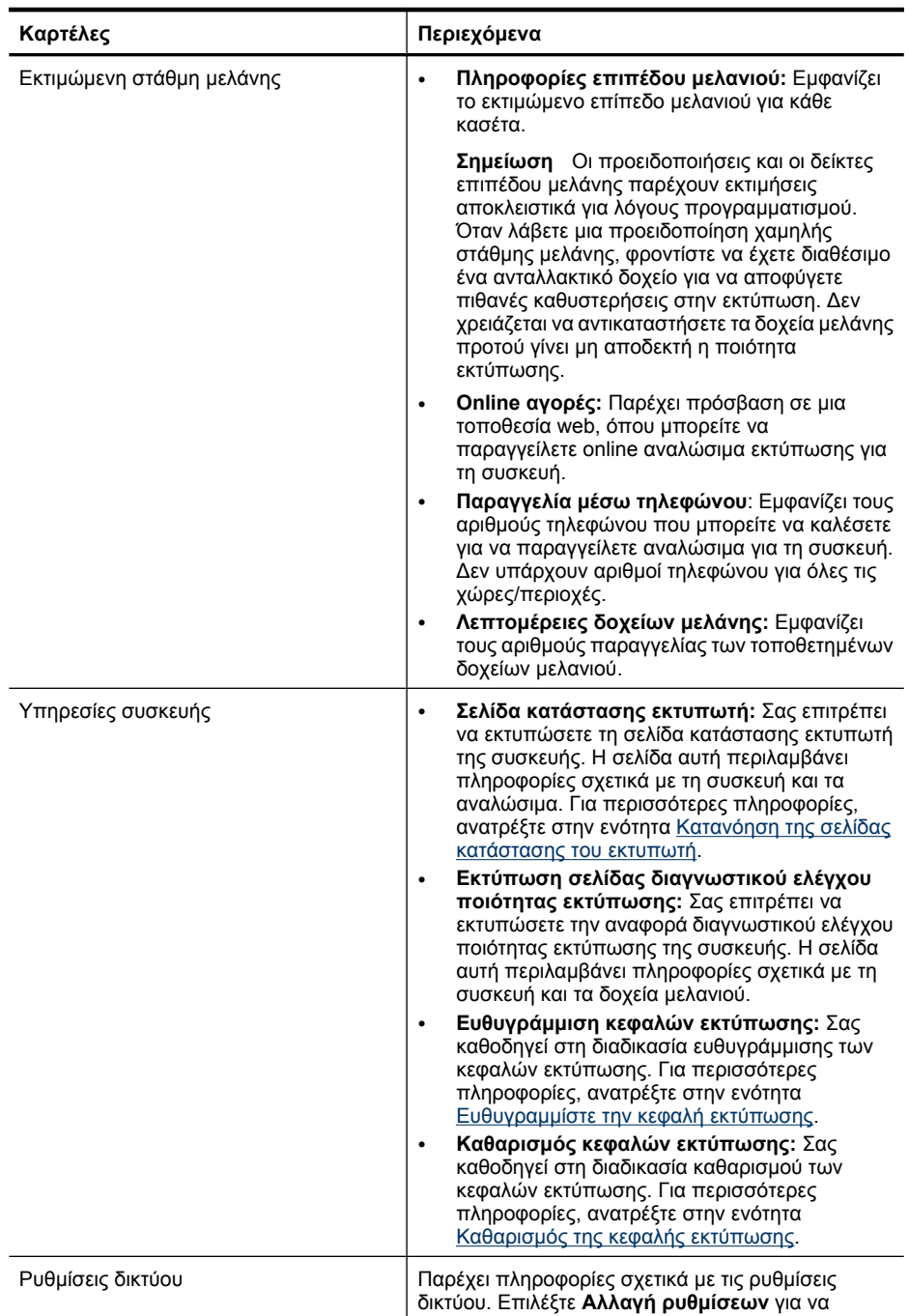

<span id="page-46-0"></span>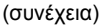

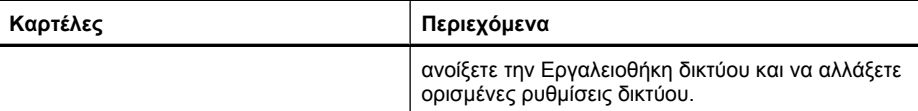

#### **Εργαλειοθήκη δικτύου**

Η Εργαλειοθήκη δικτύου σάς επιτρέπει να προβάλετε και να αλλάξετε ορισµένες ρυθµίσεις δικτύου. Μπορείτε να αλλάξετε τη διεύθυνση IP, να ενεργοποιήσετε ή να απενεργοποιήσετε την ασύρµατη λειτουργία, να εκτελέσετε ελέγχους και να εκτυπώσετε αναφορές.

#### **Για να ανοίξετε την Εργαλειοθήκη δικτύου**

- **1.** Ανοίξτε την Εργαλειοθήκη.
- **2.** Κάντε κλικ στην καρτέλα **Ρυθµίσεις δικτύου**.
- **3.** Κάντε κλικ στο κουµπί **Αλλαγή ρυθµίσεων...**.
- **4.** Κάντε ένα από τα παρακάτω:
	- Για να αλλάξετε τις ρυθµίσεις ενσύρµατου δικτύου, κάντε κλικ στο **Ρυθµίσεις ενσύρµατης λειτουργίας**.
	- Για να αλλάξετε τις ρυθµίσεις ενσύρµατου δικτύου, κάντε κλικ στο **Ρυθµίσεις ασύρµατης λειτουργίας**.
	- Για να εκτυπώσετε αναφορές ή να εκτελέσετε διαγνωστικό έλεγχο, κάντε κλικ στο **Βοηθητικά προγράµµατα**.

#### **Χρήση του Κέντρου λειτουργιών HP (Windows)**

Χρησιµοποιήστε το Κέντρο λειτουργιών HP για να αλλάξετε τις ρυθµίσεις εκτύπωσης, να παραγγείλετε αναλώσιµα και να αποκτήστε πρόσβαση στην ηλεκτρονική Βοήθεια.

Οι διαθέσιµες λειτουργίες στο Κέντρο λειτουργιών HP διαφέρουν ανάλογα µε τις συσκευές που έχετε εγκαταστήσει. Το Κέντρο λειτουργιών HP είναι ρυθµισµένο να εµφανίζει τα εικονίδια που σχετίζονται µε την επιλεγµένη συσκευή. Εάν η επιλεγµένη συσκευή δεν διαθέτει κάποια συγκεκριµένη λειτουργία, το εικονίδιο για αυτή τη λειτουργία δεν θα εµφανίζεται στο Κέντρο λειτουργιών HP.

#### **Για να ανοίξετε το Κέντρο λειτουργιών HP**

▲ Κάντε διπλό κλικ στην Παρακολούθηση ψηφιακής απεικόνισης HP στην γραµµή εργασιών.

#### **HP Printer Utility (Mac OS Χ)**

Το HP Printer Utility περιέχει εργαλεία για τη διαµόρφωση των ρυθµίσεων εκτύπωσης, τη βαθµονόµηση της συσκευής, την online παραγγελία αναλώσιµων και την εύρεση πληροφοριών υποστήριξης στην τοποθεσία web.

Αυτή η ενότητα περιλαµβάνει τα παρακάτω θέµατα:

- Άνοιγµα του [HP Printer Utility](#page-47-0)
- Παράθυρα του [HP Printer Utility](#page-47-0)

#### <span id="page-47-0"></span>**Άνοιγµα του HP Printer Utility**

#### **Για να ανοίξετε το HP Printer Utility από το HP Device Manager**

- **1.** Κάντε κλικ στο εικονίδιο "HP Device Manager" στο Dock.
	- **Σηµείωση** Εάν το εικονίδιο δεν εµφανίζεται στο Dock, κάντε κλικ στο εικονίδιο "Spotlight" στη δεξιά πλευρά της γραμμής μενού, πληκτρολογήστε HP Device Manager στο πλαίσιο και έπειτα κάντε κλικ στην καταχώρηση **HP Device Manager**.
- **2.** Επιλέξτε **Maintain printer**.
- **3.** Επιλέξτε τη συσκευή HP και έπειτα κάντε κλικ στο **Select**.

#### **Παράθυρα του HP Printer Utility**

#### **Καρτέλα "Information and Support" (Πληροφορίες και υποστήριξη)**

- **Supplies Status** (Κατάσταση αναλωσίµων): Εµφανίζει πληροφορίες για τα δοχεία µελάνης που είναι τοποθετηµένα.
	- **Σηµείωση** Οι προειδοποιήσεις και οι δείκτες επιπέδου µελάνης παρέχουν εκτιµήσεις αποκλειστικά για λόγους προγραµµατισµού. Όταν λάβετε µια προειδοποίηση χαµηλής στάθµης µελάνης, φροντίστε να έχετε διαθέσιµο ένα ανταλλακτικό δοχείο για να αποφύγετε πιθανές καθυστερήσεις στην εκτύπωση. ∆εν χρειάζεται να αντικαταστήσετε τα δοχεία µελάνης προτού γίνει µη αποδεκτή η ποιότητα εκτύπωσης.
- **Supply Info** (Πληροφορίες αναλωσίµων): Εµφανίζει πληροφορίες για τα δοχεία µελάνης.
- **Device Information (Πληροφορίες συσκευής):** Εµφανίζει πληροφορίες σχετικά µε το µοντέλο και τον αριθµό σειράς. Η σελίδα αυτή περιλαµβάνει πληροφορίες σχετικά µε τον εκτυπωτή και τα αναλώσιµα.
- **Print Quality Diagnostics** (∆ιαγνωστικός έλεγχος ποιότητας εκτύπωσης): Εκτυπώνει µια σελίδα διαγνωστικού ελέγχου ποιότητας εκτύπωσης.
- **Clean Printheads** (Καθαρισµός κεφαλών εκτύπωσης): Σας καθοδηγεί στη διαδικασία καθαρισµού της κεφαλής εκτύπωσης.
- **Align** (Ευθυγράµµιση): Σας καθοδηγεί στη διαδικασία ευθυγράµµισης της κεφαλής εκτύπωσης.
- **HP Support (Υποστήριξη ΗΡ):** Παρέχει πρόσβαση στην τοποθεσία της HP στο web όπου µπορείτε να βρείτε υποστήριξη για τη συσκευή, να δηλώσετε τη συσκευή και να βρείτε πληροφορίες σχετικά µε την επιστροφή και την ανακύκλωση χρησιµοποιηµένων αναλωσίµων εκτύπωσης.
- **Print Status Report** (Εκτύπωση αναφοράς κατάστασης): Εκτυπώστε µια αναφορά κατάστασης εκτυπωτή. Για περισσότερες πληροφορίες, ανατρέξτε στην ενότητα Κατανόηση της σελίδας [κατάστασης](#page-48-0) του εκτυπωτή

#### <span id="page-48-0"></span>**Χρήση του HP Device Manager (Mac OS X)**

#### **Για να ανοίξετε το HP Device Manager σε υπολογιστή Macintosh**

- **1.** Κάντε κλικ στο εικονίδιο "HP Device Manager" στο Dock.
	- **Σηµείωση** Εάν το εικονίδιο δεν εµφανίζεται στο Dock, κάντε κλικ στο εικονίδιο "Spotlight" στη δεξιά πλευρά της γραµµής µενού, πληκτρολογήστε HP Device Manager στο πλαίσιο και έπειτα κάντε κλικ στην καταχώρηση **HP Device Manager**.
- **2.** Επιλέξτε τη συσκευή από το αναπτυσσόµενο µενού **Devices (Συσκευές)**. Εδώ µπορείτε να ελέγχετε για ενηµερώσεις λογισµικού, να διαµορφώνετε περισσότερες επιλογές λογισµικού και να εκτελείτε διαδικασίες συντήρησης όπως έλεγχο των επιπέδων µελάνης στα δοχεία µελάνης.
	- **Σηµείωση** Σε υπολογιστές Macintosh, οι διαθέσιµες λειτουργίες του λογισµικού HP Device Manager διαφέρουν ανάλογα µε την επιλεγµένη συσκευή.

Οι προειδοποιήσεις και οι δείκτες επιπέδου µελάνης παρέχουν εκτιµήσεις αποκλειστικά για λόγους προγραµµατισµού. Όταν λάβετε ένα προειδοποιητικό µήνυµα µελάνης, φροντίστε να έχετε διαθέσιµο ανταλλακτικό δοχείο για να αποφύγετε πιθανές καθυστερήσεις εκτύπωσης. ∆εν χρειάζεται να αντικαταστήσετε τα δοχεία µελάνης πριν η ποιότητα εκτύπωσης γίνει µη αποδεκτή.

**Συµβουλή** Μόλις το HP Device Manager ανοίξει, µπορείτε να έχετε πρόσβαση στις συντοµεύσεις του µενού Dock επιλέγοντας και πατώντας παρατεταµένα το κουµπί του ποντικιού πάνω στο κατάλληλο εικονίδιο για το HP Device Manager στο Dock.

### **Κατανόηση της σελίδας κατάστασης του εκτυπωτή**

Χρησιµοποιήστε τη σελίδα κατάστασης εκτυπωτή για να:

- Προβάλετε τα στοιχεία της τρέχουσας συσκευής και της κατάστασης των δοχείων µελάνης
- Βοηθηθείτε στην αντιµετώπιση προβληµάτων

Εάν χρειαστεί να καλέσετε την HP, είναι συχνά χρήσιµο να εκτυπώσετε την αναφορά κατάστασης εκτυπωτή προτού πραγµατοποιήσετε την κλήση.

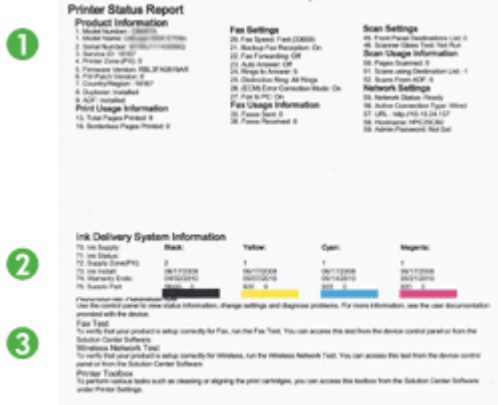

- **1. Πληροφορίες εκτυπωτή:** Εµφανίζει πληροφορίες συσκευής (όπως όνοµα προϊόντος, αριθµό µοντέλου, σειριακό αριθµό και αριθµό έκδοση υλικολογισµικού), τα εξαρτήµατα που είναι εγκατεστηµένα (όπως τη µονάδα αυτόµατης εκτύπωσης διπλής όψης) και τον αριθµό των σελίδων που θα εκτυπώνονται από τους δίσκους και τα εξαρτήµατα.
- **2. Κατάσταση κασετών µελανιού:** Εµφανίζει πληροφορίες για την εκτιµώµενη στάθµη µελανιού (γραφικά απεικονίζονται ως δείκτες) και τους αριθµούς καταλόγου και τις ηµεροµηνίες λήξης των δοχείων µελανιού.
	- **Σηµείωση** Οι προειδοποιήσεις και οι δείκτες επιπέδου µελάνης παρέχουν εκτιµήσεις αποκλειστικά για λόγους προγραµµατισµού. Όταν λάβετε µια προειδοποίηση χαµηλής στάθµης µελάνης, φροντίστε να έχετε διαθέσιµο ένα ανταλλακτικό δοχείο για να αποφύγετε πιθανές καθυστερήσεις στην εκτύπωση. ∆εν χρειάζεται να αντικαταστήσετε τα δοχεία µελάνης προτού γίνει µη αποδεκτή η ποιότητα εκτύπωσης.
- **3. Πρόσθετη βοήθεια:** Εµφανίζει την τοποθεσία όπου µπορείτε να λάβετε βοήθεια εκτυπώνοντας µια αναφορά ελέγχου ασύρµατου δικτύου (µόνο σε ορισµένα µοντέλα) ή τον τρόπο έναρξης του λογισµικού του Κέντρου λειτουργιών HP.

#### **Για να εκτυπώσετε τη σελίδα κατάστασης εκτυπωτή**

- **Πίνακας ελέγχου:** Πατήστε το κουµπί **Ακύρωση** και κρατήστε το πατηµένο για 3 δευτερόλεπτα.
- **Εργαλειοθήκη (Windows):** Κάντε κλικ στην καρτέλα **Υπηρεσίες συσκευής** και κατόπιν στην επιλογή **Εκτύπωση δοκιµαστικής σελίδας**.
- <span id="page-50-0"></span>• **HP Printer Utility (Mac OS X):** Κάντε κλικ στην επιλογή **Device Information** (Πληροφορίες συσκευής) από την καρτέλα **Information and Support** (Πληροφορίες και υποστήριξη) και µετά κάντε κλικ στην επιλογή **Print Configuration Page** (Εκτύπωση σελίδας διαµόρφωσης).
- **Ενσωµατωµένος web server**: Επιλέξτε **Ρυθµίσεις**, στην περιοχή **Συσκευή** στο αριστερό πλαίσιο, κάντε κλικ στο **Υπηρεσίες συσκευής** και επιλέξτε **Αναφορά κατάστασης εκτυπωτή** από το αναπτυσσόµενο µενού στην περιοχή **Αναφορές** και στη συνέχεια κάντε κλικ στο κουµπί **Εκτύπωση**.

### **Κατανόηση της αναφοράς διαµόρφωσης δικτύου ή της αναφοράς κατάστασης ασύρµατης λειτουργίας**

Η αναφορά διαµόρφωσης δικτύου ή η αναφορά κατάστασης ασύρµατης λειτουργίας δείχνει τις ρυθµίσεις δικτύου ή τις ρυθµίσεις ασύρµατης λειτουργίας της συσκευής.

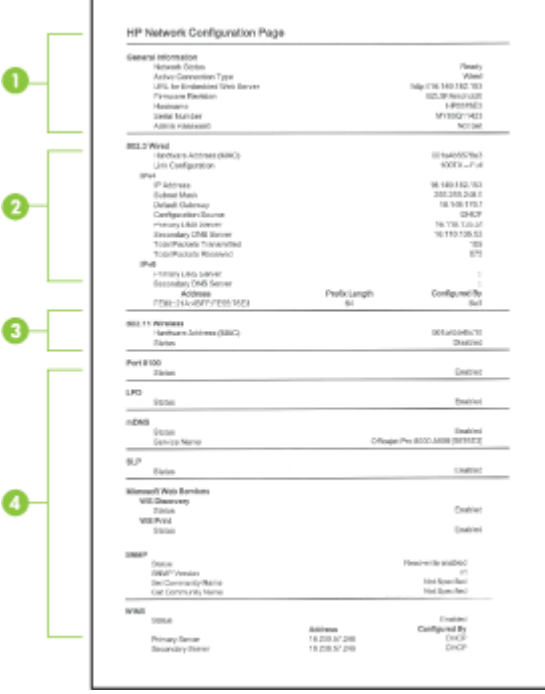

**1. General Information (Γενικές πληροφορίες):** Εµφανίζει πληροφορίες για την τρέχουσα κατάσταση και τον τύπο σύνδεσης του δικτύου, καθώς και άλλες πληροφορίες όπως τη διεύθυνση URL του ενσωµατωµένου web server και τη διεύθυνση υλικού της συσκευής.

**Κατάσταση δικτύου:** Αυτή η ρύθµιση µπορεί να έχει την τιµή Ready (Έτοιµο) ή Offline (Εκτός σύνδεσης). Όταν η ρύθµιση είναι Offline (Εκτός σύνδεσης), σηµαίνει ότι η IP εκχωρείται ή υπόκειται σε διαπραγµάτευση από τον διακοµιστή DHCP ή ότι η Αυτόµατη IP ή το δίκτυο δεν είναι διαθέσιµα.

<span id="page-51-0"></span>**2. Ενσύρµατο δίκτυο 802.3 (µόνο σε ορισµένα µοντέλα):** Εµφανίζει πληροφορίες σχετικά µε την ενσύρµατη σύνδεσή σας στο δίκτυο, όπως το όνοµα κεντρικού υπολογιστή, τη διεύθυνση IP, τη µάσκα subnet, την προεπιλεγµένη πύλη, καθώς και το διακοµιστή.

**∆ιαµόρφωση σύνδεσης:** Οι πιθανές τιµές είναι '10T/100T HalfDplx/FullDplx', '10T HalfDplx', '100T FullDplx' και '100T HalfDplx'.

- **3. Ασύρµατο δίκτυο 802.11 (µόνο σε ορισµένα µοντέλα):** Εµφανίζει πληροφορίες σχετικά µε την ασύρµατη σύνδεσή σας στο δίκτυο, όπως το όνοµα κεντρικού υπολογιστή, τη διεύθυνση IP, τη µάσκα subnet, την προεπιλεγµένη πύλη, καθώς και το διακοµιστή.
- **4. Miscellaneous** (∆ιάφορα): Εµφανίζει πληροφορίες, όπως πληροφορίες διαχειριστή.
	- **mDNS:** Εµφανίζει πληροφορίες σχετικά µε την ενεργή σύνδεση mDNS (Multicast Domain Name System). Οι υπηρεσίες mDNS χρησιµοποιούνται συνήθως σε µικρά δίκτυα για την επίλυση διεύθυνσης και ονόµατος IP (µέσω της θύρας 5353 του UDF), όταν δεν χρησιµοποιείται συµβατικός διακοµιστής DNS.
	- **SLP:** Εµφανίζει πληροφορίες σχετικά µε την τρέχουσα σύνδεση SLP (Service Location Protocol). Το πρωτόκολλο SLP χρησιµοποιείται από εφαρµογές διαχείρισης δικτύων για τη διαχείριση συσκευών. Αυτή η συσκευή υποστηρίζει το πρωτόκολλο SNMPv1 στα δίκτυα IP.

### **∆ιαµόρφωση της συσκευής (Windows)**

Μπορείτε να συνδέσετε τη συσκευή απευθείας σε έναν υπολογιστή ή µπορείτε να τη χρησιµοποιείτε από κοινού µε άλλους χρήστες του δικτύου.

**Σηµείωση** Για την εκτέλεση του προγράµµατος εγκατάστασης, πρέπει να έχετε εγκαταστήσει τον Microsoft Internet Explorer 6.0 στο σύστηµα του υπολογιστή.

Επίσης, για να εγκαταστήσετε ένα πρόγραµµα οδήγησης εκτυπωτή σε Windows 2000, Windows XP ή Windows Vista, πρέπει να έχετε δικαιώµατα διαχειριστή.

Κατά την εγκατάσταση της συσκευής, η HP συνιστά να τη συνδέσετε αφού εγκαταστήσετε το λογισµικό, επειδή το πρόγραµµα εγκατάστασης έχει σχεδιαστεί, ώστε να σας προσφέρει εµπειρία εύκολης εγκατάστασης. Όµως, εάν έχετε συνδέσει πρώτα το καλώδιο, δείτε Για να συνδέσετε τη συσκευή πριν την [εγκατάσταση](#page-52-0) του λογισµικού.

#### **Άµεση σύνδεση**

Μπορείτε να συνδέσετε τη συσκευή απευθείας στον υπολογιστή µε ένα καλώδιο USB.

**Σηµείωση** Εάν εγκαταστήσετε το λογισµικό της συσκευής και συνδέσετε τη συσκευή µε έναν υπολογιστή µε Windows, µπορείτε να συνδέσετε πρόσθετες συσκευές στον ίδιο υπολογιστή µε τα καλώδια USB χωρίς επανεγκατάσταση του λογισµικού της συσκευής.

Κατά την εγκατάσταση της συσκευής, η HP συνιστά να συνδέσετε τη συσκευή µόλις σας ζητηθεί από το λογισµικό εγκατάστασης, καθώς το πρόγραµµα εγκατάστασης έχει σχεδιαστεί ώστε να σας προσφέρει εµπειρία εύκολης εγκατάστασης. Όµως, εάν έχετε

<span id="page-52-0"></span>συνδέσει πρώτα το καλώδιο, δείτε Για να συνδέσετε τη συσκευή πριν την εγκατάσταση του λογισµικού.

#### **Για να εγκαταστήσετε το λογισµικό πριν από τη σύνδεση της συσκευής (συνιστάται)**

- **1.** Κλείστε όλα τα ανοιχτά προγράµµατα.
- **2.** Τοποθετήστε το CD έναρξης χρήσης στη µονάδα CD. Το µενού του CD εκτελείται αυτόµατα. Αν το µενού του CD δεν εκκινηθεί αυτόµατα, κάντε διπλό κλικ στο εικονίδιο εγκατάστασης στο CD εκκίνησης.
- **3.** Στο µενού CD, κάντε κλικ στην επιλογή **Install USB-connected Device** (Εγκατάσταση συσκευής συνδεδεµένης µέσω USB) και ακολουθήστε τις οδηγίες που εµφανίζονται στην οθόνη.
- **Σηµείωση** Μπορείτε, επίσης, να χρησιµοποιείται από κοινού τη συσκευή µε άλλους υπολογιστές, χρησιµοποιώντας µια απλή µορφή δικτύου, γνωστή ως τοπικά κοινόχρηστο δίκτυο. Για περισσότερες πληροφορίες δείτε Για κοινή [χρήση](#page-53-0) της συσκευής σε τοπικά [κοινόχρηστο](#page-53-0) δίκτυο.

#### **Για να συνδέσετε τη συσκευή πριν την εγκατάσταση του λογισµικού**

Εάν συνδέσατε τη συσκευή στον υπολογιστή πριν από την εγκατάσταση του λογισµικού της συσκευής, ο οδηγός **Βρέθηκε νέο υλικό** εµφανίζεται στην οθόνη του υπολογιστή.

- **Σηµείωση** Εάν ενεργοποιήσατε τη συσκευή, µην την απενεργοποιήσετε ή αποσυνδέσετε το καλώδιο από τη συσκευή, ενώ εκτελείται το πρόγραµµα εγκατάστασης. Αν το κάνετε, το πρόγραµµα εγκατάστασης δεν θα τελειώσει.
- **1.** Στο παράθυρο διαλόγου **Βρέθηκε νέο υλικό**, στο οποίο εµφανίζονται οι µέθοδοι εντοπισµού του προγράµµατος οδήγησης του εκτυπωτή, ενεργοποιήστε την επιλογή **Για προχωρηµένους** και, στη συνέχεια, επιλέξτε **Επόµενο**.

**Σηµείωση** Μην επιτρέψετε στον οδηγό **Βρέθηκε νέο υλικό** να εκτελέσει αυτόµατη αναζήτηση του προγράµµατος οδήγησης του εκτυπωτή.

- **2.** Ενεργοποιήστε το πλαίσιο ελέγχου για τον προσδιορισµό της θέσης της µονάδας και βεβαιωθείτε ότι τα άλλα πλαίσια ελέγχου δεν είναι ενεργοποιηµένα.
- **3.** Τοποθετήστε το Starter CD στη µονάδα CD. Εάν εµφανιστεί το µενού του CD, κλείστε το.
- **4.** Πραγµατοποιήστε αναζήτηση για να εντοπίσετε τον κατάλογο ρίζας στο Starter CD (για παράδειγµα D) και κατόπιν κάντε κλικ στο **OK**.
- **5.** Κάντε κλικ στο **Επόµενο** και ακολουθήστε τις οδηγίες στην οθόνη.
- **6.** Κάντε κλικ στο **Τέλος**, για να κλείσετε τον οδηγό **Βρέθηκε νέο υλικό**. Ο οδηγός ξεκινάει αυτόµατα το πρόγραµµα εγκατάστασης (ίσως χρειαστεί λίγος χρόνος).
- **7.** Ολοκληρώστε την διαδικασία εγκατάστασης.
- **Σηµείωση** Μπορείτε, επίσης, να χρησιµοποιείται από κοινού τη συσκευή µε άλλους υπολογιστές, χρησιµοποιώντας µια απλή µορφή δικτύου, γνωστή ως τοπικά κοινόχρηστο δίκτυο. Για περισσότερες πληροφορίες δείτε Για κοινή [χρήση](#page-53-0) της συσκευής σε τοπικά [κοινόχρηστο](#page-53-0) δίκτυο.

#### <span id="page-53-0"></span>**Για κοινή χρήση της συσκευής σε τοπικά κοινόχρηστο δίκτυο**

Σε ένα τοπικά κοινόχρηστο δίκτυο, η συσκευή συνδέεται απευθείας στην υποδοχή USB ενός επιλεγµένου υπολογιστή (γνωστός ως διακοµιστής) και γίνεται κοινόχρηστη για άλλους υπολογιστές (πελάτες).

**Σηµείωση** Κατά την κοινή χρήση µιας απευθείας συνδεδεµένης συσκευής, χρησιµοποιήστε ως διακοµιστή τον υπολογιστή µε το πιο πρόσφατο λειτουργικό σύστηµα.

Χρησιµοποιήστε αυτή τη διαµόρφωση µόνο σε µικρές οµάδες ή όταν η χρήση είναι µικρή. Ο συνδεδεµένος υπολογιστής καθυστερεί, όταν εκτυπώνουν πολλοί χρήστες στη συσκευή.

**1.** Κάντε κλικ στο κουµπί **Έναρξη**, τοποθετήστε το δείκτη του ποντικιού στην εντολή **Ρυθµίσεις** και έπειτα κάντε κλικ στην επιλογή **Εκτυπωτές** ή **Εκτυπωτές και φαξ**. -Ή-

Κάντε κλικ στο κουµπί **Έναρξη**, **Πίνακας Ελέγχου** και έπειτα διπλό κλικ στο **Εκτυπωτές**.

- **2.** Κάντε δεξί κλικ στο εικονίδιο της συσκευής, στην επιλογή **Ιδιότητες** και έπειτα στην καρτέλα **Κοινή χρήση**.
- **3.** Κάντε κλικ στην επιλογή για κοινή χρήση της συσκευής και δώστε στη συσκευή ένα κοινόχρηστο όνοµα.

#### **Σύνδεση δικτύου**

Εάν η συσκευή έχει δυνατότητα σύνδεσης σε δίκτυο, µπορεί να γίνει κοινόχρηστη σε περιβάλλον δικτύου µε απευθείας σύνδεση στο δίκτυο. Αυτός ο τύπος σύνδεσης προσφέρει τη δυνατότητα για διαχείριση της συσκευής χρησιµοποιώντας τον ενσωµατωµένο web server από οποιονδήποτε υπολογιστή του δικτύου.

**Σηµείωση** Για την εκτέλεση του προγράµµατος εγκατάστασης, πρέπει να έχετε εγκαταστήσει τον Microsoft Internet Explorer 6.0 στο σύστηµα του υπολογιστή.

Ενεργοποιήστε την επιλογή εγκατάστασης για τον τύπο του δικτύου που έχετε:

- **∆ίκτυο πελάτη/διακοµιστή:** Εάν το δίκτυο έχει έναν υπολογιστή που λειτουργεί ως αποκλειστικός διακοµιστής εκτύπωσης, εγκαταστήστε το λογισµικό της συσκευής στο διακοµιστή και µετά εγκαταστήστε το λογισµικό της συσκευής στους υπολογιστέςπελάτες. Για περισσότερες πληροφορίες, δείτε [Εγκατάσταση](#page-54-0) της συσκευής σε ένα [δίκτυο](#page-54-0) και [Εγκατάσταση](#page-54-0) του λογισµικού της συσκευής σε υπολογιστές-πελάτες. Αυτή η µέθοδος δεν επιτρέπει την κοινή χρήση όλων των λειτουργιών της συσκευής. Οι υπολογιστές-πελάτες µπορούν µόνο να εκτυπώνουν από τη συσκευή.
- **∆ίκτυο peer-to-peer:** Εάν έχετε δίκτυο peer-to-peer (δίκτυο χωρίς αποκλειστικό διακοµιστή εκτύπωσης), εγκαταστήστε το λογισµικό στους υπολογιστές που θα χρησιµοποιούν τη συσκευή. Για περισσότερες πληροφορίες δείτε [Εγκατάσταση](#page-54-0) της [συσκευής](#page-54-0) σε ένα δίκτυο.

Επιπλέον, µπορείτε να συνδεθείτε σε έναν εκτυπωτή δικτύου και µε τους δύο τύπους δικτύων χρησιµοποιώντας τον οδηγό **Προσθήκη εκτυπωτή** των Windows. Για περισσότερες πληροφορίες δείτε [Εγκατάσταση](#page-55-0) του προγράµµατος οδήγησης εκτυπωτή χρησιµ[οποιώντας](#page-55-0) την Προσθήκη εκτυπωτή.

#### <span id="page-54-0"></span>**Εγκατάσταση της συσκευής σε ένα δίκτυο**

Ακολουθήστε τα παρακάτω βήµατα για να εγκαταστήσετε το λογισµικό της συσκευής σύµφωνα µε τα εξής σενάρια δικτύου:

Έχετε ένα δίκτυο peer-to-peer (ένα δίκτυο χωρίς αποκλειστικό διακοµιστή εκτύπωσης)

- **1.** Αφαιρέστε το προστατευτικό κάλυµµα από τη θύρα δικτύου της συσκευής' και συνδέστε τη συσκευή στο δίκτυο.
- **2.** Κλείστε το τείχος προστασίας τρίτων κατασκευαστών και οποιεσδήποτε εφαρµογές εκτελούνται στο σύστηµα του υπολογιστή και λειτουργούν ως διακοµιστής εκτύπωσης.
- **3.** Τοποθετήστε το Starter CD στη µονάδα CD. Το µενού επιλογής του CD ξεκινάει αυτόµατα. Εάν το µενού του CD δεν ξεκινήσει αυτόµατα, αναζητήστε τη µονάδα CD του υπολογιστή και κάντε διπλό κλικ στο **Setup.exe**.
- **4.** Στο µενού του CD, επιλέξτε **Install Network/Wireless Device** (Εγκατάσταση συσκευής δικτύου/ασύρµατης συσκευής) και, στη συνέχεια, ακολουθήστε τις οδηγίες στην οθόνη.
- **5.** Στην οθόνη **Connection Type** (Τύπος σύνδεσης), επιλέξτε **Network/Wireless Device** (∆ίκτυο/Ασύρµατη συσκευή) και κάντε κλικ στο **Next** (Επόµενο).
- **6.** Ακολουθήστε τις οδηγίες στην οθόνη για να ολοκληρώσετε την εγκατάσταση.
- **Σηµείωση** Για κοινή χρήση της συσκευής µε υπολογιστές-πελάτες των Windows, δείτε Εγκατάσταση του λογισµικού της συσκευής σε υπολογιστές-πελάτες και [Για](#page-53-0) κοινή χρήση της συσκευής σε τοπικά [κοινόχρηστο](#page-53-0) δίκτυο.

#### **Εγκατάσταση του λογισµικού της συσκευής σε υπολογιστές-πελάτες**

Μετά από την εγκατάσταση των προγραµµάτων οδήγησης του εκτυπωτή στον υπολογιστή που λειτουργεί ως διακοµιστής εκτύπωσης, οι λειτουργίες εκτύπωσης µπορεί να είναι κοινόχρηστες. Μεµονωµένοι χρήστες των Windows που θέλουν να χρησιµοποιήσουν τη συσκευή δικτύου πρέπει να εγκαταστήσουν το λογισµικό στους υπολογιστές τους (πελάτες).

Ένας υπολογιστής-πελάτης είναι δυνατό να συνδεθεί µε τη συσκευή µε τους εξής τρόπους:

- Στον φάκελο "Εκτυπωτές", κάντε διπλό κλικ στο εικονίδιο **Προσθήκη εκτυπωτή** και ακολουθήστε τις οδηγίες για εγκατάσταση σε δίκτυο. Για περισσότερες πληροφορίες δείτε [Εγκατάσταση](#page-55-0) του προγράµµατος οδήγησης εκτυπωτή χρησιµοποιώντας την [Προσθήκη](#page-55-0) εκτυπωτή.
- Στο δίκτυο, πραγµατοποιήστε αναζήτηση της συσκευής και µεταφέρετέ την στο φάκελο "Εκτυπωτές".
- Προσθέστε τη συσκευή και εγκαταστήστε το λογισµικό από το αρχείο INF στο δίκτυό σας. Στο Starter CD, τα αρχεία INF αποθηκεύονται σε φακέλους στον κατάλογο ρίζας του CD.

#### <span id="page-55-0"></span>**Εγκατάσταση του προγράµµατος οδήγησης εκτυπωτή χρησιµοποιώντας την Προσθήκη εκτυπωτή**

**1.** Κάντε κλικ στο κουµπί **Έναρξη**, τοποθετήστε το δείκτη του ποντικιού στην εντολή **Ρυθµίσεις** και έπειτα κάντε κλικ στην επιλογή **Εκτυπωτές** ή **Εκτυπωτές και φαξ**. -Ή-

Κάντε κλικ στο κουµπί **Έναρξη**, **Πίνακας Ελέγχου** και έπειτα διπλό κλικ στο **Εκτυπωτές**.

- **2.** Κάντε κλικ στο **Προσθήκη εκτυπωτή** και έπειτα στο κουµπί **Επόµενο**.
- **3.** Επιλέξτε **Εκτυπωτής δικτύου** ή **∆ιακοµιστής εκτυπωτή δικτύου**.
- **4.** Κάντε κλικ στο κουµπί **Επόµενο**.
- **5.** Κάντε ένα από τα παρακάτω:

Πληκτρολογήστε τη διαδροµή δικτύου ή το όνοµα ουράς της κοινόχρηστης συσκευής και κατόπιν κάντε κλικ στο **Επόµενο**. Κάντε κλικ στην επιλογή **Από δισκέτα** όταν σας ζητηθεί να επιλέξετε το µοντέλο της συσκευής.

Κάντε κλικ στο κουµπί **Επόµενο** και εντοπίστε τη συσκευή στη λίστα των κοινόχρηστων εκτυπωτών.

**6.** Κάντε κλικ στο κουµπί **Επόµενο** και ακολουθήστε τις οδηγίες στην οθόνη για ολοκλήρωση της εγκατάστασης.

### **∆ιαµόρφωση της συσκευής (Mac OS X)**

Μπορείτε να χρησιµοποιήσετε τη συσκευή µε ένα µόνο υπολογιστή Macintosh χρησιµοποιώντας ένα καλώδιο USB ή µπορείτε να έχετε κοινόχρηστη τη συσκευή µεταξύ άλλων χρηστών του δικτύου.

Αυτή η ενότητα περιλαµβάνει τα παρακάτω θέµατα:

- Για να εγκαταστήσετε το λογισµικό για σύνδεση δικτύου ή άµεση σύνδεση
- Για κοινή χρήση της συσκευής σε τοπικά [κοινόχρηστο](#page-56-0) δίκτυο

#### **Για να εγκαταστήσετε το λογισµικό για σύνδεση δικτύου ή άµεση σύνδεση**

- **Σηµείωση** Εάν εγκαθιστάτε τη συσκευή σε ενσύρµατο δίκτυο, συνδέστε το καλώδιο Ethernet πριν εγκαταστήσετε το λογισµικό.
- **1.** Τοποθετήστε το CD έναρξης χρήσης στη µονάδα CD. Κάντε διπλό κλικ στο εικονίδιο **Εγκατάσταση λογισµικού HP**.
- **2.** Κάντε κλικ στην επιλογή **Εγκατάσταση λογισµικού** και ακολουθήστε τις οδηγίες στην οθόνη.
- **3.** Όταν σας ζητηθεί, συνδέστε τη συσκευή στον υπολογιστή σας.
- **4.** Εάν είναι απαραίτητο, κάντε κοινόχρηστη τη συσκευή µε άλλους χρήστες υπολογιστών Macintosh.
	- **Απευθείας σύνδεση:** Κοινή χρήση της συσκευής µε άλλους χρήστες υπολογιστών Macintosh. Για περισσότερες πληροφορίες δείτε Για κοινή [χρήση](#page-56-0) της συσκευής σε τοπικά [κοινόχρηστο](#page-56-0) δίκτυο.
	- **Σύνδεση δικτύου:** Μεµονωµένοι χρήστες υπολογιστών Macintosh που θέλουν να χρησιµοποιήσουν τη συσκευή στο δίκτυο πρέπει να εγκαταστήσουν το λογισµικό της συσκευής στους υπολογιστές τους.

#### <span id="page-56-0"></span>**Για κοινή χρήση της συσκευής σε τοπικά κοινόχρηστο δίκτυο**

Όταν συνδέετε τη συσκευή απευθείας, µπορείτε να την έχετε κοινόχρηστη µε άλλους υπολογιστές χρησιµοποιώντας µια απλή µορφή δικτύου, γνωστή και ως τοπικά κοινόχρηστο δίκτυο. Χρησιµοποιήστε αυτή τη διαµόρφωση µόνο σε µικρές οµάδες ή όταν η χρήση είναι µικρή. Ο συνδεδεµένος υπολογιστής καθυστερεί, όταν εκτυπώνουν πολλοί χρήστες στη συσκευή.

Οι βασικές απαιτήσεις για κοινή χρήση σε ένα περιβάλλον Mac OS Χ περιλαµβάνουν τα εξής:

- Οι υπολογιστές Macintosh πρέπει να επικοινωνούν στο δίκτυο µέσω TCP/IP και πρέπει να έχουν διευθύνσεις ΙΡ. (∆εν υποστηρίζεται το πρωτόκολλο AppleTalk.)
- Η συσκευή που είναι κοινόχρηστη πρέπει να είναι συνδεδεµένη σε µια ενσωµατωµένη θύρα USB στον κεντρικό υπολογιστή Macintosh.
- Ο κεντρικός υπολογιστής Macintosh και οι υπολογιστές-πελάτες Macintosh που χρησιµοποιούν την κοινόχρηστη συσκευή πρέπει να έχουν εγκατεστηµένο λογισµικό κοινής χρήσης της συσκευής και το πρόγραµµα οδήγησης εκτυπωτή ή αρχείο PPD για τη συσκευή που είναι εγκατεστηµένη. (Μπορείτε να εκτελέσετε το πρόγραµµα εγκατάστασης, για να εγκαταστήσετε το πρόγραµµα κοινής χρήσης της συσκευής και τα σχετικά αρχεία Βοήθειας.)

Για περισσότερες πληροφορίες σχετικά µε την κοινή χρήση της συσκευής µέσω USB, ανατρέξτε στις πληροφορίες υποστήριξης που διατίθενται στην τοποθεσία web της Apple [\(www.apple.com\)](http://www.apple.com) ή στη Βοήθεια Apple Macintosh στον υπολογιστή.

#### **Για να καταστήσετε τη συσκευή κοινόχρηστη σε υπολογιστές**

- **1.** Ανοίξτε την ενότητα **System Preferences** (Προτιµήσεις συστήµατος), κάντε κλικ στο **Print & Fax** (Εκτύπωση & φαξ) και κατόπιν κάντε ένα από τα ακόλουθα, µε βάση το λειτουργικό σύστηµα που χρησιµοποιείτε:
	- **Mac OS X (v10.4)**: Κάντε κλικ στην καρτέλα **Sharing** (Κοινή χρήση), ενεργοποιήστε το πλαίσιο ελέγχου δίπλα στην επιλογή **Share these printers with other computers** (Κοινή χρήση αυτών των εκτυπωτών µε άλλους υπολογιστές) και κατόπιν επιλέξτε τον εκτυπωτή που προορίζεται για κοινή χρήση.
	- **Mac OS X (v10.5)**: Επιλέξτε έναν εκτυπωτή και κάντε κλικ στην επιλογή **Share this printer** (Κοινή χρήση εκτυπωτή).
- **2.** Για να εκτυπώσετε από άλλους υπολογιστές Macintosh (τους υπολογιστές-πελάτες) στο δίκτυο, κάντε τα εξής:
	- **α**. Κάντε κλικ στο **File** και, στη συνέχεια, επιλέξτε **Page Setup** στο έγγραφο που θέλετε να εκτυπώσετε.

**Σηµείωση** Ορισµένες εφαρµογές Mac OS X (v10.5) δεν έχουν µενού **Page Setup** (∆ιαµόρφωση σελίδας), περιλαµβάνεται στο µενού **Print** (Εκτύπωση).

- **β**. Στο αναπτυσσόµενο µενού δίπλα στην επιλογή **Format for**, επιλέξτε **Shared Printers** και, στη συνέχεια, επιλέξτε τη συσκευή σας.
- **γ**. Επιλέξτε το **Paper Size** και κατόπιν κάντε κλικ στο **OK**.
- **δ**. Στο έγγραφο, κάντε κλικ στην επιλογή **File** και κατόπιν κάντε κλικ στην επιλογή **Print**.
- <span id="page-57-0"></span>**ε**. Από το αναπτυσσόµενο µενού δίπλα στην επιλογή **Printer**, επιλέξτε **Shared Printers** και, στη συνέχεια, επιλέξτε τη συσκευή σας.
- **στ**. Κάντε τις επιπρόσθετες αλλαγές, εάν χρειαστεί, και κατόπιν κάντε κλικ στην επιλογή **Print**.

### **Ρύθµιση της συσκευής για ασύρµατη επικοινωνία**

Μπορείτε να ρυθµίσετε τη συσκευή για ασύρµατη επικοινωνία, ακολουθώντας έναν από τους παρακάτω τρόπους:

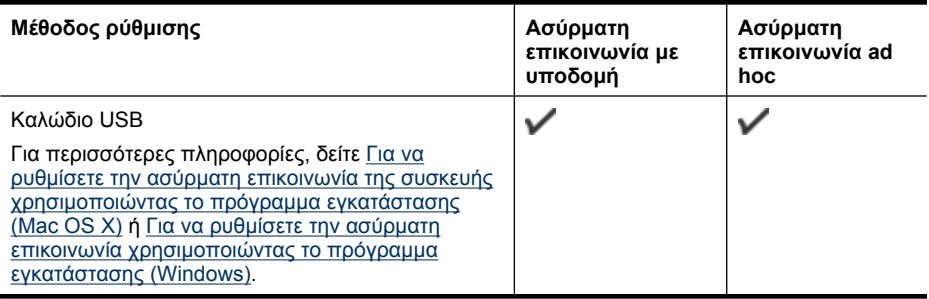

#### **Σηµείωση** Εάν παρουσιαστούν προβλήµατα, ανατρέξτε στην ενότητα [Επίλυση](#page-121-0) προβληµάτων ασύρµατης [λειτουργίας](#page-121-0).

Για να χρησιµοποιήσετε τη συσκευή µε οποιαδήποτε ασύρµατη σύνδεση, πρέπει να εκτελέσετε το πρόγραµµα εγκατάστασης τουλάχιστον µία φορά από το Starter CD και δηµιουργήστε µια ασύρµατη σύνδεση.

Βεβαιωθείτε ότι η συσκευή δεν είναι συνδεδεµένη στο δίκτυο µε καλώδιο δικτύου.

Η συσκευή αποστολής πρέπει να έχει ενσωµατωµένες δυνατότητες 802.11 ή να έχει εγκατεστηµένη µια ασύρµατη κάρτα 802.11.

Η συσκευή και οι υπολογιστές που το χρησιµοποιούν πρέπει να βρίσκονται στο ίδιο δευτερεύον δίκτυο.

Πριν από την εγκατάσταση του λογισµικού της συσκευής, ίσως θέλετε να δείτε τις ρυθµίσεις του δικτύου. Μπορείτε να πάρετε τις πληροφορίες από τους διαχειριστές του συστήµατος ή πραγµατοποιήστε τα παρακάτω:

- Λάβετε το όνοµα δικτύου' ή και το αναγνωριστικό SSID και τη λειτουργία επικοινωνίας (υποδοµή ή ad hoc) από το βοηθητικό πρόγραµµα διαµόρφωσης για το σηµείο ασύρµατης πρόσβασης του' δικτύου (WAP) ή την κάρτα δικτύου του' υπολογιστή.
- Μάθετε τον τύπο κρυπτογράφησης που χρησιµοποιεί το δίκτυο, για παράδειγµα Wired Equivalent Privacy (WEP).
- Μάθετε τον κωδικό ασφάλειας ή το κλειδί κρυπτογράφησης της ασύρµατης συσκευής.

Αυτή η ενότητα περιλαµβάνει τα παρακάτω θέµατα:

- [Κατανόηση](#page-58-0) των ρυθµίσεων ασύρµατου δικτύου 802.11
- Για να ρυθµίσετε την ασύρµατη [επικοινωνία](#page-59-0) χρησιµοποιώντας το πρόγραµµα [εγκατάστασης](#page-59-0) (Windows)
- <span id="page-58-0"></span>• Για να ρυθµίσετε την ασύρµατη [επικοινωνία](#page-59-0) της συσκευής χρησιµοποιώντας το πρόγραµµα [εγκατάστασης](#page-59-0) (Mac OS X)
- Σύνδεση της συσκευής χρησιµ[οποιώντας](#page-60-0) ασύρµατη σύνδεση δικτύου ad hoc
- Για να [απενεργοποιήσετε](#page-60-0) την ασύρµατη επικοινωνία
- ∆ιαµόρφωση του τείχους [προστασίας](#page-60-0) για λειτουργία µε συσκευές HP
- Αλλαγή του τρόπου [σύνδεσης](#page-62-0)
- Οδηγίες για την [σφάλεια](#page-62-0) ασύρµατου δικτύου

#### **Κατανόηση των ρυθµίσεων ασύρµατου δικτύου 802.11**

#### **Όνοµα δικτύου (SSID)**

Από προεπιλογή η συσκευή αναζητάει το όνοµα ασύρµατου δικτύου ή SSID που ονοµάζεται "hpsetup". Το δίκτυο µπορεί να έχει ένα διαφορετικό SSID.

#### **Λειτουργία επικοινωνίας**

Υπάρχουν δύο επιλογές λειτουργίας επικοινωνίας:

• **Ad hoc:** Σε ένα δίκτυο ad hoc, η συσκευή έχει οριστεί σε λειτουργία επικοινωνίας ad hoc και επικοινωνεί απευθείας µε άλλες ασύρµατες συσκευές χωρίς τη χρήση του σηµείου ασύρµατης πρόσβασης (WAP).

Όλες οι συσκευές στο δίκτυο ad hoc πρέπει να:

- Είναι συµβατές µε 802.11
- Έχουν ad hoc λειτουργία επικοινωνίας
- Έχουν το ίδιο όνοµα δικτύου (SSID)
- Είναι στο ίδιο δευτερεύον δίκτυο και στο ίδιο κανάλι
- Έχουν τις ίδιες ρυθµίσεις ασφάλειας 802.11
- **Υποδοµή (συνιστάται):** Σε ένα δίκτυο υποδοµής, η συσκευή έχει ρυθµιστεί σε λειτουργία επικοινωνίας υποδοµής και επικοινωνεί µε άλλες συσκευές του δικτύου, είτε οι συσκευές είναι ενσύρµατες ή ασύρµατες, µέσω WAP. Τα WAP συνήθως λειτουργούν ως δροµολογητές ή πύλες σε µικρά δίκτυα.

#### **Ρυθµίσεις ασφάλειας**

**Σηµείωση** Για τις διαθέσιµες ρυθµίσεις για τη συσκευή, δείτε [Κατανόηση](#page-50-0) της αναφοράς διαµόρφωσης δικτύου ή της αναφοράς [κατάστασης](#page-50-0) ασύρµατης [λειτουργίας](#page-50-0).

Για περισσότερες πληροφορίες σχετικά με την ασφάλεια της ασύρματης λειτουργίας, επισκεφθείτε την τοποθεσία [www.wi-fi.org](http://www.wi-fi.org).

• **Έλεγχος ταυτότητας δικτύου:** Η εργοστασιακή ρύθµιση της' συσκευής είναι ''Ανοικτό', για την οποία δεν απαιτείται ασφάλεια ελέγχου ταυτότητας ή κρυπτογράφησης. Οι υπόλοιπες δυνατές τιµές είναι 'Ανοιχτό και έπειτα κοινόχρηστο,' 'Κοινόχρηστο' και 'WPA-PSK' (Wi-Fi® Protected Access Pre-Shared Key).

Το WPA αυξάνει το επίπεδο προστασίας και τον έλεγχο πρόσβασης δεδοµένων που διακινούνται µέσω του δικτύου, στα υπάρχοντα και στα µελλοντικά δίκτυα Wi-Fi. Αντιµετωπίζει όλες τις γνωστές αδυναµίες του WEP, του µηχανισµού ασφάλειας µιας τυπικής σύνδεσης 802.11.

Το WPA2 είναι η ασφάλεια WPA δεύτερης γενιάς. Παρέχει στους χρήστες επιχειρήσεων και στους καταναλωτές Wi-Fi υψηλό επίπεδο ασφάλειας, ώστε µόνο <span id="page-59-0"></span>εξουσιοδοτηµένοι χρήστες να µπορούν να έχουν πρόσβαση στα ασύρµατα δίκτυά τους.

- **Κρυπτογράφηση δεδοµένων:**
	- Το WEP (Wired Equivalent Privacy) παρέχει ασφάλεια µε κρυπτογράφηση δεδοµένων που αποστέλλονται µέσω ραδιοκυµάτων από µία ασύρµατη συσκευή σε άλλη ασύρµατη συσκευή. Συσκευές σε δίκτυο µε δυνατότητα WEP χρησιµοποιούν κλειδιά WEP για κωδικοποίηση δεδοµένων. Εάν το δίκτυο χρησιµοποιεί WEP, πρέπει να γνωρίζετε τα κλειδιά WEP που χρησιµοποιεί.
	- Το WPA χρησιµοποιεί το Temporal Key Integrity Protocol (TKIP).
	- Το WPA2 παρέχει µια νέα µέθοδο κρυπτογράφησης, την Advanced Encryption Standard (AES). Το AES καθορίζεται σε λειτουργία CCM και υποστηρίζει Independent Basic Service Set (IBSS) για ασφάλεια µεταξύ σταθµών εργασίας σε ad hoc λειτουργία.

#### **Για να ρυθµίσετε την ασύρµατη επικοινωνία χρησιµοποιώντας το πρόγραµµα εγκατάστασης (Windows)**

- **Σηµείωση** Για τη µέθοδο αυτή, θα πρέπει να είναι ενεργό και να λειτουργεί ένα ασύρµατο δίκτυο. Θα χρειαστείτε επίσης ένα καλώδιο USB. Μην συνδέσετε το καλώδιο USB µέχρι να σας προτρέψει το πρόγραµµα εγκατάστασης.
- **1.** Αποθηκεύστε τυχόν ανοιχτά έγγραφα. Κλείστε τυχόν εφαρµογές που εκτελούνται στον υπολογιστή σας.
- **2.** Τοποθετήστε το Starter CD στη µονάδα CD. Το µενού του CD εκτελείται αυτόµατα. Αν το µενού του CD δεν ξεκινήσει αυτόµατα, κάντε διπλό κλικ στο εικονίδιο εγκατάστασης στο Starter CD.
- **3.** Στο µενού του CD, επιλέξτε **Install Network/Wireless Device** (Εγκατάσταση συσκευής δικτύου/ασύρµατης συσκευής) και, στη συνέχεια, ακολουθήστε τις οδηγίες στην οθόνη.
	- **Σηµείωση** Εάν το λογισµικό τείχους προστασίας του υπολογιστή εµφανίζει µηνύµατα κατά την εγκατάσταση, ενεργοποιήστε την επιλογή "να επιτρέπεται πάντα" στα µηνύµατα. Η ενεργοποίηση αυτής της επιλογής επιτρέπει την επιτυχή εγκατάσταση του λογισµικού στον υπολογιστή σας.
- **4.** Όταν σας ζητηθεί, συνδέστε προσωρινά το καλώδιο USB ασύρµατης εγκατάστασης.
- **5.** Ακολουθήστε τις οδηγίες στην οθόνη για να ολοκληρώσετε την εγκατάσταση.
- **6.** Όταν σας ζητηθεί, αποσυνδέστε το καλώδιο USB ασύρµατης εγκατάστασης.

#### **Για να ρυθµίσετε την ασύρµατη επικοινωνία της συσκευής χρησιµοποιώντας το πρόγραµµα εγκατάστασης (Mac OS X)**

- **1.** Συνδέστε ένα καλώδιο USB ασύρµατης εγκατάστασης στη θύρα που βρίσκεται στο πίσω µέρος της συσκευής HP και έπειτα σε οποιαδήποτε θύρα USB του υπολογιστή.
- **2.** Τοποθετήστε το CD έναρξης χρήσης στον υπολογιστή.
- **3.** Κάντε διπλό κλικ στο εικονίδιο του προγράµµατος εγκατάστασης HP στο CD έναρξης χρήσης και, στη συνέχεια, ακολουθήστε τις οδηγίες στην οθόνη.
- **4.** Όταν σας ζητηθεί, αποσυνδέστε το καλώδιο USB ασύρµατης εγκατάστασης.

#### <span id="page-60-0"></span>**Σύνδεση της συσκευής χρησιµοποιώντας ασύρµατη σύνδεση δικτύου ad hoc**

#### **Μέθοδος 1**

- **1.** Ενεργοποιήστε την ασύρµατη λειτουργία στον υπολογιστή σας και στη συσκευή.
- **2.** Στον υπολογιστή, συνδεθείτε στο δίκτυο µε όνοµα (SSID) "hpsetup". (Αυτό το όνοµα δικτύου είναι το προεπιλεγµένο δίκτυο ad hoc που δηµιουργήθηκε από τη συσκευή HP.)
	- **Σηµείωση** Εάν η συσκευή HP είχε προηγουµένως διαµορφωθεί για διαφορετικό δίκτυο, µπορείτε να επαναφέρετε τις προεπιλογές δικτύου για να ρυθµίσετε τη συσκευή ώστε να χρησιµοποιήσει το "hpsetup". Για να επαναφέρετε τις προεπιλογές δικτύου ακολουθήστε τα παρακάτω βήµατα:

**Επαναφορά κωδικού πρόσβασης διαχειριστή και ρυθµίσεων δικτύου:** Πατήστε και κρατήστε πατηµένο το κουµπί **∆ίκτυο** (σε ορισµένα µοντέλα,

πατήστε το κουµπί **Ασύρµατη λειτουργία**), πατήστε το κουµπί **Συνέχεια** τρεις φορές και αφήστε το κουµπί **∆ίκτυο** ή **Ασύρµατη λειτουργία**. Για περισσότερες πληροφορίες, ανατρέξτε στην ενότητα Συµβουλές και πηγές αντιµ[ετώπισης](#page-80-0) [προβλη](#page-80-0)µάτων.

#### **Για να απενεργοποιήσετε την ασύρµατη επικοινωνία**

Πατήστε το κουµπί ασύρµατης λειτουργίας στην πρόσοψη της συσκευής και κρατήστε το πατηµένο για τρία δευτερόλεπτα.

#### **∆ιαµόρφωση του τείχους προστασίας για λειτουργία µε συσκευές HP**

Ένα προσωπικό τείχος προστασίας, το οποίο είναι ένα λογισµικό ασφαλείας που εκτελείται στον υπολογιστή σας, µπορεί να παρεµποδίσει την επικοινωνία δικτύου µεταξύ της συσκευής HP και του υπολογιστή σας.

Εάν αντιµετωπίζετε προβλήµατα, όπως:

- Κατά την εγκατάσταση λογισµικού HP, δεν είναι δυνατή η εύρεση εκτυπωτή
- ∆εν είναι δυνατή η εκτύπωση, η εργασία εκτύπωσης έχει κολλήσει στην ουρά ή ο εκτυπωτής αποσυνδέεται
- ∆εν είναι δυνατή η εµφάνιση της κατάστασης εκτυπωτή στον υπολογιστή σας

Το τείχος προστασίας ενδέχεται να αποτρέπει τη συσκευή HP να ειδοποιεί τους υπολογιστές του δικτύου σας πού βρίσκεται. Εάν το λογισµικό HP δεν µπορεί να βρει τη συσκευή HP κατά την εγκατάσταση (και γνωρίζετε ότι η συσκευή HP βρίσκεται στο δίκτυο) ή έχετε ήδη εγκαταστήσει επιτυχώς το λογισµικό HP και αντιµετωπίζετε προβλήµατα, δοκιµάστε τα εξής:

- **1.** Εάν χρησιµοποιείτε υπολογιστή µε Windows, στο βοηθητικό πρόγραµµα διαµόρφωσης του τείχους προστασίας, αναζητήστε µια επιλογή για τον ορισµό αξιόπιστων υπολογιστών στο τοπικό δευτερεύον δίκτυο (µερικές φορές ονοµάζεται "περιοχή" ή "ζώνη"). Με τον ορισµό όλων των υπολογιστών στο τοπικό δευτερεύον δίκτυο ως αξιόπιστων, οι υπολογιστές και οι συσκευές του σπιτιού σας µπορούν να επικοινωνούν µεταξύ τους ενώ εξακολουθούν να προστατεύονται από το Internet. Αυτή είναι η ευκολότερη προσέγγιση.
- **2.** Εάν δεν έχετε την επιλογή να ορίσετε αξιόπιστους υπολογιστές στο τοπικό δευτερεύον δίκτυο, προσθέστε την εισερχόµενη θύρα UDP 427 στη λίστα µε τις επιτρεπόµενες θύρες του τείχους προστασίας σας.
- **Σηµείωση** ∆εν απαιτείται από όλα τα τείχη προστασίας διαχωρισµός µεταξύ εισερχοµένων και εξερχοµένων θυρών, αλλά σε ορισµένα.

Ένα άλλο συνηθισµένο πρόβληµα είναι ότι το λογισµικό HP δεν θεωρείται αξιόπιστο από το τείχος προστασίας για πρόσβαση στο δίκτυο. Αυτό µπορεί να συµβαίνει εάν επιλέξατε "block" (φραγή) στα πλαίσια διαλόγου του τείχους προστασίας που εµφανίστηκαν κατά την εγκατάσταση του λογισµικού HP.

Εάν συµβαίνει αυτό και εάν χρησιµοποιείτε υπολογιστή που εκτελεί Windows, ελέγξτε ότι τα ακόλουθα προγράµµατα περιλαµβάνονται στη λίστα αξιόπιστων εφαρµογών του τείχους προστασίας σας και προσθέστε όποιο λείπει:

- **hpqkygrp.exe**, βρίσκεται στη θέση **C:\program files\HP\digital imaging\bin**
- **hpiscnapp.exe**, βρίσκεται στη θέση **C:\program files\HP\digital imaging\bin**
- **hpqste08.exe**, βρίσκεται στη θέση **C:\program files\HP\digital imaging\bin**
- **hpqtra08.exe**, βρίσκεται στη θέση **C:\program files\HP\digital imaging\bin**
- **hpqdirec.exe**, βρίσκεται στη θέση **C:\program files\HP\digital imaging\bin**
- **hpqthb08.exe**, βρίσκεται στη θέση **C:\program files\HP\digital imaging\bin**
- **Σηµείωση** Ανατρέξτε στην τεκµηρίωση του τείχους προστασίας σχετικά µε τον τρόπο διαµόρφωσης των ρυθµίσεων θυρών του τείχους προστασίας και τον τρόπο προσθήκης αρχείων HP στη λίστα αξιόπιστων εφαρµογών.

**Σηµείωση** Ορισµένα τείχη προστασίας συνεχίζουν να παρεµβάλλονται ακόµα και µετά την απενεργοποίησή τους. Εάν εξακολουθείτε να αντιµετωπίζετε προβλήµατα µετά τη διαµόρφωση του τείχους προστασίας όπως περιγράφεται παραπάνω και εφόσον χρησιµοποιείτε υπολογιστή µε Windows, ίσως πρέπει να καταργήσετε το λογισµικό του τείχους προστασίας για να χρησιµοποιήσετε τη συσκευή HP στο δίκτυο.

#### <span id="page-62-0"></span>**Αλλαγή του τρόπου σύνδεσης**

Εάν εγκαταστήσατε το λογισµικό και συνδέσατε τη συσκευή HP χρησιµοποιώντας καλώδιο USB ή Ethernet, µπορείτε να αλλάξετε τη σύνδεση σε ασύρµατη οποιαδήποτε στιγµή το θελήσετε.

#### **Μετάβαση από σύνδεση USB σε ασύρµατη σύνδεση (Windows)**

- **1.** Επιλέξτε **Έναρξη**, **Προγράµµατα**, **HP**, επιλέξτε τη συσκευή σας και, στη συνέχεια, επιλέξτε **Αλλαγή ρυθµίσεων ασύρµατης λειτουργίας**.
- **2.** Πατήστε **Προσθήκη συσκευής**.
- **3.** Ακολουθήστε τις οδηγίες στην οθόνη και αφαιρέστε το καλώδιο USB όταν σας ζητηθεί.

#### **Μετάβαση από σύνδεση USB σε ασύρµατη σύνδεση (Mac OS X)**

- **1.** Κάντε κλικ στο εικονίδιο **HP Device Manager** στο Dock ή στο φάκελο "Hewlett Packard" που βρίσκεται μέσα στο φάκελο "Applications" του υπολογιστή σας.
- **2.** Από τη λίστα **Information and Settings** (Πληροφορίες και ρυθµίσεις), επιλέξτε **Network Printer Setup Utility** (Βοηθητικό πρόγραµµα ρύθµισης δικτύου εκτυπωτή).
- **3.** Ακολουθήστε τις οδηγίες στην οθόνη για να διαµορφώσετε τις ρυθµίσεις δικτύου.

#### **Μετάβαση από σύνδεση Ethernet σε ασύρµατη σύνδεση**

- **Σηµείωση** Μόνο για συσκευές HP µε δυνατότητα Ethernet
- **1.** Ανοίξτε τον ενσωµατωµένο web server (EWS). Για περισσότερες πληροφορίες, ανατρέξτε στην ενότητα Ενσωµατωµένος [web server](#page-42-0).
- **2.** Κάντε κλικ στην καρτέλα **∆ικτύωση** και στη συνέχεια κάντε κλικ στην επιλογή **Ασύρµατη (802.11)** στο αριστερό παράθυρο.
- **3.** Στην καρτέλα **Εγκατάσταση ασύρµατου δικτύου**, πατήστε **Έναρξη οδηγού**.
- **4.** Ακολουθήστε τις οδηγίες στην οθόνη για να αλλάξετε από σύνδεση Ethernet σε ασύρµατη.
- **5.** Αφού ολοκληρώσετε την αλλαγή ρυθµίσεων, αποσυνδέστε το καλώδιο Ethernet.

#### **Οδηγίες για την σφάλεια ασύρµατου δικτύου**

Αυτή η ενότητα περιλαµβάνει τα παρακάτω θέµατα:

- Για να προσθέσετε διευθύνσεις υλικού σε ένα σηµείο ασύρµατης πρόσβασης
- Άλλες [οδηγίες](#page-63-0)

#### **Για να προσθέσετε διευθύνσεις υλικού σε ένα σηµείο ασύρµατης πρόσβασης**

Το φιλτράρισµα MAC είναι µια δυνατότητα ασφαλείας στην οποία ένα σηµείο ασύρµατης πρόσβασης, όπως ένας ασύρµατος δροµολογητής ή ένας σταθµός βάσης Apple AirPort, διαµορφώνεται µε µια λίστα διευθύνσεων MAC (ονοµάζονται και "διευθύνσεις υλικού") των συσκευών που επιτρέπεται να αποκτήσουν πρόσβαση στο δίκτυο µέσω του σηµείου πρόσβασης.

Αν το σηµείο πρόσβασης δεν έχει τη διεύθυνση υλικού της συσκευής που προσπαθεί να αποκτήσει πρόσβαση στο δίκτυο, το σηµείο πρόσβασης αρνείται στη συσκευή την πρόσβαση στο δίκτυο.

<span id="page-63-0"></span>Εάν το σηµείο πρόσβασης φιλτράρει διευθύνσεις MAC, τότε η διεύθυνση MAC της συσκευής πρέπει να προστεθεί στη λίστα του σηµείου πρόσβασης µε τις αποδεκτές διευθύνσεις MAC.

- **1.** Εκτυπώστε την αναφορά κατάστασης ασύρµατης λειτουργίας. Για περισσότερες πληροφορίες σχετικά µε την αναφορά κατάστασης ασύρµατης λειτουργίας, δείτε Κατανόηση της αναφοράς διαµόρφωσης δικτύου ή της αναφοράς [κατάστασης](#page-50-0) ασύρµατης [λειτουργίας](#page-50-0).
- **2.** Ανοίξτε το βοηθητικό πρόγραµµα διαµόρφωσης σηµείου ασύρµατης πρόσβασης και προσθέστε τη διεύθυνση υλικού της συσκευής HP στη λίστα των αποδεκτών διευθύνσεων MAC.

#### **Άλλες οδηγίες**

Για να διατηρήσετε την ασφάλεια του ασύρµατου δικτύου, ακολουθήστε αυτές τις οδηγίες:

- Χρησιµοποιήστε έναν κωδικό πρόσβασης µε τουλάχιστον 20 τυχαίους χαρακτήρες. Σε έναν κωδικό WPA µπορείτε να χρησιµοποιήσετε έως και 63 χαρακτήρες.
- Αποφύγετε να ορίζετε ως κωδικούς πρόσβασης συνηθισµένες λέξεις ή φράσεις, εύκολες ακολουθίες χαρακτήρων (όπως τα 1) και προσωπικές πληροφορίες. Χρησιµοποιείτε πάντα τυχαίες συµβολοσειρές που αποτελούνται από κεφαλαία και πεζά γράµµατα, αριθµούς και εάν επιτρέπεται, ειδικούς χαρακτήρες όπως σηµεία στίξης.
- Αλλάζετε περιοδικά τον κωδικό πρόσβασης.
- Αλλάξτε τον προεπιλεγµένο κωδικό πρόσβασης που δίνεται από τον κατασκευαστή για πρόσβαση του διαχειριστή στο σηµείο ασύρµατης πρόσβασης ή στον ασύρµατο δροµολογητή. Μερικοί δροµολογητές σας επιτρέπουν να αλλάξετε και το όνοµα του διαχειριστή.
- Απενεργοποιήστε την πρόσβαση διαχειριστή ασύρµατα, εάν είναι δυνατό. Εάν το κάνετε αυτό, πρέπει να συνδεθείτε στο δροµολογητή µε µια ενσύρµατη σύνδεση Ethernet όταν θέλετε να κάνετε αλλαγές διαµόρφωσης.
- Απενεργοποιήστε την αποµακρυσµένη πρόσβαση διαχειριστή µέσω του Internet στο δροµολογητή, εάν είναι δυνατό. Μπορείτε να χρησιµοποιήσετε την αποµακρυσµένη επιφάνεια εργασίας για να δηµιουργήσετε µια κρυπτογραφηµένη σύνδεση µε έναν υπολογιστή που λειτουργεί πίσω από το δροµολογητή και να κάνετε αλλαγές στη διαµόρφωση από τον τοπικό υπολογιστή που έχετε πρόσβαση µέσω του Internet.
- Για να αποφύγετε τυχαία σύνδεση µε ασύρµατο δίκτυο τρίτου, απενεργοποιήστε τη ρύθµιση για αυτόµατη σύνδεση σε µη προτιµώµενα δίκτυα. Στα Windows XP, αυτή η ρύθµιση απενεργοποιείται από προεπιλογή.

### **Κατάργηση εγκατάστασης και επανεγκατάσταση λογισµικού**

Εάν η εγκατάσταση δεν έχει ολοκληρωθεί ή αν συνδέσατε το καλώδιο USB προτού εµφανιστεί η οθόνη του λογισµικού µε τη σχετική προτροπή, ίσως χρειαστεί να καταργήσετε και να επανεγκαταστήσετε το λογισµικό. Μην διαγράφετε απλά τα αρχεία των εφαρµογών της συσκευής από τον υπολογιστή σας. Αφαιρέστε τα µε τον σωστό τρόπο χρησιµοποιώντας το βοηθητικό πρόγραµµα κατάργησης εγκατάστασης που παρέχεται µε την εγκατάσταση του λογισµικού που συνοδεύει τη συσκευή.

Υπάρχουν τρεις τρόποι κατάργησης της εγκατάστασης του λογισµικού σε υπολογιστή µε Windows και δύο σε υπολογιστή Macintosh.

#### **Κατάργηση εγκατάστασης από υπολογιστή µε Windows, τρόπος 1**

- **1.** Αποσυνδέστε τη συσκευή από τον υπολογιστή. Μη συνδέσετε τη συσκευή στον υπολογιστή προτού ολοκληρώσετε την επανεγκατάσταση του λογισµικού.
- **2.** Πατήστε το κουµπί **Τροφοδοσία**, για να ενεργοποιήσετε τη συσκευή.
- **3.** Στη γραµµή εργασιών των Windows, κάντε κλικ στο κουµπί **Έναρξη**, επιλέξτε **Ρυθµίσεις**, **Πίνακας ελέγχου** και, στη συνέχεια, κάντε κλικ στην επιλογή **Προσθαφαίρεση προγραµµάτων**.
	- Ή -

Επιλέξτε **Έναρξη**, **Πίνακας ελέγχου** και κάντε διπλό κλικ στο **Προγράµµατα και λειτουργίες**.

- **4.** Επιλέξτε τη συσκευή της οποίας την εγκατάσταση θέλετε να καταργήσετε και, στη συνέχεια, κάντε κλικ στην επιλογή **Αλλαγή/Κατάργηση** ή **Κατάργηση/Αλλαγή**.
- **5.** Ακολουθήστε τις οδηγίες που εµφανίζονται στην οθόνη.
- **6.** Εάν ερωτηθείτε εάν θέλετε να καταργηθούν τα κοινόχρηστα αρχεία, κάντε κλικ στο **Όχι**.

Κάποια άλλα προγράµµατα που χρησιµοποιούν τα αρχεία αυτά ενδεχοµένως να µην λειτουργούν σωστά εάν τα αρχεία διαγραφούν.

- **7.** Επανεκκινήστε τον υπολογιστή σας.
- **8.** Για να εγκαταστήσετε ξανά το λογισµικό, τοποθετήστε το Starter CD της συσκευής στη µονάδα CD-ROM του υπολογιστή σας' και ακολουθήστε τις οδηγίες στην οθόνη. Επίσης δείτε Για να [εγκαταστήσετε](#page-52-0) το λογισµικό πριν από τη σύνδεση της συσκευής ([συνιστάται](#page-52-0)).
- **9.** Μετά την εγκατάσταση του λογισµικού, συνδέστε τη συσκευή στον υπολογιστή.
- **10.** Πατήστε το κουµπί **Τροφοδοσία** για να ενεργοποιήσετε τη συσκευή. Αφού συνδέσετε και ενεργοποιήσετε τη συσκευή, ίσως χρειαστεί να περιµένετε µερικά λεπτά, µέχρι να ολοκληρωθούν τα συµβάντα Plug and Play.
- **11.** Ακολουθήστε τις οδηγίες που εµφανίζονται στην οθόνη.

Όταν ολοκληρωθεί η εγκατάσταση του λογισµικού, εµφανίζεται το εικονίδιο **Παρακολούθηση ψηφιακής απεικόνισης HP** στη γραµµή εργασιών των Windows.

#### **Κατάργηση εγκατάστασης από υπολογιστή Windows, τρόπος 2**

- **Σηµείωση** Χρησιµοποιήστε αυτή τη µέθοδο, εάν η επιλογή **Κατάργηση εγκατάστασης** δεν είναι διαθέσιµη στο µενού "Έναρξη" των Windows.
- **1.** Στη γραµµή εργασιών των Windows, κάντε κλικ στο κουµπί **Έναρξη**, επιλέξτε **Ρυθµίσεις**, **Πίνακας ελέγχου** και, στη συνέχεια, κάντε κλικ στην επιλογή **Προσθαφαίρεση προγραµµάτων**.
	- -Ή-

Επιλέξτε **Έναρξη**, **Πίνακας ελέγχου** και κάντε διπλό κλικ στο **Προγράµµατα και λειτουργίες**.

**2.** Επιλέξτε τη συσκευή, την εγκατάσταση της οποίας θέλετε να καταργήσετε, και κάντε έπειτα κλικ στην επιλογή **Αλλαγή/Κατάργηση** ή **Κατάργηση εγκατάστασης/ Αλλαγή**.

- **3.** Αποσυνδέστε τη συσκευή από τον υπολογιστή.
- **4.** Επανεκκινήστε τον υπολογιστή σας.
	- **Σηµείωση** Είναι σηµαντικό να αποσυνδέσετε τη συσκευή πριν επανεκκινήσετε τον υπολογιστή. Μη συνδέσετε τη συσκευή στον υπολογιστή προτού ολοκληρώσετε την επανεγκατάσταση του λογισµικού.
- **5.** Εισαγάγετε το Starter CD της συσκευής στη µονάδα CD-ROM του υπολογιστή' και πραγµατοποιήστε εκκίνηση του προγράµµατος "Setup".
- 6. Ακολουθήστε τις οδηγίες στην οθόνη. Επίσης δείτε Για να [εγκαταστήσετε](#page-52-0) το λογισμικό πριν από τη σύνδεση της συσκευής ([συνιστάται](#page-52-0)).

#### **Κατάργηση εγκατάστασης από υπολογιστή Windows, τρόπος 3**

- **Σηµείωση** Χρησιµοποιήστε αυτή τη µέθοδο, εάν η επιλογή **Κατάργηση εγκατάστασης** δεν είναι διαθέσιµη στο µενού "Έναρξη" των Windows.
- **1.** Εισαγάγετε το Starter CD της συσκευής στη µονάδα CD-ROM του υπολογιστή' και πραγµατοποιήστε εκκίνηση του προγράµµατος "Setup".
- **2.** Αποσυνδέστε τη συσκευή από τον υπολογιστή.
- **3.** Ενεργοποιήστε την επιλογή **Κατάργηση εγκατάστασης** και ακολουθήστε τις οδηγίες της οθόνης.
- **4.** Επανεκκινήστε τον υπολογιστή σας.
	- **Σηµείωση** Είναι σηµαντικό να αποσυνδέσετε τη συσκευή πριν επανεκκινήσετε τον υπολογιστή. Μη συνδέσετε τη συσκευή στον υπολογιστή προτού ολοκληρώσετε την επανεγκατάσταση του λογισµικού.
- **5.** Πραγµατοποιήστε ξανά εκκίνηση του προγράµµατος εγκατάστασης για τη συσκευή.
- **6.** Επιλέξτε **Εγκατάσταση**.
- 7. Ακολουθήστε τις οδηγίες στην οθόνη. Επίσης δείτε Για να [εγκαταστήσετε](#page-52-0) το λογισμικό πριν από τη σύνδεση της συσκευής ([συνιστάται](#page-52-0)).

#### **Για κατάργηση εγκατάστασης από υπολογιστή Macintosh, τρόπος 1**

- **1.** Εκκινήστε τη **HP Device Manager**.
- **2.** Κάντε κλικ στην επιλογή **Information and Settings**.
- **3.** Επιλέξτε **Uninstall HP Software** (Κατάργηση εγκατάστασης λογισµικού HP) από το αναπτυσσόµενο µενού.

Ακολουθήστε τις οδηγίες που εµφανίζονται στην οθόνη.

- **4.** Αφού καταργήσετε την εγκατάσταση του λογισµικού, επανεκκινήστε τον υπολογιστή.
- **5.** Για να επανεγκαταστήσετε το λογισµικό, εισαγάγετε το Starter CD της συσκευής στη µονάδα CD-ROM του υπολογιστή'.
- **6.** Στην επιφάνεια εργασίας, ανοίξτε το CD-ROM και κάντε διπλό κλικ στο **HP Printer Installer** (Πρόγραµµα εγκατάστασης εκτυπωτή ΗΡ).
- 7. Ακολουθήστε τις οδηγίες στην οθόνη. Επίσης δείτε Για να [εγκαταστήσετε](#page-52-0) το λογισμικό πριν από τη σύνδεση της συσκευής ([συνιστάται](#page-52-0)).

#### **Για κατάργηση εγκατάστασης από υπολογιστή Macintosh, τρόπος 2**

- **1.** Ανοίξτε το Finder.
- **2.** Κάντε διπλό κλικ στο φάκελο **Applications** (Εφαρµογές)
- **3.** Κάντε διπλό κλικ στην επιλογή **Hewlett-Packard**.
- **4.** Κάντε διπλό κλικ στο **HP Uninstaller**.
- **5.** Επιλέξτε τη συσκευή σας και κατόπιν κάντε διπλό κλικ στο **Uninstall** (Κατάργηση εγκατάστασης).

## **5 Συντήρηση και αντιµετώπιση προβληµάτων**

Αυτή η ενότητα περιλαµβάνει τα παρακάτω θέµατα:

- Εργασία µε τα δοχεία µελάνης
- Εκτύπωση και [αξιολόγηση](#page-73-0) αναφοράς ποιότητας εκτύπωσης
- Συµβουλές και πηγές αντιµ[ετώπισης](#page-80-0) προβληµάτων
- Επίλυση προβληµάτων [εκτύπωσης](#page-81-0)
- Αντιµετώπιση προβληµάτων [εκτύπωσης](#page-84-0)
- Αντιµετώπιση προβληµάτων ποιότητας [εκτύπωσης](#page-96-0)
- Επίλυση προβληµάτων [τροφοδοσίας](#page-118-0) χαρτιού
- Επίλυση προβληµάτων [διαχείρισης](#page-119-0) συσκευής
- [Επίλυση](#page-120-0) προβληµάτων δικτύου
- Επίλυση προβληµάτων ασύρµατης [λειτουργίας](#page-121-0)
- Αντιµετώπιση προβληµάτων [εγκατάστασης](#page-128-0)
- απεµπλοκή [χαρτιού](#page-132-0)
- Μηνύµατα σφάλµατος [\(Windows\)](#page-134-0)

### **Εργασία µε τα δοχεία µελάνης**

Για να εξασφαλίσετε βέλτιστη ποιότητα εκτύπωσης από τη συσκευή Εκτυπωτής HP , θα πρέπει να εκτελέσετε ορισµένες απλές διαδικασίες συντήρησης. Αυτή η ενότητα παρέχει οδηγίες σχετικά µε το χειρισµό και την αντικατάσταση των δοχείων µελάνης, καθώς και για τον καθαρισµό της κεφαλής εκτύπωσης.

Η παρούσα ενότητα περιέχει τα εξής θέµατα:

- [Πληροφορίες](#page-68-0) για τα δοχεία µελάνης και την κεφαλή εκτύπωσης
- Έλεγχος των εκτιµώµενων [επιπέδων](#page-69-0) µελάνης
- [Αντικατάσταση](#page-69-0) δοχείων µελάνης
- Συλλογή [πληροφοριών](#page-72-0) χρήσης

#### <span id="page-68-0"></span>**Πληροφορίες για τα δοχεία µελάνης και την κεφαλή εκτύπωσης**

Οι παρακάτω συµβουλές βοηθούν στη συντήρηση των δοχείων µελάνης HP και διασφαλίζουν οµοιόµορφη ποιότητα εκτύπωσης.

- Οι οδηγίες σε αυτό τον οδηγό χρήσης προορίζονται για την αντικατάσταση δοχείων µελάνης και όχι για την τοποθέτηση για πρώτη φορά.
- Εάν πρέπει να αντικαταστήσετε ένα δοχείο µελάνης, περιµένετε µέχρι να έχετε το ανταλλακτικό δοχείο µελάνης στη διάθεσή σας για εγκατάσταση προτού αφαιρέσετε το παλιό.
	- **Προσοχή** Περιµένετε έως ότου έχετε στη διάθεσή σας ένα νέο δοχείο µελάνης προτού αφαιρέσετε το παλιό δοχείο. Μην αφήνετε το δοχείο µελάνης έξω από τη συσκευή για εκτεταµένο χρονικό διάστηµα. Μπορεί να προκληθεί βλάβη στη συσκευή και στο δοχείο µελάνης.
- ∆ιατηρείτε όλα τα δοχεία µελάνης στην αρχική σφραγισµένη συσκευασία έως ότου τα χρειαστείτε.
- Φυλάσσετε τα δοχεία µελάνης στην ίδια συσκευασία συγκεκριµένης τοποθέτησης που διατίθεται στα καταστήµατα ή εκτός συσκευασίας, µε την ετικέτα προς τα κάτω.
- Απενεργοποιήστε τη συσκευή Εκτυπωτής HP πατώντας το κουµπί **Τροφοδοσία** που βρίσκεται επάνω στη συσκευή. Περιµένετε µέχρι να σβήσει η φωτεινή ένδειξη **Τροφοδοσία** προτού αποσυνδέσετε το καλώδιο τροφοδοσίας ή σβήσετε ένα πολύπριζο. Εάν δεν απενεργοποιήσετε σωστά τη συσκευή Εκτυπωτής HP , ο φορέας δοχείων µελάνης µπορεί να µην επιστρέψει στη σωστή θέση προκαλώντας προβλήµατα µε τα δοχεία µελάνης καθώς και προβλήµατα στην ποιότητα εκτύπωσης.
- Φυλάσσετε τα δοχεία µελάνης σε θερµοκρασία δωµατίου (15-35° C ή 59-95° F).
- ∆εν είναι ανάγκη να αντικαταστήσετε τα δοχεία πριν η ποιότητα εκτύπωσης να γίνει µη αποδεκτή αλλά µια σηµαντική µείωση στην ποιότητα εκτύπωσης µπορεί να οφείλεται σε χαµηλή στάθµη µελάνης σε ένα ή περισσότερα δοχεία. Μπορεί επίσης να προκαλείται από κεφαλή εκτύπωσης που έχει φράξει. Οι πιθανές λύσεις είναι να ελέγξετε τα εκτιµώµενα επίπεδα µελάνης που αποµένουν στα δοχεία και να καθαρίσετε την κεφαλή εκτύπωσης. Για τον καθαρισµό της κεφαλής εκτύπωσης θα καταναλώσετε κάποια ποσότητα µελάνης.
- Μην καθαρίζετε την κεφαλή εκτύπωσης χωρίς λόγο. Έτσι σπαταλάτε µελάνη και ελαττώνεται η διάρκεια ζωής των δοχείων.
- Να χειρίζεστε τα δοχεία µελάνης µε προσοχή. Πτώση, ταρακούνηµα ή κακή µεταχείριση κατά την εγκατάσταση ενδέχεται να προκαλέσουν προσωρινά προβλήµατα εκτύπωσης.
- Εάν µεταφέρετε τη συσκευή, ακολουθήστε τα παρακάτω βήµατα για να αποφύγετε τη διαρροή µελάνης από τον φορέα των δοχείων ή άλλη βλάβη στη συσκευή.
	- Βεβαιωθείτε ότι έχετε απενεργοποιήσει τη συσκευή, πατώντας το κουµπί **Τροφοδοσία**.

Ο φορέας δοχείων µελάνης θα πρέπει να είναι σταµατηµένος στη δεξιά πλευρά, στη θέση σέρβις.

◦ Βεβαιωθείτε ότι έχετε αφήσει τα δοχεία µελάνης και την κεφαλή εκτύπωσης τοποθετηµένα.

- <span id="page-69-0"></span>◦ Συσκευάστε ελαφρά το εσωτερικό τη συσκευής µε τσαλακωµένη εφηµερίδα για να αποτρέψετε τη µετακίνηση του φορέα κατά τη µεταφορά.
- Η συσκευή πρέπει να µεταφερθεί σε οριζόντια θέση και όχι τοποθετηµένη στο πλάι, στην πίσω, στη µπροστινή ή στην επάνω πλευρά.

#### **Σχετικά θέµατα**

- Έλεγχος των εκτιµώµενων επιπέδων µελάνης
- Καθαρισµός της κεφαλής [εκτύπωσης](#page-115-0)

#### **Έλεγχος των εκτιµώµενων επιπέδων µελάνης**

Μπορείτε να ελέγξετε τα εκτιµώµενα επίπεδα µελάνης µέσω του Κέντρου λειτουργιών HP, της Εργαλειοθήκης (Windows), του HP Printer Utility (Mac OS X) ή του ενσωµατωµένου web server. Για πληροφορίες σχετικά µε τη χρήση αυτών των εργαλείων, ανατρέξτε στην ενότητα Χρήση εργαλείων [διαχείρισης](#page-41-0) συσκευής. Μπορείτε επίσης να εκτυπώσετε τη σελίδα κατάστασης εκτυπωτή για να δείτε αυτές τις πληροφορίες (δείτε Κατανόηση της σελίδας [κατάστασης](#page-48-0) του εκτυπωτή).

**Σηµείωση** Οι προειδοποιήσεις και οι δείκτες επιπέδου µελάνης παρέχουν εκτιµήσεις αποκλειστικά για λόγους προγραµµατισµού. Όταν λάβετε µια προειδοποίηση χαµηλής στάθµης µελάνης, φροντίστε να έχετε διαθέσιµο ένα ανταλλακτικό δοχείο για να αποφύγετε πιθανές καθυστερήσεις στην εκτύπωση. ∆εν χρειάζεται να αντικαθιστάτε τα δοχεία πριν η ποιότητα εκτύπωσης να γίνει µη αποδεκτή.

**Σηµείωση** Εάν έχετε τοποθετήσει ένα ξαναγεµισµένο ή ανακατασκευασµένο δοχείο µελάνης ή ένα δοχείο που έχει χρησιµοποιηθεί σε άλλο εκτυπωτή, ο δείκτης επιπέδου µελάνης µπορεί να µην είναι ακριβής ή να µην είναι διαθέσιµος.

**Σηµείωση** Η µελάνη από τα δοχεία χρησιµοποιείται στη διαδικασία εκτύπωσης µε διάφορους τρόπους, όπως κατά τη διαδικασία προετοιµασίας της συσκευής και των δοχείων για εκτύπωση, και κατά τη συντήρηση των κεφαλών εκτύπωσης, η οποία διατηρεί τα ακροφύσια εκτύπωσης καθαρά και τη ροή της µελάνης οµαλή. Επιπλέον, µετά τη χρήση, στο δοχείο παραµένουν υπολείµµατα µελάνης. Για περισσότερες πληροφορίες, δείτε [www.hp.com/go/inkusage.](http://www.hp.com/go/inkusage)

#### **Αντικατάσταση δοχείων µελάνης**

**Σηµείωση** Για πληροφορίες σχετικά µε την ανακύκλωση χρησιµοποιηµένων αναλώσιµων µελανιού, δείτε Πρόγραµµα [ανακύκλωσης](#page-175-0) αναλωσίµων για εκτυπωτές [HP inkjet.](#page-175-0)

Εάν δεν διαθέτετε ήδη ανταλλακτικά δοχεία µελάνης για τη συσκευή Εκτυπωτής HP , ανατρέξτε στην ενότητα Online [παραγγελία](#page-154-0) αναλωσίµων εκτύπωσης.

- **Σηµείωση** Αυτή τη στιγµή, αυτό το τµήµα της τοποθεσίας της HP στο web είναι διαθέσιµο µόνο στα αγγλικά.
- **Προσοχή** Περιµένετε έως ότου έχετε στη διάθεσή σας ένα νέο δοχείο µελάνης προτού αφαιρέσετε το παλιό δοχείο. Μην αφήνετε το δοχείο µελάνης έξω από τη συσκευή για εκτεταµένο χρονικό διάστηµα. Μπορεί να προκληθεί βλάβη στη συσκευή και στο δοχείο µελάνης.

#### **Για να αντικαταστήσετε τα δοχεία µελάνης**

- **1.** Βεβαιωθείτε ότι η συσκευή είναι ενεργοποιηµένη.
- **2.** Ανοίξτε τη θύρα πρόσβασης των δοχείων µελάνης. Ο φορέας δοχείων µελάνης µετακινείται στο κέντρο της συσκευής.
	- **Σηµείωση** Για να συνεχίσετε, περιµένετε µέχρι ο φορέας δοχείων µελάνης να σταµατήσει να κινείται.
- **3.** Πιέστε τη λαβή στο µπροστινό µέρος του δοχείου µελάνης για να το απελευθερώσετε και έπειτα αφαιρέστε το από την υποδοχή.

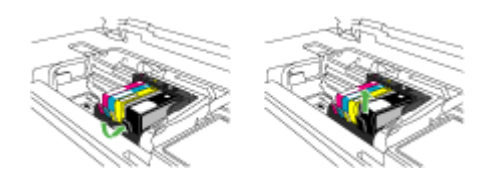

- **4.** Αφαιρέστε το νέο δοχείο µελάνης από τη συσκευασία του τραβώντας την πορτοκαλί λαβή κατευθείαν προς τα πίσω για να αφαιρέσετε το πλαστικό κάλυµµα από το δοχείο µελάνης.
	- **Σηµείωση** Βεβαιωθείτε ότι έχετε αφαιρέσει το πλαστικό κάλυµµα από το δοχείο µελάνης προτού το εγκαταστήσετε στη συσκευή. ∆ιαφορετικά, η εκτύπωση θα αποτύχει.

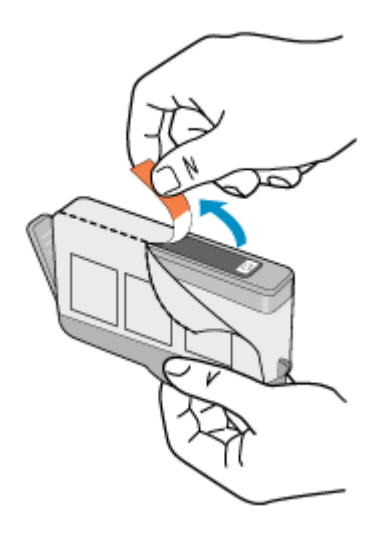

**5.** Περιστρέψτε το πορτοκαλί κάλυµµα για να το αφαιρέσετε.

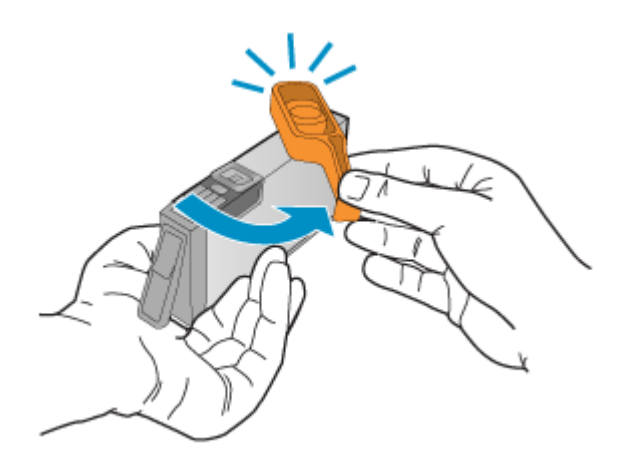

- **Σηµείωση** Βεβαιωθείτε ότι η πλαστική λαβή έχει αφαιρεθεί εντελώς και ότι η ετικέτα είναι ελαφρώς σχισµένη, αποκαλύπτοντας τον αγωγό.
- **6.** Έχοντας ως αναφορά τα έγχρωµα εικονίδια, σύρετε το δοχείο µελάνης στην κενή υποδοχή µέχρι να ασφαλίσει στη θέση του και να εφαρµόσει κανονικά στην υποδοχή.
	- **Προσοχή** Μην ανασηκώσετε τη λαβή του κλείστρου στο φορέα των δοχείων µελάνης για να τοποθετήσετε τα δοχεία µελάνης. Εάν το κάνετε, µπορεί τα δοχεία µελάνης να µην τοποθετηθούν σωστά και να προκύψουν προβλήµατα στην εκτύπωση. Το κλείστρο πρέπει να παραµείνει κλειστό ώστε να παραµείνουν σωστά τοποθετηµένα τα δοχεία µελάνης.
Βεβαιωθείτε ότι τοποθετείτε το δοχείο µελάνης στην υποδοχή µε το εικονίδιο ίδιου σχήµατος και χρώµατος µε αυτό του δοχείου που τοποθετείτε.

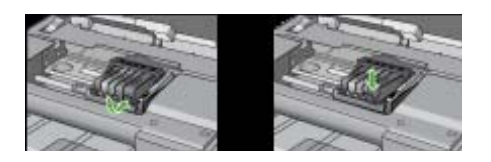

- **7.** Επαναλάβετε τα βήµατα 3 έως 6 για κάθε δοχείο µελάνης που αντικαθιστάτε.
- **8.** Κλείστε τη θύρα των δοχείων µελάνης.

#### **Σχετικά θέµατα**

Online [παραγγελία](#page-154-0) αναλωσίμων εκτύπωσης

#### **Συλλογή πληροφοριών χρήσης**

Τα δοχεία µελάνης HP που χρησιµοποιήθηκαν σε αυτή τη συσκευή περιέχουν ένα chip µνήµης που βοηθάει στη λειτουργία της συσκευής.

Επίσης, αυτό το chip µνήµης συλλέγει ένα περιορισµένο σύνολο πληροφοριών σχετικά µε τη χρήση του προϊόντος, που µπορεί να περιλαµβάνει τα ακόλουθα: την ηµεροµηνία πρώτης τοποθέτησης του δοχείου µελάνης, την ηµεροµηνία τελευταίας χρήσης του δοχείου µελάνης, τον αριθµό σελίδων που εκτυπώθηκαν µε αυτό το δοχείο µελάνης, την κάλυψη σελίδας, τις λειτουργίες εκτύπωσης που χρησιµοποιήθηκαν, τυχόν σφάλµατα εκτύπωσης που ίσως προέκυψαν και το µοντέλο της συσκευής. Αυτές οι πληροφορίες βοηθούν την HP να σχεδιάσει τα µελλοντικά προϊόντα έτσι ώστε να ανταποκρίνονται στις ανάγκες εκτύπωσης των πελατών.

Τα δεδοµένα που συλλέγονται από το chip µνήµης του δοχείου µελάνης δεν περιέχουν πληροφορίες που µπορεί να χρησιµοποιηθούν για την ταυτοποίηση πελάτη ή χρήστη δοχείου ή προϊόντος.

Η HP συγκεντρώνει ένα δείγµα των chip µνήµης από τα δοχεία που επιστρέφονται στην HP µέσω του προγράµµατος δωρεάν επιστροφής και ανακύκλωσης (HP Planet Partners: [www.hp.com/recycle](http://www.hp.com/recycle)). Τα chip µνήµης από αυτή τη δειγµατοληψία διαβάζονται και µελετώνται ώστε τα µελλοντικά προϊόντα της HP να βελτιωθούν. Συνεργάτες της HP που βοηθούν στην ανακύκλωση αυτού του δοχείου µπορεί να έχουν επίσης πρόσβαση σε αυτά τα δεδοµένα.

Οποιοσδήποτε τρίτος έχει στην κατοχή του το δοχείο µελάνης µπορεί να έχει πρόσβαση στις ανώνυµες πληροφορίες του chip µνήµης. Εάν προτιµάτε να µην επιτρέψετε την πρόσβαση σε αυτές τις πληροφορίες, µπορείτε να θέσετε το chip εκτός λειτουργίας. Ωστόσο, αφού θέσετε το chip µνήµης εκτός λειτουργίας, το δοχείο µελάνης δεν θα µπορεί να χρησιµοποιηθεί σε συσκευή HP.

<span id="page-73-0"></span>Εάν η παροχή αυτών των ανώνυµων πληροφοριών σάς προξενεί ανησυχία, µπορείτε να εµποδίσετε την πρόσβαση σε αυτές τις πληροφορίες απενεργοποιώντας τη δυνατότητα του chip µνήµης να συλλέγει πληροφορίες χρήσης του προϊόντος:

#### **Για να απενεργοποιήσετε τη συλλογή πληροφοριών χρήσης**

- ▲ Στον πίνακα ελέγχου της συσκευής, πατήστε και κρατήστε πατηµένο το κουµπί **Συνέχεια** και το κουµπί **∆ίκτυο** (σε ορισµένα µοντέλα, πατήστε το κουµπί **Ασύρµατη λειτουργία**) µέχρι να αρχίσουν να αναβοσβήνουν οι φωτεινές ενδείξεις των δοχείων µελάνης, περίπου πέντε δευτερόλεπτα, και στη συνέχεια αφήστε τα κουµπιά.
- **Σηµείωση** Εάν απενεργοποιήσετε την ικανότητα του chip µνήµης να συλλέγει πληροφορίες χρήσης του προϊόντος, µπορείτε να εξακολουθήσετε να χρησιµοποιείτε το δοχείο µελάνης στη συσκευή HP.

# **Εκτύπωση και αξιολόγηση αναφοράς ποιότητας εκτύπωσης**

Τα προβλήµατα στην ποιότητα εκτύπωσης µπορεί να έχουν πολλές αιτίες: ρυθµίσεις λογισµικού, αρχείο εικόνας κακής ποιότητας ή το ίδιο το σύστηµα εκτύπωσης. Εάν είστε δυσαρεστηµένοι από την ποιότητα των εκτυπώσεων, µια σελίδα διαγνωστικού ελέγχου ποιότητας εκτύπωσης µπορεί να σας βοηθήσει να διαπιστώσετε αν το σύστηµα εκτύπωσης λειτουργεί σωστά.

Αυτή η ενότητα περιλαµβάνει τα παρακάτω θέµατα:

- Για να εκτυπώσετε µια αναφορά ποιότητας εκτύπωσης
- Αξιολόγηση της σελίδας [διαγνωστικού](#page-74-0) ελέγχου ποιότητας εκτύπωσης

#### **Για να εκτυπώσετε µια αναφορά ποιότητας εκτύπωσης**

- **Πίνακας ελέγχου:** Πατήστε και κρατήστε πατηµένο το κουµπί **Ενεργοποίηση**, πατήστε το κουµπί **Ακύρωση** επτά φορές, πατήστε το κουµπί **Συνέχεια** δύο φορές και αφήστε το κουµπί **Ενεργοποίηση**.
- **Ενσωµατωµένος web server:** Κάντε κλικ στην καρτέλα **Ρυθµίσεις**, στην επιλογή **Υπηρεσίες συσκευής** στο αριστερό παράθυρο, επιλέξτε **Εκτύπωση σελίδας διαγνωστικών ΠΕ (ποιότητας εκτύπωσης)** από την αναπτυσσόµενη λίστα στην ενότητα **Ποιότητα εκτύπωσης** και κατόπιν κάντε κλικ στην επιλογή **Εκτέλεση διαγνωστικών**.
- **HP Toolbox (Windows):** Κάντε κλικ στην καρτέλα **Υπηρεσίες συσκευής** και µετά κάντε κλικ στην επιλογή **Εκτύπωση σελίδας διαγνωστικών ΠΕ (ποιότητας εκτύπωσης)** και ακολουθήστε τις οδηγίες στην οθόνη.
- **HP Printer Utility (Mac OS X):** Κάντε κλικ στην επιλογή **Print Quality Diagnostics** (∆ιαγνωστικός έλεγχος ποιότητας εκτύπωσης) από την καρτέλα **Information and Support** (Πληροφορίες και υποστήριξη) και µετά κάντε κλικ στην επιλογή **Print Page** (Εκτύπωση σελίδας).

<span id="page-74-0"></span>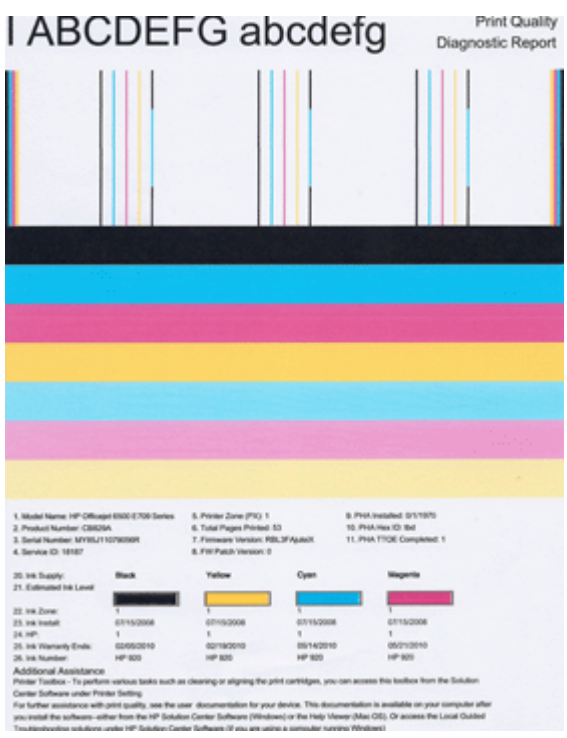

# **Αξιολόγηση της σελίδας διαγνωστικού ελέγχου ποιότητας εκτύπωσης**

Αυτή η ενότητα περιλαµβάνει τα παρακάτω θέµατα:

- Επίπεδα µελάνης
- Ράβδοι με [ικανοποιητικό](#page-75-0) χρώμα
- [Ακανόνιστες](#page-76-0), ξεθωριασµένες ράβδοι ή µε άτακτες γραµµές
- Συµµετρικές λευκές γραµµές στις [ράβδους](#page-77-0)
- Ανοµοιόµορφα χρώµατα στις [ράβδους](#page-78-0)
- Κείµενο σε µεγάλη, µαύρη γραµµ[ατοσειρά](#page-78-0)
- Μοτίβα [ευθυγρά](#page-79-0)μμισης
- Εάν δεν [βλέπετε](#page-79-0) ατέλειες

#### **Επίπεδα µελάνης**

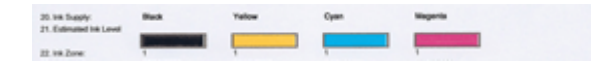

- <span id="page-75-0"></span>▲ ∆είτε τους δείκτες επιπέδου µελάνης στη γραµµή 21. Εάν κάποιος από τους δείκτες εµφανίζει χαµηλό επίπεδο, ίσως χρειάζεται να αντικαταστήσετε αυτό το δοχείο µελάνης.
	- **Σηµείωση** Οι προειδοποιήσεις και οι δείκτες επιπέδου µελάνης παρέχουν εκτιµήσεις αποκλειστικά για λόγους προγραµµατισµού. Όταν λάβετε ένα προειδοποιητικό µήνυµα µελάνης, φροντίστε να έχετε διαθέσιµο ανταλλακτικό δοχείο για να αποφύγετε πιθανές καθυστερήσεις εκτύπωσης. ∆εν χρειάζεται να αντικαταστήσετε τα δοχεία µελάνης πριν η ποιότητα εκτύπωσης γίνει µη αποδεκτή.

#### **Ράβδοι µε ικανοποιητικό χρώµα**

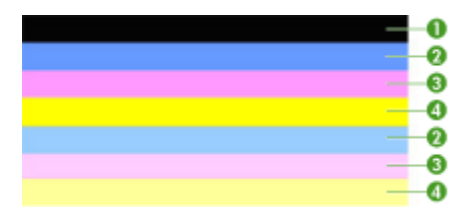

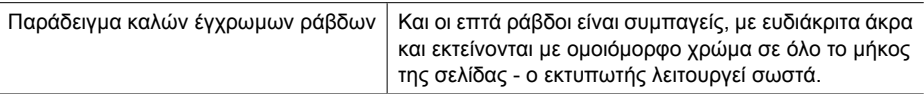

▲ ∆είτε τις έγχρωµες ράβδους στο µέσο της σελίδας. Πρέπει να υπάρχουν επτά έγχρωµες ράβδοι. Οι έγχρωµες ράβδοι πρέπει να έχουν ευδιάκριτα άκρα. Πρέπει να είναι συµπαγείς (χωρίς λευκές ή άλλου χρώµατος γραµµές). Πρέπει να έχουν ενιαίο χρώµα σε όλη τους την έκταση.

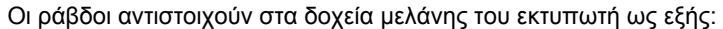

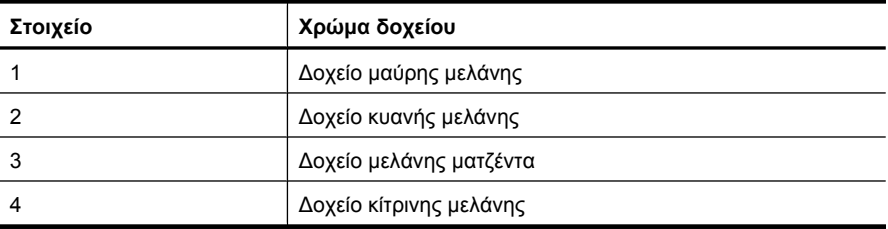

# <span id="page-76-0"></span>**Ακανόνιστες, ξεθωριασµένες ράβδοι ή µε άτακτες γραµµές**

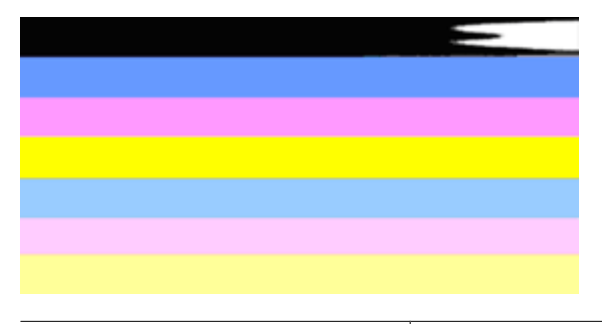

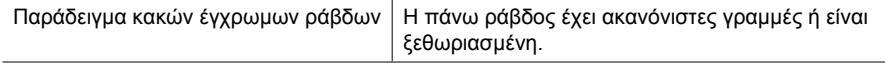

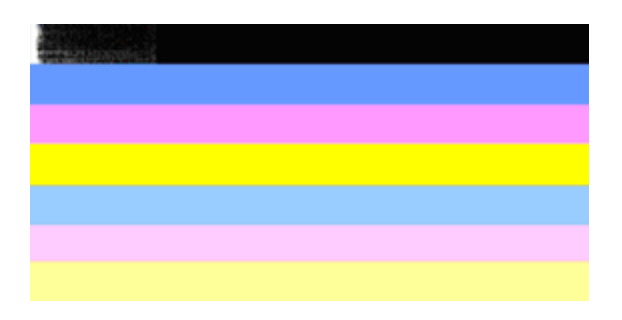

Παράδειγµα κακών έγχρωµων ράβδων Η πάνω µαύρη ράβδος είναι ακανόνιστη στο ένα άκρο.

Εάν κάποια από τις ράβδους είναι ακανόνιστη, ξεθωριασµένη ή έχει άτακτες γραµµές, ακολουθήστε αυτά τα βήµατα:

- **1.** Βεβαιωθείτε ότι τα δοχεία µελάνης έχουν µελάνη.
- **2.** Αφαιρέστε το δοχείο που αντιστοιχεί στην ράβδο µε τις γραµµές και βεβαιωθείτε ότι ο εξαερισµός του είναι σωστός. Για περισσότερες πληροφορίες, ανατρέξτε στην ενότητα [Αντικατάσταση](#page-69-0) δοχείων µελάνης.
- **3.** Τοποθετήστε ξανά το δοχείο µελάνης και βεβαιωθείτε ότι όλα τα δοχεία είναι σωστά ασφαλισµένα. Για περισσότερες πληροφορίες, δείτε [Αντικατάσταση](#page-69-0) δοχείων µελάνης
- **4.** Καθαρίστε την κεφαλή εκτύπωσης. Για περισσότερες πληροφορίες, δείτε Καθαρισµός της κεφαλής [εκτύπωσης](#page-115-0)
- **5.** ∆οκιµάστε να εκτυπώσετε κάτι άλλο ή εκτυπώστε ξανά την αναφορά διαγνωστικού ελέγχου ποιότητας εκτύπωσης. Εάν το πρόβληµα παραµένει αλλά ο καθαρισµός φαίνεται να βοήθησε, καθαρίστε ξανά.
- **6.** Εάν ο καθαρισµός δεν επιλύει το πρόβληµα, αντικαταστήστε το δοχείο που αντιστοιχεί στην ακανόνιστη ράβδο.
- **7.** Εάν η αντικατάσταση του δοχείου µελάνης δεν βοηθάει, επικοινωνήστε µε την HP ίσως η κεφαλή εκτύπωσης χρειάζεται αντικατάσταση.

<span id="page-77-0"></span>**Αποφυγή του προβλήµατος που προκαλεί ακανόνιστες ράβδους στην αναφορά διαγνωστικού ελέγχου ποιότητας εκτύπωσης:**

- Μην αφήνετε ανοιχτά τα δοχεία µελάνης έξω από τον εκτυπωτή για µεγάλο χρονικό διάστηµα.
- Περιµένετε έως ότου υπάρχει νέο δοχείο µελάνης έτοιµο να τοποθετηθεί προτού αφαιρέσετε ένα παλιό δοχείο µελάνης.

#### **Συµµετρικές λευκές γραµµές στις ράβδους**

Εάν κάποια από τις έγχρωµες ράβδους εµφανίζει συµµετρικές λευκές γραµµές, ακολουθήστε αυτά τα βήµατα:

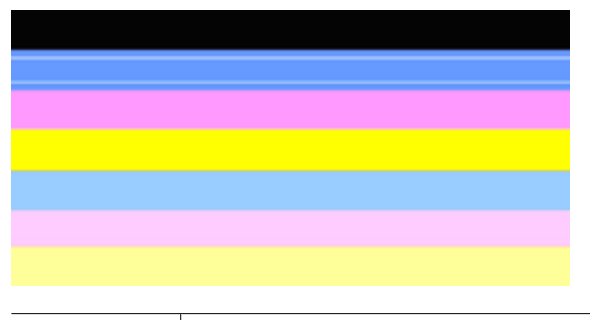

Λευκές λωρίδες Οι ράβδοι ποιότητας εκτύπωσης περιέχουν λευκές λωρίδες.

- **1.** Εάν το στοιχείο 11 στην αναφορά διαγνωστικού ελέγχου ποιότητας εκτύπωσης αναγράφει **PHA TTOE = 0**, ευθυγραµµίστε τον εκτυπωτή. Για περισσότερες πληροφορίες, ανατρέξτε στην ενότητα Ευθυγραµµίστε την κεφαλή [εκτύπωσης](#page-117-0).
- **2.** Εάν το στοιχείο 11 δεν είναι 0 ή αν η ευθυγράµµιση δεν βοηθάει, καθαρίστε την κεφαλή εκτύπωσης. Για περισσότερες πληροφορίες, ανατρέξτε στην ενότητα Καθαρισµός της κεφαλής [εκτύπωσης](#page-115-0).
- **3.** Εκτυπώστε άλλη αναφορά διαγνωστικού ελέγχου ποιότητας εκτύπωσης. Εάν οι γραµµές εξακολουθούν να υπάρχουν αλλά η εικόνα είναι βελτιωµένη, δοκιµάστε ξανά καθαρισµό. Εάν η κατάσταση των γραµµών γίνει χειρότερη, επικοινωνήστε µε την HP - ίσως η κεφαλή εκτύπωσης χρειάζεται αντικατάσταση.

# <span id="page-78-0"></span>**Ανοµοιόµορφα χρώµατα στις ράβδους**

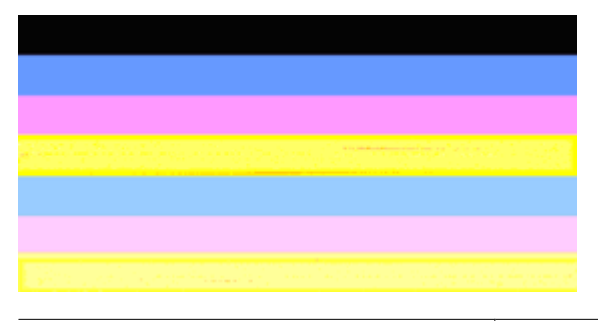

Οι ράβδοι ποιότητας εκτύπωσης δεν είναι οµοιόµορφες Οι ράβδοι περιέχουν πιο ανοιχτά ή πιο σκούρα τµήµατα.

Εάν το χρώµα σε κάποια από τις ράβδους δεν είναι οµοιόµορφο, ακολουθήστε τα εξής βήµατα:

- **1.** Εάν ο εκτυπωτής έχει µεταφερθεί πρόσφατα σε µεγάλο υψόµετρο, δοκιµάστε να καθαρίσετε την κεφαλή εκτύπωσης.
- **2.** Εάν ο εκτυπωτής δεν µεταφέρθηκε πρόσφατα, δοκιµάστε να εκτυπώσετε ξανά µια αναφορά διαγνωστικού ελέγχου ποιότητας εκτύπωσης. Θα χρησιµοποιηθεί λιγότερη µελάνη από ό,τι σε καθαρισµό κεφαλής αλλά αν αυτή η ενέργεια δεν φέρει αποτέλεσµα, δοκιµάστε τον καθαρισµό.
- **3.** ∆οκιµάστε ξανά να εκτυπώσετε µια αναφορά διαγνωστικού ελέγχου ποιότητας εκτύπωσης. Εάν τα χρώµατα δείχνουν να βελτιώνονται, συνεχίστε τον καθαρισµό. Εάν η κατάσταση των χρωµάτων γίνει χειρότερη, επικοινωνήστε µε την HP - ίσως η κεφαλή εκτύπωσης χρειάζεται αντικατάσταση.

#### **Κείµενο σε µεγάλη, µαύρη γραµµατοσειρά**

∆είτε το κείµενο µε τη µεγάλη γραµµατοσειρά επάνω από τα έγχρωµα τετράγωνα: **I ABCDEFG abcdefg**: Τα γράµµατα θα πρέπει να είναι ευκρινή και καθαρά. Εάν τα γράµµατα είναι ακανόνιστα, δοκιµάστε να ευθυγραµµίσετε τον εκτυπωτή. Εάν υπάρχουν γραµµές ή κηλίδες µελάνης, καθαρίστε την κεφαλή εκτύπωσης.

# I ABCDEFG abcdefg

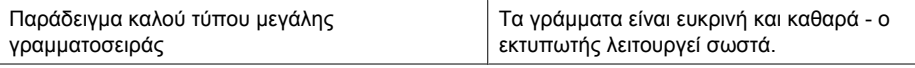

# I ABCDEFG abcdefg

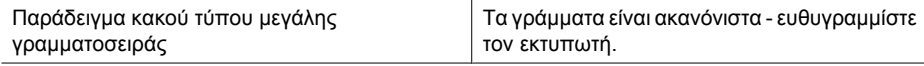

# <span id="page-79-0"></span>**I ABCDEFG abcdefg**

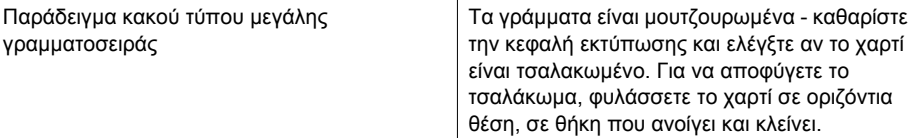

# ABCDEFG abcdefg

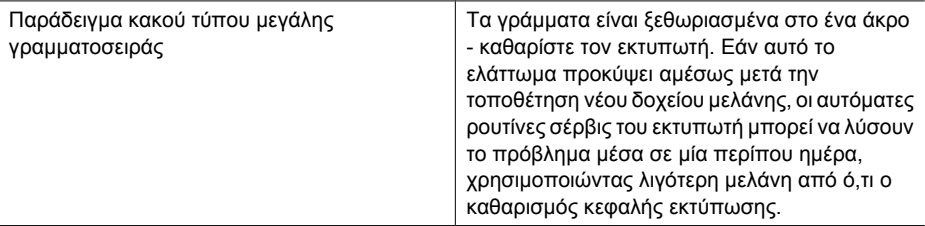

#### **Μοτίβα ευθυγράµµισης**

Εάν οι έγχρωµες ράβδοι και το κείµενο σε µεγάλη γραµµατοσειρά δείχνουν εντάξει και τα δοχεία µελάνης δεν είναι άδεια, ελέγξτε το µοτίβο ευθυγράµµισης ακριβώς πάνω από τις έγχρωµες ράβδους.

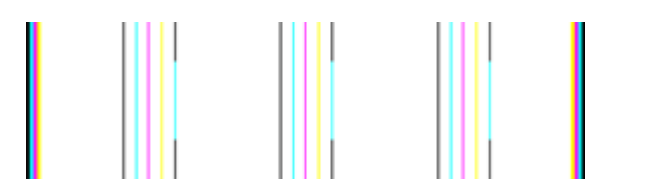

Παράδειγµα µοτίβου καλής ευθυγράµµισης Οι γραµµές είναι ευθείες.

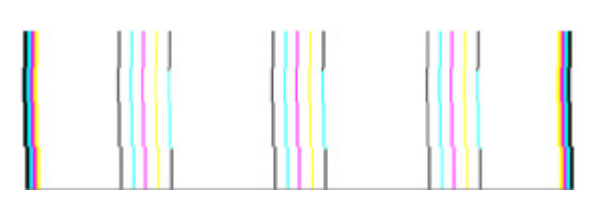

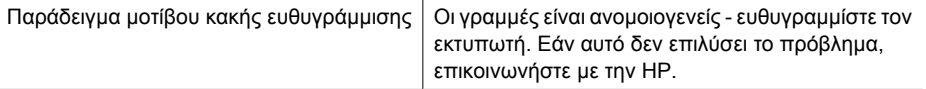

# **Εάν δεν βλέπετε ατέλειες**

Εάν δεν βλέπετε κανένα ελάττωµα στην αναφορά ποιότητας εκτύπωσης τότε το σύστηµα εκτύπωσης λειτουργεί σωστά. ∆εν υπάρχει λόγος να αντικαταστήσετε τα αναλώσιµα ή να γίνει σέρβις στη συσκευή καθώς λειτουργούν σωστά. Εάν συνεχίζετε να

αντιµετωπίζετε πρόβληµα ποιότητας εκτύπωσης, µπορείτε επίσης να ελέγξετε ορισµένα άλλα πράγµατα:

- Ελέγξτε το χαρτί.
- Ελέγξτε τις ρυθµίσεις εκτύπωσης.
- Βεβαιωθείτε ότι η εικόνα έχει επαρκή ανάλυση.
- Εάν το πρόβληµα φαίνεται να περιορίζεται σε µια λωρίδα κοντά στα άκρα της εκτύπωσής σας, χρησιµοποιήστε το λογισµικό που είχατε εγκαταστήσει µε τη συσκευή ή κάποια άλλη εφαρµογή λογισµικού για να περιστρέψετε την εικόνα κατά 180 µοίρες. Το πρόβληµα ενδέχεται να µην εµφανίζεται στο άλλο άκρο της εκτύπωσης.

# **Συµβουλές και πηγές αντιµετώπισης προβληµάτων**

Χρησιµοποιήστε τις παρακάτω συµβουλές και πηγές για την επίλυση προβληµάτων εκτύπωσης.

- Για εµπλοκή χαρτιού, ανατρέξτε στην ενότητα [Αποκατάσταση](#page-132-0) εµπλοκής στη [συσκευή](#page-132-0).
- Για προβλήµατα µε την τροφοδοσία χαρτιού, όπως λοξό χαρτί και τροφοδοσία χαρτιού, ανατρέξτε στην ενότητα Επίλυση προβληµάτων [τροφοδοσίας](#page-118-0) χαρτιού.
- Η φωτεινή ένδειξη ενεργοποίησης είναι αναµµένη και δεν αναβοσβήνει. Όταν η συσκευή ενεργοποιείται για πρώτη φορά, η προετοιµασία της διαρκεί περίπου 12 λεπτά.
- Βεβαιωθείτε ότι η συσκευή βρίσκεται σε κατάσταση ετοιµότητας. Αν οι λυχνίες είναι αναµµένες ή αναβοσβήνουν, ανατρέξτε στην ενότητα [Αναφορά](#page-146-0) λυχνιών πίνακα [ελέγχου](#page-146-0).
- ∆εν εµφανίζεται κανένα µήνυµα σφάλµατος στην οθόνη του υπολογιστή.
- Το καλώδιο τροφοδοσίας και τα άλλα καλώδια λειτουργούν και είναι σταθερά συνδεδεµένα στη συσκευή. Βεβαιωθείτε ότι η συσκευή είναι συνδεδεµένη σταθερά σε µια πρίζα εναλλασσόµενου ρεύµατος που λειτουργεί και ότι είναι ενεργοποιηµένη. Για τις προδιαγραφές τάσης, ανατρέξτε στην ενότητα [Προδιαγραφές](#page-168-0) ηλεκτρικής [σύνδεσης](#page-168-0).
- Το µέσο εκτύπωσης έχει τοποθετηθεί σωστά στο δίσκο και δεν υπάρχει εµπλοκή στη συσκευή.
- Η κεφαλή εκτύπωσης και τα δοχεία µελάνης έχουν τοποθετηθεί στις σωστές, χρωµατικά κωδικοποιηµένες υποδοχές. Πιέστε δυνατά προς τα κάτω κάθε δοχείο µελανιού για να διασφαλιστεί η σωστή επαφή.
- Όλες οι ασφάλειες και τα καλύµµατα είναι κλειστά.
- Το πίσω κάλυµµα πρόσβασης ή το προαιρετικό εξάρτηµα εκτύπωσης διπλής όψης είναι ασφαλισµένα στη θέση τους.
- Όλες οι ταινίες και τα υλικά συσκευασίας έχουν αφαιρεθεί.
- Η συσκευή µπορεί να εκτυπώσει µια σελίδα κατάστασης εκτυπωτή. Για περισσότερες πληροφορίες, ανατρέξτε στην ενότητα Κατανόηση της σελίδας [κατάστασης](#page-48-0) του [εκτυπωτή](#page-48-0).
- Η συσκευή έχει οριστεί ως ο τρέχων ή προεπιλεγµένος εκτυπωτής. Στα Windows, ορίστε την ως προεπιλεγµένη στο φάκελο "Εκτυπωτές". Για Mac OS X, ορίστε την ως προεπιλεγµένη στο Printer Setup Utility (Mac OS X v10.4). Για Mac OS X (v10.5), ανοίξτε το **System Preferences**, επιλέξτε **Print & Fax** και στη συνέχεια επιλέξτε τη συσκευή από την αναπτυσσόµενη λίστα **Default Printer**. Για περισσότερες πληροφορίες, ανατρέξτε στην τεκµηρίωση του υπολογιστή.
- ∆εν έχετε επιλέξει **Παύση εκτύπωσης** εάν χρησιµοποιείτε υπολογιστή µε Windows.
- ∆εν εκτελούνται πάρα πολλά προγράµµατα κατά την εκτέλεση µιας εργασίας. Κλείστε τα προγράµµατα που δε χρησιµοποιείτε ή κάντε επανεκκίνηση του υπολογιστή πριν επιχειρήσετε να εκτελέσετε πάλι την εργασία.

Μερικά προβλήµατα είναι δυνατό να επιλυθούν µε επαναφορά της συσκευής.

# **Επίλυση προβληµάτων εκτύπωσης**

Αυτή η ενότητα περιλαµβάνει τα παρακάτω θέµατα:

- Μη αναµενόµενος τερµατισµός της συσκευής
- Η συσκευή χρειάζεται πολύ χρόνο για να εκτυπώσει
- [Εκτύπωση](#page-82-0) κενής σελίδας ή µέρους της σελίδας
- Κάτι λείπει ή είναι λάθος στη [σελίδα](#page-83-0)
- Η [τοποθέτηση](#page-83-0) του κειμένου ή των γραφικών είναι λανθασμένη

## **Μη αναµενόµενος τερµατισµός της συσκευής**

#### **Ελέγξτε την τροφοδοσία και τις συνδέσεις τροφοδοσίας**

Βεβαιωθείτε ότι η συσκευή είναι συνδεδεµένη σταθερά σε µια πρίζα εναλλασσόµενου ρεύµατος που λειτουργεί. Για τις προδιαγραφές τάσης, ανατρέξτε στην ενότητα [Προδιαγραφές](#page-168-0) ηλεκτρικής σύνδεσης.

#### **Η συσκευή χρειάζεται πολύ χρόνο για να εκτυπώσει**

#### **Ελέγξτε τη διαµόρφωση και τους πόρους του συστήµατος**

Βεβαιωθείτε ότι ο υπολογιστής πληροί τις ελάχιστες απαιτήσεις συστήµατος για τη συσκευή. Για περισσότερες πληροφορίες δείτε [Απαιτήσεις](#page-166-0) συστήµατος.

#### **Ελέγξτε τις ρυθµίσεις στο λογισµικό της συσκευής**

Η ταχύτητα εκτύπωσης είναι πιο αργή, όταν έχετε επιλέξει τις ρυθµίσεις **Βέλτιστη** ή **Μέγιστη ανάλυση dpi** στην ποιότητα εκτύπωσης. Για να αυξήσετε την ταχύτητα εκτύπωσης, επιλέξτε διαφορετικές ρυθµίσεις εκτύπωσης στο πρόγραµµα οδήγησης της συσκευής. Για περισσότερες πληροφορίες δείτε Αλλαγή των ρυθµίσεων [εκτύπωσης](#page-30-0).

#### <span id="page-82-0"></span>**Χαµηλά επίπεδα µελάνης**

Ελέγξτε τα εκτιµώµενα επίπεδα µελάνης στα δοχεία µελάνης.

**Σηµείωση** Οι προειδοποιήσεις και οι δείκτες επιπέδου µελάνης παρέχουν εκτιµήσεις αποκλειστικά για λόγους προγραµµατισµού. Όταν λάβετε µια προειδοποίηση χαµηλής στάθµης µελάνης, φροντίστε να έχετε διαθέσιµο ένα ανταλλακτικό δοχείο για να αποφύγετε πιθανές καθυστερήσεις στην εκτύπωση. ∆εν χρειάζεται να αντικαταστήσετε τα δοχεία µελάνης προτού γίνει µη αποδεκτή η ποιότητα εκτύπωσης.

Η µελάνη των δοχείων µπορεί να µην είναι επαρκής. Η µη επαρκής ποσότητα µελάνης µπορεί να προκαλέσει την υπερθέρµανση της κεφαλής εκτύπωσης. Όταν υπερθερµανθεί η κεφαλή εκτύπωσης, ο εκτυπωτής καθυστερεί στη λειτουργία του, ώστε να της επιτρέψει να ψυχθεί.

## **Εκτύπωση κενής σελίδας ή µέρους της σελίδας**

#### **Ελέγξτε τα επίπεδα της µελάνης**

Η µελάνη των δοχείων ίσως κοντεύει να εξαντληθεί.

#### **Καθαρισµός της κεφαλής εκτύπωσης**

Ολοκληρώστε τη διαδικασία καθαρισµού της κεφαλής εκτύπωσης. Για περισσότερες πληροφορίες, ανατρέξτε στην ενότητα Καθαρισµός της κεφαλής [εκτύπωσης](#page-115-0). Η κεφαλή εκτύπωσης µπορεί να χρειάζεται καθάρισµα αν ο εκτυπωτής δεν απενεργοποιήθηκε σωστά.

**Σηµείωση** Απενεργοποιήστε τη συσκευή Εκτυπωτής HP πατώντας το κουµπί **Τροφοδοσία** που βρίσκεται επάνω στη συσκευή. Περιµένετε µέχρι να σβήσει η φωτεινή ένδειξη **Τροφοδοσία** προτού αποσυνδέσετε το καλώδιο τροφοδοσίας ή σβήσετε ένα πολύπριζο. Εάν δεν απενεργοποιήσετε σωστά τη συσκευή Εκτυπωτής HP , ο φορέας δοχείων µελάνης µπορεί να µην επιστρέψει στη σωστή θέση προκαλώντας προβλήµατα µε τα δοχεία µελάνης καθώς και προβλήµατα στην ποιότητα εκτύπωσης.

#### **Ελέγξτε τις ρυθµίσεις του µέσου**

- Πρέπει να επιλέξετε τις σωστές ρυθµίσεις ποιότητας εκτύπωσης στο πρόγραµµα οδήγησης του εκτυπωτή για τα µέσα που είναι τοποθετηµένα στους δίσκους.
- Βεβαιωθείτε ότι οι ρυθµίσεις σελίδας στο πρόγραµµα οδήγησης του εκτυπωτή ταιριάζουν µε το µέγεθος του µέσου που είναι τοποθετηµένο στο δίσκο.

#### **Γίνεται τροφοδότηση µε περισσότερες από µία σελίδες**

Για περισσότερες πληροφορίες σχετικά µε προβλήµατα τροφοδότησης χαρτιού, δείτε Επίλυση προβληµάτων [τροφοδοσίας](#page-118-0) χαρτιού.

#### **Υπάρχει κενή σελίδα στο αρχείο**

Ελέγξτε το αρχείο για να βεβαιωθείτε ότι δεν υπάρχει κενή σελίδα

# <span id="page-83-0"></span>**Κάτι λείπει ή είναι λάθος στη σελίδα**

#### **Έλεγχος των δοχείων µελάνης**

Βεβαιωθείτε ότι έχετε τοποθετήσει τα σωστά δοχεία µελάνης και ότι η µελάνη τους δεν βρίσκεται σε χαµηλά επίπεδα. Για περισσότερες πληροφορίες, ανατρέξτε στις ενότητες [∆ιαχείριση](#page-38-0) της συσκευής και Έλεγχος των εκτιµώµενων [επιπέδων](#page-69-0) µελάνης.

#### **Ελέγξτε τις ρυθµίσεις των περιθωρίων**

Βεβαιωθείτε ότι οι ρυθµίσεις περιθωρίων για το έγγραφο δεν υπερβαίνουν την εκτυπώσιµη περιοχή της συσκευής. Για περισσότερες πληροφορίες δείτε [Ρύθ](#page-28-0)µιση ελάχιστων [περιθωρίων](#page-28-0).

#### **Ελέγξτε τις ρυθµίσεις χρώµατος της εκτύπωσης**

Ελέγξτε ότι η επιλογή **Εκτύπωση σε κλίµακα του γκρι** δεν είναι επιλεγµένη στο πρόγραµµα οδήγησης του εκτυπωτή.

#### **Ελέγξτε τη θέση της συσκευής και το µήκος του καλωδίου USB**

Τα υψηλά ηλεκτροµαγνητικά πεδία (όπως αυτά που δηµιουργούνται από τα καλώδια USB) µπορεί µερικές φορές να προκαλέσουν µικρές παραµορφώσεις στις εκτυπώσεις. Μετακινήστε τη συσκευή µακριά από την πηγή των ηλεκτροµαγνητικών πεδίων. Επίσης, συνιστάται να χρησιµοποιείτε καλώδιο USB µε µήκος µικρότερο των 3 µέτρων (9,8 ποδιών) για να ελαχιστοποιήσετε την επίδραση των ηλεκτροµαγνητικών πεδίων.

## **Η τοποθέτηση του κειµένου ή των γραφικών είναι λανθασµένη**

#### **Ελέγξτε πώς είναι τοποθετηµένο το µέσο εκτύπωσης**

Βεβαιωθείτε ότι οι οδηγοί πλάτους και µήκους των µέσων εκτύπωσης εφαρµόζουν στις άκρες της στοίβας των µέσων εκτύπωσης και ότι ο δίσκος δεν είναι υπερφορτωµένος. Για περισσότερες πληροφορίες, ανατρέξτε στην ενότητα [Τοποθέτηση](#page-29-0) µέσου [εκτύπωσης](#page-29-0).

#### **Ελέγξτε το µέγεθος του µέσου εκτύπωσης**

- Τα περιεχόµενα µιας σελίδας ίσως να έχουν αποκοπεί αν το µέγεθος του εγγράφου είναι µεγαλύτερο από το µέσο που χρησιµοποιείτε.
- Βεβαιωθείτε ότι το µέγεθος του µέσου που είναι επιλεγµένο στο πρόγραµµα οδήγησης του εκτυπωτή ταιριάζει µε το µέγεθος του µέσου εκτύπωσης που είναι τοποθετηµένο στο δίσκο.

#### **Ελέγξτε τις ρυθµίσεις των περιθωρίων**

Εάν το κείµενο ή τα γραφικά περικόπτονται στα άκρα της σελίδας, βεβαιωθείτε ότι οι ρυθµίσεις περιθωρίων για το έγγραφο δεν υπερβαίνουν την εκτυπώσιµη περιοχή της συσκευής. Για περισσότερες πληροφορίες δείτε Ρύθµιση ελάχιστων [περιθωρίων](#page-28-0).

#### **Ελέγξτε τη ρύθµιση του προσανατολισµού σελίδας**

Βεβαιωθείτε ότι το µέγεθος του µέσου εκτύπωσης και ο προσανατολισµός της σελίδας που είναι επιλεγµένα στην εφαρµογή ταιριάζουν µε τις ρυθµίσεις του προγράµµατος

οδήγησης του εκτυπωτή. Για περισσότερες πληροφορίες δείτε [Αλλαγή](#page-30-0) των ρυθµίσεων [εκτύπωσης](#page-30-0).

# **Ελέγξτε τη θέση της συσκευής και το µήκος του καλωδίου USB**

Τα υψηλά ηλεκτροµαγνητικά πεδία (όπως αυτά που δηµιουργούνται από τα καλώδια USB) µπορεί µερικές φορές να προκαλέσουν µικρές παραµορφώσεις στις εκτυπώσεις. Μετακινήστε τη συσκευή µακριά από την πηγή των ηλεκτροµαγνητικών πεδίων. Επίσης, συνιστάται να χρησιµοποιείτε καλώδιο USB µε µήκος µικρότερο των 3 µέτρων (9,8 ποδιών) για να ελαχιστοποιήσετε την επίδραση των ηλεκτροµαγνητικών πεδίων.

Αν καµία από τις παραπάνω λύσεις δεν έχει αποτέλεσµα, το πρόβληµα πιθανώς να οφείλεται στην αδυναµία της εφαρµογής να ερµηνεύσει σωστά τις ρυθµίσεις εκτύπωσης. Ανατρέξτε στις σηµειώσεις έκδοσης για γνωστά προβλήµατα διένεξης του λογισµικού ή ανατρέξτε στην τεκµηρίωση της εφαρµογής' ή επικοινωνήστε µε τον κατασκευαστή του λογισµικού για συγκεκριµένη βοήθεια.

# **Αντιµετώπιση προβληµάτων εκτύπωσης**

Χρησιµοποιήστε αυτή την ενότητα για να επιλύσετε τα παρακάτω προβλήµατα εκτύπωσης:

- Οι φάκελοι δεν εκτυπώνονται σωστά
- Η εκτύπωση χωρίς [περιθώρια](#page-85-0) έχει µη αναµενόµενα αποτελέσµατα
- Η συσκευή δεν [αποκρίνεται](#page-85-0)
- Η συσκευή εκτυπώνει [ακατάληπτους](#page-88-0) χαρακτήρες
- ∆εν συµβαίνει τίποτε όταν [προσπαθώ](#page-89-0) να εκτυπώσω
- Οι σελίδες από το έγγραφό µου [εκτυπώθηκαν](#page-91-0) µε την αντίστροφη σειρά
- Τα περιθώρια δεν [εκτυπώνονται](#page-92-0) όπως αναµενόταν
- Το κείµενο ή τα [γραφικά](#page-93-0) είναι κοµµένα στην άκρη της σελίδας
- Εµφανίστηκε µια κενή σελίδα κατά την [εκτύπωση](#page-95-0)

# **Οι φάκελοι δεν εκτυπώνονται σωστά**

∆οκιµάστε τις παρακάτω λύσεις για να επιλύσετε το πρόβληµα. Οι λύσεις εµφανίζονται µε σειρά πιθανότητας. Εάν η πρώτη λύση δεν έχει αποτέλεσµα, συνεχίστε δοκιµάζοντας τις υπόλοιπες λύσεις µέχρι να λυθεί το πρόβληµα.

- Λύση 1: Τοποθετήστε σωστά τη στοίβα των φακέλων
- Λύση 2: Ελέγξτε τον τύπο [φακέλου](#page-85-0)
- Λύση 3: Κλείστε τα πτερύγια για την [αποφυγή](#page-85-0) εµπλοκών χαρτιού.

#### **Λύση 1: Τοποθετήστε σωστά τη στοίβα των φακέλων**

**Λύση:** Τοποθετήστε µια στοίβα φακέλων στο δίσκο εισόδου µε τα φύλλα των φακέλων προς τα πάνω και προς τα αριστερά.

Βεβαιωθείτε ότι έχετε αφαιρέσει όλο το χαρτί από το δίσκο εισόδου προτού τοποθετήσετε τους φακέλους.

**Αιτία:** Μια στοίβα φακέλων δεν είχε τοποθετηθεί σωστά.

#### <span id="page-85-0"></span>**Λύση 2: Ελέγξτε τον τύπο φακέλου**

**Λύση:** Μην χρησιµοποιείτε γυαλιστερούς ή ανάγλυφους φακέλους ή φακέλους µε άγκιστρα ή προθήκες.

**Αιτία:** ∆εν είχε τοποθετηθεί ο σωστός τύπος φακέλου.

Εάν τα παραπάνω δεν έλυσαν το πρόβληµα, δοκιµάστε την επόµενη λύση.

#### **Λύση 3: Κλείστε τα πτερύγια για την αποφυγή εµπλοκών χαρτιού.**

**Λύση:** Για να αποφύγετε εµπλοκές χαρτιού, κλείστε τους φακέλους πριν τους τοποθετήσετε.

**Αιτία:** Τα πτερύγια µπορεί να εµπλακούν στους κυλίνδρους.

#### **Η εκτύπωση χωρίς περιθώρια έχει µη αναµενόµενα αποτελέσµατα**

**Λύση:** ∆οκιµάστε να εκτυπώσετε την εικόνα από το λογισµικό επεξεργασίας εικόνων που συνόδευε τη συσκευή.

**Αιτία:** Η εκτύπωση εικόνας χωρίς περιθώρια από εφαρµογή λογισµικού που δεν ανήκει στην HP δεν είχε τα αναµενόµενα αποτελέσµατα.

#### **Η συσκευή δεν αποκρίνεται**

∆οκιµάστε τις παρακάτω λύσεις για να επιλύσετε το πρόβληµα. Οι λύσεις εµφανίζονται µε σειρά πιθανότητας. Εάν η πρώτη λύση δεν έχει αποτέλεσµα, συνεχίστε δοκιµάζοντας τις υπόλοιπες λύσεις µέχρι να λυθεί το πρόβληµα.

- Λύση 1: Ενεργοποιήστε τη συσκευή
- Λύση 2: [Τοποθετήστε](#page-86-0) χαρτί στο δίσκο εισόδου
- Λύση 3: Επιλέξτε το σωστό [εκτυπωτή](#page-86-0)
- Λύση 4: Ελέγξτε την [κατάσταση](#page-86-0) του προγράµµατος οδήγησης του εκτυπωτή
- Λύση 5: Περιµένετε µέχρι να [ολοκληρωθεί](#page-86-0) η τρέχουσα λειτουργία της συσκευής
- Λύση 6: [Καταργήστε](#page-87-0) όλες τις ακυρωµένες εργασίες εκτύπωσης από την ουρά
- Λύση 7: [Αποκαταστήστε](#page-87-0) την εµπλοκή χαρτιού
- Λύση 8: [Βεβαιωθείτε](#page-87-0) ότι ο φορέας δοχείων µελάνης µπορεί να µετακινείται ελεύθερα
- Λύση 9: Ελέγξτε τη σύνδεση από τη συσκευή στον [υπολογιστή](#page-87-0) σας
- Λύση 10: [Επανεκκινήστε](#page-88-0) τη συσκευή

#### **Λύση 1: Ενεργοποιήστε τη συσκευή**

**Λύση:** Ελέγξτε τη φωτεινή ένδειξη **Τροφοδοσία** που βρίσκεται στη συσκευή. Εάν δεν είναι αναµµένη, η συσκευή είναι απενεργοποιηµένη. Βεβαιωθείτε ότι το καλώδιο τροφοδοσίας είναι καλά συνδεδεµένο στη συσκευή και σε πρίζα. Πατήστε το κουµπί **Τροφοδοσία** για να ενεργοποιήσετε τη συσκευή.

**Αιτία:** Η συσκευή ήταν απενεργοποιηµένη.

#### <span id="page-86-0"></span>**Λύση 2: Τοποθετήστε χαρτί στο δίσκο εισόδου**

**Λύση:** Τοποθετήστε χαρτί στο δίσκο εισόδου.

Για περισσότερες πληροφορίες, δείτε:

[Τοποθέτηση](#page-29-0) µέσου εκτύπωσης

**Αιτία:** Είχε τελειώσει το χαρτί στη συσκευή.

Εάν τα παραπάνω δεν έλυσαν το πρόβληµα, δοκιµάστε την επόµενη λύση.

#### **Λύση 3: Επιλέξτε το σωστό εκτυπωτή**

**Λύση:** Βεβαιωθείτε ότι έχετε επιλέξει το σωστό εκτυπωτή στην εφαρµογή λογισµικού.

**Συµβουλή** Μπορείτε να ορίσετε τη συσκευή ως τον προεπιλεγµένο εκτυπωτή για να εξασφαλίσετε ότι ο εκτυπωτής θα επιλέγεται αυτόµατα όταν ενεργοποιείτε την επιλογή **Εκτύπωση** από το µενού **Αρχείο** στις διάφορες εφαρµογές λογισµικού.

**Αιτία:** Η συσκευή δεν ήταν ο επιλεγµένος εκτυπωτής.

Εάν τα παραπάνω δεν έλυσαν το πρόβληµα, δοκιµάστε την επόµενη λύση.

#### **Λύση 4: Ελέγξτε την κατάσταση του προγράµµατος οδήγησης του εκτυπωτή**

**Λύση:** Η κατάσταση του προγράµµατος οδήγησης του εκτυπωτή µπορεί να έχει αλλάξει σε **εκτός σύνδεσης** ή **διακοπή εκτύπωσης**.

#### **Για να ελέγξετε την κατάσταση του προγράµµατος οδήγησης του εκτυπωτή**

▲ Στο Κέντρο λειτουργιών HP, κάντε κλικ στην καρτέλα **Κατάσταση**.

**Αιτία:** Η κατάσταση του προγράµµατος οδήγησης του εκτυπωτή είχε αλλάξει.

Εάν τα παραπάνω δεν έλυσαν το πρόβληµα, δοκιµάστε την επόµενη λύση.

#### **Λύση 5: Περιµένετε µέχρι να ολοκληρωθεί η τρέχουσα λειτουργία της συσκευής**

**Λύση:** Αν το προϊόν εκτελεί άλλη εργασία, η εργασία εκτύπωσης θα καθυστερήσει µέχρι το προϊόν να ολοκληρώσει την τρέχουσα εργασία.

Ορισµένα έγγραφα χρειάζονται αρκετό χρόνο για να εκτυπωθούν. Εάν δεν έχει εκτυπωθεί κάτι αρκετά λεπτά µετά την αποστολή µιας εργασίας εκτύπωσης στο προϊόν, ελέγξτε τον πίνακα ελέγχου για να διαπιστώσετε εάν υπάρχει κάποιο σφάλµα.

**Αιτία:** Η συσκευή ήταν απασχοληµένη µε άλλη εργασία.

#### <span id="page-87-0"></span>**Λύση 6: Καταργήστε όλες τις ακυρωµένες εργασίες εκτύπωσης από την ουρά**

**Λύση:** Μια εργασία εκτύπωσης µπορεί να έχει παραµείνει στην ουρά µετά την ακύρωσή της. Η ακυρωµένη εργασία εκτύπωσης µπλοκάρει την ουρά και εµποδίζει την εκτύπωση της επόµενης εργασίας.

Από τον υπολογιστή σας, ανοίξτε το φάκελο εκτυπωτή και ελέγξτε εάν η εργασία που ακυρώσατε παραµένει στην ουρά εκτύπωσης. ∆οκιµάστε να διαγράψετε την εργασία από την ουρά. Εάν η εργασία εκτύπωσης παραµένει στην ουρά, δοκιµάστε ένα ή και τα δύο από τα παρακάτω:

- Αποσυνδέστε το καλώδιο USB από τη συσκευή, επανεκκινήστε τον υπολογιστή και συνδέστε ξανά το καλώδιο USB στη συσκευή.
- Απενεργοποιήστε τη συσκευή, επανεκκινήστε τον υπολογιστή και έπειτα τη συσκευή.

**Αιτία:** Μια διαγραµµένη εργασία εκτύπωσης ήταν στην ουρά.

Εάν τα παραπάνω δεν έλυσαν το πρόβληµα, δοκιµάστε την επόµενη λύση.

#### **Λύση 7: Αποκαταστήστε την εµπλοκή χαρτιού**

**Λύση:** Αποκαταστήστε την εµπλοκή χαρτιού και αφαιρέστε τυχόν σχισµένο χαρτί που παραµένει µέσα στη συσκευή.

Για περισσότερες πληροφορίες, δείτε:

απεµπλοκή [χαρτιού](#page-132-0)

**Αιτία:** Η συσκευή παρουσίασε εµπλοκή χαρτιού.

Εάν τα παραπάνω δεν έλυσαν το πρόβληµα, δοκιµάστε την επόµενη λύση.

#### **Λύση 8: Βεβαιωθείτε ότι ο φορέας δοχείων µελάνης µπορεί να µετακινείται ελεύθερα**

**Λύση:** Αποσυνδέστε το καλώδιο τροφοδοσίας εάν δεν έχει ήδη αποσυνδεθεί. Ελέγξτε για να βεβαιωθείτε ότι ο φορέας δοχείων µελάνης µπορεί να µετακινηθεί ελεύθερα από την µία πλευρά του εκτυπωτή στην άλλη. Μην τον πιέσετε να µετακινηθεί εάν εµποδίζεται από κάτι.

**Προσοχή** Προσέξτε να µην πιέσετε τον φορέα δοχείων µελάνης. Εάν ο φορέας έχει κολλήσει και τον πιέσετε να µετακινηθεί, θα καταστραφεί ο εκτυπωτής.

**Αιτία:** Ο φορέας δοχείων µελάνης είχε σταµατήσει.

Εάν τα παραπάνω δεν έλυσαν το πρόβληµα, δοκιµάστε την επόµενη λύση.

#### **Λύση 9: Ελέγξτε τη σύνδεση από τη συσκευή στον υπολογιστή σας**

**Λύση:** Ελέγξτε τη σύνδεση µεταξύ της συσκευής και του υπολογιστή. Βεβαιωθείτε ότι το καλώδιο USB είναι καλά συνδεδεµένο στη θύρα USB που βρίσκεται στο πίσω µέρος της συσκευής. Βεβαιωθείτε ότι το άλλο άκρο του καλωδίου USB είναι συνδεδεµένο σε θύρα USB του υπολογιστή. Αφού συνδέσετε το καλώδιο σωστά,

<span id="page-88-0"></span>απενεργοποιήστε και ενεργοποιήστε ξανά τη συσκευή. Εάν η συσκευή συνδέεται στον υπολογιστή µέσω ενσύρµατης ή ασύρµατης σύνδεσης, βεβαιωθείτε ότι οι αντίστοιχες συνδέσεις είναι ενεργές και η συσκευή είναι ενεργοποιηµένη.

Εάν οι συνδέσεις είναι σωστές και δεν έχει εκτυπωθεί κάτι αρκετά λεπτά µετά την αποστολή µιας εργασίας εκτύπωσης στο προϊόν, ελέγξτε την κατάσταση του προϊόντος. Στο λογισµικό του Κέντρου λειτουργιών HP, κάντε κλικ στην επιλογή **Ρυθµίσεις** και, στη συνέχεια, επιλέξτε **Κατάσταση**.

**Αιτία:** Ο υπολογιστής δεν επικοινωνούσε µε τη συσκευή.

Εάν τα παραπάνω δεν έλυσαν το πρόβληµα, δοκιµάστε την επόµενη λύση.

#### **Λύση 10: Επανεκκινήστε τη συσκευή**

**Λύση:** Απενεργοποιήστε τη συσκευή και, στη συνέχεια, αποσυνδέστε το καλώδιο τροφοδοσίας. Συνδέστε ξανά το καλώδιο τροφοδοσίας και, στη συνέχεια, πατήστε το κουµπί **Τροφοδοσία** για να ενεργοποιήσετε τη συσκευή.

**Αιτία:** Η συσκευή παρουσίασε σφάλµα.

#### **Η συσκευή εκτυπώνει ακατάληπτους χαρακτήρες**

∆οκιµάστε τις παρακάτω λύσεις για να επιλύσετε το πρόβληµα. Οι λύσεις εµφανίζονται µε σειρά πιθανότητας. Εάν η πρώτη λύση δεν έχει αποτέλεσµα, συνεχίστε δοκιµάζοντας τις υπόλοιπες λύσεις µέχρι να λυθεί το πρόβληµα.

- Λύση 1: Επανεκκινήστε τη συσκευή
- Λύση 2: Εκτυπώστε µια προηγούµενη αποθηκευµένη έκδοση του εγγράφου

#### **Λύση 1: Επανεκκινήστε τη συσκευή**

**Λύση:** Απενεργοποιήστε τη συσκευή και τον υπολογιστή για 60 δευτερόλεπτα, ενεργοποιήστε τα και πάλι και δοκιµάστε να εκτυπώσετε.

**Αιτία:** ∆εν υπήρχε διαθέσιµη µνήµη στη συσκευή.

Εάν τα παραπάνω δεν έλυσαν το πρόβληµα, δοκιµάστε την επόµενη λύση.

#### **Λύση 2: Εκτυπώστε µια προηγούµενη αποθηκευµένη έκδοση του εγγράφου**

**Λύση:** ∆οκιµάστε να εκτυπώσετε ένα άλλο έγγραφο από την ίδια εφαρµογή. Εάν αυτό πετύχει, δοκιµάστε να εκτυπώσετε µια προηγούµενη αποθηκευµένη έκδοση του εγγράφου που δεν είναι κατεστραµµένη.

**Αιτία:** Το έγγραφο ήταν κατεστραµµένο.

## <span id="page-89-0"></span>**∆εν συµβαίνει τίποτε όταν προσπαθώ να εκτυπώσω**

∆οκιµάστε τις παρακάτω λύσεις για να επιλύσετε το πρόβληµα. Οι λύσεις εµφανίζονται µε σειρά πιθανότητας. Εάν η πρώτη λύση δεν έχει αποτέλεσµα, συνεχίστε δοκιµάζοντας τις υπόλοιπες λύσεις µέχρι να λυθεί το πρόβληµα.

- Λύση 1: Ενεργοποιήστε τη συσκευή
- Λύση 2: Τοποθετήστε χαρτί στο δίσκο εισόδου
- Λύση 3: Επιλέξτε το σωστό εκτυπωτή
- Λύση 4: Ελέγξτε την [κατάσταση](#page-90-0) του προγράµµατος οδήγησης του εκτυπωτή
- Λύση 5: Περιµένετε µέχρι να [ολοκληρωθεί](#page-90-0) η τρέχουσα λειτουργία της συσκευής
- Λύση 6: [Καταργήστε](#page-90-0) όλες τις ακυρωµένες εργασίες εκτύπωσης από την ουρά
- Λύση 7: [Αποκαταστήστε](#page-90-0) την εµπλοκή χαρτιού
- Λύση 8: [Βεβαιωθείτε](#page-91-0) ότι ο φορέας δοχείων µελάνης µπορεί να µετακινείται ελεύθερα
- Λύση 9: Ελέγξτε τη σύνδεση από τη συσκευή στον [υπολογιστή](#page-91-0) σας
- Λύση 10: [Επανεκκινήστε](#page-91-0) τη συσκευή

#### **Λύση 1: Ενεργοποιήστε τη συσκευή**

**Λύση:** Ελέγξτε τη φωτεινή ένδειξη **Τροφοδοσία** που βρίσκεται στη συσκευή. Εάν δεν είναι αναµµένη, η συσκευή είναι απενεργοποιηµένη. Βεβαιωθείτε ότι το καλώδιο τροφοδοσίας είναι καλά συνδεδεµένο στη συσκευή και σε πρίζα. Πατήστε το κουµπί **Τροφοδοσία** για να ενεργοποιήσετε τη συσκευή.

**Αιτία:** Η συσκευή ήταν απενεργοποιηµένη.

Εάν τα παραπάνω δεν έλυσαν το πρόβληµα, δοκιµάστε την επόµενη λύση.

#### **Λύση 2: Τοποθετήστε χαρτί στο δίσκο εισόδου**

**Λύση:** Τοποθετήστε χαρτί στο δίσκο εισόδου.

Για περισσότερες πληροφορίες, δείτε:

[Τοποθέτηση](#page-29-0) µέσου εκτύπωσης

**Αιτία:** Είχε τελειώσει το χαρτί στη συσκευή.

Εάν τα παραπάνω δεν έλυσαν το πρόβληµα, δοκιµάστε την επόµενη λύση.

#### **Λύση 3: Επιλέξτε το σωστό εκτυπωτή**

**Λύση:** Βεβαιωθείτε ότι έχετε επιλέξει το σωστό εκτυπωτή στην εφαρµογή λογισµικού.

**Συµβουλή** Μπορείτε να ορίσετε τη συσκευή ως τον προεπιλεγµένο εκτυπωτή για να εξασφαλίσετε ότι ο εκτυπωτής θα επιλέγεται αυτόµατα όταν ενεργοποιείτε την επιλογή **Εκτύπωση** από το µενού **Αρχείο** στις διάφορες εφαρµογές λογισµικού.

**Αιτία:** Η συσκευή δεν ήταν ο επιλεγµένος εκτυπωτής.

#### <span id="page-90-0"></span>**Λύση 4: Ελέγξτε την κατάσταση του προγράµµατος οδήγησης του εκτυπωτή**

**Λύση:** Η κατάσταση του προγράµµατος οδήγησης του εκτυπωτή µπορεί να έχει αλλάξει σε **εκτός σύνδεσης** ή **διακοπή εκτύπωσης**.

#### **Για να ελέγξετε την κατάσταση του προγράµµατος οδήγησης του εκτυπωτή**

▲ Στο Κέντρο λειτουργιών HP, κάντε κλικ στην καρτέλα **Κατάσταση**.

**Αιτία:** Η κατάσταση του προγράµµατος οδήγησης του εκτυπωτή είχε αλλάξει.

Εάν τα παραπάνω δεν έλυσαν το πρόβληµα, δοκιµάστε την επόµενη λύση.

#### **Λύση 5: Περιµένετε µέχρι να ολοκληρωθεί η τρέχουσα λειτουργία της συσκευής**

**Λύση:** Αν το προϊόν εκτελεί άλλη εργασία, η εργασία εκτύπωσης θα καθυστερήσει µέχρι το προϊόν να ολοκληρώσει την τρέχουσα εργασία.

Ορισµένα έγγραφα χρειάζονται αρκετό χρόνο για να εκτυπωθούν. Εάν δεν έχει εκτυπωθεί κάτι αρκετά λεπτά µετά την αποστολή µιας εργασίας εκτύπωσης στο προϊόν, ελέγξτε τον πίνακα ελέγχου για να διαπιστώσετε εάν υπάρχει κάποιο σφάλµα.

**Αιτία:** Η συσκευή ήταν απασχοληµένη µε άλλη εργασία.

Εάν τα παραπάνω δεν έλυσαν το πρόβληµα, δοκιµάστε την επόµενη λύση.

#### **Λύση 6: Καταργήστε όλες τις ακυρωµένες εργασίες εκτύπωσης από την ουρά**

**Λύση:** Μια εργασία εκτύπωσης µπορεί να έχει παραµείνει στην ουρά µετά την ακύρωσή της. Η ακυρωµένη εργασία εκτύπωσης µπλοκάρει την ουρά και εµποδίζει την εκτύπωση της επόµενης εργασίας.

Από τον υπολογιστή σας, ανοίξτε το φάκελο εκτυπωτή και ελέγξτε εάν η εργασία που ακυρώσατε παραµένει στην ουρά εκτύπωσης. ∆οκιµάστε να διαγράψετε την εργασία από την ουρά. Εάν η εργασία εκτύπωσης παραµένει στην ουρά, δοκιµάστε ένα ή και τα δύο από τα παρακάτω:

- Αποσυνδέστε το καλώδιο USB από τη συσκευή, επανεκκινήστε τον υπολογιστή και συνδέστε ξανά το καλώδιο USB στη συσκευή.
- Απενεργοποιήστε τη συσκευή, επανεκκινήστε τον υπολογιστή και έπειτα τη συσκευή.

**Αιτία:** Μια διαγραµµένη εργασία εκτύπωσης ήταν στην ουρά.

Εάν τα παραπάνω δεν έλυσαν το πρόβληµα, δοκιµάστε την επόµενη λύση.

#### **Λύση 7: Αποκαταστήστε την εµπλοκή χαρτιού**

**Λύση:** Αποκαταστήστε την εµπλοκή χαρτιού και αφαιρέστε τυχόν σχισµένο χαρτί που παραµένει µέσα στη συσκευή.

Για περισσότερες πληροφορίες, δείτε:

απεµπλοκή [χαρτιού](#page-132-0)

**Αιτία:** Η συσκευή παρουσίασε εµπλοκή χαρτιού.

<span id="page-91-0"></span>Εάν τα παραπάνω δεν έλυσαν το πρόβληµα, δοκιµάστε την επόµενη λύση.

#### **Λύση 8: Βεβαιωθείτε ότι ο φορέας δοχείων µελάνης µπορεί να µετακινείται ελεύθερα**

**Λύση:** Αποσυνδέστε το καλώδιο τροφοδοσίας εάν δεν έχει ήδη αποσυνδεθεί. Ελέγξτε για να βεβαιωθείτε ότι ο φορέας δοχείων µελάνης µπορεί να µετακινηθεί ελεύθερα από την µία πλευρά του εκτυπωτή στην άλλη. Μην τον πιέσετε να µετακινηθεί εάν εµποδίζεται από κάτι.

**Προσοχή** Προσέξτε να µην πιέσετε τον φορέα δοχείων µελάνης. Εάν ο φορέας έχει κολλήσει και τον πιέσετε να µετακινηθεί, θα καταστραφεί ο εκτυπωτής.

**Αιτία:** Ο φορέας δοχείων µελάνης είχε σταµατήσει.

Εάν τα παραπάνω δεν έλυσαν το πρόβληµα, δοκιµάστε την επόµενη λύση.

#### **Λύση 9: Ελέγξτε τη σύνδεση από τη συσκευή στον υπολογιστή σας**

**Λύση:** Ελέγξτε τη σύνδεση µεταξύ της συσκευής και του υπολογιστή. Βεβαιωθείτε ότι το καλώδιο USB είναι καλά συνδεδεµένο στη θύρα USB που βρίσκεται στο πίσω µέρος της συσκευής. Βεβαιωθείτε ότι το άλλο άκρο του καλωδίου USB είναι συνδεδεµένο σε θύρα USB του υπολογιστή. Αφού συνδέσετε το καλώδιο σωστά, απενεργοποιήστε και ενεργοποιήστε ξανά τη συσκευή. Εάν η συσκευή συνδέεται στον υπολογιστή µέσω ενσύρµατης ή ασύρµατης σύνδεσης, βεβαιωθείτε ότι οι αντίστοιχες συνδέσεις είναι ενεργές και η συσκευή είναι ενεργοποιηµένη.

Εάν οι συνδέσεις είναι σωστές και δεν έχει εκτυπωθεί κάτι αρκετά λεπτά µετά την αποστολή µιας εργασίας εκτύπωσης στο προϊόν, ελέγξτε την κατάσταση του προϊόντος. Στο λογισµικό του Κέντρου λειτουργιών HP, κάντε κλικ στην επιλογή **Ρυθµίσεις** και, στη συνέχεια, επιλέξτε **Κατάσταση**.

**Αιτία:** Ο υπολογιστής δεν επικοινωνούσε µε τη συσκευή.

Εάν τα παραπάνω δεν έλυσαν το πρόβληµα, δοκιµάστε την επόµενη λύση.

#### **Λύση 10: Επανεκκινήστε τη συσκευή**

**Λύση:** Απενεργοποιήστε τη συσκευή και, στη συνέχεια, αποσυνδέστε το καλώδιο τροφοδοσίας. Συνδέστε ξανά το καλώδιο τροφοδοσίας και, στη συνέχεια, πατήστε το κουµπί **Τροφοδοσία** για να ενεργοποιήσετε τη συσκευή.

**Αιτία:** Η συσκευή παρουσίασε σφάλµα.

#### **Οι σελίδες από το έγγραφό µου εκτυπώθηκαν µε την αντίστροφη σειρά**

**Λύση:** Εκτύπωση του εγγράφου σε αντίστροφη σειρά. Όταν ολοκληρωθεί η εκτύπωση του εγγράφου, οι σελίδες θα έχουν τη σωστή σειρά.

**Αιτία:** Οι ρυθµίσεις εκτύπωσης είχαν οριστεί έτσι ώστε να εκτυπώνουν πρώτα την πρώτη σελίδα του εγγράφου σας. Λόγω του τρόπου τροφοδοσίας του χαρτιού µέσα από τη συσκευή, η πρώτη σελίδα θα βρίσκεται τελευταία στη στοίβα, µε την όψη προς τα πάνω.

## <span id="page-92-0"></span>**Τα περιθώρια δεν εκτυπώνονται όπως αναµενόταν**

∆οκιµάστε τις παρακάτω λύσεις για να επιλύσετε το πρόβληµα. Οι λύσεις εµφανίζονται µε σειρά πιθανότητας. Εάν η πρώτη λύση δεν έχει αποτέλεσµα, συνεχίστε δοκιµάζοντας τις υπόλοιπες λύσεις µέχρι να λυθεί το πρόβληµα.

- Λύση 1: Ελέγξτε τα περιθώρια του εκτυπωτή
- Λύση 2: Ελέγξτε τη ρύθµιση µεγέθους χαρτιού
- Λύση 3: [Τοποθετήστε](#page-93-0) σωστά τη στοίβα χαρτιού

#### **Λύση 1: Ελέγξτε τα περιθώρια του εκτυπωτή**

**Λύση:** Ελέγξτε τα περιθώρια του εκτυπωτή.

Βεβαιωθείτε ότι οι ρυθµίσεις περιθωρίων για το έγγραφο δεν υπερβαίνουν την εκτυπώσιµη περιοχή του προϊόντος.

#### **Για να ελέγξετε τις ρυθµίσεις περιθωρίων**

**1.** Πραγµατοποιήστε προεπισκόπηση της εργασίας εκτύπωσης προτού τη στείλετε στη συσκευή. Στις περισσότερες εφαρµογές λογισµικού, κάντε κλικ στο µενού **Αρχείο** και έπειτα

κάντε κλικ στην επιλογή **Προεπισκόπηση εκτύπωσης**.

**2.** Ελέγξτε τα περιθώρια.

Η συσκευή χρησιµοποιεί τα περιθώρια που έχετε ορίσει στην εφαρµογή λογισµικού, αρκεί να είναι µεγαλύτερα από τα ελάχιστα περιθώρια που υποστηρίζει η συσκευή. Για περισσότερες πληροφορίες σχετικά µε τον καθορισµό περιθωρίων στην εφαρµογή λογισµικού, ανατρέξτε στην τεκµηρίωση που συνοδεύει το λογισµικό.

**3.** Εάν τα περιθώρια δεν είναι ικανοποιητικά, ακυρώστε την εργασία εκτύπωσης και, στη συνέχεια, προσαρµόστε τα περιθώρια στην εφαρµογή λογισµικού.

**Αιτία:** Τα περιθώρια δεν είχαν ρυθµιστεί σωστά στην εφαρµογή λογισµικού.

Εάν τα παραπάνω δεν έλυσαν το πρόβληµα, δοκιµάστε την επόµενη λύση.

#### **Λύση 2: Ελέγξτε τη ρύθµιση µεγέθους χαρτιού**

**Λύση:** Επαληθεύστε ότι έχετε επιλέξει τη σωστή ρύθµιση µεγέθους χαρτιού για την εργασία σας. Βεβαιωθείτε ότι έχετε τοποθετήσει το σωστό µέγεθος χαρτιού στο δίσκο εισόδου.

**Αιτία:** Η ρύθµιση µεγέθους χαρτιού µπορεί να µην ήταν σωστή για την εργασία που εκτυπώνατε.

#### <span id="page-93-0"></span>**Λύση 3: Τοποθετήστε σωστά τη στοίβα χαρτιού**

**Λύση:** Αφαιρέστε τη στοίβα χαρτιού από το δίσκο εισόδου, τοποθετήστε ξανά το χαρτί και, στη συνέχεια, σύρετε τον οδηγό πλάτους χαρτιού προς τα µέσα µέχρι να σταµατήσει στην άκρη του χαρτιού.

Για περισσότερες πληροφορίες, δείτε:

[Τοποθέτηση](#page-29-0) µέσου εκτύπωσης

**Αιτία:** Οι οδηγοί χαρτιού δεν ήταν στη σωστή θέση.

#### **Το κείµενο ή τα γραφικά είναι κοµµένα στην άκρη της σελίδας**

∆οκιµάστε τις παρακάτω λύσεις για να επιλύσετε το πρόβληµα. Οι λύσεις εµφανίζονται µε σειρά πιθανότητας. Εάν η πρώτη λύση δεν έχει αποτέλεσµα, συνεχίστε δοκιµάζοντας τις υπόλοιπες λύσεις µέχρι να λυθεί το πρόβληµα.

- Λύση 1: Ελέγξτε τις ρυθµίσεις των περιθωρίων
- Λύση 2: Ελέγξτε τη διάταξη του [εγγράφου](#page-94-0)
- Λύση 3: [Τοποθετήστε](#page-94-0) σωστά τη στοίβα χαρτιού
- Λύση 4: ∆οκιµάστε να [εκτυπώσετε](#page-94-0) µε περιθώρια

#### **Λύση 1: Ελέγξτε τις ρυθµίσεις των περιθωρίων**

**Λύση:** Ελέγξτε τα περιθώρια του εκτυπωτή.

Βεβαιωθείτε ότι οι ρυθµίσεις περιθωρίων για το έγγραφο δεν υπερβαίνουν την εκτυπώσιµη περιοχή του προϊόντος.

#### **Για να ελέγξετε τις ρυθµίσεις περιθωρίων**

**1.** Πραγµατοποιήστε προεπισκόπηση της εργασίας εκτύπωσης προτού τη στείλετε στη συσκευή.

Στις περισσότερες εφαρµογές λογισµικού, κάντε κλικ στο µενού **Αρχείο** και έπειτα κάντε κλικ στην επιλογή **Προεπισκόπηση εκτύπωσης**.

**2.** Ελέγξτε τα περιθώρια.

Η συσκευή χρησιµοποιεί τα περιθώρια που έχετε ορίσει στην εφαρµογή λογισµικού, αρκεί να είναι µεγαλύτερα από τα ελάχιστα περιθώρια που υποστηρίζει η συσκευή. Για περισσότερες πληροφορίες σχετικά µε τον καθορισµό περιθωρίων στην εφαρµογή λογισµικού, ανατρέξτε στην τεκµηρίωση που συνοδεύει το λογισµικό.

**3.** Εάν τα περιθώρια δεν είναι ικανοποιητικά, ακυρώστε την εργασία εκτύπωσης και, στη συνέχεια, προσαρµόστε τα περιθώρια στην εφαρµογή λογισµικού.

**Αιτία:** Τα περιθώρια δεν είχαν ρυθµιστεί σωστά στην εφαρµογή λογισµικού.

## <span id="page-94-0"></span>**Λύση 2: Ελέγξτε τη διάταξη του εγγράφου**

**Λύση:** Βεβαιωθείτε ότι η διάταξη του εγγράφου που δοκιµάζετε να εκτυπώσετε χωρά σε µέγεθος χαρτιού υποστηριζόµενο από τη συσκευή.

# **Για να πραγµατοποιήσετε προεπισκόπηση της διάταξης της εκτύπωσης**

- **1.** Τοποθετήστε το σωστό µέγεθος χαρτιού στο δίσκο εισόδου.
- **2.** Πραγµατοποιήστε προεπισκόπηση της εργασίας εκτύπωσης προτού τη στείλετε στη συσκευή. Στις περισσότερες εφαρµογές λογισµικού, κάντε κλικ στο µενού **Αρχείο** και έπειτα

κάντε κλικ στην επιλογή **Προεπισκόπηση εκτύπωσης**.

- **3.** Ελέγξτε τα γραφικά στο έγγραφο για να βεβαιωθείτε ότι το µέγεθός τους χωρά στην εκτυπώσιµη περιοχή του προϊόντος.
- **4.** Ακυρώστε την εργασία εκτύπωσης εάν τα γραφικά δεν χωρούν στην εκτυπώσιµη περιοχή της σελίδας.
- **Συµβουλή** Ορισµένες εφαρµογές λογισµικού σάς δίνουν τη δυνατότητα να κλιµακώσετε το έγγραφο ώστε να προσαρµόζεται στο µέγεθος του χαρτιού που έχει επιλεγεί τελευταία. Επιπλέον, µπορείτε να κλιµακώσετε το µέγεθος ενός εγγράφου από το πλαίσιο διαλόγου εκτύπωσης **Ιδιότητες**.

**Αιτία:** Το µέγεθος του εγγράφου που εκτυπώνετε είναι µεγαλύτερο από το µέγεθος του χαρτιού που είναι τοποθετηµένο στο δίσκο εισόδου.

Εάν τα παραπάνω δεν έλυσαν το πρόβληµα, δοκιµάστε την επόµενη λύση.

#### **Λύση 3: Τοποθετήστε σωστά τη στοίβα χαρτιού**

**Λύση:** Εάν η τροφοδοσία δεν γίνεται σωστά, µπορεί να προκληθεί περικοπή ορισµένων τµηµάτων του εγγράφου.

Αφαιρέστε τη στοίβα χαρτιού από το δίσκο εισόδου και, στη συνέχεια, τοποθετήστε ξανά το χαρτί.

Για περισσότερες πληροφορίες, δείτε:

[Τοποθέτηση](#page-29-0) µέσου εκτύπωσης

**Αιτία:** Το χαρτί δεν είχε τοποθετηθεί σωστά.

Εάν τα παραπάνω δεν έλυσαν το πρόβληµα, δοκιµάστε την επόµενη λύση.

#### **Λύση 4: ∆οκιµάστε να εκτυπώσετε µε περιθώρια**

**Λύση:** ∆οκιµάστε να εκτυπώσετε µε περιθώρια απενεργοποιώντας την επιλογή εκτύπωσης χωρίς περιθώρια.

Για περισσότερες πληροφορίες, δείτε:

[Εκτύπωση](#page-34-0) χωρίς περιθώρια

**Αιτία:** Η επιλογή εκτύπωσης χωρίς περιθώρια ήταν ενεργοποιηµένη. Ενεργοποιώντας την επιλογή **Χωρίς περιθώρια**, η εκτυπωµένη φωτογραφία µεγεθύνθηκε και τοποθετήθηκε στο κέντρο ώστε να προσαρµοστεί στην εκτυπώσιµη περιοχή της σελίδας. Ανάλογα µε τα σχετικά µεγέθη της ψηφιακής φωτογραφίας και

του χαρτιού στο οποίο εκτυπώνετε, µπορεί να περικοπούν κάποια τµήµατα της εικόνας.

#### <span id="page-95-0"></span>**Εµφανίστηκε µια κενή σελίδα κατά την εκτύπωση**

∆οκιµάστε τις παρακάτω λύσεις για να επιλύσετε το πρόβληµα. Οι λύσεις εµφανίζονται µε σειρά πιθανότητας. Εάν η πρώτη λύση δεν έχει αποτέλεσµα, συνεχίστε δοκιµάζοντας τις υπόλοιπες λύσεις µέχρι να λυθεί το πρόβληµα.

- Λύση 1: Αφαιρέστε επιπλέον σελίδες ή γραµµές που ενδέχεται να υπάρχουν στο τέλος του εγγράφου
- Λύση 2: Τοποθετήστε χαρτί στο δίσκο εισόδου
- Λύση 3: Ελέγξτε τα επίπεδα της µελάνης
- Λύση 4: Καθαρισµός της κεφαλής εκτύπωσης
- Λύση 5: [Τοποθετήστε](#page-96-0) χαρτί στο δίσκο εισόδου

#### **Λύση 1: Αφαιρέστε επιπλέον σελίδες ή γραµµές που ενδέχεται να υπάρχουν στο τέλος του εγγράφου**

**Λύση:** Ανοίξτε το αρχείο εγγράφου στην εφαρµογή λογισµικού που χρησιµοποιείτε και αφαιρέστε τυχόν επιπλέον σελίδες στο τέλος του εγγράφου.

**Αιτία:** Το έγγραφο που εκτυπώνατε περιείχε µια επιπλέον κενή σελίδα.

Εάν τα παραπάνω δεν έλυσαν το πρόβληµα, δοκιµάστε την επόµενη λύση.

#### **Λύση 2: Τοποθετήστε χαρτί στο δίσκο εισόδου**

**Λύση:** Εάν στη συσκευή έχουν αποµείνει µόνο µερικά φύλλα, τοποθετήστε περισσότερο χαρτί στο δίσκο εισόδου. Εάν υπάρχει αρκετό χαρτί στο δίσκο εισόδου, αφαιρέστε το, χτυπήστε τη στοίβα χαρτιού πάνω σε µια επίπεδη επιφάνεια και τοποθετήστε το ξανά στο δίσκο εισόδου.

Για περισσότερες πληροφορίες, δείτε:

[Τοποθέτηση](#page-29-0) µέσου εκτύπωσης

**Αιτία:** Τροφοδοτήθηκαν δύο φύλλα χαρτιού στη συσκευή.

#### **Λύση 3: Ελέγξτε τα επίπεδα της µελάνης**

**Λύση:** Η µελάνη των δοχείων ίσως κοντεύει να εξαντληθεί.

**Αιτία:** Τα επίπεδα µελάνης είναι πολύ χαµηλά.

#### **Λύση 4: Καθαρισµός της κεφαλής εκτύπωσης**

**Λύση:** Ολοκληρώστε τη διαδικασία καθαρισµού της κεφαλής εκτύπωσης. Για περισσότερες πληροφορίες, ανατρέξτε στην ενότητα [Καθαρισ](#page-115-0)µός της κεφαλής [εκτύπωσης](#page-115-0). Η κεφαλή εκτύπωσης µπορεί να χρειάζεται καθάρισµα αν ο εκτυπωτής δεν απενεργοποιήθηκε σωστά.

- <span id="page-96-0"></span>**Σηµείωση** Απενεργοποιήστε τη συσκευή Εκτυπωτής HP πατώντας το κουµπί **Τροφοδοσία** που βρίσκεται επάνω στη συσκευή. Περιµένετε µέχρι να σβήσει η φωτεινή ένδειξη **Τροφοδοσία** προτού αποσυνδέσετε το καλώδιο τροφοδοσίας ή σβήσετε ένα πολύπριζο. Εάν δεν απενεργοποιήσετε σωστά τη συσκευή Εκτυπωτής HP , ο φορέας δοχείων µελάνης µπορεί να µην επιστρέψει στη σωστή θέση προκαλώντας προβλήµατα µε τα δοχεία µελάνης καθώς και προβλήµατα στην ποιότητα εκτύπωσης.
- **Αιτία:** Η κεφαλή εκτύπωσης είχε φράξει.

#### **Λύση 5: Τοποθετήστε χαρτί στο δίσκο εισόδου**

**Λύση:** Εάν στη συσκευή έχουν αποµείνει µόνο µερικά φύλλα, τοποθετήστε περισσότερο χαρτί στο δίσκο εισόδου. Εάν υπάρχει αρκετό χαρτί στο δίσκο εισόδου, αφαιρέστε το, χτυπήστε τη στοίβα χαρτιού πάνω σε µια επίπεδη επιφάνεια και τοποθετήστε το ξανά στο δίσκο εισόδου.

Για περισσότερες πληροφορίες, δείτε:

[Τοποθέτηση](#page-29-0) µέσου εκτύπωσης

**Αιτία:** Τροφοδοτήθηκαν δύο φύλλα χαρτιού στη συσκευή.

# **Αντιµετώπιση προβληµάτων ποιότητας εκτύπωσης**

Χρησιµοποιήστε αυτή την ενότητα για να επιλύσετε τα παρακάτω προβλήµατα ποιότητας εκτύπωσης:

- Εσφαλµένα ή ανακριβή χρώµατα ή χρώµατα που [διαχέονται](#page-97-0)
- Η μελάνη δεν γεμίζει πλήρως το κείμενο ή τα [γραφικά](#page-100-0)
- Η [εκτύπωση](#page-103-0) έχει µια οριζόντια λωρίδα παραµόρφωσης κοντά στο κάτω µέρος της [εκτύπωσης](#page-103-0) χωρίς περιθώρια
- Οι [εκτυπώσεις](#page-104-0) έχουν οριζόντιες λωρίδες ή γραµµές
- Οι [εκτυπώσεις](#page-106-0) είναι αχνές ή έχουν άτονα χρώµατα
- Οι [εκτυπώσεις](#page-108-0) είναι θαµπές ή θολές
- Οι [εκτυπώσεις](#page-109-0) έχουν κάθετες λωρίδες
- Οι [εκτυπώσεις](#page-109-0) είναι λοξές ή ασύµµετρες
- [Λωρίδες](#page-110-0) µελάνης στο πίσω µέρος του χαρτιού
- Το χαρτί δεν [τροφοδοτείται](#page-111-0) από το δίσκο εισόδου
- Μαύρο κείµενο κακής [ποιότητας](#page-113-0)
- Το έγγραφο [εκτυπώνεται](#page-114-0) αργά
- Συντήρηση κεφαλής [εκτύπωσης](#page-115-0) για προχωρηµένους

# <span id="page-97-0"></span>**Εσφαλµένα ή ανακριβή χρώµατα ή χρώµατα που διαχέονται**

Εάν η εκτύπωση έχει ένα από τα παρακάτω προβλήµατα ποιότητας εκτύπωσης, δοκιµάστε τις λύσεις σε αυτή την ενότητα για βοήθεια.

- Τα χρώµατα δεν φαίνονται σωστά Για παράδειγµα, το πράσινο αντικαταστάθηκε από µπλε στην εκτύπωση.
- Τα χρώµατα ανακατεύονται µεταξύ τους ή φαίνονται σαν να είναι µουτζουρωµένα στη σελίδα. Οι άκρες µπορεί να είναι θολές αντί για καθαρές και ευκρινείς.

∆οκιµάστε τις παρακάτω λύσεις αν τα χρώµατα εµφανίζονται εσφαλµένα, ανακριβή ή αν ανακατεύονται µεταξύ τους.

- Λύση 1: Βεβαιωθείτε ότι χρησιµοποιείτε αυθεντικά δοχεία µελάνης της HP
- Λύση 2: Ελέγξτε το χαρτί που [τοποθετήθηκε](#page-98-0) στο δίσκο εισόδου
- Λύση 3: [Ελέγξτε](#page-98-0) τον τύπο χαρτιού
- Λύση 4: Ελέγξτε τα [επίπεδα](#page-98-0) της µελάνης
- Λύση 5: Ελέγξτε τις ρυθµίσεις [εκτύπωσης](#page-99-0)
- Λύση 6: Ευθυγραµµίστε την κεφαλή [εκτύπωσης](#page-99-0)
- Λύση 7: Καθαρισµός της κεφαλής [εκτύπωσης](#page-100-0)
- Λύση 8: [Επικοινωνήστε](#page-100-0) µε την υποστήριξη HP

#### **Λύση 1: Βεβαιωθείτε ότι χρησιµοποιείτε αυθεντικά δοχεία µελάνης της HP**

**Λύση:** Ελέγξτε εάν τα δοχεία µελάνης είναι αυθεντικά δοχεία µελάνης HP.

Η HP συνιστά τη χρήση αυθεντικών δοχείων µελάνης HP. Τα αυθεντικά δοχεία µελάνης HP έχουν σχεδιαστεί και δοκιµαστεί µε εκτυπωτές HP για να σας βοηθήσουν να παράγετε µε ευκολία σπουδαία αποτελέσµατα, κάθε φορά.

**Σηµείωση** Η HP δεν εγγυάται την ποιότητα ή την αξιοπιστία των αναλωσίµων τρίτων κατασκευαστών. Το σέρβις ή η επισκευή της συσκευής που θα είναι απαραίτητη εξαιτίας της χρήσης ενός αναλώσιµου τρίτου κατασκευαστή, δεν καλύπτεται από την εγγύηση.

Εάν πιστεύετε ότι έχετε προµηθευτεί αυθεντικά δοχεία µελάνης HP, µεταβείτε στη διεύθυνση:

[www.hp.com/go/anticounterfeit](http://www.hp.com/go/anticounterfeit)

**Αιτία:** ∆εν χρησιµοποιήθηκαν δοχεία µελάνης HP.

#### <span id="page-98-0"></span>**Λύση 2: Ελέγξτε το χαρτί που τοποθετήθηκε στο δίσκο εισόδου**

**Λύση:** Βεβαιωθείτε ότι το χαρτί έχει τοποθετηθεί σωστά και ότι δεν είναι τσαλακωµένο ή πολύ χοντρό.

- Τοποθετήστε το χαρτί µε την πλευρά εκτύπωσης προς τα κάτω. Για παράδειγµα, εάν θέλετε να χρησιµοποιήσετε γυαλιστερό φωτογραφικό χαρτί, τοποθετήστε το χαρτί µε τη γυαλιστερή πλευρά προς τα κάτω.
- Βεβαιωθείτε ότι το χαρτί είναι επίπεδο στο δίσκο εισόδου σε οριζόντια θέση και ότι δεν είναιτσαλακωµένο. Εάν το χαρτί είναι πολύ κοντά στην κεφαλή εκτύπωσης κατά την εκτύπωση, η µελάνη µπορεί να δηµιουργήσει µουτζούρα. Αυτό µπορεί να συµβεί εάν το χαρτί είναι ανασηκωµένο, τσαλακωµένο ή πολύ χοντρό, όπως ένας φάκελος αλληλογραφίας.

Για περισσότερες πληροφορίες, δείτε:

#### [Τοποθέτηση](#page-29-0) µέσου εκτύπωσης

**Αιτία:** Το χαρτίτοποθετήθηκε λανθασµένα ή ήταν τσαλακωµένο ή είχε πολύ µεγάλο πάχος.

Εάν τα παραπάνω δεν έλυσαν το πρόβληµα, δοκιµάστε την επόµενη λύση.

#### **Λύση 3: Ελέγξτε τον τύπο χαρτιού**

**Λύση:** Η HP συνιστά να χρησιµοποιείτε χαρτιά ΗΡ ή άλλους τύπους χαρτιού κατάλληλους για το προϊόν.

Να βεβαιώνεστε πάντα ότι το χαρτί στο οποίο εκτυπώνετε είναι επίπεδο. Για βέλτιστα αποτελέσµατα κατά την εκτύπωση εικόνων, χρησιµοποιήστε φωτογραφικό χαρτί HP Advanced Photo Paper.

Αποθηκεύστε τα εξειδικευµένα µέσα στην αρχική συσκευασία τους µέσα σε µια πλαστική σακούλα που ανοίγει και κλείνει, σε επίπεδη επιφάνεια και σε δροσερό και ξηρό µέρος. Όταν είστε έτοιµοι να εκτυπώσετε, αφαιρέσετε µόνο το χαρτί το οποίο σκοπεύετε να χρησιµοποιήσετε άµεσα. Όταν ολοκληρώσετε την εκτύπωση, τοποθετήστε το φωτογραφικό χαρτί που δεν χρησιµοποιήσατε στην πλαστική σακούλα. Έτσι, το φωτογραφικό χαρτί δεν θα καµπυλωθεί.

**Σηµείωση** Για αυτό το πρόβληµα, δεν υπάρχει θέµα µε τα αναλώσιµα µελάνης. Εποµένως, δεν είναι απαραίτητη η αντικατάσταση των δοχείων µελάνης ή της κεφαλής εκτύπωσης.

Για περισσότερες πληροφορίες, δείτε:

#### Επιλογή µέσων [εκτύπωσης](#page-20-0)

**Αιτία:** Είχε τοποθετηθεί λανθασµένος τύπος χαρτιού στο δίσκο εισόδου.

Εάν τα παραπάνω δεν έλυσαν το πρόβληµα, δοκιµάστε την επόµενη λύση.

#### **Λύση 4: Ελέγξτε τα επίπεδα της µελάνης**

**Λύση:** Ελέγξτε τα εκτιµώµενα επίπεδα µελάνης στα δοχεία µελάνης.

<span id="page-99-0"></span>**Σηµείωση** Οι προειδοποιήσεις και οι δείκτες επιπέδου µελάνης παρέχουν εκτιµήσεις αποκλειστικά για λόγους προγραµµατισµού. Όταν λάβετε µια προειδοποίηση για το χαµηλό επίπεδο µελάνης, φροντίστε να έχετε διαθέσιµο ένα ανταλλακτικό δοχείο για να αποφύγετε πιθανές καθυστερήσεις στην εκτύπωση. ∆εν χρειάζεται να αντικαταστήσετε τα δοχεία µελάνης προτού γίνει µη αποδεκτή η ποιότητα εκτύπωσης.

Για περισσότερες πληροφορίες, δείτε:

Έλεγχος των εκτιµώµενων [επιπέδων](#page-69-0) µελάνης

**Αιτία:** Η µελάνη των δοχείων µπορεί να µην είναι επαρκής.

Εάν τα παραπάνω δεν έλυσαν το πρόβληµα, δοκιµάστε την επόµενη λύση.

#### **Λύση 5: Ελέγξτε τις ρυθµίσεις εκτύπωσης**

**Λύση:** Ελέγξτε τις ρυθµίσεις εκτύπωσης.

• Ελέγξτε τις ρυθµίσεις εκτύπωσης για να διαπιστώσετε αν οι ρυθµίσεις χρωµάτων είναι λανθασµένες.

Για παράδειγµα, ελέγξτε αν έχει οριστεί να εκτυπωθεί το έγγραφο σε κλίµακα του γκρι. Επίσης, ελέγξτε εάν οι ρυθµίσεις χρώµατος για προχωρηµένους, όπως κορεσµός, φωτεινότητα και χρωµατικός τόνος, έχουν οριστεί ώστε να τροποποιούν την εµφάνιση των χρωµάτων.

- Ελέγξτε τη ρύθµιση ποιότητας εκτύπωσης και βεβαιωθείτε ότι συµφωνεί µε τον τύπο χαρτιού που έχει τοποθετηθεί στο προϊόν. Μπορεί να πρέπει να επιλέξετε µια ρύθµιση χαµηλότερης ποιότητας εκτύπωσης εάν τα χρώµατα ανακατεύονται µεταξύ τους. ∆ιαφορετικά, επιλέξτε µια υψηλότερη ρύθµιση εάν εκτυπώνετε µια φωτογραφία υψηλής ποιότητας και, στη συνέχεια, βεβαιωθείτε ότι έχει τοποθετηθεί φωτογραφικό χαρτί στο δίσκο εισόδου, όπως φωτογραφικό χαρτί HP Advanced Photo Paper.
- **Σηµείωση** Σε µερικές οθόνες υπολογιστών, τα χρώµατα ενδέχεται να εµφανίζονται διαφορετικά σε σχέση µε την εκτύπωση στο χαρτί. Στην περίπτωση αυτή, δεν υπάρχει κανένα πρόβληµα στη συσκευή, τις ρυθµίσεις εκτύπωσης ή τα δοχεία µελάνης. ∆εν απαιτείται περαιτέρω αντιµετώπιση προβληµάτων.

Για περισσότερες πληροφορίες, δείτε:

Επιλογή µέσων [εκτύπωσης](#page-20-0)

**Αιτία:** Οι ρυθµίσεις εκτύπωσης δεν ήταν σωστές.

Εάν τα παραπάνω δεν έλυσαν το πρόβληµα, δοκιµάστε την επόµενη λύση.

#### **Λύση 6: Ευθυγραµµίστε την κεφαλή εκτύπωσης**

**Λύση:** Ευθυγραµµίστε την κεφαλή εκτύπωσης.

<span id="page-100-0"></span>Η ευθυγράµµιση του εκτυπωτή µπορεί να συµβάλει στη διασφάλιση εξαιρετικής ποιότητας εκτύπωσης.

Για περισσότερες πληροφορίες, δείτε:

Ευθυγραµµίστε την κεφαλή [εκτύπωσης](#page-117-0)

**Αιτία:** Ο εκτυπωτής χρειαζόταν ευθυγράµµιση.

Εάν τα παραπάνω δεν έλυσαν το πρόβληµα, δοκιµάστε την επόµενη λύση.

### **Λύση 7: Καθαρισµός της κεφαλής εκτύπωσης**

**Λύση:** Ελέγξτε τα ακόλουθα πιθανά προβλήµατα και έπειτα καθαρίστε την κεφαλή εκτύπωσης.

- Ελέγξτε για την πορτοκαλί αφαιρούµενη ταινία των δοχείων µελάνης. Βεβαιωθείτε ότι έχει αφαιρεθεί εντελώς.
- Βεβαιωθείτε ότι όλα τα δοχεία µελάνης έχουν τοποθετηθεί σωστά.
- Βεβαιωθείτε ότι απενεργοποιείτε τη συσκευή σωστά, χρησιµοποιώντας το κουµπί **Ενεργοποίηση**. Αυτό επιτρέπει στη συσκευή να προστατεύει σωστά την κεφαλή εκτύπωσης.

Αφού καθαρίσετε την κεφαλή εκτύπωσης, εκτυπώστε µια αναφορά ποιότητας εκτύπωσης. Αξιολογήστε την αναφορά ποιότητας εκτύπωσης για να διαπιστώσετε εάν συνεχίζει να υπάρχει το πρόβληµα ποιότητας εκτύπωσης.

Για περισσότερες πληροφορίες, δείτε:

- Καθαρισµός της κεφαλής [εκτύπωσης](#page-115-0)
- Εκτύπωση και [αξιολόγηση](#page-73-0) αναφοράς ποιότητας εκτύπωσης

**Αιτία:** Η κεφαλή εκτύπωσης χρειαζόταν καθάρισµα.

Εάν τα παραπάνω δεν έλυσαν το πρόβληµα, δοκιµάστε την επόµενη λύση.

#### **Λύση 8: Επικοινωνήστε µε την υποστήριξη HP**

**Λύση:** Επικοινωνήστε µε την υποστήριξη της HP για σέρβις

Μεταβείτε στη διεύθυνση: [www.hp.com/support.](http://www.hp.com/support)

Εάν σας ζητηθεί, επιλέξτε χώρα/περιοχή και κάντε κλικ στην **Επικοινωνία µε την HP** για πληροφορίες σχετικά µε την κλήση τεχνικής υποστήριξης.

**Αιτία:** Παρουσιάστηκε πρόβληµα στην κεφαλή εκτύπωσης.

# **Η µελάνη δεν γεµίζει πλήρως το κείµενο ή τα γραφικά**

∆οκιµάστε τις παρακάτω λύσεις εάν η µελάνη δεν γεµίζει πλήρως το κείµενο ή την εικόνα, µε αποτέλεσµα ορισµένα µέρη να λείπουν ή να είναι κενά.

- Λύση 1: [Βεβαιωθείτε](#page-101-0) ότι χρησιµοποιείτε αυθεντικά δοχεία µελάνης της HP
- Λύση 2: Ελέγξτε τα [επίπεδα](#page-101-0) της µελάνης
- Λύση 3: Ελέγξτε τις ρυθµίσεις [εκτύπωσης](#page-101-0)
- Λύση 4: [Ελέγξτε](#page-102-0) τον τύπο χαρτιού
- <span id="page-101-0"></span>• Λύση 5: Καθαρισµός της κεφαλής [εκτύπωσης](#page-102-0)
- Λύση 6: [Επικοινωνήστε](#page-102-0) µε την υποστήριξη HP

#### **Λύση 1: Βεβαιωθείτε ότι χρησιµοποιείτε αυθεντικά δοχεία µελάνης της HP**

**Λύση:** Ελέγξτε εάν τα δοχεία µελάνης είναι αυθεντικά δοχεία µελάνης HP.

Η HP συνιστά τη χρήση αυθεντικών δοχείων µελάνης HP. Τα αυθεντικά δοχεία µελάνης HP έχουν σχεδιαστεί και δοκιµαστεί µε εκτυπωτές HP για να σας βοηθήσουν να παράγετε µε ευκολία σπουδαία αποτελέσµατα, κάθε φορά.

**Σηµείωση** Η HP δεν εγγυάται την ποιότητα ή την αξιοπιστία των αναλωσίµων τρίτων κατασκευαστών. Το σέρβις ή η επισκευή της συσκευής που θα είναι απαραίτητη εξαιτίας της χρήσης ενός αναλώσιµου τρίτου κατασκευαστή, δεν καλύπτεται από την εγγύηση.

Εάν πιστεύετε ότι έχετε προµηθευτεί αυθεντικά δοχεία µελάνης HP, µεταβείτε στη διεύθυνση:

[www.hp.com/go/anticounterfeit](http://www.hp.com/go/anticounterfeit)

**Αιτία:** ∆εν χρησιµοποιήθηκαν δοχεία µελάνης HP.

Εάν τα παραπάνω δεν έλυσαν το πρόβληµα, δοκιµάστε την επόµενη λύση.

#### **Λύση 2: Ελέγξτε τα επίπεδα της µελάνης**

**Λύση:** Ελέγξτε τα εκτιµώµενα επίπεδα µελάνης στα δοχεία µελάνης.

**Σηµείωση** Οι προειδοποιήσεις και οι δείκτες επιπέδου µελάνης παρέχουν εκτιµήσεις αποκλειστικά για λόγους προγραµµατισµού. Όταν λάβετε µια προειδοποίηση για το χαµηλό επίπεδο µελάνης, φροντίστε να έχετε διαθέσιµο ένα ανταλλακτικό δοχείο για να αποφύγετε πιθανές καθυστερήσεις στην εκτύπωση. ∆εν χρειάζεται να αντικαταστήσετε τα δοχεία µελάνης προτού γίνει µη αποδεκτή η ποιότητα εκτύπωσης.

Για περισσότερες πληροφορίες, δείτε:

Έλεγχος των εκτιµώµενων [επιπέδων](#page-69-0) µελάνης

**Αιτία:** Η µελάνη των δοχείων µπορεί να µην είναι επαρκής.

Εάν τα παραπάνω δεν έλυσαν το πρόβληµα, δοκιµάστε την επόµενη λύση.

#### **Λύση 3: Ελέγξτε τις ρυθµίσεις εκτύπωσης**

**Λύση:** Ελέγξτε τις ρυθµίσεις εκτύπωσης.

- Ελέγξτε τη ρύθμιση τύπου χαρτιού για να βεβαιωθείτε ότι συμφωνεί με τον τύπο χαρτιού που έχει τοποθετηθεί στο δίσκο εισόδου.
- Ελέγξτε τη ρύθµιση ποιότητας εκτύπωσης και βεβαιωθείτε ότι δεν είναι πολύ χαµηλή.

Εκτυπώστε την εικόνα µε ρύθµιση υψηλής ποιότητας εκτύπωσης, όπως **Βέλτιστη** ή **Μέγιστη ανάλυση dpi**.

<span id="page-102-0"></span>**Αιτία:** Ο τύπος χαρτιού ή οι ρυθµίσεις ποιότητας εκτύπωσης είχαν ρυθµιστεί λανθασµένα.

Εάν τα παραπάνω δεν έλυσαν το πρόβληµα, δοκιµάστε την επόµενη λύση.

#### **Λύση 4: Ελέγξτε τον τύπο χαρτιού**

**Λύση:** Η HP συνιστά να χρησιµοποιείτε χαρτιά ΗΡ ή άλλους τύπους χαρτιού κατάλληλους για το προϊόν.

Να βεβαιώνεστε πάντα ότι το χαρτί στο οποίο εκτυπώνετε είναι επίπεδο. Για βέλτιστα αποτελέσµατα κατά την εκτύπωση εικόνων, χρησιµοποιήστε φωτογραφικό χαρτί HP Advanced Photo Paper.

Αποθηκεύστε τα εξειδικευµένα µέσα στην αρχική συσκευασία τους µέσα σε µια πλαστική σακούλα που ανοίγει και κλείνει, σε επίπεδη επιφάνεια και σε δροσερό και ξηρό µέρος. Όταν είστε έτοιµοι να εκτυπώσετε, αφαιρέσετε µόνο το χαρτί το οποίο σκοπεύετε να χρησιµοποιήσετε άµεσα. Όταν ολοκληρώσετε την εκτύπωση, τοποθετήστε το φωτογραφικό χαρτί που δεν χρησιµοποιήσατε στην πλαστική σακούλα. Έτσι, το φωτογραφικό χαρτί δεν θα καµπυλωθεί.

**Σηµείωση** Για αυτό το πρόβληµα, δεν υπάρχει θέµα µε τα αναλώσιµα µελάνης. Εποµένως, δεν είναι απαραίτητη η αντικατάσταση των δοχείων µελάνης ή της κεφαλής εκτύπωσης.

Για περισσότερες πληροφορίες, δείτε:

Επιλογή µέσων [εκτύπωσης](#page-20-0)

**Αιτία:** Είχε τοποθετηθεί λανθασµένος τύπος χαρτιού στο δίσκο εισόδου.

Εάν τα παραπάνω δεν έλυσαν το πρόβληµα, δοκιµάστε την επόµενη λύση.

#### **Λύση 5: Καθαρισµός της κεφαλής εκτύπωσης**

**Λύση:** Εάν µε τις προηγούµενες λύσεις δεν λύθηκε το πρόβληµα, δοκιµάστε να καθαρίσετε την κεφαλή εκτύπωσης.

Αφού καθαρίσετε την κεφαλή εκτύπωσης, εκτυπώστε µια αναφορά ποιότητας εκτύπωσης. Αξιολογήστε την αναφορά ποιότητας εκτύπωσης για να διαπιστώσετε εάν συνεχίζει να υπάρχει το πρόβληµα ποιότητας εκτύπωσης.

Για περισσότερες πληροφορίες, δείτε:

- Καθαρισµός της κεφαλής [εκτύπωσης](#page-115-0)
- Εκτύπωση και [αξιολόγηση](#page-73-0) αναφοράς ποιότητας εκτύπωσης

**Αιτία:** Η κεφαλή εκτύπωσης χρειαζόταν καθάρισµα.

Εάν τα παραπάνω δεν έλυσαν το πρόβληµα, δοκιµάστε την επόµενη λύση.

#### **Λύση 6: Επικοινωνήστε µε την υποστήριξη HP**

**Λύση:** Επικοινωνήστε µε την υποστήριξη της HP για σέρβις

<span id="page-103-0"></span>Μεταβείτε στη διεύθυνση: [www.hp.com/support.](http://www.hp.com/support)

Εάν σας ζητηθεί, επιλέξτε χώρα/περιοχή και κάντε κλικ στην **Επικοινωνία µε την HP** για πληροφορίες σχετικά µε την κλήση τεχνικής υποστήριξης.

**Αιτία:** Παρουσιάστηκε πρόβληµα στην κεφαλή εκτύπωσης.

# **Η εκτύπωση έχει µια οριζόντια λωρίδα παραµόρφωσης κοντά στο κάτω µέρος της εκτύπωσης χωρίς περιθώρια**

∆οκιµάστε τις παρακάτω λύσεις εάν η εκτύπωση χωρίς περιθώρια έχει µια θαµπή λωρίδα ή γραµµή στο κάτω µέρος.

- **Σηµείωση** Για αυτό το πρόβληµα, δεν υπάρχει θέµα µε τα αναλώσιµα µελάνης. Εποµένως, δεν είναι απαραίτητη η αντικατάσταση των δοχείων µελάνης ή της κεφαλής εκτύπωσης.
- Λύση 1: Ελέγξτε τον τύπο χαρτιού
- Λύση 2: Χρησιµοποιήστε υψηλότερη ρύθµιση ποιότητας εκτύπωσης
- Λύση 3: [Περιστροφή](#page-104-0) της εικόνας

#### **Λύση 1: Ελέγξτε τον τύπο χαρτιού**

**Λύση:** Η HP συνιστά να χρησιµοποιείτε χαρτιά ΗΡ ή άλλους τύπους χαρτιού κατάλληλους για το προϊόν.

Να βεβαιώνεστε πάντα ότι το χαρτί στο οποίο εκτυπώνετε είναι επίπεδο. Για βέλτιστα αποτελέσµατα κατά την εκτύπωση εικόνων, χρησιµοποιήστε φωτογραφικό χαρτί HP Advanced Photo Paper.

Αποθηκεύστε τα φωτογραφικά µέσα στην αρχική συσκευασία τους, µέσα σε µια κλειστή πλαστική σακούλα, σε επίπεδη επιφάνεια και σε δροσερό και ξηρό µέρος. Όταν είστε έτοιµοι να εκτυπώσετε, αφαιρέσετε µόνο το χαρτί το οποίο σκοπεύετε να χρησιµοποιήσετε άµεσα. Όταν ολοκληρώσετε την εκτύπωση, τοποθετήστε το φωτογραφικό χαρτί που δεν χρησιµοποιήσατε στην πλαστική σακούλα. Έτσι, το φωτογραφικό χαρτί δεν θα καµπυλωθεί.

Για περισσότερες πληροφορίες, δείτε:

#### Επιλογή µέσων [εκτύπωσης](#page-20-0)

**Αιτία:** Είχε τοποθετηθεί λανθασµένος τύπος χαρτιού στο δίσκο εισόδου.

Εάν τα παραπάνω δεν έλυσαν το πρόβληµα, δοκιµάστε την επόµενη λύση.

#### **Λύση 2: Χρησιµοποιήστε υψηλότερη ρύθµιση ποιότητας εκτύπωσης**

**Λύση:** Ελέγξτε τη ρύθµιση ποιότητας εκτύπωσης και βεβαιωθείτε ότι δεν είναι πολύ χαµηλή.

Εκτυπώστε την εικόνα µε ρύθµιση υψηλής ποιότητας εκτύπωσης, όπως **Βέλτιστη** ή **Μέγιστη ανάλυση dpi**.

**Αιτία:** Η ρύθµιση ποιότητας εκτύπωσης ήταν πολύ χαµηλή.

<span id="page-104-0"></span>Εάν τα παραπάνω δεν έλυσαν το πρόβληµα, δοκιµάστε την επόµενη λύση.

#### **Λύση 3: Περιστροφή της εικόνας**

**Λύση:** Εάν το πρόβληµα εξακολουθεί, χρησιµοποιήστε το λογισµικό που εγκαταστήσατε στο προϊόν ή µια άλλη εφαρµογή λογισµικού για να περιστρέψτε την εικόνα κατά 180 µοίρες έτσι ώστε οι αποχρώσεις ανοιχτού µπλε, γκρι και καφέ της εικόνας να µην εκτυπώνονται στο κάτω µέρος της σελίδας.

**Αιτία:** Το ελάττωµα είναι πιο εµφανές σε περιοχές µε οµοιόµορφα φωτεινά χρώµατα, οπότε η περιστροφή της εικόνας µπορεί να βοηθήσει.

#### **Οι εκτυπώσεις έχουν οριζόντιες λωρίδες ή γραµµές**

∆οκιµάστε τις παρακάτω λύσεις εάν η εκτύπωση έχει γραµµές, λωρίδες ή σηµάδια που εκτείνονται σε όλο το πλάτος της σελίδας.

- Λύση 1: Βεβαιωθείτε ότι το χαρτί έχει τοποθετηθεί σωστά
- Λύση 2: Ελέγξτε τις ρυθµίσεις εκτύπωσης
- Λύση 3: Ελέγξτε τα [επίπεδα](#page-105-0) της µελάνης
- Λύση 4: Ευθυγραµµίστε την κεφαλή [εκτύπωσης](#page-105-0)
- Λύση 5: Καθαρισµός της κεφαλής [εκτύπωσης](#page-105-0)
- Λύση 6: [Επικοινωνήστε](#page-105-0) µε την υποστήριξη HP

#### **Λύση 1: Βεβαιωθείτε ότι το χαρτί έχει τοποθετηθεί σωστά**

**Λύση:** Βεβαιωθείτε ότι το χαρτί έχει τοποθετηθεί σωστά στο δίσκο εισόδου.

Για περισσότερες πληροφορίες, δείτε:

[Τοποθέτηση](#page-29-0) µέσου εκτύπωσης

**Αιτία:** Το χαρτί δεν είχε τοποθετηθεί σωστά.

Εάν τα παραπάνω δεν έλυσαν το πρόβληµα, δοκιµάστε την επόµενη λύση.

#### **Λύση 2: Ελέγξτε τις ρυθµίσεις εκτύπωσης**

**Λύση:** Ελέγξτε τη ρύθµιση ποιότητας εκτύπωσης και βεβαιωθείτε ότι δεν είναι πολύ χαµηλή.

Εκτυπώστε την εικόνα µε ρύθµιση υψηλής ποιότητας εκτύπωσης, όπως **Βέλτιστη** ή **Μέγιστη ανάλυση dpi**.

Ελέγξτε τις ρυθµίσεις του µέσου. Βεβαιωθείτε ότι το επιλεγµένο µέσο ταιριάζει µε το µέσο που έχει τοποθετηθεί στη συσκευή.

**Αιτία:** Η ρύθµιση ποιότητας εκτύπωσης της συσκευής ήταν πολύ χαµηλή.

#### <span id="page-105-0"></span>**Λύση 3: Ελέγξτε τα επίπεδα της µελάνης**

**Λύση:** Ελέγξτε τα εκτιµώµενα επίπεδα µελάνης στα δοχεία µελάνης.

**Σηµείωση** Οι προειδοποιήσεις και οι δείκτες επιπέδου µελάνης παρέχουν εκτιµήσεις αποκλειστικά για λόγους προγραµµατισµού. Όταν λάβετε µια προειδοποίηση χαµηλής στάθµης µελάνης, φροντίστε να έχετε διαθέσιµο ένα ανταλλακτικό δοχείο για να αποφύγετε πιθανές καθυστερήσεις στην εκτύπωση. ∆εν χρειάζεται να αντικαταστήσετε τα δοχεία µελάνης προτού γίνει µη αποδεκτή η ποιότητα εκτύπωσης.

Για περισσότερες πληροφορίες, δείτε:

Έλεγχος των εκτιµώµενων [επιπέδων](#page-69-0) µελάνης

**Αιτία:** Η µελάνη των δοχείων µπορεί να µην είναι επαρκής.

Εάν τα παραπάνω δεν έλυσαν το πρόβληµα, δοκιµάστε την επόµενη λύση.

#### **Λύση 4: Ευθυγραµµίστε την κεφαλή εκτύπωσης**

**Λύση:** Ευθυγραµµίστε την κεφαλή εκτύπωσης.

Η ευθυγράµµιση του εκτυπωτή µπορεί να συµβάλει στη διασφάλιση εξαιρετικής ποιότητας εκτύπωσης.

Για περισσότερες πληροφορίες, δείτε:

Ευθυγραµµίστε την κεφαλή [εκτύπωσης](#page-117-0)

**Αιτία:** Ο εκτυπωτής χρειαζόταν ευθυγράµµιση.

Εάν τα παραπάνω δεν έλυσαν το πρόβληµα, δοκιµάστε την επόµενη λύση.

#### **Λύση 5: Καθαρισµός της κεφαλής εκτύπωσης**

**Λύση:** Ελέγξτε τα ακόλουθα πιθανά προβλήµατα και έπειτα καθαρίστε την κεφαλή εκτύπωσης.

Αφού καθαρίσετε την κεφαλή εκτύπωσης, εκτυπώστε µια αναφορά ποιότητας εκτύπωσης. Αξιολογήστε την αναφορά ποιότητας εκτύπωσης για να διαπιστώσετε εάν συνεχίζει να υπάρχει το πρόβληµα ποιότητας εκτύπωσης.

Για περισσότερες πληροφορίες, δείτε:

- Καθαρισµός της κεφαλής [εκτύπωσης](#page-115-0)
- Εκτύπωση και [αξιολόγηση](#page-73-0) αναφοράς ποιότητας εκτύπωσης

**Αιτία:** Η κεφαλή εκτύπωσης χρειαζόταν καθάρισµα.

Εάν τα παραπάνω δεν έλυσαν το πρόβληµα, δοκιµάστε την επόµενη λύση.

#### **Λύση 6: Επικοινωνήστε µε την υποστήριξη HP**

**Λύση:** Επικοινωνήστε µε την υποστήριξη της HP για σέρβις Μεταβείτε στη διεύθυνση: [www.hp.com/support.](http://www.hp.com/support)

<span id="page-106-0"></span>Εάν σας ζητηθεί, επιλέξτε χώρα/περιοχή και κάντε κλικ στην **Επικοινωνία µε την HP** για πληροφορίες σχετικά µε την κλήση τεχνικής υποστήριξης.

**Αιτία:** Παρουσιάστηκε πρόβληµα στην κεφαλή εκτύπωσης.

# **Οι εκτυπώσεις είναι αχνές ή έχουν άτονα χρώµατα**

∆οκιµάστε τις παρακάτω λύσεις εάν τα χρώµατα στην εκτύπωση δεν είναι τόσο ζωηρά και έντονα όσο περιµένατε.

- Λύση 1: Ελέγξτε τις ρυθµίσεις εκτύπωσης
- Λύση 2: Ελέγξτε τον τύπο χαρτιού
- Λύση 3: Ελέγξτε τα [επίπεδα](#page-107-0) της µελάνης
- Λύση 4: Καθαρισµός της κεφαλής [εκτύπωσης](#page-107-0)
- Λύση 5: [Επικοινωνήστε](#page-107-0) µε την υποστήριξη HP

#### **Λύση 1: Ελέγξτε τις ρυθµίσεις εκτύπωσης**

**Λύση:** Ελέγξτε τις ρυθµίσεις εκτύπωσης.

- Ελέγξτε τη ρύθµιση τύπου χαρτιού για να βεβαιωθείτε ότι συµφωνεί µε τον τύπο χαρτιού που έχει τοποθετηθεί στο δίσκο εισόδου.
- Ελέγξτε τη ρύθµιση ποιότητας εκτύπωσης και βεβαιωθείτε ότι δεν είναι πολύ χαµηλή.

Εκτυπώστε την εικόνα µε ρύθµιση υψηλής ποιότητας εκτύπωσης, όπως **Βέλτιστη** ή **Μέγιστη ανάλυση dpi**.

**Αιτία:** Ο τύπος χαρτιού ή οι ρυθµίσεις ποιότητας εκτύπωσης είχαν ρυθµιστεί λανθασµένα.

Εάν τα παραπάνω δεν έλυσαν το πρόβληµα, δοκιµάστε την επόµενη λύση.

#### **Λύση 2: Ελέγξτε τον τύπο χαρτιού**

**Λύση:** Η HP συνιστά να χρησιµοποιείτε χαρτιά ΗΡ ή άλλους τύπους χαρτιού κατάλληλους για το προϊόν.

Να βεβαιώνεστε πάντα ότι το χαρτί στο οποίο εκτυπώνετε είναι επίπεδο. Για βέλτιστα αποτελέσµατα κατά την εκτύπωση εικόνων, χρησιµοποιήστε φωτογραφικό χαρτί HP Advanced Photo Paper.

Αποθηκεύστε τα εξειδικευµένα µέσα στην αρχική συσκευασία τους µέσα σε µια πλαστική σακούλα που ανοίγει και κλείνει, σε επίπεδη επιφάνεια και σε δροσερό και ξηρό µέρος. Όταν είστε έτοιµοι να εκτυπώσετε, αφαιρέσετε µόνο το χαρτί το οποίο σκοπεύετε να χρησιµοποιήσετε άµεσα. Όταν ολοκληρώσετε την εκτύπωση, τοποθετήστε το φωτογραφικό χαρτί που δεν χρησιµοποιήσατε στην πλαστική σακούλα. Έτσι, το φωτογραφικό χαρτί δεν θα καµπυλωθεί.

#### **Σηµείωση** Για αυτό το πρόβληµα, δεν υπάρχει θέµα µε τα αναλώσιµα µελάνης. Εποµένως, δεν είναι απαραίτητη η αντικατάσταση των δοχείων µελάνης ή της κεφαλής εκτύπωσης.

<span id="page-107-0"></span>Για περισσότερες πληροφορίες, δείτε:

Επιλογή µέσων [εκτύπωσης](#page-20-0)

**Αιτία:** Είχε τοποθετηθεί λανθασµένος τύπος χαρτιού στο δίσκο εισόδου.

Εάν τα παραπάνω δεν έλυσαν το πρόβληµα, δοκιµάστε την επόµενη λύση.

#### **Λύση 3: Ελέγξτε τα επίπεδα της µελάνης**

**Λύση:** Ελέγξτε τα εκτιµώµενα επίπεδα µελάνης στα δοχεία µελάνης.

**Σηµείωση** Οι προειδοποιήσεις και οι δείκτες επιπέδου µελάνης παρέχουν εκτιµήσεις αποκλειστικά για λόγους προγραµµατισµού. Όταν λάβετε µια προειδοποίηση χαµηλής στάθµης µελάνης, φροντίστε να έχετε διαθέσιµο ένα ανταλλακτικό δοχείο για να αποφύγετε πιθανές καθυστερήσεις στην εκτύπωση. ∆εν χρειάζεται να αντικαταστήσετε τα δοχεία µελάνης προτού γίνει µη αποδεκτή η ποιότητα εκτύπωσης.

Για περισσότερες πληροφορίες, δείτε:

Έλεγχος των εκτιµώµενων [επιπέδων](#page-69-0) µελάνης

**Αιτία:** Η µελάνη των δοχείων µπορεί να µην είναι επαρκής.

Εάν τα παραπάνω δεν έλυσαν το πρόβληµα, δοκιµάστε την επόµενη λύση.

#### **Λύση 4: Καθαρισµός της κεφαλής εκτύπωσης**

**Λύση:** Εάν µε τις προηγούµενες λύσεις δεν λύθηκε το πρόβληµα, δοκιµάστε να καθαρίσετε την κεφαλή εκτύπωσης.

Αφού καθαρίσετε την κεφαλή εκτύπωσης, εκτυπώστε µια αναφορά ποιότητας εκτύπωσης. Αξιολογήστε την αναφορά ποιότητας εκτύπωσης για να διαπιστώσετε εάν συνεχίζει να υπάρχει το πρόβληµα ποιότητας εκτύπωσης.

Για περισσότερες πληροφορίες, δείτε:

- Καθαρισµός της κεφαλής [εκτύπωσης](#page-115-0)
- Εκτύπωση και [αξιολόγηση](#page-73-0) αναφοράς ποιότητας εκτύπωσης

**Αιτία:** Η κεφαλή εκτύπωσης χρειαζόταν καθάρισµα.

Εάν τα παραπάνω δεν έλυσαν το πρόβληµα, δοκιµάστε την επόµενη λύση.

#### **Λύση 5: Επικοινωνήστε µε την υποστήριξη HP**

**Λύση:** Επικοινωνήστε µε την υποστήριξη της HP για σέρβις

Μεταβείτε στη διεύθυνση: [www.hp.com/support.](http://www.hp.com/support)

Εάν σας ζητηθεί, επιλέξτε χώρα/περιοχή και κάντε κλικ στην **Επικοινωνία µε την HP** για πληροφορίες σχετικά µε την κλήση τεχνικής υποστήριξης.

**Αιτία:** Παρουσιάστηκε πρόβληµα στην κεφαλή εκτύπωσης.
# **Οι εκτυπώσεις είναι θαµπές ή θολές**

∆οκιµάστε τις παρακάτω λύσεις εάν η εκτύπωσή σας είναι µουτζουρωµένη ή θολή.

- **Σηµείωση** Για αυτό το πρόβληµα, δεν υπάρχει θέµα µε τα αναλώσιµα µελάνης. Εποµένως, δεν είναι απαραίτητη η αντικατάσταση των δοχείων µελάνης ή της κεφαλής εκτύπωσης.
- **Συµβουλή** Αφού δείτε τις λύσεις σε αυτή την ενότητα, µπορείτε να µεταβείτε στην τοποθεσία υποστήριξης της HP στο web για να δείτε αν υπάρχει επιπλέον βοήθεια αντιµετώπισης προβληµάτων. Για περισσότερες πληροφορίες, µεταβείτε στη διεύθυνση: [www.hp.com/support.](http://www.hp.com/support)
- Λύση 1: Ελέγξτε τις ρυθµίσεις εκτύπωσης
- Λύση 2: Χρησιµοποιήστε εικόνα υψηλότερης ποιότητας
- Λύση 3: Εκτυπώστε την εικόνα σε µικρότερο µέγεθος
- Λύση 4: Ευθυγραµµίστε την κεφαλή [εκτύπωσης](#page-109-0)

#### **Λύση 1: Ελέγξτε τις ρυθµίσεις εκτύπωσης**

**Λύση:** Ελέγξτε τις ρυθµίσεις εκτύπωσης.

- Ελέγξτε τη ρύθµιση τύπου χαρτιού για να βεβαιωθείτε ότι συµφωνεί µε τον τύπο χαρτιού που έχει τοποθετηθεί στο δίσκο εισόδου.
- Ελέγξτε τη ρύθµιση ποιότητας εκτύπωσης και βεβαιωθείτε ότι δεν είναι πολύ χαµηλή.

Εκτυπώστε την εικόνα µε ρύθµιση υψηλής ποιότητας εκτύπωσης, όπως **Βέλτιστη** ή **Μέγιστη ανάλυση dpi**.

**Αιτία:** Ο τύπος χαρτιού ή οι ρυθµίσεις ποιότητας εκτύπωσης είχαν ρυθµιστεί λανθασµένα.

Εάν τα παραπάνω δεν έλυσαν το πρόβληµα, δοκιµάστε την επόµενη λύση.

#### **Λύση 2: Χρησιµοποιήστε εικόνα υψηλότερης ποιότητας**

**Λύση:** Χρησιµοποιήστε εικόνα υψηλότερης ανάλυσης.

Εάν εκτυπώνετε µια φωτογραφία ή εικόνα και η ανάλυση είναι πολύ χαµηλή, η εκτύπωση θα είναι θαµπή ή θολή.

Εάν έχει αλλάξει το µέγεθος µιας ψηφιακής φωτογραφίας ή µιας εικόνας raster, η εκτύπωση µπορεί να είναι θαµπή ή θολή.

**Αιτία:** Η ανάλυση της εικόνας ήταν χαµηλή.

Εάν τα παραπάνω δεν έλυσαν το πρόβληµα, δοκιµάστε την επόµενη λύση.

#### **Λύση 3: Εκτυπώστε την εικόνα σε µικρότερο µέγεθος**

**Λύση:** Μειώστε το µέγεθος της εικόνας και εκτυπώστε την.

Εάν εκτυπώνετε µια φωτογραφία ή εικόνα και το µέγεθος εκτύπωσης είναι πολύ µεγάλο, η εκτύπωση θα είναι θαµπή ή θολή.

<span id="page-109-0"></span>Εάν έχει αλλάξει το µέγεθος µιας ψηφιακής φωτογραφίας ή µιας εικόνας raster, η εκτύπωση µπορεί να είναι θαµπή ή θολή.

**Αιτία:** Η εικόνα είχε εκτυπωθεί σε µεγαλύτερο µέγεθος.

Εάν τα παραπάνω δεν έλυσαν το πρόβληµα, δοκιµάστε την επόµενη λύση.

#### **Λύση 4: Ευθυγραµµίστε την κεφαλή εκτύπωσης**

**Λύση:** Ευθυγραµµίστε την κεφαλή εκτύπωσης.

Η ευθυγράµµιση του εκτυπωτή µπορεί να συµβάλει στη διασφάλιση εξαιρετικής ποιότητας εκτύπωσης.

Για περισσότερες πληροφορίες, δείτε:

Ευθυγραµµίστε την κεφαλή [εκτύπωσης](#page-117-0)

**Αιτία:** Ο εκτυπωτής χρειαζόταν ευθυγράµµιση.

#### **Οι εκτυπώσεις έχουν κάθετες λωρίδες**

**Λύση:** Η HP συνιστά να χρησιµοποιείτε χαρτιά ΗΡ ή άλλους τύπους χαρτιού κατάλληλους για το προϊόν.

Να βεβαιώνεστε πάντα ότι το χαρτί στο οποίο εκτυπώνετε είναι επίπεδο. Για βέλτιστα αποτελέσµατα κατά την εκτύπωση εικόνων, χρησιµοποιήστε φωτογραφικό χαρτί HP Advanced Photo Paper.

Αποθηκεύστε τα εξειδικευµένα µέσα στην αρχική συσκευασία τους µέσα σε µια πλαστική σακούλα που ανοίγει και κλείνει, σε επίπεδη επιφάνεια και σε δροσερό και ξηρό µέρος. Όταν είστε έτοιµοι να εκτυπώσετε, αφαιρέσετε µόνο το χαρτί το οποίο σκοπεύετε να χρησιµοποιήσετε άµεσα. Όταν ολοκληρώσετε την εκτύπωση, τοποθετήστε το φωτογραφικό χαρτί που δεν χρησιµοποιήσατε στην πλαστική σακούλα. Έτσι, το φωτογραφικό χαρτί δεν θα καµπυλωθεί.

**Σηµείωση** Για αυτό το πρόβληµα, δεν υπάρχει θέµα µε τα αναλώσιµα µελάνης. Εποµένως, δεν είναι απαραίτητη η αντικατάσταση των δοχείων µελάνης ή της κεφαλής εκτύπωσης.

Για περισσότερες πληροφορίες, δείτε:

Επιλογή µέσων [εκτύπωσης](#page-20-0)

**Αιτία:** Είχε τοποθετηθεί λανθασµένος τύπος χαρτιού στο δίσκο εισόδου.

## **Οι εκτυπώσεις είναι λοξές ή ασύµµετρες**

∆οκιµάστε τις παρακάτω λύσεις εάν η εκτύπωση δεν είναι ίσια στη σελίδα.

- Λύση 1: Βεβαιωθείτε ότι το χαρτί έχει [τοποθετηθεί](#page-110-0) σωστά
- Λύση 2: Βεβαιωθείτε ότι έχει [τοποθετηθεί](#page-110-0) µόνο ένας τύπος χαρτιού
- Λύση 3: [Βεβαιωθείτε](#page-110-0) ότι το πίσω κάλυµµα πρόσβασης και η µονάδα εκτύπωσης διπλής όψης είναι σωστά [τοποθετη](#page-110-0)µένα

## <span id="page-110-0"></span>**Λύση 1: Βεβαιωθείτε ότι το χαρτί έχει τοποθετηθεί σωστά**

**Λύση:** Βεβαιωθείτε ότι το χαρτί έχει τοποθετηθεί σωστά στο δίσκο εισόδου.

Για περισσότερες πληροφορίες, δείτε:

[Τοποθέτηση](#page-29-0) µέσου εκτύπωσης

**Αιτία:** Το χαρτί δεν είχε τοποθετηθεί σωστά.

Εάν τα παραπάνω δεν έλυσαν το πρόβληµα, δοκιµάστε την επόµενη λύση.

## **Λύση 2: Βεβαιωθείτε ότι έχει τοποθετηθεί µόνο ένας τύπος χαρτιού**

**Λύση:** Τοποθετείτε µόνο ένα τύπο χαρτιού κάθε φορά.

**Αιτία:** Στο δίσκο εισόδου είχαν τοποθετηθεί περισσότεροι από ένας τύποι χαρτιού.

Εάν τα παραπάνω δεν έλυσαν το πρόβληµα, δοκιµάστε την επόµενη λύση.

#### **Λύση 3: Βεβαιωθείτε ότι το πίσω κάλυµµα πρόσβασης και η µονάδα εκτύπωσης διπλής όψης είναι σωστά τοποθετηµένα**

**Λύση:** Βεβαιωθείτε ότι η πίσω θύρα έχει τοποθετηθεί µε ασφάλεια.

Εάν έχετε αφαιρέσει την πίσω θύρα για να πραγµατοποιήσετε απεµπλοκή χαρτιού, τοποθετήστε την ξανά. Σπρώξτε απαλά τη θύρα προς τα εµπρός µέχρι να ασφαλίσει στη θέση της.

**Αιτία:** Η πίσω θύρα δεν τοποθετήθηκε σωστά.

# **Λωρίδες µελάνης στο πίσω µέρος του χαρτιού**

∆οκιµάστε τις παρακάτω λύσεις εάν υπάρχουν µουτζούρες µελάνης στο πίσω µέρος της εκτύπωσης.

- Λύση 1: Εκτυπώστε σε µια σελίδα απλού χαρτιού
- Λύση 2: Περιµένετε µέχρι να [στεγνώσει](#page-111-0) η µελάνη

#### **Λύση 1: Εκτυπώστε σε µια σελίδα απλού χαρτιού**

**Λύση:** Εκτυπώστε µία ή πολλές σελίδες απλού χαρτιού για να απορροφηθεί η περιττή µελάνη από τη συσκευή.

## **Για να αφαιρέσετε την περιττή µελάνη χρησιµοποιώντας απλό χαρτί**

- **1.** Τοποθετήστε αρκετά φύλλα απλού χαρτιού στο δίσκο εισόδου.
- **2.** Περιµένετε πέντε λεπτά.
- **3.** Εκτυπώστε ένα έγγραφο µε λίγο ή καθόλου κείµενο.
- **4.** Ελέγξτε αν υπάρχει µελάνη στο πίσω µέρος του χαρτιού. Εάν εξακολουθεί να υπάρχει µελάνη στο πίσω µέρος του χαρτιού, δοκιµάστε να εκτυπώσετε σε µια άλλη σελίδα απλού χαρτιού.

**Αιτία:** Συσσωρεύτηκε µελάνη µέσα στο προϊόν, στο σηµείο όπου ακουµπάει το πίσω µέρος του χαρτιού κατά την εκτύπωση.

<span id="page-111-0"></span>Εάν τα παραπάνω δεν έλυσαν το πρόβληµα, δοκιµάστε την επόµενη λύση.

#### **Λύση 2: Περιµένετε µέχρι να στεγνώσει η µελάνη**

**Λύση:** Περιµένετε τουλάχιστον τριάντα λεπτά για να στεγνώσει η µελάνη µέσα στο προϊόν και, στη συνέχεια, επαναλάβετε την εργασία εκτύπωσης.

**Αιτία:** Η περιττή µελάνη στο προϊόν έπρεπε να στεγνώσει.

#### **Το χαρτί δεν τροφοδοτείται από το δίσκο εισόδου**

∆οκιµάστε τις παρακάτω λύσεις για να επιλύσετε το πρόβληµα. Οι λύσεις εµφανίζονται µε σειρά πιθανότητας. Εάν η πρώτη λύση δεν έχει αποτέλεσµα, συνεχίστε δοκιµάζοντας τις υπόλοιπες λύσεις µέχρι να λυθεί το πρόβληµα.

- Λύση 1: Επανεκκινήστε τη συσκευή
- Λύση 2: Βεβαιωθείτε ότι το χαρτί έχει τοποθετηθεί σωστά
- Λύση 3: Ελέγξτε τις ρυθµίσεις [εκτύπωσης](#page-112-0)
- Λύση 4: Καθαρίστε τους [κυλίνδρους](#page-112-0)
- Λύση 5: Ελέγξτε αν [υπάρχει](#page-112-0) εµπλοκή χαρτιού
- Λύση 6: ∆ώστε τη συσκευή για [επισκευή](#page-112-0)

#### **Λύση 1: Επανεκκινήστε τη συσκευή**

**Λύση:** Απενεργοποιήστε τη συσκευή και, στη συνέχεια, αποσυνδέστε το καλώδιο τροφοδοσίας. Συνδέστε ξανά το καλώδιο τροφοδοσίας και, στη συνέχεια, πατήστε το κουµπί **Τροφοδοσία** για να ενεργοποιήσετε τη συσκευή.

**Αιτία:** Η συσκευή παρουσίασε σφάλµα.

Εάν τα παραπάνω δεν έλυσαν το πρόβληµα, δοκιµάστε την επόµενη λύση.

#### **Λύση 2: Βεβαιωθείτε ότι το χαρτί έχει τοποθετηθεί σωστά**

**Λύση:** Βεβαιωθείτε ότι το χαρτί έχει τοποθετηθεί σωστά στο δίσκο εισόδου.

Για περισσότερες πληροφορίες, δείτε:

[Τοποθέτηση](#page-29-0) µέσου εκτύπωσης

**Αιτία:** Το χαρτί δεν είχε τοποθετηθεί σωστά.

Εάν τα παραπάνω δεν έλυσαν το πρόβληµα, δοκιµάστε την επόµενη λύση.

## <span id="page-112-0"></span>**Λύση 3: Ελέγξτε τις ρυθµίσεις εκτύπωσης**

**Λύση:** Ελέγξτε τις ρυθµίσεις εκτύπωσης.

- Ελέγξτε τη ρύθµιση τύπου χαρτιού για να βεβαιωθείτε ότι συµφωνεί µε τον τύπο χαρτιού που έχει τοποθετηθεί στο δίσκο εισόδου.
- Ελέγξτε τη ρύθµιση ποιότητας εκτύπωσης και βεβαιωθείτε ότι δεν είναι πολύ χαµηλή.

Εκτυπώστε την εικόνα µε ρύθµιση υψηλής ποιότητας εκτύπωσης, όπως **Βέλτιστη** ή **Μέγιστη ανάλυση dpi**.

**Αιτία:** Ο τύπος χαρτιού ή οι ρυθµίσεις ποιότητας εκτύπωσης είχαν ρυθµιστεί λανθασµένα.

Εάν τα παραπάνω δεν έλυσαν το πρόβληµα, δοκιµάστε την επόµενη λύση.

#### **Λύση 4: Καθαρίστε τους κυλίνδρους**

**Λύση:** Καθαρίστε τους κυλίνδρους.

Βεβαιωθείτε ότι διαθέτετε τα παρακάτω υλικά:

- Ύφασµα χωρίς χνούδι ή κάποιο µαλακό υλικό που δεν αποσυντίθεται ή δεν αφήνει ίνες.
- Απιονισµένο, φιλτραρισµένο ή εµφιαλωµένο νερό (το νερό της βρύσης µπορεί να περιέχει µολυσµατικές ουσίες, οι οποίες ενδέχεται να προκαλέσουν βλάβη στα δοχεία µελάνης).

**Αιτία:** Οι κύλινδροι ήταν βρόµικοι και έπρεπε να καθαριστούν.

Εάν τα παραπάνω δεν έλυσαν το πρόβληµα, δοκιµάστε την επόµενη λύση.

#### **Λύση 5: Ελέγξτε αν υπάρχει εµπλοκή χαρτιού**

**Λύση:** Ελέγξτε για υπολείµµατα χαρτιού στο µπροστινό µέρος της συσκευής. Αφαιρέστε όσα υπολείµµατα βρείτε.

**Προσοχή** Η προσπάθεια απεµπλοκής χαρτιού από το µπροστινό µέρος της συσκευής µπορεί να καταστρέψει το µηχανισµό εκτύπωσης. Η πρόσβαση στις εµπλοκές χαρτιού και η αποκατάστασή τους πρέπει να πραγµατοποιούνται πάντα από το πίσω κάλυµµα πρόσβασης ή από τη µονάδα εκτύπωσης διπλής όψης.

**Αιτία:** Μπορεί να υπάρχουν υπολείµµατα χαρτιού αλλά να µην ανιχνεύονται από τον αισθητήρα.

#### **Λύση 6: ∆ώστε τη συσκευή για επισκευή**

**Λύση:** Εάν έχετε ολοκληρώσει όλα τα βήµατα που περιγράφονται στις προηγούµενες λύσεις, επικοινωνήστε µε την υποστήριξη της HP για σέρβις.

Μεταβείτε στη διεύθυνση: [www.hp.com/support.](http://www.hp.com/support)

Εάν σας ζητηθεί, επιλέξτε χώρα/περιοχή και κάντε κλικ στην **Επικοινωνία µε την HP** για πληροφορίες σχετικά µε την κλήση τεχνικής υποστήριξης.

**Αιτία:** H συσκευή χρειάζεται σέρβις.

## **Μαύρο κείµενο κακής ποιότητας**

∆οκιµάστε τις ακόλουθες λύσεις εάν το κείµενο στις εκτυπώσεις σας δεν είναι καθαρό και οι άκρες είναι ακανόνιστες.

- **Σηµείωση** Για αυτό το πρόβληµα, δεν υπάρχει θέµα µε τα αναλώσιµα µελάνης. Εποµένως, δεν είναι απαραίτητη η αντικατάσταση των δοχείων µελάνης ή της κεφαλής εκτύπωσης.
- Λύση 1: Περιµένετε πριν δοκιµάσετε να εκτυπώσετε ξανά
- Λύση 2: Χρησιµοποιήστε γραµµατοσειρές TrueType ή OpenType
- Λύση 3: Ευθυγραµµίστε την κεφαλή [εκτύπωσης](#page-114-0)
- Λύση 4: Καθαρισµός της κεφαλής [εκτύπωσης](#page-114-0)

#### **Λύση 1: Περιµένετε πριν δοκιµάσετε να εκτυπώσετε ξανά**

**Λύση:** Εάν το δοχείο µαύρης µελάνης είναι καινούργιο, δώστε το χρόνο στη διαδικασία αυτόµατου σέρβις να εξαλείψει το πρόβληµα. Η ποιότητα εκτύπωσης σε µαύρο χρώµα θα πρέπει να αρχίσει να βελτιώνεται σε λίγες ώρες. Εάν δεν µπορείτε να περιµένετε, µπορείτε να καθαρίσετε την κεφαλή εκτύπωσης, αλλά αυτό χρησιµοποιεί περισσότερη µελάνη, και µπορεί να παρουσιαστεί ξανά µαύρο κείµενο κακής ποιότητας µέχρι να επιτραπεί η ολοκλήρωση του αυτόµατου σέρβις.

**Αιτία:** Πολλά προβλήµατα ποιότητας εκτύπωσης σε µαύρο χρώµα εξαλείφονται όταν πραγµατοποιείται αυτόµατο σέρβις.

## **Λύση 2: Χρησιµοποιήστε γραµµατοσειρές TrueType ή OpenType**

**Λύση:** Χρησιµοποιήστε γραµµατοσειρές TrueType ή OpenType για να διασφαλίσετε ότι το προϊόν µπορεί να εκτυπώσει οµαλές γραµµατοσειρές. Όταν επιλέγετε µια γραµµατοσειρά, αναζητήστε το εικονίδιο TrueType ή OpenType.

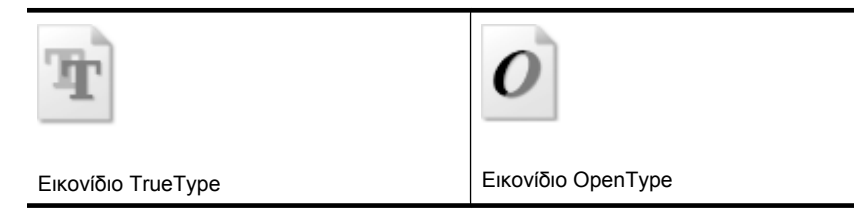

**Αιτία:** Η γραµµατοσειρά είχε προσαρµοσµένο µέγεθος.

Ορισµένα προγράµµατα παρέχουν προσαρµοσµένες γραµµατοσειρές που εµφανίζουν ακανόνιστες άκρες όταν µεγεθυνθούν ή εκτυπωθούν. Επίσης, εάν θέλετε να εκτυπώσετε κείµενο bitmap, µπορεί να έχει ακανόνιστες άκρες όταν µεγεθυνθεί ή εκτυπωθεί.

Εάν τα παραπάνω δεν έλυσαν το πρόβληµα, δοκιµάστε την επόµενη λύση.

#### <span id="page-114-0"></span>**Λύση 3: Ευθυγραµµίστε την κεφαλή εκτύπωσης**

**Λύση:** Ευθυγραµµίστε την κεφαλή εκτύπωσης.

Η ευθυγράµµιση του εκτυπωτή µπορεί να συµβάλει στη διασφάλιση εξαιρετικής ποιότητας εκτύπωσης.

Για περισσότερες πληροφορίες, δείτε:

Ευθυγραµµίστε την κεφαλή [εκτύπωσης](#page-117-0)

**Αιτία:** Ο εκτυπωτής χρειαζόταν ευθυγράµµιση.

Εάν τα παραπάνω δεν έλυσαν το πρόβληµα, δοκιµάστε την επόµενη λύση.

#### **Λύση 4: Καθαρισµός της κεφαλής εκτύπωσης**

**Λύση:** Εάν µε τις προηγούµενες λύσεις δεν λύθηκε το πρόβληµα, δοκιµάστε να καθαρίσετε την κεφαλή εκτύπωσης.

Αφού καθαρίσετε την κεφαλή εκτύπωσης, εκτυπώστε µια αναφορά ποιότητας εκτύπωσης. Αξιολογήστε την αναφορά ποιότητας εκτύπωσης για να διαπιστώσετε εάν συνεχίζει να υπάρχει το πρόβληµα ποιότητας εκτύπωσης.

Για περισσότερες πληροφορίες, δείτε:

- Καθαρισµός της κεφαλής [εκτύπωσης](#page-115-0)
- Εκτύπωση και [αξιολόγηση](#page-73-0) αναφοράς ποιότητας εκτύπωσης

**Αιτία:** Η κεφαλή εκτύπωσης χρειαζόταν καθάρισµα.

#### **Το έγγραφο εκτυπώνεται αργά**

∆οκιµάστε τις παρακάτω λύσεις εάν η συσκευή εκτυπώνει πολύ αργά.

- Λύση 1: Χρησιµοποιήστε ρύθµιση χαµηλότερης ποιότητας εκτύπωσης
- Λύση 2: Ελέγξτε τα επίπεδα της µελάνης
- Λύση 3: [Επικοινωνήστε](#page-115-0) µε την υποστήριξη HP

#### **Λύση 1: Χρησιµοποιήστε ρύθµιση χαµηλότερης ποιότητας εκτύπωσης**

**Λύση:** Ελέγξτε τη ρύθµιση ποιότητας εκτύπωσης. Οι ρυθµίσεις **Βέλτιστη** και **Μέγιστη ανάλυση dpi** παρέχουν την καλύτερη ποιότητα αλλά είναι πιο αργές από τις ρυθµίσεις **Κανονική** ή **Πρόχειρη**. Με τη ρύθµιση **Πρόχειρη** έχετε την πιο γρήγορη ταχύτητα εκτύπωσης.

**Αιτία:** Η ρύθµιση ποιότητας εκτύπωσης ήταν πολύ υψηλή.

Εάν τα παραπάνω δεν έλυσαν το πρόβληµα, δοκιµάστε την επόµενη λύση.

#### **Λύση 2: Ελέγξτε τα επίπεδα της µελάνης**

**Λύση:** Ελέγξτε τα εκτιµώµενα επίπεδα µελάνης στα δοχεία µελάνης.

<span id="page-115-0"></span>**Σηµείωση** Οι προειδοποιήσεις και οι δείκτες επιπέδου µελάνης παρέχουν εκτιµήσεις αποκλειστικά για λόγους προγραµµατισµού. Όταν λάβετε µια προειδοποίηση χαµηλής στάθµης µελάνης, φροντίστε να έχετε διαθέσιµο ένα ανταλλακτικό δοχείο για να αποφύγετε πιθανές καθυστερήσεις στην εκτύπωση. ∆εν χρειάζεται να αντικαταστήσετε τα δοχεία µελάνης προτού γίνει µη αποδεκτή η ποιότητα εκτύπωσης.

Για περισσότερες πληροφορίες, δείτε:

Έλεγχος των εκτιµώµενων [επιπέδων](#page-69-0) µελάνης

**Αιτία:** Η µελάνη των δοχείων µπορεί να µην είναι επαρκής. Η µη επαρκής ποσότητα µελάνης µπορεί να προκαλέσει την υπερθέρµανση της κεφαλής εκτύπωσης. Όταν υπερθερµανθεί η κεφαλή εκτύπωσης, ο εκτυπωτής καθυστερεί στη λειτουργία του, ώστε να της επιτρέψει να ψυχθεί.

Εάν τα παραπάνω δεν έλυσαν το πρόβληµα, δοκιµάστε την επόµενη λύση.

#### **Λύση 3: Επικοινωνήστε µε την υποστήριξη HP**

**Λύση:** Επικοινωνήστε µε την υποστήριξη της HP για σέρβις

Μεταβείτε στη διεύθυνση: [www.hp.com/support.](http://www.hp.com/support)

Εάν σας ζητηθεί, επιλέξτε χώρα/περιοχή και κάντε κλικ στην **Επικοινωνία µε την HP** για πληροφορίες σχετικά µε την κλήση τεχνικής υποστήριξης.

**Αιτία:** Παρουσιάστηκε πρόβληµα στη συσκευή.

## **Συντήρηση κεφαλής εκτύπωσης για προχωρηµένους**

Εάν αντιµετωπίζετε προβλήµατα µε την εκτύπωση, µπορεί να υπάρχει πρόβληµα στην κεφαλή εκτύπωσης. Θα πρέπει να εκτελέσετε τις διαδικασίες στις επόµενες ενότητες µόνο όταν λάβετε σχετική οδηγία για την επίλυση θεµάτων ποιότητας εκτύπωσης.

Η περιττή εκτέλεση των διαδικασιών ευθυγράµµισης και καθαρισµού µπορεί να σπαταλήσει µελάνη και να µειώσει τη διάρκεια ζωής των δοχείων.

Εάν λάβετε ένα µήνυµα σφάλµατος για τα δοχεία µελάνης, δείτε [Μηνύ](#page-134-0)µατα σφάλµατος [\(Windows\)](#page-134-0) για περισσότερες πληροφορίες.

Η παρούσα ενότητα περιέχει τα εξής θέµατα:

- Καθαρισµός της κεφαλής εκτύπωσης
- Ευθυγραµµίστε την κεφαλή [εκτύπωσης](#page-117-0)

## **Καθαρισµός της κεφαλής εκτύπωσης**

Εάν στην εκτύπωση εµφανίζονται ραβδώσεις ή εάν τα χρώµατα δεν είναι σωστά ή λείπουν, η κεφαλή εκτύπωσης µπορεί να χρειάζεται καθαρισµό.

Υπάρχουν δύο στάδια καθαρισµού. Το κάθε στάδιο διαρκεί περίπου δύο λεπτά, χρησιµοποιεί ένα φύλλο χαρτί και αυξανόµενη ποσότητα µελάνης. Μετά από κάθε στάδιο, ελέγξτε την ποιότητα της εκτυπωµένης σελίδας. Θα πρέπει να προχωρείτε στην επόµενη φάση καθαρισµού µόνο εάν η ποιότητα εκτύπωσης είναι χαµηλή.

Εάν η ποιότητα εκτύπωσης εξακολουθεί να µην σας ικανοποιεί µετά την ολοκλήρωση και των δύο σταδίων καθαρισµού, επιχειρήστε ευθυγράµµιση του εκτυπωτή. Εάν τα προβλήµατα ποιότητας εκτύπωσης παραµένουν µετά τον καθαρισµό και την ευθυγράµµιση, επικοινωνήστε µε την υποστήριξη της HP.

**Σηµείωση** Ο καθαρισµός χρησιµοποιεί µελάνη, εποµένως να καθαρίζετε τις κεφαλές εκτύπωσης µόνο όταν είναι απαραίτητο. Η διαδικασία καθαρισµού διαρκεί µερικά λεπτά. Κατά τη διάρκεια της διαδικασίας, ενδέχεται να δηµιουργηθεί θόρυβος. Πριν καθαρίσετε τις κεφαλές εκτύπωσης, βεβαιωθείτε ότι έχετε τοποθετήσει χαρτί. Για περισσότερες πληροφορίες, ανατρέξτε στην ενότητα [Τοποθέτηση](#page-29-0) µέσου [εκτύπωσης](#page-29-0).

Η απενεργοποίηση της συσκευής µε ακατάλληλο τρόπο µπορεί να προκαλέσει προβλήµατα στην ποιότητα εκτύπωσης. Για περισσότερες πληροφορίες, ανατρέξτε στην ενότητα [Απενεργοποίηση](#page-16-0) συσκευής.

## **Για να καθαρίσετε την κεφαλή εκτύπωσης από τον πίνακα ελέγχου**

- **1.** Τοποθετήστε αχρησιµοποίητο, απλό, λευκό χαρτί letter, A4 ή legal στον κύριο δίσκο εισόδου.
- **2.** Πατήστε παρατεταµένα το κουµπί (κουµπί **Ενεργοποίηση**), πατήστε το κουµπί

 (κουµπί **Ακύρωση**) δύο φορές, πατήστε το κουµπί (κουµπί **Συνέχεια**) µία φορά και αφήστε το κουµπί (κουµπί **Ενεργοποίηση**).

#### **Για να καθαρίσετε την κεφαλή εκτύπωσης από την Εργαλειοθήκη εκτυπωτή (Windows)**

- **1.** Τοποθετήστε αχρησιµοποίητο, απλό, λευκό χαρτί letter, A4 ή legal στον κύριο δίσκο εισόδου.
- **2.** Στο Κέντρο λειτουργιών HP, επιλέξτε **Ρυθµίσεις**.
- **3.** Στην περιοχή **Ρυθµίσεις εκτύπωσης**, επιλέξτε **Εργαλειοθήκη εκτυπωτή**.
	- **Σηµείωση** Μπορείτε επίσης να ανοίξετε την **Εργαλειοθήκη εκτυπωτή** από το πλαίσιο διαλόγου **Ιδιότητες εκτύπωσης**. Στο πλαίσιο διαλόγου **Ιδιότητες εκτύπωσης**, κάντε κλικ στην καρτέλα **Χαρακτηριστικά** και έπειτα στην καρτέλα **Υπηρεσίες εκτυπωτή**.

Εµφανίζεται η **Εργαλειοθήκη εκτυπωτή**.

- **4.** Κάντε κλικ στην καρτέλα **Υπηρεσίες συσκευής**.
- **5.** Πατήστε **Καθαρισµός κεφαλής εκτύπωσης**.
- **6.** Ακολουθήστε τα µηνύµατα µέχρι να µείνετε ικανοποιηµένοι µε την ποιότητα της εκτύπωσης και επιλέξτε **Τέλος**.

# <span id="page-117-0"></span>**Για να καθαρίσετε την κεφαλή εκτύπωσης από την Εργαλειοθήκη (Mac OS X)**

- **1.** Κάντε κλικ στο εικονίδιο **HP Device Manager** στο Dock.
	- **Σηµείωση** Εάν το HP Device Manager δεν εµφανίζεται στο Dock, κάντε κλικ στο εικονίδιο **Spotlight** στη δεξιά πλευρά της γραµµής µενού, πληκτρολογήστε **HP Device Manager** στο πλαίσιο και έπειτα κάντε κλικ στην καταχώρηση **HP Device Manager**.
- **2.** Επιλέξτε **Maintain printer**.
- **3.** Επιλέξτε τη συσκευή που θέλετε να καθαρίσετε και κάντε κλικ στο **Select**.
- **4.** Επιλέξτε **Clean printheads** και κάντε κλικ στην επιλογή **Clean**.

#### **Για να καθαρίσετε την κεφαλή εκτύπωσης µέσω του ενσωµατωµένου web server**

- **1.** Τοποθετήστε αχρησιµοποίητο, απλό, λευκό χαρτί letter, A4 ή legal στον κύριο δίσκο εισόδου.
- **2.** Κάντε κλικ στην καρτέλα **Ρυθµίσεις**, κάντε κλικ στην επιλογή **Υπηρεσίες συσκευής** στο αριστερό πλαίσιο, επιλέξτε **Καθαρισµός κεφαλών εκτύπωσης** από την αναπτυσσόµενη λίστα στην ενότητα **Ποιότητα εκτύπωσης** και έπειτα κάντε κλικ στην επιλογή **Εκτέλεση διαγνωστικών**.

#### **Ευθυγραµµίστε την κεφαλή εκτύπωσης**

Η συσκευή ευθυγραµµίζει αυτόµατα την κεφαλή εκτύπωσης κατά την αρχική εγκατάσταση.

Ίσως θελήσετε να χρησιµοποιήσετε αυτή τη λειτουργία όταν η σελίδα κατάστασης εκτυπωτή εµφανίσει ραβδώσεις ή λευκές γραµµές σε οποιαδήποτε από τα έγχρωµα τετράγωνα ή εάν αντιµετωπίζετε προβλήµατα ποιότητας εκτύπωσης.

## **Για να ευθυγραµµίσετε την κεφαλή εκτύπωσης από τον πίνακα ελέγχου**

- **1.** Τοποθετήστε αχρησιµοποίητο, απλό, λευκό χαρτί letter, A4 ή legal στον κύριο δίσκο εισόδου.
- **2. Πίνακας ελέγχου:** Πατήστε και κρατήστε πατηµένο το κουµπί (κουµπί

**Ενεργοποίηση**), πατήστε το κουμπί συς κουμπί **Συνέχεια**) τρεις φορές και αφήστε το κουµπί (κουµπί **Ενεργοποίηση**).

#### **Για να ευθυγραµµίσετε τον εκτυπωτή από την Εργαλειοθήκη εκτυπωτή**

- **1.** Τοποθετήστε αχρησιµοποίητο, απλό, λευκό χαρτί letter, A4 ή legal στον κύριο δίσκο εισόδου.
- **2.** Στο Κέντρο λειτουργιών HP, επιλέξτε **Ρυθµίσεις**.
- **3.** Στην περιοχή **Ρυθµίσεις εκτύπωσης**, επιλέξτε **Εργαλειοθήκη εκτυπωτή**.
	- **Σηµείωση** Μπορείτε επίσης να ανοίξετε την **Εργαλειοθήκη εκτυπωτή** από το πλαίσιο διαλόγου **Ιδιότητες εκτύπωσης**. Στο πλαίσιο διαλόγου **Ιδιότητες εκτύπωσης**, κάντε κλικ στην καρτέλα **Χαρακτηριστικά** και έπειτα στην καρτέλα **Υπηρεσίες εκτυπωτή**.

Εµφανίζεται η **Εργαλειοθήκη εκτυπωτή**.

- **4.** Κάντε κλικ στην καρτέλα **Υπηρεσίες συσκευής**.
- **5.** Κάντε κλικ στην επιλογή **Ευθυγράµµιση εκτυπωτή**. Η συσκευή εκτυπώνει µια δοκιµαστική σελίδα, ευθυγραµµίζει την κεφαλή εκτύπωσης και βαθµονοµεί τον εκτυπωτή. Ανακυκλώστε ή πετάξτε τη σελίδα.

## **Για να ευθυγραµµίσετε την κεφαλή εκτύπωσης από την Εργαλειοθήκη (Mac OS X)**

- **1.** Κάντε κλικ στο εικονίδιο **HP Device Manager** στο Dock.
	- **Σηµείωση** Εάν το HP Device Manager δεν εµφανίζεται στο Dock, κάντε κλικ στο εικονίδιο **Spotlight** στη δεξιά πλευρά της γραµµής µενού, πληκτρολογήστε **HP Device Manager** στο πλαίσιο και έπειτα κάντε κλικ στην καταχώρηση **HP Device Manager**.
- **2.** Επιλέξτε **Maintain printer**.
- **3.** Επιλέξτε τη συσκευή που θέλετε να καθαρίσετε και κάντε κλικ στο **Select**.
- **4.** Επιλέξτε **Align** από το µενού στα αριστερά και κάντε κλικ στο **Align**.

#### **Για να ευθυγραµµίσετε την κεφαλή εκτύπωσης µέσω του ενσωµατωµένου web server**

- **1.** Τοποθετήστε αχρησιµοποίητο, απλό, λευκό χαρτί letter, A4 ή legal στον κύριο δίσκο εισόδου.
- **2.** Κάντε κλικ στην καρτέλα **Ρυθµίσεις**, κάντε κλικ στην επιλογή **Υπηρεσίες συσκευής** στο αριστερό πλαίσιο, επιλέξτε **Ευθυγράµµιση εκτυπωτή** από την αναπτυσσόµενη λίστα στην ενότητα **Ποιότητα εκτύπωσης** και έπειτα κάντε κλικ στην επιλογή **Εκτέλεση διαγνωστικού ελέγχου**.

# **Επίλυση προβληµάτων τροφοδοσίας χαρτιού**

## **Το µέσο εκτύπωσης δεν υποστηρίζεται για τον εκτυπωτή ή το δίσκο**

Πρέπει να χρησιµοποιείτε µόνο µέσα εκτύπωσης που υποστηρίζονται από τη συσκευή και το δίσκο που χρησιµοποιείτε. Για περισσότερες πληροφορίες δείτε [Κατανόηση](#page-24-0) [προδιαγραφών](#page-24-0) υποστηριζόµενων µέσων.

## **∆εν γίνεται τροφοδότηση των µέσων εκτύπωσης από ένα δίσκο**

- Βεβαιωθείτε ότι στο δίσκο υπάρχει µέσο εκτύπωσης. Για περισσότερες πληροφορίες δείτε [Τοποθέτηση](#page-29-0) µέσου εκτύπωσης. Ξεφυλλίστε το µέσο πριν την τοποθέτηση.
- Βεβαιωθείτε ότι οι οδηγοί χαρτιού είναι ρυθµισµένοι στις σωστές ενδείξεις του δίσκου για το µέγεθος του µέσου που έχετε τοποθετήσει. Επίσης, βεβαιωθείτε ότι οι οδηγοί εφαρµόζουν, αλλά δε σφίγγουν στη δεσµίδα.
- Βεβαιωθείτε ότι το µέσο εκτύπωσης στο δίσκο δεν είναι καµπυλωµένο. Αν είναι καµπυλωµένο, λυγίστε τα φύλλα χαρτιού προς την αντίθετη κατεύθυνση για να τα ισιώσετε.
- Όταν χρησιµοποιείτε λεπτά ειδικά µέσα, βεβαιωθείτε ότι ο δίσκος είναι πλήρως φορτωµένος. Εάν χρησιµοποιείτε ειδικά µέσα που είναι διαθέσιµα µόνο σε µικρές ποσότητες, δοκιµάστε να τοποθετήσετε τα ειδικά µέσα επάνω σε άλλο χαρτί ιδίου µεγέθους ώστε να βοηθήσουν να γεµίσετε το δίσκο. (Ορισµένα µέσα είναι πιο εύκολο να τραβηχθούν εάν ο δίσκος είναι γεµάτος).

## **Το µέσο εκτύπωσης δεν εξέρχεται σωστά**

• Βεβαιωθείτε ότι η προέκταση του δίσκου εξόδου είναι ανοιχτή, διαφορετικά οι εκτυπωµένες σελίδες µπορεί να πέσουν από τη συσκευή.

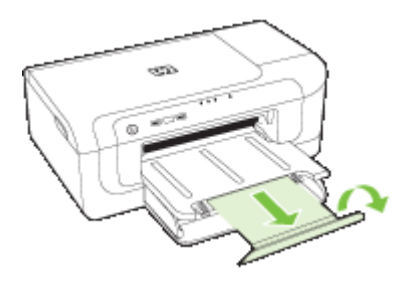

• Αφαιρέστε τα επιπλέον µέσα εκτύπωσης από το δίσκο εξόδου. Υπάρχει περιορισµός στον αριθµό των σελίδων που µπορεί να χωρέσει ο δίσκος.

#### **Οι σελίδες είναι λοξές**

- Βεβαιωθείτε ότι το µέσο εκτύπωσης που είναι τοποθετηµένο στους δίσκους είναι ευθυγραµµισµένο µε τους οδηγούς χαρτιού. Εάν χρειάζεται, βγάλτε τους δίσκους από τη συσκευή και τοποθετήστε ξανά το µέσο εκτύπωσης σωστά, αφού βεβαιωθείτε ότι οι οδηγοί χαρτιού είναι σωστά ευθυγραµµισµένοι.
- Βεβαιωθείτε ότι η µονάδα αυτόµατης εκτύπωσης διπλής όψης έχει εγκατασταθεί σωστά.
- Τοποθετήστε τα µέσα εκτύπωσης στη συσκευή, µόνο όταν δεν εκτυπώνει.

## **Τροφοδοτούνται πολλές σελίδες**

- Ξεφυλλίστε το µέσο πριν την τοποθέτηση.
- Βεβαιωθείτε ότι οι οδηγοί χαρτιού είναι ρυθµισµένοι στις σωστές ενδείξεις του δίσκου για το µέγεθος του µέσου που έχετε τοποθετήσει. Επίσης, βεβαιωθείτε ότι οι οδηγοί εφαρµόζουν, αλλά δε σφίγγουν στη δεσµίδα.
- Βεβαιωθείτε ότι ο δίσκος δεν είναι υπερφορτωµένος µε χαρτί.
- Χρησιµοποιείτε µέσα της HP για βέλτιστη απόδοση.

# **Επίλυση προβληµάτων διαχείρισης συσκευής**

Σε αυτή την ενότητα παρέχονται λύσεις για συνηθισµένα προβλήµατα σχετικά µε τη διαχείριση της συσκευής. Αυτή η ενότητα περιλαµβάνει το παρακάτω θέµα:

• ∆εν είναι δυνατό το άνοιγµα του ενσωµατωµένου [Web server](#page-120-0)

## <span id="page-120-0"></span>**∆εν είναι δυνατό το άνοιγµα του ενσωµατωµένου Web server**

#### **Ελέγξτε τις ρυθµίσεις του δικτύου**

- Βεβαιωθείτε ότι δεν χρησιµοποιείτε τηλεφωνικό καλώδιο ή αντεστραµµένο καλώδιο για τη σύνδεση της συσκευής µε το δίκτυο. Για περισσότερες πληροφορίες, δείτε ∆ιαµόρφωση της συσκευής [\(Windows\)](#page-51-0) ή ∆ιαµόρφωση της συσκευής [\(Mac OS X\)](#page-55-0).
- Βεβαιωθείτε ότι το καλώδιο δικτύου είναι σταθερά συνδεδεµένο µε τη συσκευή.
- Ελέγξτε ότι ο διανοµέας, ο µεταγωγέας ή ο δροµολογητής του δικτύου είναι ενεργοποιηµένοι και λειτουργούν σωστά.

#### **Ελέγξτε τον υπολογιστή**

Βεβαιωθείτε ότι ο υπολογιστής που χρησιµοποιείτε είναι συνδεδεµένος στο δίκτυο.

#### **Ελέγξτε το πρόγραµµα περιήγησης στο Web**

Βεβαιωθείτε ότι το πρόγραµµα περιήγησης στο web πληροί τις ελάχιστες απαιτήσεις συστήµατος. Για περισσότερες πληροφορίες, ανατρέξτε στην ενότητα [Προδιαγραφές](#page-167-0) ενσωµατωµένου [web server.](#page-167-0)

#### **Ελέγξτε τη διεύθυνση IP της συσκευής**

- Για να ελέγξετε τη διεύθυνση IP της συσκευής από τον πίνακα ελέγχου, εκτυπώστε τη σελίδα διαµόρφωσης δικτύου. Για περισσότερες πληροφορίες, ανατρέξτε στην ενότητα [Κατανόηση](#page-50-0) της αναφοράς διαµόρφωσης δικτύου ή της αναφοράς [κατάστασης](#page-50-0) ασύρµατης λειτουργίας.
- Χρησιµοποιήστε τη λειτουργία ping στη συσκευή χρησιµοποιώντας τη διεύθυνση IP από τη γραµµή εντολών.

Για παράδειγµα, εάν η διεύθυνση IP είναι 123.123.123.123, πληκτρολογήστε την παρακάτω διεύθυνση στη γραµµή εντολών MS-DOS:

C:\Ping 123.123.123.123

Εάν εµφανιστεί µια απάντηση, η διεύθυνση ΙΡ είναι σωστή. Εάν εµφανιστεί απόκριση λήξης χρόνου, η διεύθυνση ΙΡ δεν είναι σωστή.

# **Επίλυση προβληµάτων δικτύου**

**Σηµείωση** Μόλις διορθώσετε κάτι τα παρακάτω, εκτελέστε ξανά το πρόγραµµα εγκατάστασης.

#### **Γενική αντιµετώπιση προβληµάτων δικτύου**

- Εάν δεν µπορείτε να εγκαταστήσετε το λογισµικό της συσκευής, βεβαιωθείτε ότι:
	- Όλες οι συνδέσεις καλωδίων στον υπολογιστή και στη συσκευή είναι σταθερές.
	- Το δίκτυο είναι λειτουργικό και ο διανοµέας δικτύου είναι ενεργοποιηµένος.
	- Όλες οι εφαρµογές, συµπεριλαµβανοµένων των προγραµµάτων προστασίας από ιούς και τειχών προστασίας, είναι κλειστές ή απενεργοποιηµένες για τους υπολογιστές που εκτελούν Windows.
- Βεβαιωθείτε ότι η συσκευή έχει εγκατασταθεί στο ίδιο δευτερεύον δίκτυο µε τους υπολογιστές που πρόκειται να την χρησιµοποιούν.
- Εάν το πρόγραµµα εγκατάστασης δεν µπορεί να εντοπίσει τη συσκευή, εκτυπώστε τη σελίδα διαµόρφωσης δικτύου και πληκτρολογήστε µε µη αυτόµατο τρόπο τη διεύθυνση IP στο πρόγραµµα εγκατάστασης. Για περισσότερες πληροφορίες δείτε [Κατανόηση](#page-50-0) της αναφοράς διαµόρφωσης δικτύου ή της αναφοράς [κατάστασης](#page-50-0) ασύρµατης λειτουργίας
- Εάν χρησιµοποιείτε υπολογιστή µε Windows, βεβαιωθείτε ότι οι θύρες δικτύου που δηµιουργούνται στο πρόγραµµα οδήγησης της συσκευής ταιριάζουν µε τη διεύθυνση ΙΡ της συσκευής.
	- Εκτυπώστε τη σελίδα διαμόρφωσης δικτύου της συσκευής.
	- Κάντε κλικ στο κουµπί **Έναρξη**, τοποθετήστε το δείκτη του ποντικιού στην εντολή **Ρυθµίσεις** και έπειτα κάντε κλικ στην επιλογή **Εκτυπωτές** ή **Εκτυπωτές και φαξ**.

-Ή-

Κάντε κλικ στο **Έναρξη**, στο **Πίνακας Ελέγχου** και έπειτα διπλό κλικ στο **Εκτυπωτές**.

- Κάντε δεξί κλικ στο εικονίδιο της συσκευής, έπειτα στην επιλογή **Ιδιότητες** και έπειτα στην καρτέλα **Θύρες**.
- Επιλέξτε τη θύρα TCP/IP για τη συσκευή και στη συνέχεια κάντε κλικ στην επιλογή **∆ιαµόρφωση θύρας**.
- Συγκρίνετε τη διεύθυνση ΙΡ που εµφανίζεται στο πλαίσιο διαλόγου και βεβαιωθείτε ότι ταιριάζει µε τη διεύθυνση ΙΡ που υπάρχει στη σελίδα διαµόρφωσης δικτύου. Αν οι διευθύνσεις IP είναι διαφορετικές, αλλάξτε τη διεύθυνση ΙΡ στο πλαίσιο διαλόγου ώστε να ταιριάζει µε τη διεύθυνση στη σελίδα διαµόρφωσης δικτύου.
- Κάντε κλικ στο **OK** δύο φορές για να αποθηκεύσετε τις ρυθµίσεις και να κλείσετε τα πλαίσια διαλόγου.

# **Προβλήµατα σύνδεσης σε ενσύρµατο δίκτυο.**

- Εάν η φωτεινή ένδειξη δικτύου στον πίνακα ελέγχου δεν ανάβει, ελέγξτε ότι πληρούνται όλες οι συνθήκες που περιγράφονται στην ενότητα "Γενική αντιµετώπιση προβληµάτων δικτύου".
- Παρόλο που δεν συνιστάται η εκχώρηση στατικής διεύθυνσης IP στη συσκευή, εάν το κάνετε ενδέχεται να επιλυθούν ορισµένα προβλήµατα εγκατάστασης (όπως µια διένεξη µε ένα προσωπικό τείχος προστασίας).

# **Επίλυση προβληµάτων ασύρµατης λειτουργίας**

Εάν η συσκευή δεν µπορεί να επικοινωνήσει µε το δίκτυο µετά την ολοκλήρωση της ασύρµατης ρύθµισης καιτης εγκατάστασης του λογισµικού, εκτελέστε µία ή περισσότερες από τις παρακάτω εργασίες µε τη σειρά που αναγράφονται.

- Βασική αντιµετώπιση προβληµάτων ασύρµατης λειτουργίας
- Αντιµετώπιση προβληµάτων ασύρµατης [λειτουργίας](#page-122-0) για προχωρηµένους

# **Βασική αντιµετώπιση προβληµάτων ασύρµατης λειτουργίας**

Πραγµατοποιήστε τα παρακάτω βήµατα µε τη σειρά που παρουσιάζονται.

<span id="page-122-0"></span>**Σηµείωση** Εάν είναι η πρώτη φορά που πραγµατοποιείτε ασύρµατη σύνδεση και χρησιµοποιείτε το περιλαµβανόµενο λογισµικό, βεβαιωθείτε ότι το καλώδιο USB είναι συνδεδεµένο στη συσκευή και τον υπολογιστή.

## **Βήµα 1 - Βεβαιωθείτε ότι ανάβει η φωτεινή ένδειξη ασύρµατης λειτουργίας (802.11)**

Εάν δεν είναι αναµµένη η µπλε φωτεινή ένδειξη κοντά στο κουµπί ασύρµατης λειτουργίας της συσκευής HP, ενδέχεται να µην έχουν ενεργοποιηθεί οι δυνατότητες ασύρµατης λειτουργίας. Για να ενεργοποιήσετε την ασύρµατη λειτουργία, πατήστε παρατεταµένα το κουµπί **Ασύρµατη λειτουργία** για τρία δευτερόλεπτα και, στη συνέχεια, αφήστε το κουµπί.

**Σηµείωση** Εάν η συσκευή HP που διαθέτετε υποστηρίζει δυνατότητα δικτύωσης Ethernet, βεβαιωθείτε ότι δεν έχει συνδεθεί καλώδιο Ethernet στη συσκευή. Η σύνδεση καλωδίου Ethernet απενεργοποιεί τις δυνατότητες ασύρµατης λειτουργίας της συσκευής HP.

## **Βήµα 2 - Επανεκκινήστε τα στοιχεία του ασύρµατου δικτύου**

Απενεργοποιήστε το δροµολογητή και τη συσκευή HP και ενεργοποιήστε τα ξανά µε την εξής σειρά: πρώτα το δροµολογητή και έπειτα τη συσκευή HP. Εάν εξακολουθεί να µην είναι δυνατή η σύνδεση, απενεργοποιήστε το δροµολογητή, τη συσκευή HP και τον υπολογιστή σας. Ορισµένες φορές, η απενεργοποίηση της τροφοδοσίας και η εκ νέου ενεργοποίησή της µπορεί να αποκαταστήσει ένα πρόβληµα επικοινωνίας του δικτύου.

## **Βήµα 3 - Πραγµατοποιήστε έλεγχο ασύρµατου δικτύου**

Για προβλήµατα ασύρµατης δικτύωσης, εκτελέστε τον έλεγχο ασύρµατου δικτύου. Για να εκτυπώσετε µια σελίδα ελέγχου ασύρµατου δικτύου, πατήστε και κρατήστε πατηµένο το κουµπί **Ασύρµατη λειτουργία** και στη συνέχεια πατήστε το κουµπί **Συνέχεια** δύο φορές. Στη συνέχεια αφήστε όλα τα κουµπιά. Εάν εντοπιστεί κάποιο πρόβληµα, η εκτυπωµένη αναφορά ελέγχου θα περιλαµβάνει συστάσεις που ενδέχεται να βοηθήσουν στη επίλυση του προβλήµατος.

# **Αντιµετώπιση προβληµάτων ασύρµατης λειτουργίας για προχωρηµένους**

Εάν έχετε δοκιµάσει τις συστάσεις που παρέχονται στην ενότητα "Αντιµετώπιση βασικών προβληµάτων" και εξακολουθεί να µην είναι δυνατή η σύνδεση της συσκευής HP στο ασύρµατο δίκτυο, δοκιµάστε τις ακόλουθες συστάσεις µε τη σειρά που παρατίθενται:

- Βεβαιωθείτε ότι ο [υπολογιστής](#page-123-0) είναι συνδεδεµένος στο δίκτυο σας
- [Βεβαιωθείτε](#page-124-0) ότι η συσκευή ΗΡ είναι συνδεδεµένη στο δίκτυό σας
- Ελέγξτε εάν το λογισμικό του τείχους [προστασίας](#page-125-0) παρεμποδίζει την επικοινωνία
- [Βεβαιωθείτε](#page-126-0) ότι η συσκευή HP είναι συνδεδεµένη και σε ετοιµότητα
- Ο ασύρµατος δροµ[ολογητής](#page-127-0) σας χρησιµοποιεί κρυφό SSID
- [Βεβαιωθείτε](#page-127-0) ότι η ασύρµατη έκδοση της συσκευής HP έχει οριστεί ως το προεπιλεγµένο πρόγραµµα οδήγησης εκτυπωτή (µόνο [Windows\)](#page-127-0)
- Βεβαιωθείτε ότι εκτελείται η υπηρεσία [HP Network Devices Support \(](#page-127-0)Υποστήριξη συσκευών δικτύου HP) (µόνο [Windows\)](#page-127-0)
- Προσθήκη [διευθύνσεων](#page-128-0) υλικού σε ένα σηµείο ασύρµατης πρόσβασης (WAP)

## <span id="page-123-0"></span>**Βεβαιωθείτε ότι ο υπολογιστής είναι συνδεδεµένος στο δίκτυο σας**

#### **Για να ελέγξετε µια ενσύρµατη σύνδεση (Ethernet)**

- ▲ Πολλοί υπολογιστές διαθέτουν φωτεινές ενδείξεις δίπλα στη θύρα στην οποία συνδέεται το καλώδιο Ethernet από το δροµολογητή στον υπολογιστή σας. Συνήθως, υπάρχουν δύο φωτεινές ενδείξεις, µία που είναι αναµµένη και µία άλλη που αναβοσβήνει. Εάν ο υπολογιστής σας διαθέτει φωτεινές ενδείξεις, ελέγξτε εάν είναι αναµµένες. Εάν οι φωτεινές ενδείξεις δεν είναι αναµµένες, δοκιµάστε να συνδέσετε ξανά το καλώδιο Ethernet στον υπολογιστή και στο δροµολογητή. Εάν εξακολουθείτε να µην βλέπετε φωτεινές ενδείξεις, ενδέχεται να υπάρχει πρόβληµα µε το δροµολογητή, το καλώδιο Ethernet ή τον υπολογιστή σας.
	- **Σηµείωση** Οι υπολογιστές Macintosh δεν διαθέτουν φωτεινές ενδείξεις. Για να ελέγξετε τη σύνδεση Ethernet σε έναν υπολογιστή Macintosh, κάντε κλικ στην επιλογή **System Preferences** (Προτιµήσεις συστήµατος) στο Dock και, στη συνέχεια, επιλέξτε **Network** (∆ίκτυο). Εάν η σύνδεση Ethernet λειτουργεί σωστά, η επιλογή **Built-in Ethernet** (Ενσωµατωµένο Ethernet) εµφανίζεται στη λίστα συνδέσεων, µαζί µε τη διεύθυνση IP και άλλες πληροφορίες κατάστασης. Εάν η επιλογή **Built-in Ethernet** (Ενσωµατωµένο Ethernet) δεν εµφανίζεται στη λίστα, ενδέχεται να υπάρχει πρόβληµα µε το δροµολογητή, το καλώδιο Ethernet ή τον υπολογιστή σας. Για περισσότερες πληροφορίες, κάντε κλικ στο κουµπί Help (Βοήθεια) στο παράθυρο.

#### **Για να ελέγξετε µια ασύρµατη σύνδεση**

- **1.** Βεβαιωθείτε ότι έχει ενεργοποιηθεί η ασύρµατη λειτουργία του υπολογιστή σας. (Για περισσότερες πληροφορίες, ανατρέξτε στην τεκµηρίωση που συνόδευε τον υπολογιστή.)
- **2.** Εάν δεν χρησιµοποιείτε µοναδικό όνοµα δικτύου (SSID), είναι πιθανό ο ασύρµατος υπολογιστής σας να έχει συνδεθεί σε κοντινό δίκτυο που δεν είναι δικό σας. Ακολουθώντας τα παρακάτω βήµατα µπορείτε να διαπιστώσετε εάν ο υπολογιστής σας είναι συνδεδεµένος στο δίκτυο σας.

#### **Windows**

**α**. Κάντε κλικ στο κουµπί **Έναρξη**, επιλέξτε **Πίνακας Ελέγχου**, τοποθετήστε το δείκτη του ποντικιού στην επιλογή **Συνδέσεις δικτύου** και, στη συνέχεια, κάντε κλικ στην επιλογή **Προβολή κατάστασης δικτύου** και **Εργασιών**. Ή

Κάντε κλικ στο κουµπί **Έναρξη**, επιλέξτε **Ρυθµίσεις**, κάντε κλικ στην επιλογή **Πίνακας Ελέγχου**, κάντε διπλό κλικ στην επιλογή **Συνδέσεις δικτύου**, κάντε κλικ στο µενού **Προβολή** και επιλέξτε **Λεπτοµέρειες**.

Αφήστε ανοικτό το πλαίσιο διαλόγου του δικτύου καθώς συνεχίζετε στο επόµενο βήµα.

- **β**. Αποσυνδέστε το καλώδιο τροφοδοσίας από τον ασύρµατο δροµολογητή. Η κατάσταση σύνδεσης του υπολογιστή σας θα πρέπει να αλλάξει σε **∆εν συνδέθηκε**.
- **γ**. Συνδέστε ξανά το καλώδιο τροφοδοσίας από τον ασύρµατο δροµολογητή. Η κατάσταση σύνδεσης πρέπει να αλλάξει σε **Συνδέθηκε.**

#### <span id="page-124-0"></span>**Mac OS X**

- ▲ Κάντε κλικ στο εικονίδιο **AirPort** στη γραµµή µενού που βρίσκεται στο επάνω µέρος της οθόνης. Από το µενού που εµφανίζεται µπορείτε να διαπιστώσετε εάν η σύνδεση AirPort είναι ενεργοποιηµένη και σε ποιο ασύρµατο δίκτυο είναι συνδεδεµένος ο υπολογιστής σας.
	- **Σηµείωση** Για περισσότερες πληροφορίες σχετικά µε τη σύνδεση AirPort, κάντε κλικ στην επιλογή **System Preferences** (Προτιµήσεις συστήµατος) στο Dock και, στη συνέχεια, επιλέξτε **Network** (∆ίκτυο). Εάν η ασύρµατη σύνδεση λειτουργεί σωστά, µια πράσινη κουκίδα εµφανίζεται δίπλα στη σύνδεση AirPort στη λίστα των συνδέσεων. Για περισσότερες πληροφορίες, κάντε κλικ στο κουµπί Help (Βοήθεια) στο παράθυρο.

Εάν δεν µπορείτε να συνδέσετε τον υπολογιστή στο δίκτυο σας, επικοινωνήστε µε το άτοµο που εγκατέστησε το δίκτυο ή µε τον κατασκευαστή του δροµολογητή καθώς ενδέχεται να υπάρχει πρόβληµα µε το υλικό του δροµολογητή ή του υπολογιστή σας.

Εάν έχετε δυνατότητα πρόσβασης στο Internet και χρησιµοποιείτε υπολογιστή που λειτουργεί µε Windows, µπορείτε επίσης να αποκτήσετε πρόσβαση στο εργαλείο ΗΡ Network Assistant στη διεύθυνση [www.hp.com/sbso/wireless/tools-setup.html?](http://www.hp.com/sbso/wireless/tools-setup.html?jumpid=reg_R1002_USEN) [jumpid=reg\\_R1002\\_USEN](http://www.hp.com/sbso/wireless/tools-setup.html?jumpid=reg_R1002_USEN) για βοήθεια σχετικά µε την εγκατάσταση δικτύου. (Η συγκεκριµένη τοποθεσία web είναι διαθέσιµη µόνο στα Αγγλικά.)

#### **Βεβαιωθείτε ότι η συσκευή ΗΡ είναι συνδεδεµένη στο δίκτυό σας**

Εάν η συσκευή σας δεν είναι συνδεδεµένη στο ίδιο δίκτυο µε τον υπολογιστή σας, δεν θα µπορείτε να χρησιµοποιήσετε τη συσκευή HP στο δίκτυο. Ακολουθήστε τα βήµατα που περιγράφονται σε αυτή την ενότητα για να διαπιστώσετε εάν η συσκευή σας είναι συνδεδεµένη ενεργά στο σωστό δίκτυο.

#### **Βεβαιωθείτε ότι η συσκευή ΗΡ είναι στο δίκτυο**

- **1.** Εάν η συσκευή HP υποστηρίζει δικτύωση Ethernet και είναι συνδεδεµένη σε δίκτυο Ethernet, βεβαιωθείτε ότι δεν υπάρχει συνδεδεµένο καλώδιο Ethernet στην πίσω πλευρά της συσκευής. Εάν συνδεθεί στη συσκευή καλώδιο Ethernet, απενεργοποιείται η λειτουργία ασύρµατης σύνδεσης.
- **2.** Εάν η συσκευή HP είναι συνδεδεµένη σε ασύρµατο δίκτυο, εκτυπώστε τη σελίδα διαµόρφωσης ασύρµατης λειτουργίας της συσκευής. Για περισσότερες πληροφορίες,

<span id="page-125-0"></span>ανατρέξτε στην ενότητα [Κατανόηση](#page-50-0) της αναφοράς διαµόρφωσης δικτύου ή της αναφοράς [κατάστασης](#page-50-0) ασύρµατης λειτουργίας.

▲ Αφού εκτυπωθεί η σελίδα, ελέγξτε τα Network Status (Κατάσταση δικτύου) και URL:

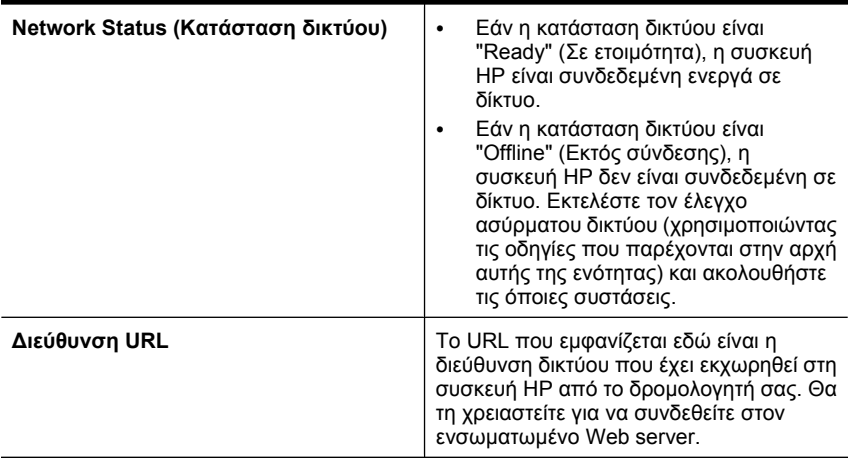

## **Ελέγξτε εάν έχετε δυνατότητα πρόσβασης στον ενσωµατωµένο web server (EWS)**

▲ Αφού βεβαιωθείτε ότι ο υπολογιστής και η συσκευή HP διαθέτουν ενεργές συνδέσεις σε δίκτυο, µπορείτε να επαληθεύσετε εάν βρίσκονται στο ίδιο δίκτυο µέσω της πρόσβασης στον ενσωµατωµένο web server (EWS) της συσκευής. Για περισσότερες πληροφορίες, ανατρέξτε στην ενότητα Ενσωµατωµένος [web server](#page-42-0).

## **Για πρόσβαση στον EWS**

- **α**. Στον υπολογιστή σας, ανοίξτε το πρόγραµµα περιήγησης στο web που χρησιµοποιείτε συνήθως για την πρόσβαση στο Internet (για παράδειγµα, Internet Explorer ή Safari). Στο πλαίσιο διευθύνσεων, πληκτρολογήστε το URL της συσκευής HP όπως εµφανιζόταν στη σελίδα διαµόρφωσης δικτύου (για παράδειγµα, http://192.168.1.101).
	- **Σηµείωση** Εάν στο πρόγραµµα περιήγησης χρησιµοποιείτε διακοµιστή proxy, µπορεί να πρέπει να τον απενεργοποιήσετε προκειµένου να αποκτήσετε πρόσβαση στον EWS.
- **β**. Εάν έχετε δυνατότητα πρόσβασης στον EWS, δοκιµάστε να χρησιµοποιήσετε τη συσκευή HP στο δίκτυο (όπως για εκτύπωση) προκειµένου να διαπιστώσετε εάν ήταν επιτυχής η εγκατάσταση του δικτύου σας.
- **γ**. Εάν δεν έχετε δυνατότητα πρόσβασης στον EWS ή αντιµετωπίζετε ακόµα προβλήµατα κατά τη χρήση της συσκευής HP στο δίκτυο, συνεχίστε στην επόµενη ενότητα σχετικά µε τα τείχη προστασίας.

#### **Ελέγξτε εάν το λογισµικό του τείχους προστασίας παρεµποδίζει την επικοινωνία**

Εάν δεν έχετε δυνατότητα πρόσβασης στον EWS και είστε βέβαιοι ότι τόσο ο υπολογιστής όσο και η συσκευή HP διαθέτουν ενεργές συνδέσεις στο ίδιο δίκτυο, το λογισµικό ασφάλειας του τείχους προστασίας ενδέχεται να παρεµποδίζει την επικοινωνία. Απενεργοποιήστε προσωρινά τυχόν λογισµικό ασφάλειας τείχους προστασίας που

<span id="page-126-0"></span>εκτελείται στον υπολογιστή σας και, στη συνέχεια, δοκιµάστε να αποκτήσετε πρόσβαση στον EWS ξανά. Εάν έχετε δυνατότητα πρόσβασης στον EWS, δοκιµάστε να χρησιµοποιήσετε τη συσκευή HP (για εκτύπωση).

Εάν έχετε δυνατότητα πρόσβασης στον EWS και χρησιµοποιείτε τη συσκευή HP µε απενεργοποιηµένο τείχος προστασίας, θα πρέπει να διαµορφώσετε ξανά τις ρυθµίσεις του τείχους προστασίας προκειµένου να επιτρέπεται η επικοινωνία του υπολογιστή µε τη συσκευή HP µέσω του δικτύου.

Εάν έχετε δυνατότητα πρόσβασης στον EWS αλλά εξακολουθείτε να µην µπορείτε να χρησιµοποιήσετε τη συσκευή HP ακόµα και µε απενεργοποιηµένο τείχος προστασίας, δοκιµάστε να ενεργοποιήσετε το λογισµικό του τείχους προστασίας για να αναγνωρίσει τη συσκευή HP.

## **Βεβαιωθείτε ότι η συσκευή HP είναι συνδεδεµένη και σε ετοιµότητα**

Εάν έχετε εγκαταστήσει το λογισµικό HP, µπορείτε να ελέγξετε την κατάσταση της συσκευής HP από τον υπολογιστή σας για να διαπιστώσετε εάν έχει διακοπεί προσωρινά η λειτουργία της συσκευής ή βρίσκεται εκτός σύνδεσης, αποτρέποντας τη χρήση της.

Για να ελέγξετε την κατάσταση της συσκευής HP, ακολουθήστε τα παρακάτω βήµατα:

## **Windows**

- **1.** Κάντε κλικ στο κουµπί **Έναρξη**, τοποθετήστε το δείκτη του ποντικιού στην επιλογή**Ρυθµίσεις** και, στη συνέχεια, κάντε κλικ στην επιλογή **Εκτυπωτές** ή **Εκτυπωτές και φαξ**.
	- Ή -

Κάντε κλικ στο κουµπί **Έναρξη**, επιλέξτε **Πίνακας Ελέγχου** και, στη συνέχεια, κάντε διπλό κλικ στην επιλογή **Εκτυπωτές**.

- **2.** Εάν οι εκτυπωτές του υπολογιστή σας δεν εµφανίζονται στην προβολή "Λεπτοµέρειες", κάντε κλικ στο µενού **Προβολή** και, στη συνέχεια, επιλέξτε **Λεπτοµέρειες**.
- **3.** Κάντε ένα από τα παρακάτω, ανάλογα µε την κατάσταση του εκτυπωτή:
	- **α**. Εάν η συσκευή HP βρίσκεται **Χωρίς σύνδεση**, κάντε δεξί κλικ στη συσκευή και επιλέξτε **Χρήση εκτυπωτή σε σύνδεση**.
	- **β**. Εάν η συσκευή HP βρίσκεται σε **Παύση**, κάντε δεξί κλικ στη συσκευή και επιλέξτε **Συνέχιση εκτύπωσης**.
- **4.** ∆οκιµάστε να χρησιµοποιήσετε τη συσκευή HP στο δίκτυο.

# **Mac OS X**

- **1.** Κάντε κλικ στην επιλογή **System Preferences** στο Dock και έπειτα πατήστε **Print & Fax**.
- **2.** Επιλέξτε τη συσκευή HP και, στη συνέχεια, κάντε κλικ στην επιλογή **Print Queue** (Ουρά εκτύπωσης).
- **3.** Εάν εµφανιστεί το παράθυρο µε το µήνυµα **Jobs Stopped**(∆ιακοπή εργασιών), επιλέξτε **Start Jobs** (Έναρξη εργασιών).

Εάν µπορείτε να χρησιµοποιήσετε τη συσκευή HP αφού εκτελέσετε τα παραπάνω βήµατα αλλά διαπιστώνετε ότι τα συµπτώµατα παραµένουν καθώς συνεχίζετε να χρησιµοποιείτε τη συσκευή, το τείχος προστασίας σας ενδέχεται να παρεµβάλλεται. Εάν εξακολουθείτε να µην µπορείτε να χρησιµοποιήσετε τη συσκευή HP στο δίκτυο, συνεχίστε στην επόµενη ενότητα για πρόσθετη βοήθεια αντιµετώπισης προβληµάτων.

## <span id="page-127-0"></span>**Ο ασύρµατος δροµολογητής σας χρησιµοποιεί κρυφό SSID**

Εάν ο ασύρµατος δροµολογητής σας ή ο σταθµός βάσης Apple AirPort χρησιµοποιεί κρυφό SSID, η συσκευή ΗΡ δεν θα εντοπίσει αυτόµατα το δίκτυο.

## **Βεβαιωθείτε ότι η ασύρµατη έκδοση της συσκευής HP έχει οριστεί ως το προεπιλεγµένο πρόγραµµα οδήγησης εκτυπωτή (µόνο Windows)**

Εάν εγκαταστήσετε το λογισµικό ξανά, το πρόγραµµα εγκατάστασης ενδέχεται να δηµιουργήσει µια δεύτερη έκδοση του προγράµµατος οδήγησης του εκτυπωτή στο φάκελο **Εκτυπωτές** ή **Εκτυπωτές και φαξ**. Εάν αντιµετωπίζετε δυσκολίες όταν εκτυπώνετε ή συνδέεστε µε τη συσκευή HP, βεβαιωθείτε ότι η σωστή έκδοση του προγράµµατος οδήγησης του εκτυπωτή έχει οριστεί ως η προεπιλεγµένη.

**1.** Κάντε κλικ στο κουµπί **Έναρξη**, τοποθετήστε το δείκτη του ποντικιού στην επιλογή**Ρυθµίσεις** και, στη συνέχεια, κάντε κλικ στην επιλογή **Εκτυπωτές** ή **Εκτυπωτές και φαξ**.

- Ή -

Κάντε κλικ στο κουµπί **Έναρξη**, επιλέξτε **Πίνακας Ελέγχου** και, στη συνέχεια, κάντε διπλό κλικ στην επιλογή **Εκτυπωτές**.

- **2.** Ελέγξτε εάν η έκδοση του προγράµµατος οδήγησης του εκτυπωτή στο φάκελο **Εκτυπωτές** ή **Εκτυπωτές και φαξ** είναι συνδεδεµένη ασύρµατα:
	- **α**. Κάντε δεξί κλικ στο εικονίδιο του εκτυπωτή και έπειτα κάντε κλικ σε µία από τις επιλογές **Ιδιότητες**, **Προεπιλογές εγγράφου** ή **Προτιµήσεις εκτύπωσης**.
	- **β**. Στην καρτέλα **Θύρες**, αναζητήστε στη λίστα µια θύρα µε σηµάδι ελέγχου. Η έκδοση του προγράµµατος οδήγησης εκτυπωτή που είναι συνδεδεµένος ασύρµατα φέρει την περιγραφή θύρας **Τυπική θύρα TCP/IP**, δίπλα στο σηµάδι επιλογής.
- **3.** Κάντε δεξί κλικ στο εικονίδιο του εκτυπωτή για την έκδοση του προγράµµατος οδήγησης εκτυπωτή που είναι συνδεδεµένος ασύρµατα και επιλέξτε **Ορισµός ως προεπιλογής**.
- **Σηµείωση** Εάν υπάρχουν περισσότερα από ένα εικονίδια στο φάκελο για τη συσκευή HP, κάντε δεξί κλικ στο εικονίδιο του εκτυπωτή που αντιστοιχεί στην έκδοση του προγράµµατος οδήγησης εκτυπωτή που είναι συνδεδεµένος ασύρµατα και επιλέξτε **Ορισµός ως προεπιλογής**.

## **Βεβαιωθείτε ότι εκτελείται η υπηρεσία HP Network Devices Support (Υποστήριξη συσκευών δικτύου HP) (µόνο Windows)**

## **Για να επανεκκινήσετε την υπηρεσία HP Network Device Support (Υποστήριξη συσκευών δικτύου HP)**

- **1.** ∆ιαγράψτε όσες εργασίες εκτύπωσης βρίσκονται στην ουρά εκτύπωσης.
- **2.** Στην επιφάνεια εργασίας, κάντε δεξί κλικ στο εικονίδιο **Ο υπολογιστής µου** ή **Υπολογιστής** και, στη συνέχεια, επιλέξτε **∆ιαχείριση**.
- **3.** Κάντε διπλό κλικ στην επιλογή **Υπηρεσίες και εφαρµογές** και, στη συνέχεια, επιλέξτε **Υπηρεσίες**.
- <span id="page-128-0"></span>**4.** Πραγµατοποιήστε κύλιση προς τα κάτω στη λίστα µε τις υπηρεσίες, κάντε δεξί κλικ στην επιλογή **HP Network Devices Support** (Υποστήριξη συσκευών δικτύου HP) και, στη συνέχεια, επιλέξτε **Επανεκκίνηση**.
- **5.** Μετά την επανεκκίνηση της υπηρεσίας, δοκιµάστε να χρησιµοποιήσετε ξανά τη συσκευή HP στο δίκτυο.

Εάν µπορείτε να χρησιµοποιήσετε τη συσκευή HP στο δίκτυο, η εγκατάσταση του δικτύου σας ήταν επιτυχής.

Εάν εξακολουθείτε να µην µπορείτε να χρησιµοποιήσετε τη συσκευή HP στο δίκτυο ή εάν πρέπει να εκτελείτε σε τακτά χρονικά διαστήµατα αυτό το βήµα προκειµένου να χρησιµοποιήσετε τη συσκευή στο δίκτυο, ενδέχεται να παρεµβάλλεται το τείχος προστασίας σας.

Εάν εξακολουθεί να µην λειτουργεί αυτό, ενδέχεται να υπάρχει πρόβληµα µε τη διαµόρφωση δικτύου ή το δροµολογητή σας. Επικοινωνήστε µε το άτοµο που εγκατέστησε το δίκτυο σας ή µε τον κατασκευαστή του δροµολογητή για βοήθεια.

## **Προσθήκη διευθύνσεων υλικού σε ένα σηµείο ασύρµατης πρόσβασης (WAP)**

Το φιλτράρισµα MAC είναι µια δυνατότητα ασφαλείας στην οποία ένα σηµείο ασύρµατης πρόσβασης (WAP) διαµορφώνεται µε µια λίστα διευθύνσεων MAC (ονοµάζονται και "διευθύνσεις υλικού") των συσκευών που επιτρέπεται να αποκτήσουν πρόσβαση στο δίκτυο µέσω του WAP. Αν το WAP δεν έχει τη διεύθυνση υλικού µιας συσκευής που προσπαθεί να αποκτήσει πρόσβαση στο δίκτυο, το WAP αρνείται στη συσκευή την πρόσβαση στο δίκτυο. Εάν το WAP φιλτράρει διευθύνσεις MAC, τότε η διεύθυνση MAC της συσκευής πρέπει να προστεθεί στη λίστα WAP µε τις αποδεκτές διευθύνσεις MAC.

- Εκτυπώστε τη σελίδα ρύθµισης παραµέτρων του δικτύου. Για περισσότερες πληροφορίες, ανατρέξτε στην ενότητα [Κατανόηση](#page-50-0) της αναφοράς διαµόρφωσης δικτύου ή της αναφοράς [κατάστασης](#page-50-0) ασύρµατης λειτουργίας.
- Ανοίξτε το βοηθητικό πρόγραµµα διαµόρφωσης WAP και προσθέστε τη διεύθυνση υλικού της συσκευής στη λίστα των αποδεκτών διευθύνσεων MAC.

# **Αντιµετώπιση προβληµάτων εγκατάστασης**

Αν τα παρακάτω θέµατα δεν βοηθήσουν, δείτε την ενότητα [Υποστήριξη](#page-156-0) και εγγύηση για πληροφορίες σχετικά µε την υποστήριξη της ΗΡ.

- Συµβουλές εγκατάστασης υλικού
- Συµβουλές [εγκατάστασης](#page-130-0) λογισµικού
- [Επίλυση](#page-131-0) προβληµάτων δικτύου

# **Συµβουλές εγκατάστασης υλικού**

## **Έλεγχος της συσκευής**

- Βεβαιωθείτε ότι έχουν αφαιρεθεί όλες οι ταινίες και τα υλικά συσκευασίας από το εσωτερικό και το εξωτερικό µέρος της συσκευής.
- Βεβαιωθείτε ότι υπάρχει χαρτί στη συσκευή.
- Βεβαιωθείτε ότι δεν υπάρχουν λυχνίες που να είναι αναµµένες ή να αναβοσβήνουν, εκτός από τη λυχνία **Ενεργοποίηση**, το οποίο πρέπει να είναι αναµµένο. Εάν είναι αναµµένη ή αναβοσβήνει άλλη λυχνία, εκτός από τη λυχνία **Ενεργοποίηση**, τότε υπάρχει σφάλµα. Για περισσότερες πληροφορίες, ανατρέξτε στη σελίδα [Αναφορά](#page-146-0) [λυχνιών](#page-146-0) πίνακα ελέγχου.
- Βεβαιωθείτε ότι η συσκευή µπορεί να εκτυπώσει µια σελίδα κατάστασης εκτυπωτή.
- Ο πίσω πίνακας πρόσβασης ή η µονάδα εκτύπωσης δύο όψεων έχουν ασφαλίσει στη θέση τους.

## **Ελέγξτε τις συνδέσεις των εξαρτηµάτων**

- Βεβαιωθείτε ότι τα καλώδια που χρησιµοποιείτε λειτουργούν κανονικά.
- Βεβαιωθείτε ότι το καλώδιο ρεύµατος είναι σταθερά συνδεδεµένο στη συσκευή και σε πρίζα που λειτουργεί.

## **Ελέγξτε την κεφαλή εκτύπωσης και τα δοχεία µελάνης**

- Βεβαιωθείτε ότι η κεφαλή εκτύπωσης και όλα τα δοχεία µελάνης εφαρµόζουν σωστά και έχουν τοποθετηθεί στις σωστές, χρωµατικά κωδικοποιηµένες υποδοχές. Πιέστε δυνατά προς τα κάτω κάθε δοχείο µελανιού για να διασφαλιστεί η σωστή επαφή. Η συσκευή δεν µπορεί να λειτουργήσει αν δεν έχουν τοποθετηθεί όλα.
- Βεβαιωθείτε ότι όλα τα κουµπώµατα και καλύµµατα είναι σωστά κλεισµένα.

#### **Βεβαιωθείτε ότι τα δοχεία µελάνης έχουν τοποθετηθεί σωστά.**

- **1.** Βεβαιωθείτε ότι η συσκευή είναι ενεργοποιηµένη.
- **2.** Ανοίξτε τη θύρα πρόσβασης των δοχείων µελάνης, ανασηκώνοντας την από το µπροστινό τµήµα της συσκευής µέχρι η θύρα να ασφαλίσει στη θέση της.

**Σηµείωση** Για να συνεχίσετε, περιµένετε µέχρι ο φορέας δοχείων µελάνης να σταµατήσει να κινείται.

- **3.** Βεβαιωθείτε ότι τα δοχεία µελάνης έχουν τοποθετηθεί στις σωστές υποδοχές. Ταιριάξτε το σχήµα του εικονιδίου και το χρώµα του δοχείου µελάνης µε την υποδοχή που έχει το ίδιο εικονίδιο και χρώµα.
- **4.** Περάστε το δάχτυλό σας στην πάνω πλευρά των δοχείων µελάνης για να δείτε εάν κάποιο από τα δοχεία δεν έχει κλείσει καλά.
- **5.** Πιέστε προς τα κάτω τα δοχεία που δεν εφάπτονται σωστά. Θα πρέπει να κλειδώσουν στη θέση τους.
- **6.** Εάν κάποιο από τα δοχεία µελάνης δεν εφάρµοζε σωστά και µπορέσατε να το βάλετε στη σωστή θέση, κλείστε τη θύρα πρόσβασης στα δοχεία µελάνης και ελέγξτε εάν το µήνυµα σφάλµατος έχει εξαφανιστεί.
	- Εάν το µήνυµα σφάλµατος εξαφανίστηκε, σταµατήστε εδώ την αντιµετώπιση του προβλήµατος. Το σφάλµα έχει επιλυθεί.
	- Εάν το µήνυµα σφάλµατος συνεχίζει να εµφανίζεται, συνεχίστε στο επόµενο βήµα.
	- Εάν όλα τα δοχεία µελάνης εφάρµοζαν σωστά, συνεχίστε στο επόµενο βήµα.
- **7.** Εντοπίστε το δοχείο µελάνης που υποδεικνύεται στο µήνυµα σφάλµατος και, στη συνέχεια, πιέστε την προεξοχή στο δοχείο µελάνης για να το απελευθερώσετε από την υποδοχή.
- <span id="page-130-0"></span>**8.** Πιέστε το δοχείο µελάνης πάλι στη θέση του. Θα πρέπει να ακουστεί ένας ήχος κλειδώµατος από την προεξοχή όταν τοποθετηθεί σωστά το δοχείο µελάνης. Εάν δεν ακουστεί ο ήχος, θα πρέπει να τοποθετηθεί η προεξοχή στη σωστή θέση.
- **9.** Βγάλτε το δοχείο µελάνης από την υποδοχή.
- **10.** Λυγίστε προσεκτικά την προεξοχή.
	- **Προσοχή** Προσέξτε να µην τη λυγίσετε περισσότερο από περίπου 1,27 cm (0,5 ίντσες).
- **11.** Τοποθετήστε και πάλι το δοχείο µελάνης. Θα πρέπει να κλειδώσει στη θέση του.
- **12.** Κλείστε τη θύρα πρόσβασης των δοχείων µελάνης και ελέγξτε εάν εξαφανίστηκε το µήνυµα σφάλµατος.
- **13.** Εάν εξακολουθείτε να λαµβάνετε το µήνυµα σφάλµατος, απενεργοποιήστε τη συσκευή και ενεργοποιήστε την ξανά.

# **Συµβουλές εγκατάστασης λογισµικού**

## **Ελέγξτε το σύστηµα του υπολογιστή**

- Βεβαιωθείτε ότι ο υπολογιστής σας εκτελεί κάποιο από τα υποστηριζόµενα λειτουργικά συστήµατα.
- Βεβαιωθείτε ότι ο υπολογιστής πληροί τουλάχιστον τις ελάχιστες απαιτήσεις συστήµατος.
- Από τη διαχείριση συσκευών των Windows, βεβαιωθείτε ότι τα προγράµµατα οδήγησης USB δεν έχουν απενεργοποιηθεί.
- Εάν χρησιµοποιείτε Windows και ο υπολογιστής δεν µπορεί να εντοπίσει τη συσκευή, εκτελέστε το βοηθητικό πρόγραµµα κατάργησης εγκατάστασης (util\ccc\uninstall.bat στο Starter CD) για να εκτελέσετε πλήρη κατάργηση εγκατάστασης του προγράµµατος οδήγησης της συσκευής. Κάντε επανεκκίνηση του υπολογιστή και εγκαταστήστε ξανά το πρόγραµµα οδήγησης της συσκευής.

#### **Βεβαιωθείτε ότι έχετε πραγµατοποιήσει τις ενέργειες προετοιµασίας για την εγκατάσταση**

- Χρησιµοποιήστε το Starter CD, στο οποίο περιέχεται το κατάλληλο λογισµικό εγκατάστασης για το λειτουργικό σύστηµα που διαθέτετε.
- Πριν από την εγκατάσταση του λογισμικού, βεβαιωθείτε ότι όλα τα άλλα προγράμματα είναι κλειστά.
- Εάν ο υπολογιστής σας δεν αναγνωρίζει τη διαδροµή για τη µονάδα CD-ROM που έχετε πληκτρολογήσει, βεβαιωθείτε ότι έχετε καθορίσει το σωστό γράµµα µονάδας δίσκου.
- Εάν ο υπολογιστής σας δεν µπορεί να αναγνωρίσει το Starter CD στη µονάδα CD-ROM, ελέγξτε μήπως το Starter CD είναι ελαττωματικό. Μπορείτε να φορτώσετε το πρόγραµµα οδήγησης της συσκευής από την ηλεκτρονική τοποθεσία της HP [\(www.hp.com/support](http://www.hp.com/support)).
- **Σηµείωση** Μόλις διορθώσετε τα προβλήµατα, εκτελέστε ξανά το πρόγραµµα εγκατάστασης.

# <span id="page-131-0"></span>**Επίλυση προβληµάτων δικτύου**

#### **Γενική αντιµετώπιση προβληµάτων δικτύου**

- Εάν δεν µπορείτε να εγκαταστήσετε το λογισµικό της συσκευής, βεβαιωθείτε ότι:
	- Όλες οι συνδέσεις καλωδίων στον υπολογιστή και στη συσκευή είναι σταθερές.
	- Το δίκτυο είναι λειτουργικό και ο διανοµέας δικτύου είναι ενεργοποιηµένος.
	- Όλες οι εφαρµογές, συµπεριλαµβανοµένων των προγραµµάτων προστασίας από ιούς και τειχών προστασίας, είναι κλειστές ή απενεργοποιηµένες για τους υπολογιστές που εκτελούν Windows.
	- Βεβαιωθείτε ότι η συσκευή έχει εγκατασταθεί στο ίδιο δευτερεύον δίκτυο με τους υπολογιστές που πρόκειται να την χρησιµοποιούν.
	- Εάν το πρόγραµµα εγκατάστασης δεν µπορεί να εντοπίσει τη συσκευή, εκτυπώστε τη σελίδα διαµόρφωσης δικτύου και πληκτρολογήστε µε µη αυτόµατο τρόπο τη διεύθυνση IP στο πρόγραµµα εγκατάστασης. Για περισσότερες πληροφορίες, ανατρέξτε στην ενότητα [Κατανόηση](#page-50-0) της αναφοράς διαµόρφωσης δικτύου ή της αναφοράς [κατάστασης](#page-50-0) ασύρµατης λειτουργίας.
- Εάν χρησιµοποιείτε υπολογιστή µε Windows, βεβαιωθείτε ότι οι θύρες δικτύου που δηµιουργούνται στο πρόγραµµα οδήγησης της συσκευής ταιριάζουν µε τη διεύθυνση ΙΡ της συσκευής:
	- Εκτυπώστε τη σελίδα διαμόρφωσης δικτύου της συσκευής.
	- Κάντε κλικ στο κουµπί **Έναρξη**, τοποθετήστε το δείκτη του ποντικιού στην εντολή **Ρυθµίσεις** και έπειτα κάντε κλικ στην επιλογή **Εκτυπωτές** ή **Εκτυπωτές και φαξ**.
		- -Ή-

Κάντε κλικ στο **Έναρξη**, **Πίνακας Ελέγχου** και έπειτα διπλό κλικ στο **Εκτυπωτές**.

- Κάντε δεξί κλικ στο εικονίδιο της συσκευής, έπειτα στην επιλογή **Ιδιότητες** και έπειτα στην καρτέλα **Θύρες**.
- Επιλέξτε τη θύρα TCP/IP για τη συσκευή και στη συνέχεια κάντε κλικ στην επιλογή **∆ιαµόρφωση θύρας**.
- Συγκρίνετε τη διεύθυνση ΙΡ που εµφανίζεται στο πλαίσιο διαλόγου και βεβαιωθείτε ότι ταιριάζει µε τη διεύθυνση ΙΡ που υπάρχει στη σελίδα διαµόρφωσης δικτύου. Αν οι διευθύνσεις IP είναι διαφορετικές, αλλάξτε τη διεύθυνση ΙΡ στο πλαίσιο διαλόγου ώστε να ταιριάζει µε τη διεύθυνση στη σελίδα διαµόρφωσης δικτύου.
- Κάντε κλικ στο **OK** δύο φορές για να αποθηκεύσετε τις ρυθµίσεις και να κλείσετε τα πλαίσια διαλόγου.

## **Προβλήµατα σύνδεσης σε ενσύρµατο δίκτυο.**

- Εάν η φωτεινή ένδειξη **∆ίκτυο** ή **Ασύρµατη λειτουργία** στον πίνακα ελέγχου δεν ανάβει, ελέγξτε ότι πληρούνται όλες οι συνθήκες που περιγράφονται στην ενότητα "Γενική αντιµετώπιση προβληµάτων δικτύου".
- Παρόλο που δεν συνιστάται η εκχώρηση στατικής διεύθυνσης IP στη συσκευή, εάν το κάνετε ενδέχεται να επιλυθούν ορισµένα προβλήµατα εγκατάστασης (όπως µια διένεξη µε ένα προσωπικό τείχος προστασίας).

# <span id="page-132-0"></span>**Για να επαναφέρετε τις ρυθµίσεις δικτύου της συσκευής**

- **1.** Πατήστε και κρατήστε πατημένο το κουμπί <del><sup>γγγ</sup></del> (κουμπί **Δίκτυο**) (σε ορισμένα µοντέλα, πατήστε το κουµπί **Ασύρµατη λειτουργία**), πατήστε το κουµπί  $\biguplus$  (κουμπί **Συνέχεια**) τρεις φορές και στη συνέχεια αφήστε το κουμπί <del><sup>≈χε</sup></del> (κουμπί **∆ίκτυο**). Η φωτεινή ένδειξη λειτουργίας αναβοσβήνει για µερικά δευτερόλεπτα. Περιµένετε µέχρι να ανάψει η φωτεινή ένδειξη λειτουργίας.
- **2.** Πατήστε το κουμπί <del>™</del> (κουμπί **Δίκτυο**) (σε ορισμένα μοντέλα, πατήστε το <sup>([+</sup>]) κουμπί **Ασύρµατη λειτουργία**), για να εκτυπώσετε τη σελίδα διαµόρφωσης δικτύου και να επαληθεύσετε ότι έχει γίνει επαναφορά των ρυθµίσεων δικτύου. Από προεπιλογή, το όνοµα δικτύου (SSID) είναι "hpsetup" και η λειτουργία επικοινωνίας είναι "ad hoc".

# **απεµπλοκή χαρτιού**

Περιστασιακά, είναι δυνατόν να παρατηρηθεί εµπλοκή του χαρτιού κατά την εκτύπωση. ∆οκιµάστε τις ακόλουθες υποδείξεις, προτού προσπαθήσετε να διορθώσετε την εµπλοκή.

- Βεβαιωθείτε ότι τυπώνετε µε µέσο εκτύπωσης που πληροί τις προδιαγραφές. Για περισσότερες πληροφορίες δείτε Επιλογή µέσων [εκτύπωσης](#page-20-0).
- Βεβαιωθείτε ότι το µέσο εκτύπωσης µε το οποίο τυπώνετε δεν είναι τσαλακωµένο, τσακισµένο ή κατεστραµµένο.
- Ελέγξτε ότι οι δίσκοι εισόδου έχουν µέσα εκτύπωσης και δεν είναι υπερβολικά γεµάτοι. Για περισσότερες πληροφορίες δείτε [Τοποθέτηση](#page-29-0) µέσου εκτύπωσης.
- Αποκατάσταση εµπλοκής στη συσκευή
- Συµβουλές για την [αποφυγή](#page-133-0) εµπλοκών

## **Αποκατάσταση εµπλοκής στη συσκευή**

## **Για να διορθώσετε µια εµπλοκή**

- **1.** Αφαιρέστε όλα τα µέσα εκτύπωσης από το δίσκο εξόδου.
	- **Προσοχή** Η προσπάθεια απεµπλοκής χαρτιού από το µπροστινό µέρος της συσκευής µπορεί να καταστρέψει το µηχανισµό εκτύπωσης. Η πρόσβαση στις εµπλοκές χαρτιού και η αποκατάστασή τους πρέπει να πραγµατοποιούνται πάντα από το πίσω κάλυµµα πρόσβασης ή από τη µονάδα εκτύπωσης διπλής όψης.
- **2.** Ελέγξτε το πίσω κάλυµµα πρόσβασης ή τη µονάδα εκτύπωσης διπλής όψης.
	- **α**. Πιέστε το κουµπί και στις δύο πλευρές του πίσω καλύµµατος πρόσβασης ή της µονάδας εκτύπωσης διπλής όψης και κατόπιν αφαιρέστε το κάλυµµα ή τη µονάδα.

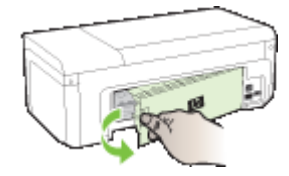

- <span id="page-133-0"></span>**β**. Εντοπίστε τυχόν µπλοκαρισµένο µέσο εκτύπωσης στο εσωτερικό της συσκευής, πιάστε το και µε τα δύο χέρια και τραβήξτε το προς τα εσάς.
- **γ**. Αν δεν υπάρχει εµπλοκή εκεί, και χρησιµοποιείτε µονάδα εκτύπωσης διπλής όψης, σπρώξτε την ασφάλεια στο πάνω µέρος της µονάδας εκτύπωσης διπλής όψης και χαµηλώστε το κάλυµµά της. Αν η εµπλοκή βρίσκεται στο εσωτερικό, διορθώστε την προσεκτικά. Κλείστε το κάλυµµα.

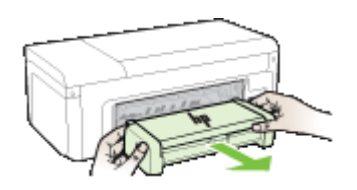

- **δ**. Τοποθετήστε πάλι το πίσω κάλυµµα πρόσβασης ή τη µονάδα εκτύπωσης διπλής όψης στη συσκευή.
- **3.** Ανοίξτε το άνω κάλυµµα. Εάν έχει αποµείνει χαρτί µέσα στη συσκευή, βεβαιωθείτε ότι ο φορέας έχει µετακινηθεί στα δεξιά της συσκευής, ελευθερώστε τυχόν κοµµάτια χαρτιού ή τσαλακωµένου µέσου και τραβήξτε το µέσο εκτύπωσης προς τα εσάς από το επάνω µέρος της συσκευής.
	- **Προειδοποίηση** Μην βάζετε τα χέρια σας στο εσωτερικό της συσκευής, όταν η συσκευή είναι ενεργοποιηµένη και το σύστηµα φορέα των κεφαλών εκτύπωσης έχει κολλήσει. Όταν ανοίξετε το άνω κάλυµµα, ο φορέας θα επιστρέψει στη αρχική του θέση στη δεξιά πλευρά της συσκευής. Εάν δεν µετακινηθεί στα δεξιά, σβήστε τη συσκευή, προτού αφαιρέσετε το χαρτί που τυχόν έχει µπλοκάρει.
- **4.** Αφού βγάλετε το µπλοκαρισµένο µέσο εκτύπωσης, κλείστε όλα τα καλύµµατα, ενεργοποιήστε τη συσκευή (αν τον είχατε απενεργοποιήσει) και στείλτε ξανά την εργασία εκτύπωσης.

# **Συµβουλές για την αποφυγή εµπλοκών**

- Βεβαιωθείτε ότι τίποτα δεν εµποδίζει τη διαδροµή του χαρτιού.
- Μην υπερφορτώνετε τους δίσκους. Για περισσότερες πληροφορίες δείτε [Κατανόηση](#page-24-0) [προδιαγραφών](#page-24-0) υποστηριζόµενων µέσων.
- Τοποθετήστε το χαρτί σωστά, ακόµη κι όταν δεν εκτυπώνει η συσκευή. Για περισσότερες πληροφορίες, ανατρέξτε στην ενότητα [Τοποθέτηση](#page-29-0) µέσου [εκτύπωσης](#page-29-0).
- Μην χρησιµοποιείτε καµπυλωµένα ή τσαλακωµένα µέσα εκτύπωσης.
- Να χρησιµοποιείτε πάντα µέσα που συµµορφώνονται ως προς τις προδιαγραφές. Για περισσότερες πληροφορίες δείτε Επιλογή µέσων [εκτύπωσης](#page-20-0).
- Βεβαιωθείτε ότι ο δίσκος εξόδου δεν είναι υπερβολικά γεµάτος.
- Βεβαιωθείτε ότι οι οδηγοί του µέσου εκτύπωσης είναι ρυθµισµένοι ώστε να εφαρµόζουν στο µέσο, χωρίς να το ζαρώνουν ή να το λυγίζουν.

# <span id="page-134-0"></span>**Μηνύµατα σφάλµατος (Windows)**

- Πρόβληµα κεφαλής εκτύπωσης Η κεφαλή εκτύπωσης φαίνεται να λείπει ή να είναι κατεστραµµένη
- Μη συµβατή κεφαλή εκτύπωσης
- Πρόβληµα κεφαλής εκτύπωσης και συντήρηση κεφαλής εκτύπωσης για προχωρηµένους
- [Αποσυνδεδε](#page-140-0)µένη συσκευή
- [Προειδοποίηση](#page-140-0) µελάνης
- [Πρόβλη](#page-142-0)µα δοχείου µελάνης
- [Πρόβλη](#page-142-0)µα δοχείου µελάνης
- Ασυµφωνία [χαρτιού](#page-142-0)
- Η βάση του δοχείου µελάνης δεν µ[ετακινείται](#page-143-0)
- Εµπλοκή [χαρτιού](#page-143-0)
- ∆εν υπάρχει χαρτί στον [εκτυπωτή](#page-143-0).
- Μη συµβατά δοχεία µ[ελάνης](#page-143-0)
- Ο [εκτυπωτής](#page-143-0) είναι εκτός σύνδεσης
- Ο [εκτυπωτής](#page-144-0) είναι σε παύση
- Το έγγραφο δεν ήταν δυνατό να [εκτυπωθεί](#page-144-0)
- [Αυθεντικό](#page-144-0) δοχείο HP που έχει ήδη χρησιµοποιηθεί
- [Προειδοποίηση](#page-145-0) δυνατότητας σέρβις των δοχείων µελάνης
- Γενικό σφάλµα [εκτυπωτή](#page-145-0)

# **Πρόβληµα κεφαλής εκτύπωσης - Η κεφαλή εκτύπωσης φαίνεται να λείπει ή να είναι κατεστραµµένη**

Χρησιµοποιήστε τα παρακάτω για να διορθώσετε το σφάλµα:

Συντήρηση κεφαλής [εκτύπωσης](#page-135-0) για προχωρηµένους

# **Μη συµβατή κεφαλή εκτύπωσης**

## **Η τοποθετηµένη κεφαλή εκτύπωσης δεν προορίζεται για χρήση σε αυτό τον εκτυπωτή ή µπορεί να έχει καταστραφεί**

Χρησιµοποιήστε τα παρακάτω για να διορθώσετε το σφάλµα:

- Συντήρηση κεφαλής [εκτύπωσης](#page-135-0) για προχωρηµένους
- [Αναλώσι](#page-155-0)µα

# **Πρόβληµα κεφαλής εκτύπωσης και συντήρηση κεφαλής εκτύπωσης για προχωρηµένους**

Αυτή η ενότητα καλύπτει τα παρακάτω θέµατα:

- Πρόβληµα κεφαλής εκτύπωσης Η παρακάτω κεφαλή [εκτύπωσης](#page-135-0) έχει πρόβληµα
- Συντήρηση κεφαλής [εκτύπωσης](#page-135-0) για προχωρηµένους

## <span id="page-135-0"></span>**Πρόβληµα κεφαλής εκτύπωσης - Η παρακάτω κεφαλή εκτύπωσης έχει πρόβληµα**

Χρησιµοποιήστε τα παρακάτω για να διορθώσετε το σφάλµα:

- Συντήρηση κεφαλής εκτύπωσης για προχωρηµένους
- [Αναλώσι](#page-155-0)µα

#### **Συντήρηση κεφαλής εκτύπωσης για προχωρηµένους**

**Προειδοποίηση** Τοποθετήστε ξανά την κεφαλή εκτύπωσης µόνο ως βήµα της διαδικασίας για τα µηνύµατα σφάλµατος που αφορούν **Πρόβληµα κεφαλής εκτύπωσης**

#### **Για να επανατοποθετήσετε την κεφαλή εκτύπωσης**

- **1.** Βεβαιωθείτε ότι η συσκευή είναι ενεργοποιηµένη.
- **2.** Ανοίξτε τη θύρα των δοχείων µελάνης.

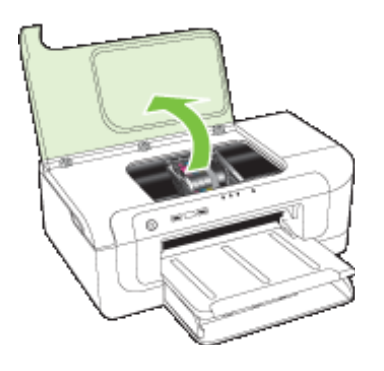

**3.** Αφαιρέστε όλα τα δοχεία µελάνης και τοποθετήστε τα σε ένα κοµµάτι χαρτιού µε το άνοιγµα της µελάνης προς τα πάνω.

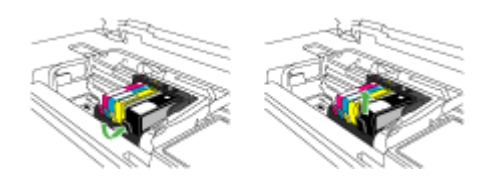

**4.** Ανασηκώστε τη λαβή του κλείστρου στο φορέα εκτύπωσης.

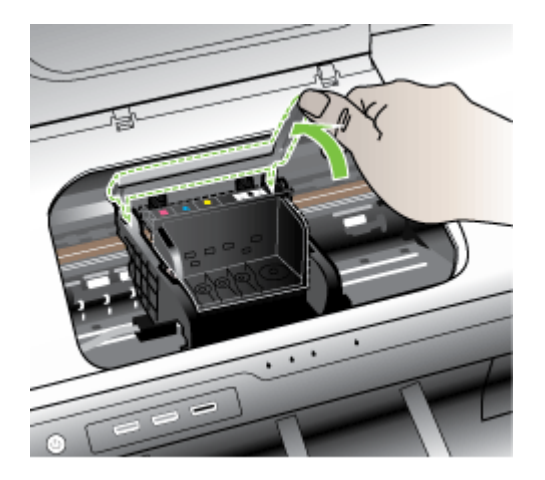

**5.** Αφαιρέστε την κεφαλή εκτύπωσης ανασηκώνοντάς την προς τα επάνω.

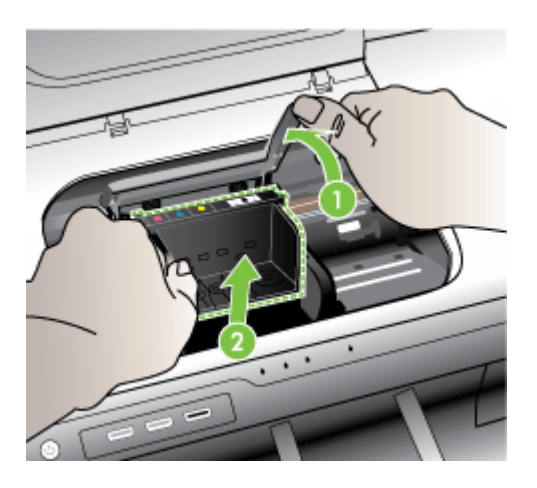

**6.** Καθαρίστε την κεφαλή εκτύπωσης.

Υπάρχουν τρεις περιοχές της κεφαλής εκτύπωσης που χρειάζονται καθαρισµό: τα πλαστικά µέρη στις δύο πλευρές των ακροφυσίων µελάνης, η άκρη µεταξύ των ακροφυσίων και των ηλεκτρικών επαφών και οι ηλεκτρικές επαφές.

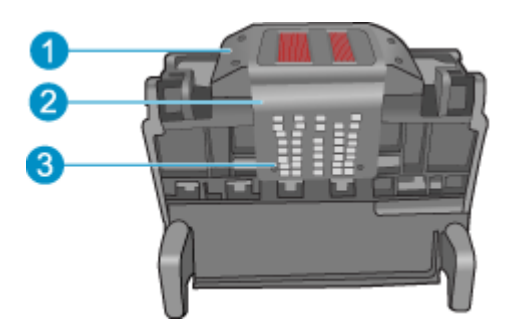

- 1 Πλαστικά µέρη στις πλευρές των ακροφυσίων
- 2 Άκρη µεταξύ των ακροφυσίων και των επαφών
- 3 Ηλεκτρικές επαφές
- **Προσοχή** Αγγίζετε την περιοχή των ακροφυσίων και των ηλεκτρικών επαφών **µόνο** µε τα υλικά καθαρισµού και όχι µε τα δάχτυλά σας.

#### **Για να καθαρίσετε την κεφαλή εκτύπωσης**

**α**. Βρέξτε ελαφρά ένα καθαρό πανί που δεν αφήνει χνούδι και σκουπίστε την περιοχή των ηλεκτρικών επαφών από κάτω προς τα πάνω. Μην περάσετε το άκρο µεταξύ των ακροφυσίων και των ηλεκτρικών επαφών. Καθαρίστε µέχρι να µην υπάρχει µελάνη στο πανί.

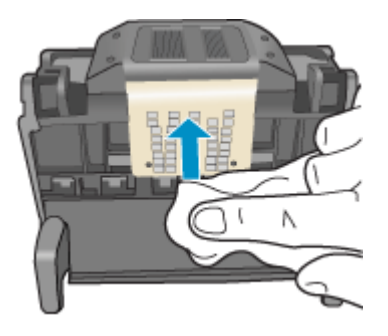

**β**. Χρησιµοποιήστε ένα καινούργιο, ελαφρά νοτισµένο πανί που δεν αφήνει χνούδι για να σκουπίσετε τυχόν μελάνη και υπολείμματα που έχουν συσσωρευθεί από τα άκρα µεταξύ των ακροφυσίων και τις επαφές.

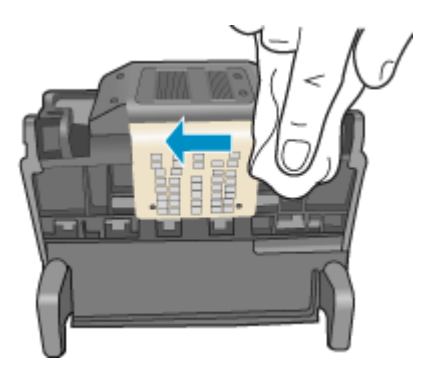

**γ**. Χρησιµοποιήστε ένα καινούργιο, ελαφρά νοτισµένο πανί που δεν αφήνει χνούδι για να σκουπίσετε τα πλαστικά µέρη και στις δύο πλευρές των ακροφυσίων. Σκουπίστε από τα ακροφύσια προς τα έξω.

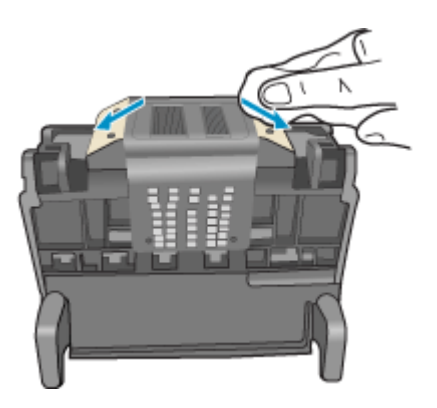

**δ**. Σκουπίστε τις περιοχές που είχατε καθαρίσει µε ένα στεγνό πανί που δεν αφήνει χνούδι προτού προχωρήσετε στο επόµενο βήµα.

**7.** Καθαρίστε τις ηλεκτρικές επαφές µέσα στη συσκευή.

#### **Για να καθαρίσετε τις ηλεκτρικές επαφές µέσα στη συσκευή**

- **α**. Βρέξτε ελαφρά ένα καθαρό πανί που δεν αφήνει χνούδι µε εµφιαλωµένο ή απεσταγµένο νερό.
- **β**. Καθαρίστε τις ηλεκτρικές επαφές µέσα στη συσκευή σκουπίζοντάς τις µε το πανί από κάτω προς τα πάνω. Χρησιµοποιήστε όσα νέα, καθαρά πανιά χρειαστεί. Καθαρίστε µέχρι να µην υπάρχει µελάνη στο πανί.

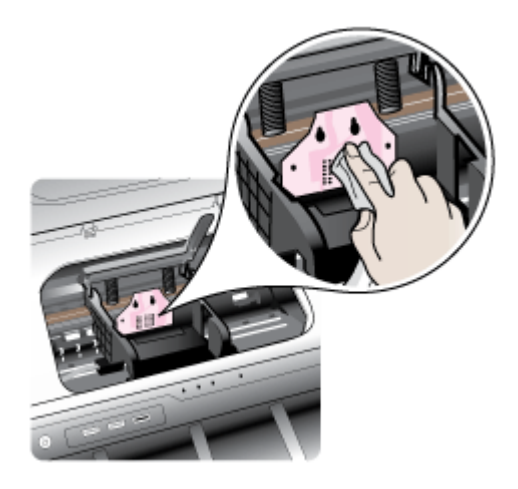

- **γ**. Σκουπίστε την περιοχή που είχατε καθαρίσει µε ένα στεγνό πανί που δεν αφήνει χνούδι προτού προχωρήσετε στο επόµενο βήµα.
- **8.** Βεβαιωθείτε ότι έχετε σηκώσει τη λαβή του κλείστρου και µετά τοποθετήστε την κεφαλή εκτύπωσης στη θέση της.

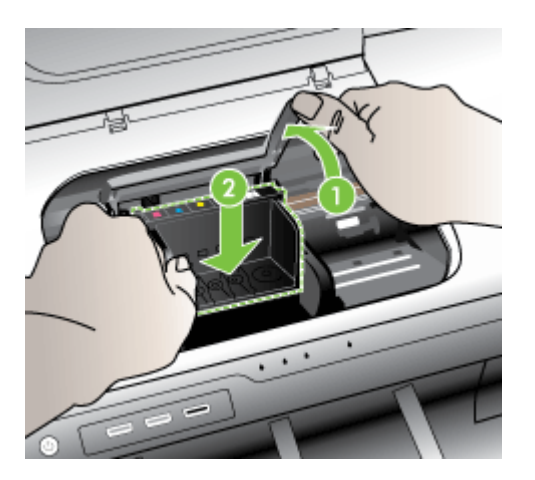

- <span id="page-140-0"></span>**9.** Χαµηλώστε προσεκτικά τη λαβή του κλείστρου.
	- **Σηµείωση** Βεβαιωθείτε ότι έχετε χαµηλώσει τη λαβή του κλείστρου προτού τοποθετήσετε τα δοχεία µελάνης στη θέση τους. Εάν αφήσετε ανοιχτή τη λαβή του κλείστρου, τα δοχεία µελάνης µπορεί να µην εφαρµόζουν σωστά και να υπάρχουν προβλήµατα κατά την εκτύπωση. Το κλείστρο πρέπει να παραµείνει κλειστό ώστε να παραµείνουν σωστά τοποθετηµένα τα δοχεία µελάνης.
- **10.** Έχοντας ως αναφορά τα έγχρωµα εικονίδια, σύρετε το δοχείο µελάνης στην κενή υποδοχή µέχρι να ασφαλίσει στη θέση του και να εφαρµόσει κανονικά στην υποδοχή.

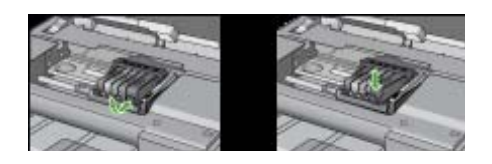

**11.** Κλείστε τη θύρα των δοχείων µελάνης.

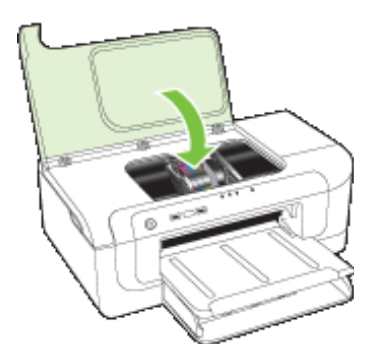

# **Αποσυνδεδεµένη συσκευή**

Χρησιµοποιήστε τα παρακάτω για να διορθώσετε το σφάλµα:

Συµβουλές [εγκατάστασης](#page-128-0) υλικού

# **Προειδοποίηση µελάνης**

Επιλέξτε το σφάλµα που εµφανίζεται

- Η HP συνιστά να έχετε διαθέσιµο ένα [ανταλλακτικό](#page-141-0) για τις περιπτώσεις που η ποιότητα [εκτύπωσης](#page-141-0) δεν είναι πια αποδεκτή.
- Η ποσότητα µελάνης στο [ακόλουθο](#page-141-0) δοχείο µπορεί να είναι τόσο χαµηλή ώστε να προκαλεί κακή ποιότητα [εκτύπωσης](#page-141-0) και ίσως χρειαστεί σύντοµα αλλαγή του δοχείου. Η HP συνιστά να έχετε διαθέσιµα δοχεία [αντικατάστασης](#page-141-0) για να τα τοποθετήσετε όταν η ποιότητα [εκτύπωσης](#page-141-0) δεν θα είναι πια αποδεκτή.
- [Αποτυχία](#page-141-0) συστήµατος µελάνης

#### <span id="page-141-0"></span>**Η HP συνιστά να έχετε διαθέσιµο ένα ανταλλακτικό για τις περιπτώσεις που η ποιότητα εκτύπωσης δεν είναι πια αποδεκτή.**

Χρησιµοποιήστε τα παρακάτω για να διορθώσετε το σφάλµα:

- [Αντικατάσταση](#page-69-0) δοχείων µελάνης
- [Αναλώσι](#page-155-0)µα
- **Σηµείωση** Οι προειδοποιήσεις και οι δείκτες επιπέδου µελάνης παρέχουν εκτιµήσεις αποκλειστικά για λόγους προγραµµατισµού. Όταν λάβετε µια προειδοποίηση για το χαµηλό επίπεδο µελάνης, φροντίστε να έχετε διαθέσιµο ένα ανταλλακτικό δοχείο για να αποφύγετε πιθανές καθυστερήσεις στην εκτύπωση. ∆εν χρειάζεται να αντικαταστήσετε τα δοχεία µελάνης προτού γίνει µη αποδεκτή η ποιότητα εκτύπωσης.

Για πληροφορίες σχετικά µε την ανακύκλωση χρησιµοποιηµένων αναλώσιµων µελανιού, δείτε Πρόγραµµα [ανακύκλωσης](#page-175-0) αναλωσίµων για εκτυπωτές HP inkjet.

**Η ποσότητα µελάνης στο ακόλουθο δοχείο µπορεί να είναι τόσο χαµηλή ώστε να προκαλεί κακή ποιότητα εκτύπωσης και ίσως χρειαστεί σύντοµα αλλαγή του δοχείου. Η HP συνιστά να έχετε διαθέσιµα δοχεία αντικατάστασης για να τα τοποθετήσετε όταν η ποιότητα εκτύπωσης δεν θα είναι πια αποδεκτή.**

Χρησιµοποιήστε τα παρακάτω για να διορθώσετε το σφάλµα:

- [Αντικατάσταση](#page-69-0) δοχείων µελάνης
- [Αναλώσι](#page-155-0)μα
- **Σηµείωση** Οι προειδοποιήσεις και οι δείκτες επιπέδου µελάνης παρέχουν εκτιµήσεις αποκλειστικά για λόγους προγραµµατισµού. Όταν λάβετε µια προειδοποίηση για το χαµηλό επίπεδο µελάνης, φροντίστε να έχετε διαθέσιµο ένα ανταλλακτικό δοχείο για να αποφύγετε πιθανές καθυστερήσεις στην εκτύπωση. ∆εν χρειάζεται να αντικαταστήσετε τα δοχεία µελάνης προτού γίνει µη αποδεκτή η ποιότητα εκτύπωσης.

Για πληροφορίες σχετικά µε την ανακύκλωση χρησιµοποιηµένων αναλώσιµων µελανιού, δείτε Πρόγραµµα [ανακύκλωσης](#page-175-0) αναλωσίµων για εκτυπωτές HP inkjet.

#### **Αποτυχία συστήµατος µελάνης**

Χρησιµοποιήστε τα παρακάτω για να διορθώσετε το σφάλµα:

Απενεργοποιήστε τη συσκευή, αποσυνδέστε το καλώδιο τροφοδοσίας και περιµένετε 10 δευτερόλεπτα. Έπειτα συνδέστε ξανά το καλώδιο τροφοδοσίας και ενεργοποιήστε τη συσκευή.

Εάν εξακολουθείτε να λαµβάνετε αυτό το µήνυµα, σηµειώστε τον κωδικό που εµφανίζεται στο µήνυµα, στην οθόνη της συσκευής και επικοινωνήστε µε την υποστήριξη της HP. Μεταβείτε στη διεύθυνση: [www.hp.com/support.](http://www.hp.com/support)

Εάν σας ζητηθεί, επιλέξτε χώρα/περιοχή και κάντε κλικ στην **Επικοινωνία µε την HP** για πληροφορίες σχετικά µε την κλήση τεχνικής υποστήριξης.

**Αιτία**: Η κεφαλή εκτύπωσης ή το σύστηµα παροχής µελάνης παρουσίασε βλάβη και η συσκευή δεν µπορεί πλέον να εκτυπώσει.

# <span id="page-142-0"></span>**Πρόβληµα δοχείου µελάνης**

Επιλέξτε το σφάλµα που εµφανίζεται

- Τα ακόλουθο δοχείο µελάνης φαίνεται να λείπει ή να είναι κατεστραµµένο
- Τα δοχεία µελάνης βρίσκονται σε λανθασµένη υποδοχή Τα ακόλουθα δοχεία µελάνης βρίσκονται σε λανθασµένες υποδοχές

#### **Τα ακόλουθο δοχείο µελάνης φαίνεται να λείπει ή να είναι κατεστραµµένο**

Χρησιµοποιήστε τα παρακάτω για να διορθώσετε το σφάλµα:

- [Αντικατάσταση](#page-69-0) δοχείων µελάνης
- [Αναλώσι](#page-155-0)µα
- **Σηµείωση** Οι προειδοποιήσεις και οι δείκτες επιπέδου µελάνης παρέχουν εκτιµήσεις αποκλειστικά για λόγους προγραµµατισµού. Όταν λάβετε µια προειδοποίηση για το χαµηλό επίπεδο µελάνης, φροντίστε να έχετε διαθέσιµο ένα ανταλλακτικό δοχείο για να αποφύγετε πιθανές καθυστερήσεις στην εκτύπωση. ∆εν χρειάζεται να αντικαταστήσετε τα δοχεία µελάνης προτού γίνει µη αποδεκτή η ποιότητα εκτύπωσης.

Για πληροφορίες σχετικά µε την ανακύκλωση χρησιµοποιηµένων αναλώσιµων µελανιού, δείτε Πρόγραµµα [ανακύκλωσης](#page-175-0) αναλωσίµων για εκτυπωτές HP inkjet.

## **Τα δοχεία µελάνης βρίσκονται σε λανθασµένη υποδοχή - Τα ακόλουθα δοχεία µελάνης βρίσκονται σε λανθασµένες υποδοχές**

Βεβαιωθείτε ότι τα δοχεία µελάνης είναι στη σωστή υποδοχή.

Χρησιµοποιήστε τα παρακάτω για να διορθώσετε το σφάλµα:

[Αντικατάσταση](#page-69-0) δοχείων µελάνης

# **Πρόβληµα δοχείου µελάνης**

## **Το ακόλουθο δοχείο έχει πρόβληµα**

Χρησιµοποιήστε τα παρακάτω για να διορθώσετε το σφάλµα:

- [Αντικατάσταση](#page-69-0) δοχείων µελάνης
- [Αναλώσι](#page-155-0)µα
- Πρόγραµµα [ανακύκλωσης](#page-175-0) αναλωσίµων για εκτυπωτές HP inkjet

## **Ασυµφωνία χαρτιού**

## **Το χαρτί που ανιχνεύθηκε δεν ταιριάζει µε το µέγεθος ή τον τύπο του χαρτιού που έχει επιλεγεί**

Χρησιµοποιήστε τα παρακάτω για να διορθώσετε το σφάλµα:

- [Τοποθέτηση](#page-29-0) µέσου εκτύπωσης
- [Εκτύπωση](#page-33-0) σε ειδικά και προσαρµοσµένου µεγέθους µέσα
- Αλλαγή των ρυθµίσεων [εκτύπωσης](#page-30-0)

# <span id="page-143-0"></span>**Η βάση του δοχείου µελάνης δεν µετακινείται**

# **Απενεργοποιήστε τη συσκευή. Ελέγξτε τη συσκευή για εµπλοκή χαρτιού ή άλλο πρόβληµα**

Χρησιµοποιήστε τα παρακάτω για να διορθώσετε το σφάλµα:

- [Αποκατάσταση](#page-132-0) εµπλοκής στη συσκευή
- Συµβουλές [εγκατάστασης](#page-128-0) υλικού

## **Εµπλοκή χαρτιού**

**Έχει προκύψει εµπλοκή χαρτιού (ή λανθασµένη τροφοδότησή του). ∆ιορθώστε την εµπλοκή χαρτιού και πατήστε το κουµπί "Συνέχεια" στον εκτυπωτή.**

Χρησιµοποιήστε τα παρακάτω για να διορθώσετε το σφάλµα:

[Αποκατάσταση](#page-132-0) εµπλοκής στη συσκευή

## **∆εν υπάρχει χαρτί στον εκτυπωτή.**

**Τοποθετήστε περισσότερο χαρτί και πατήστε το κουµπί Συνέχεια στο µπροστινό µέρος του εκτυπωτή**

Χρησιµοποιήστε τα παρακάτω για να διορθώσετε το σφάλµα:

[Τοποθέτηση](#page-29-0) µέσου εκτύπωσης

## **Μη συµβατά δοχεία µελάνης**

Επιλέξτε το σφάλµα που εµφανίζεται

- Το ακόλουθο δοχείο µελάνης δεν προορίζεται για χρήση σε αυτό τον εκτυπωτή.
- Τα ακόλουθα δοχεία µελάνης δεν προορίζονται για χρήση σε αυτό τον εκτυπωτή όπως είναι διαµορφωµένος αυτή τη στιγµή

#### **Το ακόλουθο δοχείο µελάνης δεν προορίζεται για χρήση σε αυτό τον εκτυπωτή.**

Χρησιµοποιήστε τα παρακάτω για να διορθώσετε το σφάλµα:

- [Αντικατάσταση](#page-69-0) δοχείων µελάνης
- [Αναλώσι](#page-155-0)µα
- Πρόγραµµα [ανακύκλωσης](#page-175-0) αναλωσίµων για εκτυπωτές HP inkjet

#### **Τα ακόλουθα δοχεία µελάνης δεν προορίζονται για χρήση σε αυτό τον εκτυπωτή όπως είναι διαµορφωµένος αυτή τη στιγµή**

Χρησιµοποιήστε τα παρακάτω για να διορθώσετε το σφάλµα:

- [Αντικατάσταση](#page-69-0) δοχείων µελάνης
- [Αναλώσι](#page-155-0)µα
- Πρόγραµµα [ανακύκλωσης](#page-175-0) αναλωσίµων για εκτυπωτές HP inkjet

# **Ο εκτυπωτής είναι εκτός σύνδεσης**

## **Ο εκτυπωτής σας είναι αυτή τη στιγµή εκτός σύνδεσης**
Χρησιµοποιήστε τα παρακάτω για να διορθώσετε το σφάλµα:

### **Για να ελέγξετε εάν ο εκτυπωτής είναι σε παύση ή εκτός σύνδεσης (Windows)**

- **1.** Ανάλογα µε το λειτουργικό σας σύστηµα, κάντε ένα από τα παρακάτω:
	- Windows Vista: Στη γραμμή εργασιών των Windows, κάντε κλικ στο κουμπί **Έναρξη**, επιλέξτε **Πίνακας Ελέγχου** και, στη συνέχεια, επιλέξτε **Εκτυπωτές**.
	- Windows XP: Στη γραµµή εργασιών των Windows, κάντε κλικ στο κουµπί **Έναρξη**, επιλέξτε **Πίνακας Ελέγχου** και, στη συνέχεια, επιλέξτε **Εκτυπωτές και Φαξ**.
- **2.** Κάντε διπλό κλικ στο εικονίδιο του προϊόντος σας για να ανοίξετε την ουρά εκτύπωσης.
- **3.** Στο µενού **Εκτυπωτής**, βεβαιωθείτε ότι δεν υπάρχουν σηµάδια επιλογής δίπλα στις ενέργειες **Παύση εκτύπωσης** και **Χρήση εκτυπωτή χωρίς σύνδεση**.
- **4.** Εάν κάνετε αλλαγές, δοκιµάστε να εκτυπώσετε ξανά.

### **Για να ελέγξετε εάν ο εκτυπωτής είναι σε παύση ή εκτός σύνδεσης (Mac OS X)**

- **1.** Κάντε κλικ στην επιλογή **System Preferences**, πατήστε **Print & Fax** και έπειτα επιλέξτε τον εκτυπωτή που θέλετε να χρησιµοποιήσετε.
- **2.** Κάντε διπλό κλικ στο εικονίδιο του προϊόντος σας για να ανοίξετε την ουρά εκτύπωσης.
- **3.** Εάν είναι επιλεγµένο το **Hold** (Παύση), επιλέξτε **Resume** (Συνέχεια).
- **4.** Εάν κάνετε αλλαγές, δοκιµάστε να εκτυπώσετε ξανά.

### **Ο εκτυπωτής είναι σε παύση**

### **Ο εκτυπωτής σας είναι αυτή τη στιγµή σε παύση**

Χρησιµοποιήστε τα παρακάτω για να διορθώσετε το σφάλµα:

Ο [εκτυπωτής](#page-143-0) είναι εκτός σύνδεσης

### **Το έγγραφο δεν ήταν δυνατό να εκτυπωθεί**

Η εργασία απέτυχε να εκτυπωθεί λόγω σφάλµατος στο σύστηµα εκτύπωσης.

Επίλυση προβληµάτων [εκτύπωσης](#page-81-0).

### **Αυθεντικό δοχείο HP που έχει ήδη χρησιµοποιηθεί**

### **Τα ακόλουθα δοχεία µελάνης έχουν ήδη χρησιµοποιηθεί:**

Το αυθεντικό δοχείο µελάνης HP είχε χρησιµοποιηθεί σε κάποια άλλη συσκευή.

Ελέγξτε την ποιότητα εκτύπωσης της τρέχουσας εργασίας εκτύπωσης. Εάν δεν είναι ικανοποιητική, δοκιµάστε να καθαρίσετε την κεφαλή εκτύπωσης για να διαπιστώσετε εάν θα βελτιωθεί η ποιότητα.

Ακολουθήστε τις προτροπές στην οθόνη ή στην οθόνη του υπολογιστή για να συνεχίσετε.

Για περισσότερες πληροφορίες, ανατρέξτε στην ενότητα [Καθαρισ](#page-115-0)µός της κεφαλής [εκτύπωσης](#page-115-0).

**Σηµείωση** Η HP συνιστά να µην αφήνετε το δοχείο µελάνης εκτός του εκτυπωτή για εκτεταµένη χρονική περίοδο. Εάν έχει εγκατασταθεί χρησιµοποιηµένο δοχείο, ελέγξτε την ποιότητα εκτύπωσης. Εάν δεν είναι ικανοποιητική, εκτελέστε τη διαδικασία καθαρισµού από την εργαλειοθήκη.

### **Προειδοποίηση δυνατότητας σέρβις των δοχείων µελάνης**

Εάν πρόκειται να µετακινήσετε ή να µεταφέρετε τη συσκευή µετά τη λήψη του µηνύµατος, βεβαιωθείτε ότι βρίσκεται σε όρθια θέση για να αποφύγετε διαρροή µελάνης.

Η εκτύπωση µπορεί να συνεχιστεί αλλά ενδέχεται να αλλάξει η συµπεριφορά του συστήµατος µελάνης.

Η συσκευή έχει σχεδόν µεγιστοποιήσει τη δυνατότητα σέρβις του δοχείου µελάνης.

### **Γενικό σφάλµα εκτυπωτή**

Εάν πρόκειται να µετακινήσετε ή να µεταφέρετε τη συσκευή µετά τη λήψη του µηνύµατος, βεβαιωθείτε ότι βρίσκεται σε όρθια θέση για να αποφύγετε διαρροή µελάνης. Παρουσιάστηκε πρόβληµα στη συσκευή.

Σηµειώστε τον κωδικό σφάλµατος που αναφέρεται στο µήνυµα και επικοινωνήστε µε την υποστήριξη της HP. Μεταβείτε στη διεύθυνση:

#### [www.hp.com/support](http://www.hp.com/support).

Εάν σας ζητηθεί, επιλέξτε χώρα/περιοχή και κάντε κλικ στην **Επικοινωνία µε την HP** για πληροφορίες σχετικά µε την κλήση τεχνικής υποστήριξης.

## **6 Αναφορά λυχνιών πίνακα ελέγχου**

Οι λυχνίες του πίνακα ελέγχου υποδεικνύουν την κατάσταση και είναι χρήσιµες για το διαγνωστικό έλεγχο προβληµάτων εκτύπωσης. Η ενότητα αυτή παρέχει πληροφορίες σχετικά µε τις λυχνίες, τις πληροφορίες που υποδεικνύουν και την ενέργεια που πρέπει να εκτελέσετε, εφόσον χρειάζεται.

• Επεξήγηση λυχνιών πίνακα ελέγχου

### **Επεξήγηση λυχνιών πίνακα ελέγχου**

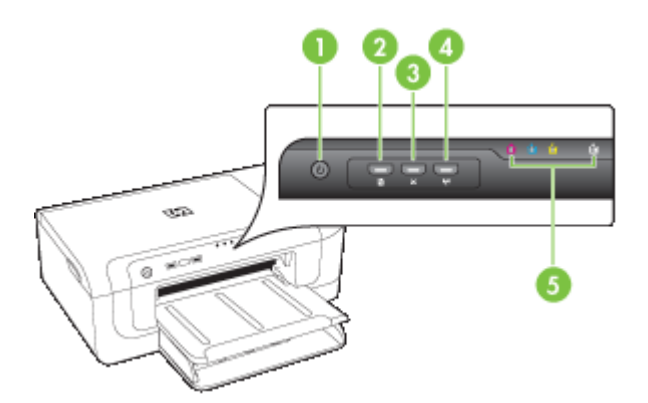

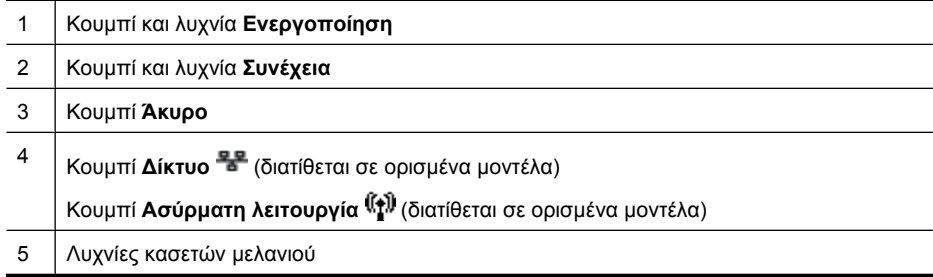

Για περισσότερες πληροφορίες, επισκεφθείτε την τοποθεσία της HP στο web [\(www.hp.com/support](http://www.hp.com/support)) για τις πιο πρόσφατες πληροφορίες σχετικά µε την αντιµετώπιση προβληµάτων ή τις διορθώσεις και ενηµερώσεις προϊόντων.

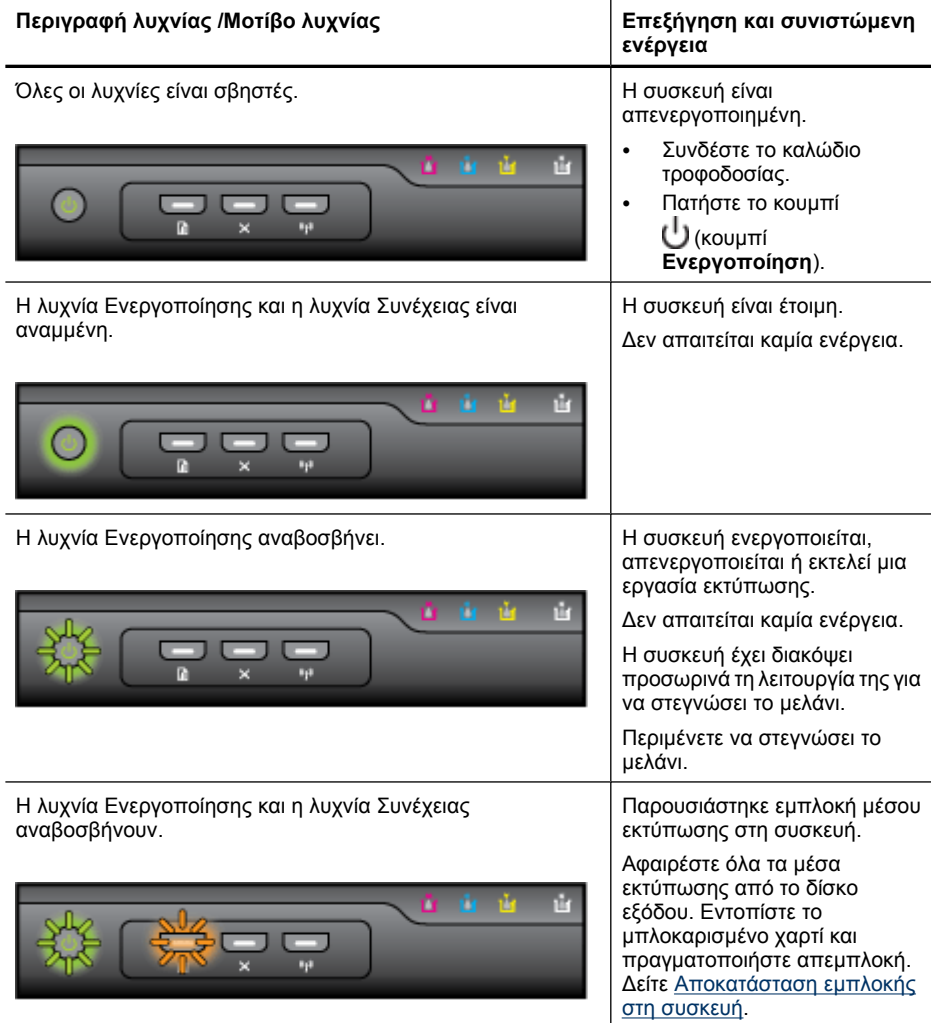

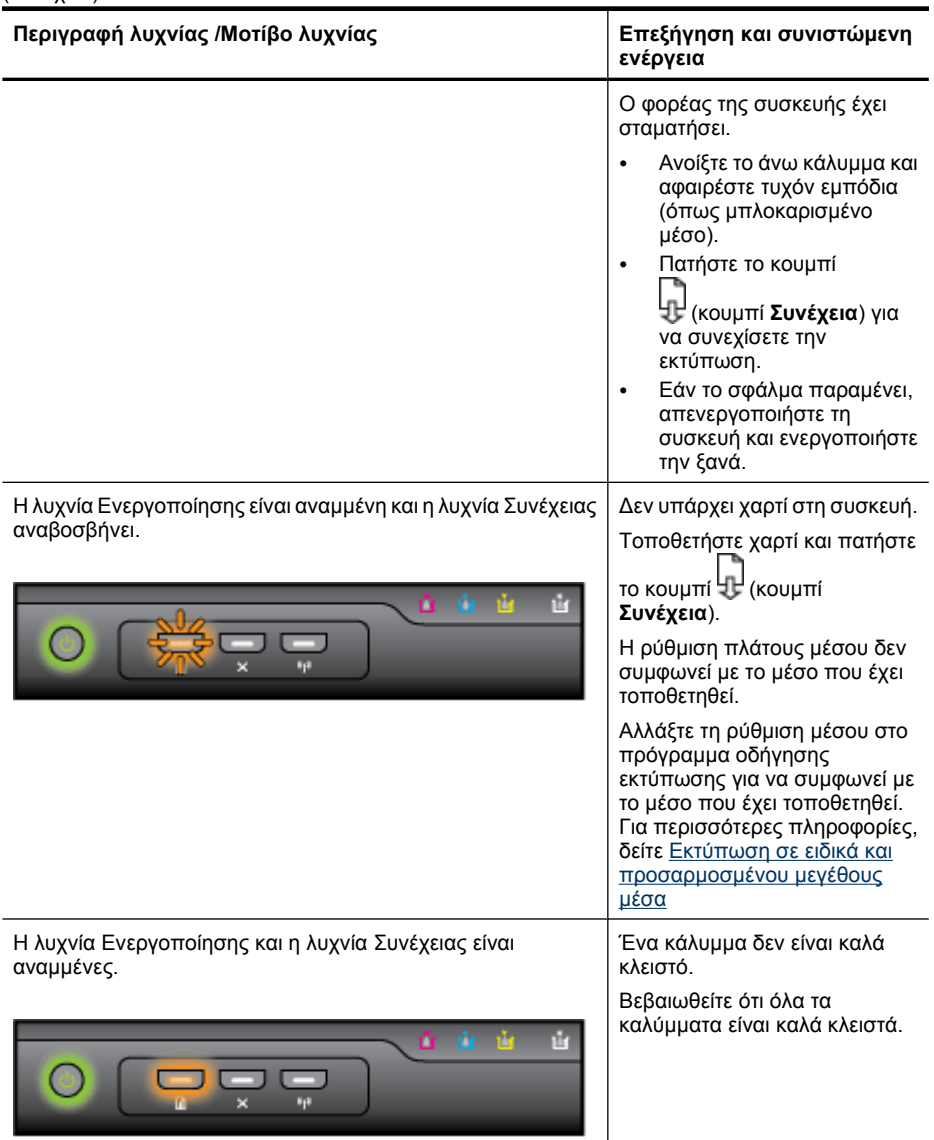

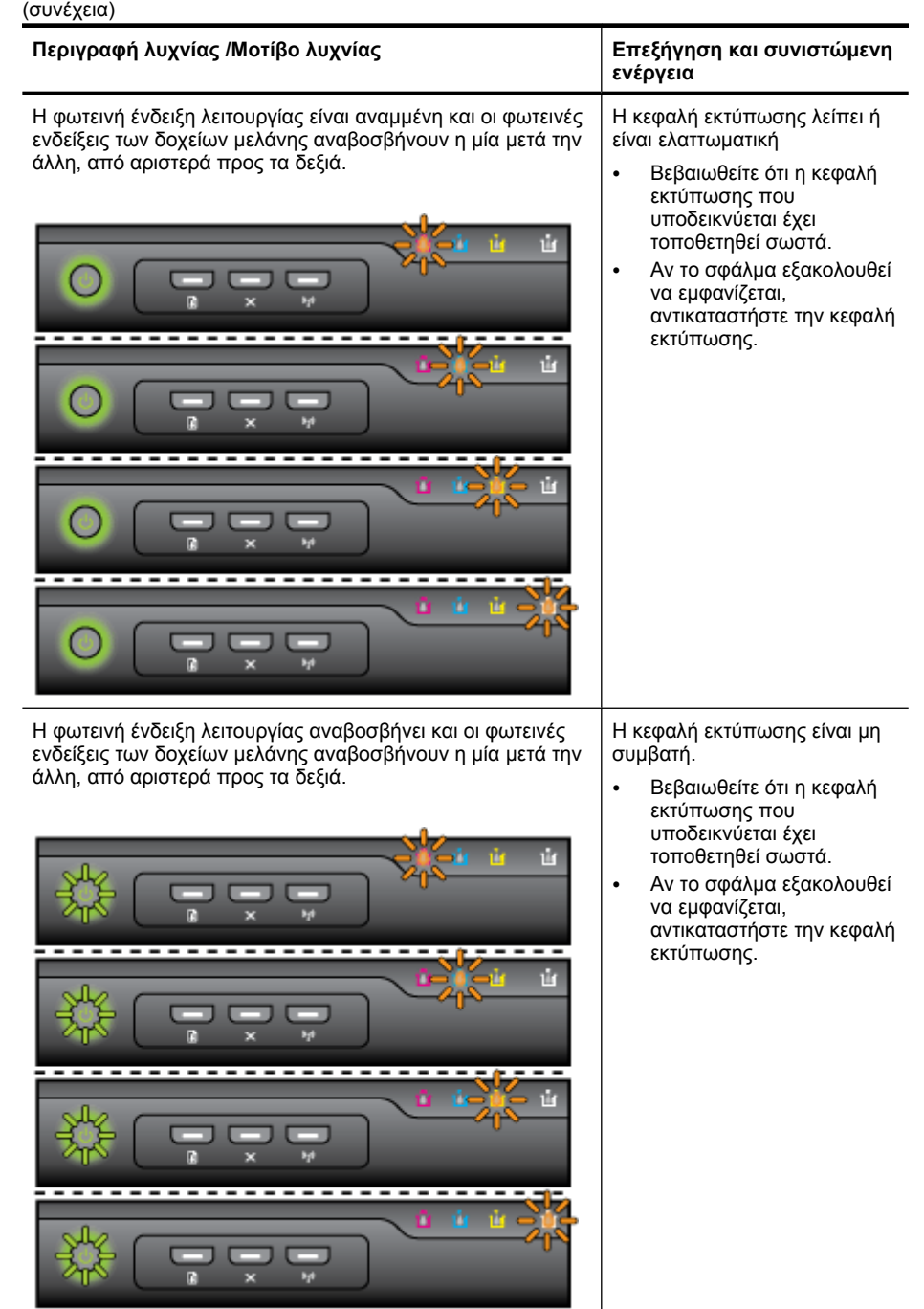

Ľ

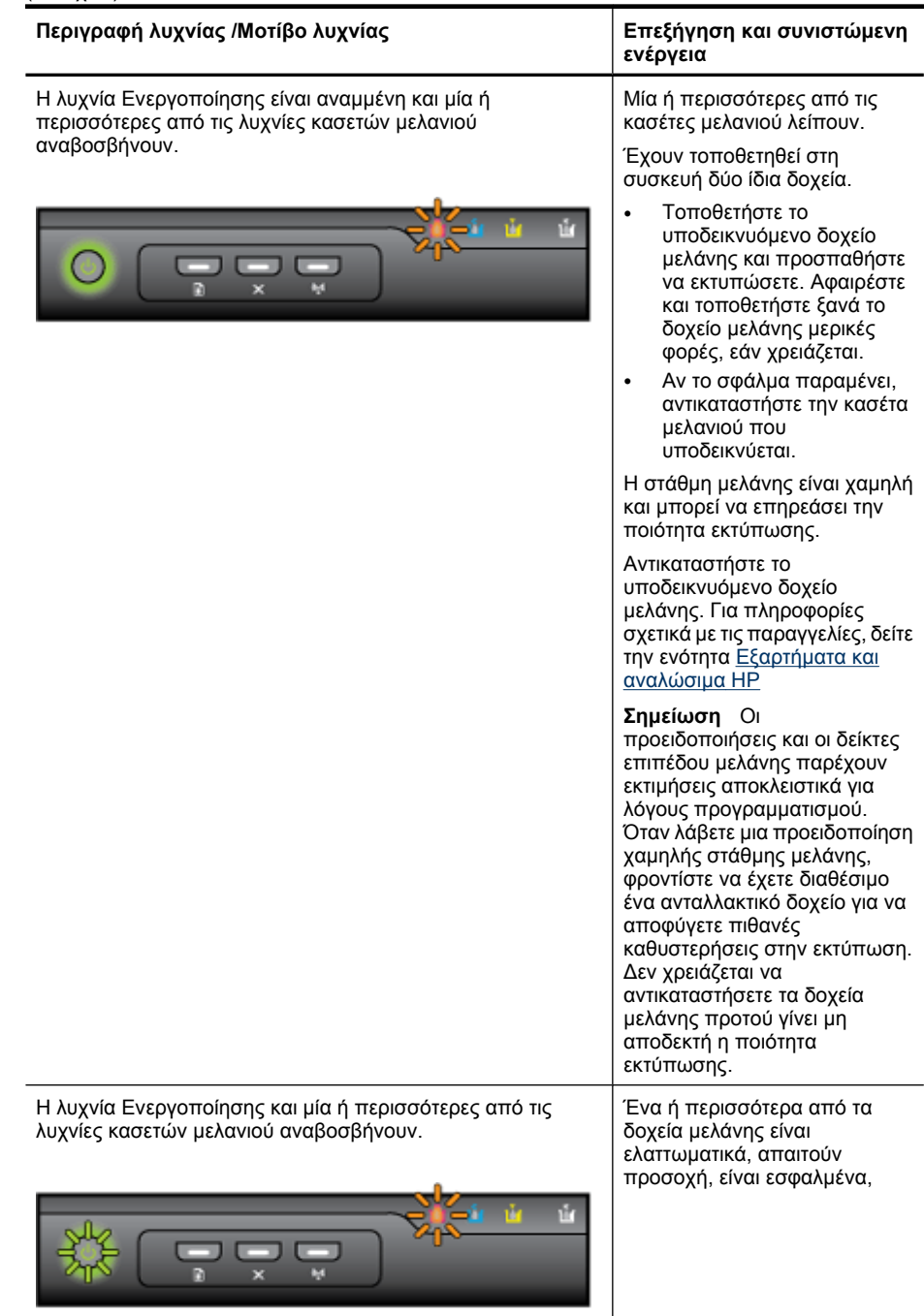

#### Κεφάλαιο 6

### (συνέχεια)

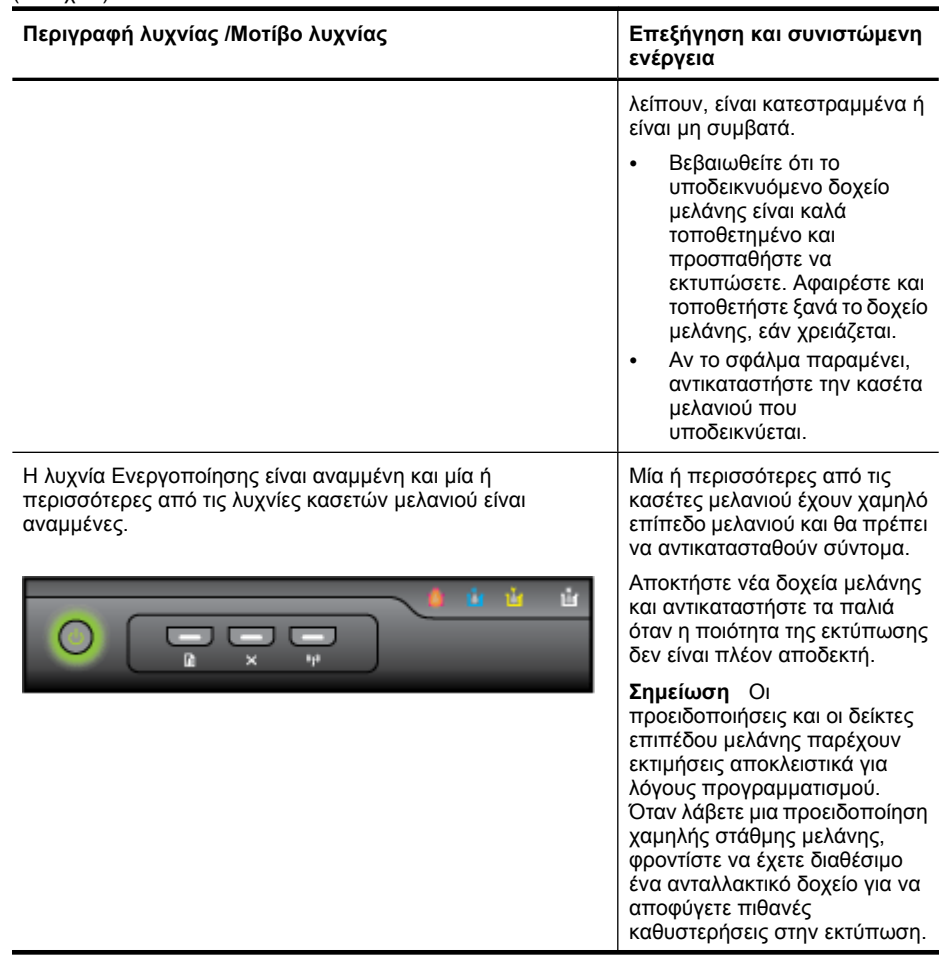

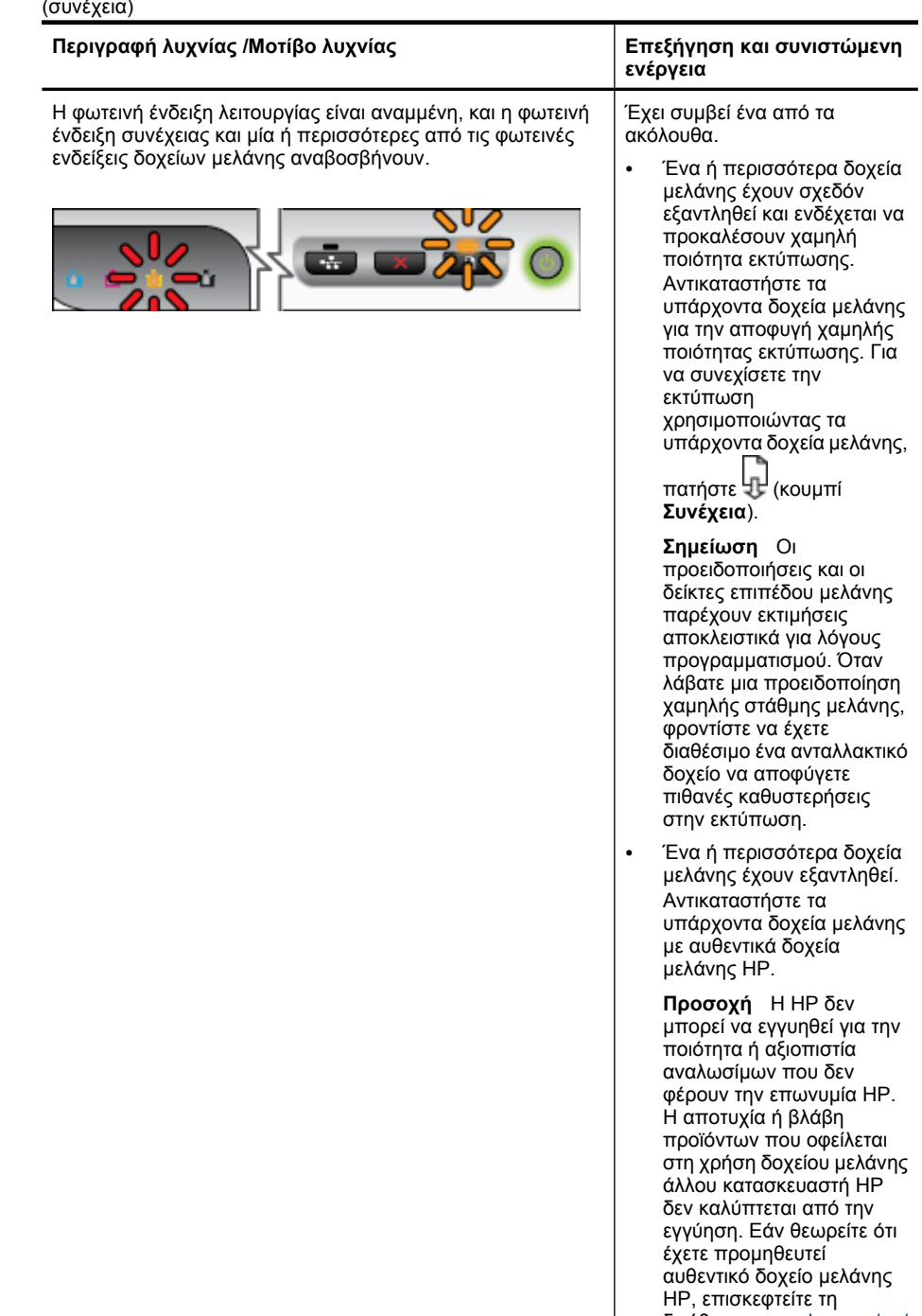

διεύθυνση <u>[www.hp.com/go/](http://www.hp.com/go/anticounterfeit)</u> [anticounterfeit.](http://www.hp.com/go/anticounterfeit)

#### Κεφάλαιο 6

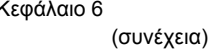

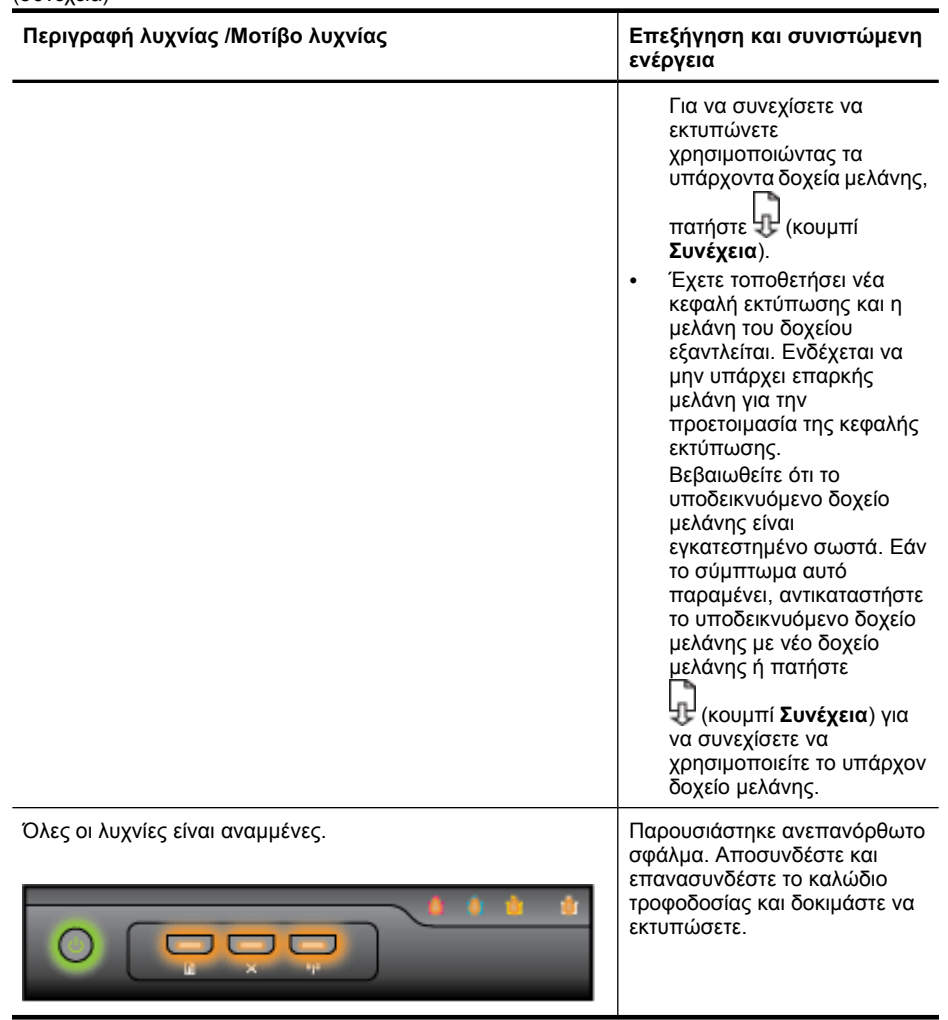

# <span id="page-154-0"></span>**Α Εξαρτήµατα και αναλώσιµα HP**

Σε αυτή την ενότητα παρέχονται πληροφορίες για τα αναλώσιµα και τα εξαρτήµατα της ΗΡ για τη συσκευή. Οι πληροφορίες υπόκεινται σε αλλαγές. Επισκεφθείτε την τοποθεσία της ΗΡ στο Web [\(www.hpshopping.com](http://www.hpshopping.com)) για τις πιο πρόσφατες ενηµερώσεις. Μπορείτε επίσης να πραγµατοποιήσετε αγορά µέσω της τοποθεσίας Web.

- Online παραγγελία αναλωσίµων εκτύπωσης
- Εξαρτήµατα
- [Αναλώσι](#page-155-0)μα

### **Online παραγγελία αναλωσίµων εκτύπωσης**

Για να παραγγείλετε αναλώσιµα online ή να δηµιουργήσετε µια εκτυπώσιµη λίστα αγορών, ανοίξτε το εικονίδιο του Κέντρου λειτουργιών HP στην επιφάνεια εργασίας, το οποίο εγκαταστάθηκε από το λογισµικό του εκτυπωτή ΗΡ και κάντε κλικ στο εικονίδιο **Αγορές**. Επιλέξτε **Αγορές online** ή **Εκτύπωση λίστας αγορών**. Το Κέντρο λειτουργιών HP αποστέλλει, µε την άδειά σας, πληροφορίες για τον εκτυπωτή, συµπεριλαµβανοµένου του αριθµού µοντέλου, του αριθµού σειράς και της εκτιµώµενης στάθµης µελανιών. Τα αναλώσιµα ΗΡ που χρησιµοποιούνται στον εκτυπωτή σας είναι προεπιλεγµένα. Μπορείτε να αλλάξετε τις ποσότητες, να προσθέσετε ή να καταργήσετε στοιχεία και να εκτυπώσετε τη λίστα ή να κάνετε αγορές online στο Κατάστηµα ΗΡ ή σε άλλα online καταστήµατα λιανικής πώλησης (οι επιλογές διαφέρουν ανάλογα µε τη χώρα/περιοχή). Στα µηνύµατα ειδοποίησης µελανιού εµφανίζονται επίσης πληροφορίες για τα δοχεία και συνδέσεις για online αγορές.

Μπορείτε επίσης να παραγγείλετε online από τη διεύθυνση [www.hp.com/buy/supplies.](http://www.hp.com/buy/supplies) Εάν σας ζητηθεί, επιλέξτε τη χώρα/περιοχή σας και ακολουθήστε τα µηνύµατα για να επιλέξετε το προϊόν που διαθέτετε και έπειτα τα αναλώσιµα που χρειάζεστε.

**Σηµείωση** Η ηλεκτρονική παραγγελία δοχείων µελανιού δεν υποστηρίζεται σε όλες τις χώρες/ περιοχές. Ωστόσο, πολλές χώρες έχουν πληροφορίες παραγγελίας µέσω τηλεφώνου, εντοπισµού τοπικών καταστηµάτων και εκτύπωσης της λίστας αγορών. Επιπλέον, µπορείτε να κάνετε κλικ στην επιλογή 'Πώς θα αγοράσετε' στο πάνω µέρος της σελίδας [www.hp.com/buy/](http://www.hp.com/buy/supplies) [supplies](http://www.hp.com/buy/supplies) για να βρείτε πληροφορίες σχετικά µε την αγορά προϊόντων ΗΡ στη χώρα σας.

### **Εξαρτήµατα**

**Σηµείωση** Ανάλογα µε τη χώρα/περιοχή σας, ορισµένα από αυτά τα εξαρτήµατα µπορεί να µην είναι διαθέσιµα. Για περισσότερες πληροφορίες, επισκεφθείτε τη διεύθυνση [www.hp.com/](http://www.hp.com/support) [support.](http://www.hp.com/support)

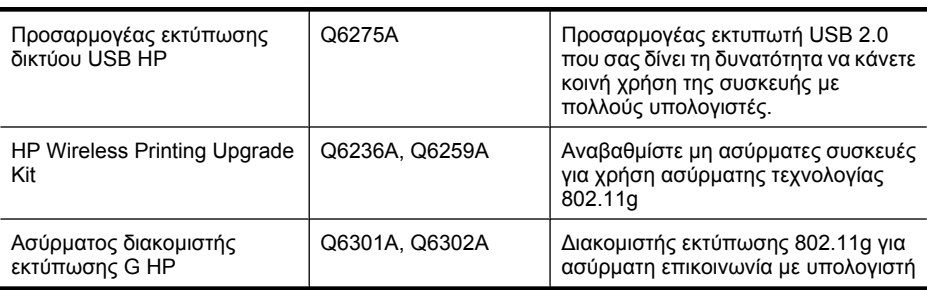

### <span id="page-155-0"></span>**Αναλώσιµα**

Αυτή η ενότητα καλύπτει τα παρακάτω θέµατα:

- ∆οχεία µελάνης
- Μέσα HP

### **∆οχεία µελάνης**

Η ηλεκτρονική παραγγελία δοχείων µελανιού δεν υποστηρίζεται σε όλες τις χώρες/περιοχές. Ωστόσο, πολλές χώρες έχουν πληροφορίες παραγγελίας µέσω τηλεφώνου, εντοπισµού τοπικών καταστηµάτων και εκτύπωσης της λίστας αγορών. Επιπλέον, µπορείτε να κάνετε κλικ στην επιλογή 'Πώς θα αγοράσετε' στο πάνω µέρος της σελίδας [www.hp.com/buy/supplies](http://www.hp.com/buy/supplies) για να βρείτε πληροφορίες σχετικά µε την αγορά προϊόντων ΗΡ στη χώρα σας.

Μπορείτε να βρείτε τον αριθµό δοχείου µελάνης στα ακόλουθα σηµεία:

- Στη σελίδα πληροφοριών του ενσωματωμένου Web server (δείτε [Ενσω](#page-42-0)ματωμένος web [server\)](#page-42-0).
- **Windows**: Από την **Εργαλειοθήκη**, εάν έχετε αµφίδροµη επικοινωνία, κάντε κλικ στην καρτέλα **Εκτιµώµενο επίπεδο µελανιών**, πραγµατοποιήστε κύλιση, για να εµφανίσετε το κουµπί **Λεπτοµέρειες δοχείου µελάνης** και, στη συνέχεια, στο **Λεπτοµέρειες δοχείου µελάνης**.
- **Mac OS X**: Από το **HP Printer Utility,** κάντε κλικ στο **Supply Info** (Κατάσταση αναλωσίµων) από τον πίνακα **Information and Support** (Πληροφορίες και υποστήριξη) και, στη συνέχεια, κάντε κλικ στο **Retail Supplies Information** (Πληροφορίες αναλωσίµων λιανικής).
- Στην ετικέτα του δοχείου µελάνης που αντικαθιστάτε.
- **Κέντρο λειτουργιών**: Στο Κέντρο λειτουργιών, µπορείτε να βρείτε πληροφορίες για τα αναλώσιµα στην καρτέλα **Αγορές** ή στην οθόνη υπολογιζόµενης στάθµης µελανιού.
- Στη σελίδα κατάστασης εκτυπωτή (ανατρέξτε στην ενότητα Κατανόηση της σελίδας [κατάστασης](#page-48-0) του [εκτυπωτή](#page-48-0)).

**Σηµείωση** Οι προειδοποιήσεις και οι δείκτες επιπέδου µελάνης παρέχουν εκτιµήσεις αποκλειστικά για λόγους προγραµµατισµού. Όταν λαµβάνετε ένα προειδοποιητικό µήνυµα χαµηλής στάθµης µελανιού, συνιστάται να έχετε διαθέσιµο ένα δοχείο αντικατάστασης, έτσι ώστε να αποφύγετε πιθανές καθυστερήσεις στις εκτυπώσεις. ∆εν χρειάζεται να αντικαταστήσετε τα δοχεία µελανιού, παρά µόνο εάν σας ζητηθεί από τη συσκευή.

### **Μέσα HP**

Για να παραγγείλετε µέσα εκτύπωσης, όπως χαρτί HP Premium, επισκεφτείτε στη διεύθυνση [www.hp.com](http://www.hp.com).

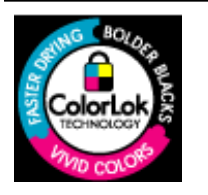

Για την εκτύπωση εγγράφων καθηµερινής χρήσης, η ΗΡ συνιστά απλά χαρτιά µε το λογότυπο ColorLok. Όλα τα χαρτιά µε το λογότυπο ColorLok υποβάλλονται σε ανεξάρτητες δοκιµές ώστε να πληρούν τα υψηλά πρότυπα αξιοπιστίας και ποιότητας εκτύπωσης, να παράγουν έγγραφα µε ευκρινές, ζωντανό χρώµα, έντονο µαύρο & στεγνώνουν γρηγορότερα από τα συνηθισµένα απλά χαρτιά. Αναζητήστε χαρτιά µε το λογότυπο ColorLok σε ποικιλία βαρών και µεγεθών από πολλούς κατασκευαστές χαρτιού.

# **Β Υποστήριξη και εγγύηση**

Οι πληροφορίες της ενότητας [Συντήρηση](#page-67-0) και αντιµετώπιση προβληµάτων προτείνουν λύσεις σε συνηθισµένα προβλήµατα. Εάν η συσκευή δεν λειτουργεί κανονικά και οι οδηγίες αυτές δεν λύσουν το πρόβληµα που αντιµετωπίζετε, χρησιµοποιήστε µια από τις παρακάτω υπηρεσίες υποστήριξης για να λάβετε βοήθεια.

Αυτή η ενότητα περιλαµβάνει τα παρακάτω θέµατα:

- Λήψη ηλεκτρονικής βοήθειας
- Λήψη τηλεφωνικής [υποστήριξης](#page-157-0) από την HP
- ∆ήλωση περιορισµένης εγγύησης της [Hewlett-Packard](#page-162-0)
- [Πληροφορίες](#page-163-0) εγγύησης δοχείων µελανιού
- Προετοιµασία [συσκευής](#page-163-0) για µεταφορά
- [Συσκευασία](#page-164-0) της συσκευής

### **Λήψη ηλεκτρονικής βοήθειας**

Για περισσότερες πληροφορίες σχετικά µε την υποστήριξη και την εγγύηση, επισκεφτείτε την τοποθεσία web της HP στη διεύθυνση [www.hp.com/support.](http://www.hp.com/support) Εάν σας ζητηθεί, επιλέξτε τη χώρα/ περιοχή σας και έπειτα επιλέξτε **Contact HP** (Επικοινωνία µε την HP) για πληροφορίες σχετικά µε τον τρόπο επικοινωνίας µε την τεχνική υποστήριξη.

Αυτή η τοποθεσία web προσφέρει επίσης τεχνική υποστήριξη, προγράµµατα οδήγησης, πληροφορίες παραγγελίας και άλλες επιλογές όπως:

- Πρόσβαση σε online σελίδες υποστήριξης.
- Αποστολή µηνύµατος e-mail στην HP για να λάβετε απαντήσεις στις ερωτήσεις σας.
- Επικοινωνία µε τεχνικό της HP µέσω online συνοµιλίας.
- Έλεγχος για ενηµερώσεις λογισµικού.

Μπορείτε επίσης να λάβετε υποστήριξη από την ΗΡ από τις παρακάτω ηλεκτρονικές πηγές:

- **Εργαλειοθήκη (Windows):** Η Εργαλειοθήκη παρέχει εύκολες και αναλυτικές λύσεις για συνηθισµένα προβλήµατα εκτύπωσης. Για περισσότερες πληροφορίες δείτε [Εργαλειοθήκη](#page-44-0) [\(Windows\)](#page-44-0).
- **Ενσωµατωµένος web server:** Όταν ο εκτυπωτής είναι συνδεδεµένος σε δίκτυο, µπορείτε να χρησιµοποιήσετε τον ενσωµατωµένο web server για να εµφανίσετε τις πληροφορίες κατάστασης, να αλλάξετε ρυθµίσεις και να διαχειριστείτε τη συσκευή από τον υπολογιστή. Για περισσότερες πληροφορίες δείτε Ενσωµατωµένος [web server](#page-42-0).

Οι επιλογές υποστήριξης και η διαθεσιµότητα αυτών δι±φέρουν ανά προϊόν, χώρα/περιοχή και γλώσσα.

### <span id="page-157-0"></span>**Λήψη τηλεφωνικής υποστήριξης από την HP**

Κατά τη διάρκεια της περιόδου εγγύησης, µπορείτε να λάβετε βοήθεια από το Κέντρο υποστήριξης πελατών της HP.

**Σηµείωση** Η ΗΡ δεν παρέχει τηλεφωνική υποστήριξη για εκτύπωση σε Linux. Η υποστήριξη παρέχεται online στην ακόλουθη τοποθεσία στο web: [https://launchpad.net/hplip.](https://launchpad.net/hplip) Κάντε κλικ στο κουµπί **Ask a question** (Υποβολή ερώτησης) για να ξεκινήσει η διαδικασία υποστήριξης. Αν χρησιµοποιείτε Windows ή Mac OS X, αυτά τα λειτουργικά συστήµατα δεν υποστηρίζονται από το HPLIP. Επισκεφθείτε την τοποθεσία της HP στο web για πρόσθετη υποστήριξη και βοήθεια.

Αυτή η ενότητα περιλαµβάνει τα παρακάτω θέµατα:

- Πριν καλέσετε
- ∆ιαδικασία υποστήριξης
- [Τηλεφωνική](#page-158-0) υποστήριξη της HP
- [Επιπλέον](#page-160-0) επιλογές εγγύησης
- Υπηρεσία [HP Quick Exchange \(Japan\)](#page-161-0)
- [Υποστήριξη](#page-161-0) πελατών της HP στην Κορέα

### **Πριν καλέσετε**

Επισκεφθείτε την τοποθεσία web της HP [\(www.hp.com/support](http://www.hp.com/support)) για τις πιο πρόσφατες πληροφορίες αντιµετώπισης προβληµάτων, διορθώσεις και ενηµερώσεις προϊόντων.

Στη συσκευή ΗΡ µπορεί να περιλαµβάνονται και προγράµµατα λογισµικού άλλων εταιρειών. Εάν αντιµετωπίζετε προβλήµατα µε κάποιο από αυτά τα προγράµµατα, επικοινωνήστε µε τους τεχνικούς της εταιρείας για την καλύτερη δυνατή τεχνική βοήθεια.

**Σηµείωση** Οι πληροφορίες αυτές δεν ισχύουν για πελάτες στην Ιαπωνία. Για πληροφορίες σχετικά µε τις επιλογές επισκευής στην Ιαπωνία, δείτε Υπηρεσία [HP Quick Exchange \(Japan\).](#page-161-0)

Για να βοηθήσετε τους αντιπροσώπους του κέντρου υποστήριξης πελατών να σας εξυπηρετήσουν καλύτερα, έχετε έτοιµες τις παρακάτω πληροφορίες, εάν πρέπει να καλέσετε την ΗΡ.

- **1.** Εκτυπώστε τη σελίδα κατάστασης εκτυπωτή της συσκευής. Για περισσότερες πληροφορίες, ανατρέξτε στην ενότητα Κατανόηση της σελίδας [κατάστασης](#page-48-0) του εκτυπωτή. Εάν η συσκευή δεν εκτυπώνει, να έχετε έτοιμες τις παρακάτω πληροφορίες:
	- Μοντέλο συσκευής
	- Αριθµός µοντέλου και αριθµός σειράς (δείτε στο πίσω µέρος της συσκευής)
- **2.** Ελέγξτε το λειτουργικό σύστηµα που χρησιµοποιείτε, για παράδειγµα Windows XP.
- **3.** Εάν η συσκευή είναι συνδεδεµένη σε δίκτυο, ελέγξτε το λειτουργικό σύστηµα του δικτύου.
- **4.** Σηµειώστε τον τρόπο µε τον οποίο η συσκευή συνδέεται µε το σύστηµα, για παράδειγµα µέσω USB ή σύνδεσης δικτύου.
- **5.** Βρείτε τον αριθµό έκδοσης του λογισµικού του εκτυπωτή. (Για να βρείτε τον αριθµό έκδοσης του προγράµµατος οδήγησης του εκτυπωτή, ανοίξτε το πλαίσιο διαλόγου µε τις ρυθµίσεις ή τις ιδιότητες του εκτυπωτή και κάντε κλικ στην καρτέλα **Πληροφορίες**.)
- **6.** Αν αντιµετωπίζετε πρόβληµα εκτύπωσης από µια συγκεκριµένη εφαρµογή, σηµειώστε την εφαρµογή και τον αριθµό έκδοσης.

### **∆ιαδικασία υποστήριξης**

#### **Εάν αντιµετωπίζετε πρόβληµα, ακολουθήστε τα παρακάτω βήµατα**

- **1.** Ελέγξτε την τεκµηρίωση που συνόδευε τη συσκευή.
- **2.** Επισκεφθείτε την τοποθεσία Web online υποστήριξης της HP στη διεύθυνση [www.hp.com/](http://www.hp.com/support) [support](http://www.hp.com/support). Οnline υποστήριξη από την HP διατίθεται για όλους τους πελάτες της HP. Αποτελεί την

<span id="page-158-0"></span>πιο γρήγορη πηγή για ενηµερωµένες πληροφορίες συσκευής και βοήθεια από ειδικούς και περιλαµβάνει τα εξής χαρακτηριστικά:

- Γρήγορη πρόσβαση σε εξειδικευµένο τεχνικό προσωπικό υποστήριξης
- Ενηµερώσεις λογισµικού και προγραµµάτων οδήγησης για τη συσκευή ΗΡ
- Πολύτιµες πληροφορίες αντιµετώπισης προβληµάτων για συνήθη προβλήµατα
- Προληπτικές ενηµερώσεις συσκευής, ενηµερώσεις υποστήριξης και ενηµερωτικά δελτία της HP που είναι διαθέσιµα εάν δηλώσετε τη συσκευή HP
- **3.** Κλήση υποστήριξης HP. Οι επιλογές υποστήριξης και η διαθεσιµότητα αυτών διαφέρουν ανά συσκευή, χώρα/περιοχή και γλώσσα.

### **Τηλεφωνική υποστήριξη της HP**

Οι αριθµοί τηλεφωνικής υποστήριξης και οι σχετικές χρώσεις που αναγράφονται στο παρόν είναι αυτά που ισχύουν κατά το χρόνο δηµοσίευσης αυτού του υλικού. Για την πιο ενηµερωµένη λίστα ΗΡ µε αριθµούς τηλεφωνικής υποστήριξης και πληροφορίες για τις χρεώσεις, επισκεφτείτε τη διεύθυνση [www.hp.com/support](http://www.hp.com/support).

Αυτή η ενότητα περιλαµβάνει τα παρακάτω θέµατα:

- Χρονική περίοδος τηλεφωνικής υποστήριξης
- Αριθµοί τηλεφωνικής [υποστήριξης](#page-159-0)
- Πραγµ[ατοποίηση](#page-160-0) κλήσης
- Μετά την περίοδο [τηλεφωνικής](#page-160-0) υποστήριξης

#### **Χρονική περίοδος τηλεφωνικής υποστήριξης**

∆ιατίθεται τηλεφωνική υποστήριξη για ένα έτος στη Βόρεια Αµερική, Ασία Ειρηνικού και Λατινική Αµερική (συµπεριλαµβανοµένου του Μεξικού).

Για να καθορίσετε τη διάρκεια της τηλεφωνικής υποστήριξης στην Ευρώπη, τη Μέση Ανατολή και την Αφρική, επισκεφτείτε τη διεύθυνση [www.hp.com/support](http://www.hp.com/support). Ισχύουν οι τυπικές τηλεφωνικές χρεώσεις.

### <span id="page-159-0"></span>**Αριθµοί τηλεφωνικής υποστήριξης**

Για την πιο ενηµερωµένη λίστα µε τους αριθµούς τηλεφωνικής υποστήριξης, ανατρέξτε στη διεύθυνση [www.hp.com/support.](http://www.hp.com/support)

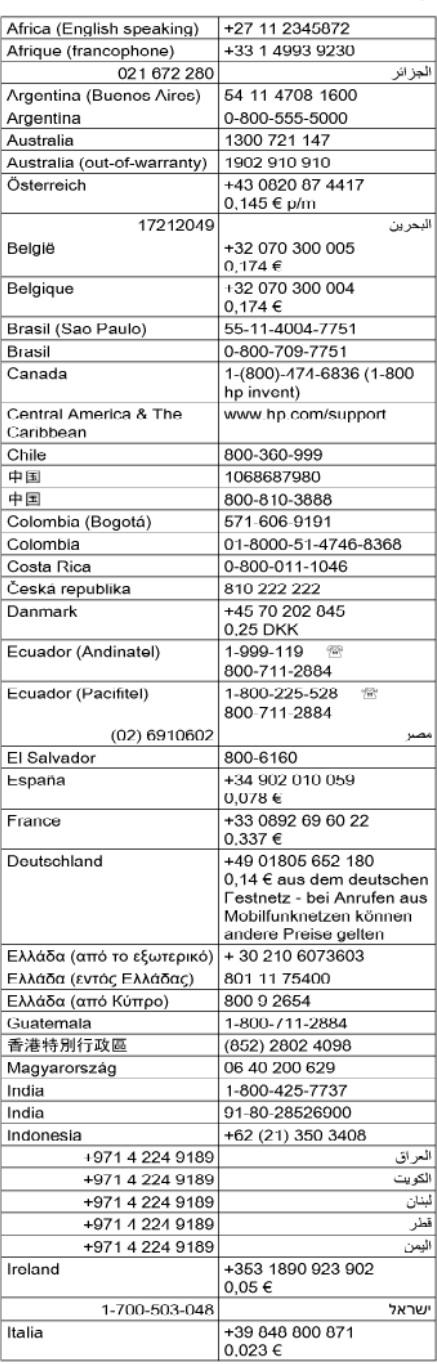

## www.hp.com/support

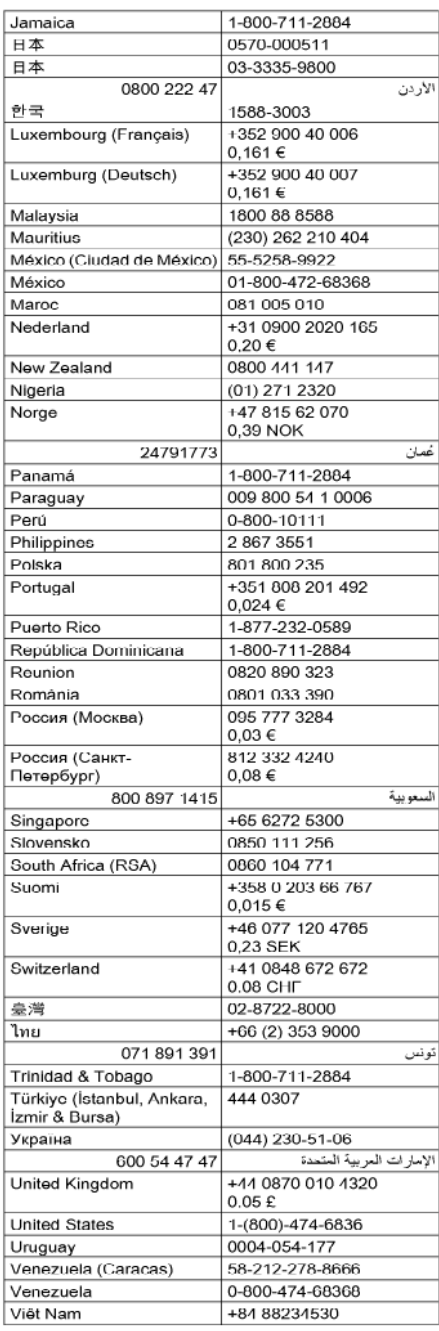

### <span id="page-160-0"></span>**Πραγµατοποίηση κλήσης**

Επικοινωνήστε µε την υποστήριξη της HP ενώ είστε µπροστά στον υπολογιστή και τη συσκευή ΗΡ. Θα πρέπει να είστε έτοιµοι να δώσετε τις παρακάτω πληροφορίες:

- Αριθµό µοντέλου (βρίσκεται στην ετικέτα στην πρόσοψη της συσκευής)
- Αριθµό σειράς (βρίσκεται στο πίσω ή το κάτω µέρος της συσκευής)
- Μηνύµατα που εµφανίστηκαν όταν παρουσιάστηκε το πρόβληµα
- Απαντήσεις στις εξής ερωτήσεις:
	- Έχει ξαναπαρουσιαστεί το πρόβληµα?
	- Μπορείτε να το κάνετε να ξανασυµβεί?
	- Προσθέσατε νέο υλικό ή λογισµικό στον υπολογιστή σας περίπου όταν παρουσιάστηκε το πρόβλημα?
	- Συνέβη κάτι άλλο πριν από αυτή την κατάσταση (όπως καταιγίδα, µετακίνηση της συσκευής HP κλπ);

### **Μετά την περίοδο τηλεφωνικής υποστήριξης**

Μετά την περίοδο τηλεφωνικής υποστήριξης, διατίθεται βοήθεια από την HP µε επιπλέον κόστος. Ενδέχεται επίσης να υπάρχει διαθέσιμη βοήθεια στην τοποθεσία web της HP για υποστήριξη online: [www.hp.com/support](http://www.hp.com/support). Για να µάθετε περισσότερα για τις επιλογές υποστήριξης, επικοινωνήστε µε τον αντιπρόσωπο της HP ή καλέστε τον τηλεφωνικό αριθµό υποστήριξης για τη χώρα/περιοχή σας.

### **Επιπλέον επιλογές εγγύησης**

∆ιατίθενται εκτεταµένα προγράµµατα υπηρεσιών για τη συσκευή ΗΡ µε επιπλέον κόστος. Μεταβείτε στη διεύθυνση [www.hp.com/support,](http://www.hp.com/support) επιλέξτε τη χώρα/περιοχή και τη γλώσσα σας και έπειτα αναζητήστε στην περιοχή που αναφέρεται στις υπηρεσίες και την εγγύηση για πληροφορίες σχετικά µε τα εκτεταµένα προγράµµατα υπηρεσιών.

<span id="page-161-0"></span>**Υπηρεσία HP Quick Exchange (Japan)**

HP クイック・エクスチェンジサービス 製品に問題がある場合は、以下に記載されている電話番号に連絡してください。故障 している、または問題があると判断された場合、保障期間中は無料で製品を交換し、 故障した製品を回収します。 電話番号: 0570-000511 (ナビダイヤル) 03-3335-9800 (ナビダイヤルをご利用いただけない場合) サポート時間: 平日の午前 9:00 から午後 5:00 まで 土日の午前 10:00 から午後 5:00 まで 祝祭日および1月1日から3日は除きます。 サービスの条件: • サポートの提供は、カスタマケアセンターを通してのみ行われます。 ・ カスタマケアセンターがプリンタの不具合と判断した場合に、サービスを受ける ことができます。 ご注意:ユーザの扱いが不適切であったために故障した場合は、保障期間中であ っても修理は有料となります。詳細については保証書を参照してください。 その他の制限: • 運搬の時間はお住まいの地域によって異なります。詳しくは、カスタマケアセ ンターに連絡してご確認ください。 ・ 出荷配送は、当社指定の配送業者が行います。 • 配送は交通事情などの諸事情によって、遅れる場合があります。

• このサービスは、将来予告無しに変更することがあります。

Για οδηγίες σχετικά µε τον τρόπο συσκευασίας του προϊόντος προς αντικατάσταση, δείτε [Συσκευασία](#page-164-0) της συσκευής.

#### **Υποστήριξη πελατών της HP στην Κορέα**

HP 한국 고객 지원 문의

- 고객 지원 센터 대표 전화 1588-3003
- 제품가격 및 구입처 정보 문의 전화 080-703-0700
- 전화 상담 가능 시간: 평일 09:00~18:00 토요일 09:00~13:00 (일요일, 공휴일 제외)

### <span id="page-162-0"></span>**∆ήλωση περιορισµένης εγγύησης της Hewlett-Packard**

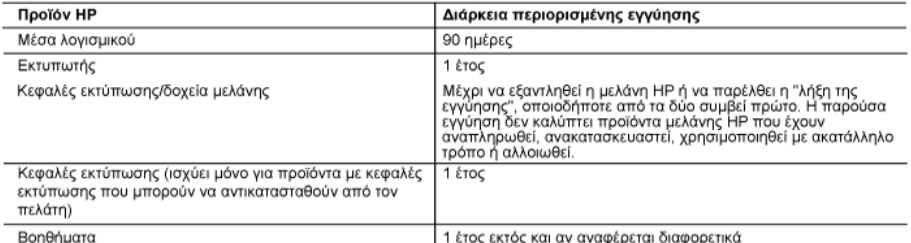

A.

Εύρος περιορισμένης εγγύησης<br>1. Η Hewlett-Packard (HP) εγγυάται στον πελάτη-τελικό χρήστη ότι τα προϊόντα HP που καθορίζονται παραπάνω δεν θα<br>πιερουσιάσουν ελαιτώματα υλικών ή κατασκευής για την περίοδο που καθορίζεται πα

- 
- παρουσιασουν ελαπωμάται υλικών η κατασκευης για την περιοσο που καθοριςεται παραπανω και η οποια ξεκιναει απο τη<br>2. Για προϊόντα λογισμικού, η περιορισμένη ευθύνη της ΗΡ ισχύει μόνο για αδυναμία εκτέλεσης οδηγιών προγραμμ
	-
	-
	-
	-
- α. Ακαταλληλη συντηρηση η τροποτιοιηση,<br>β. Λογισμικό, μέσα, εξαρτήματα ή αναλώσιμα που δεν παρέχονται ή δεν υποστηρίζονται από τη HP,<br>γ. Λειτουργία εκτός των προδιαγραφών του προϊόληλη χρήση.<br>- δ. Μη εξουσιοδοτημένη τροπο συγκεκριμένη αποτυχία ή βλάβη.
- 5. Σε περίπτωση που, κατά την περίοδο ισχύος της εγγύησης, η HP λάβει ειδοποίηση για κάποιο ελάττωμα σε οποιοδήποτε<br>προϊόν καλύπτεται από την εγγύηση της HP, η HP έχει τη διακριτική ευχέρεια είτε να επισκευάσει είτε να αντικ προϊόν
- 
- 
- 
- 
- προϊόν.<br>16. Στε περίπτωση αδυναμίας της HP να επισκευάσει ή να αντικαταστήσει, κατά περίπτωση, ένα ελαττωματικό προϊόν που<br>16. Στε περίπτωση αδυναμίας της HP να επισκευάσει ή να αντικαταστήσει, κατά περίπτωση, ένα ελαττωμ εξουσιοδοτημένο εισαγωγέα.
- 

Β. Περιφρισμοί της εγγύησης<br>ΣΤΟ ΒΑΘΜΟ ΠΟΥ ΕΠΙΤΡΕΠΕΤΑΙ ΑΠΟ ΤΗΝ ΤΟΠΙΚΗ ΝΟΜΟΘΕΣΙΑ, Η ΗΡ ΚΑΙ ΟΙ ΠΡΟΜΗΘΕΥΤΕΣ ΤΩΝ ΠΡΟΪΟΝΤΩΝ<br>ΣΤΟ ΒΑΘΜΟ ΠΟΥ ΕΠΙΤΡΕΣ Η ΟΡΟ ΟΠΟΙΟΥΔΗΠΟΤΕ ΕΙΔΟΥΣ, ΕΙΤΕ ΡΗΤΕΣ ΕΙΤΕ ΣΙΩΠΗΡΕΣ<br>ΕΓΓΥΗΣΕΙΣ Ή ΟΡΟΥΣ ΠΕΡΙ ΕΜΠΟΡΕ ΣΥΓΚΕΚΡΙΜΕΝΟ ΣΚΟΠΟ.

- -
- ΣΎΓΚΕΚΡΙΜΕΝΟ ΣΚΟΠΟ.<br>1. Στο βαθμό που επιτρέπεται από την τοπική νομοθεσία, οι αποζημιώσεις που αναγράφονται σε αυτή τη δήλωση εγγύησης<br>1. Στο βαθμό που επιτρέπεται από την τοπική νομοθεσία, οι αποζημιώσεις που αναγράφοντα ΠΙΘΑΝΟΤΗΤΑ ΤΕΤΟΙΩΝ ΖΗΜΙΩΝ

- Δ. Τοπική νομοθεσία<br>1. Η παρούσα δήλωση εγγύησης παρέχει στον πελάτη συγκεκριμένα νομικά δικαιώματα. Ο πελάτης ενδέχεται επίσης να έχει<br>1. Η παρούσα δήλωση εγγύησης της απόφερουν από πολιτεία σε πολιτεία στις Ηνωμένες Πολ
	- αλλα οικαιωματα τα οποια οιαφερουν απο πολιτεία σε πολιτεία στις Ηνωμένες Πολιτείες, απο επαρχία σε επαρχία στον<br>Στο βαθμό που η παρούσα δήλωση εγγύησης αντίκειται στην τοπική νομοθεσία, η παρούσα δήλωση θα τροποποιηθεί<br>Σ
		-
		- Για παρακτικά της προσπάθησης της προσπατικής καταικούς της προσπάθησης της προσπατικής (συμπεριλαμβανομένων οποιείνων επαρχιών στον Καναδά), ενδέχεται:<br>- Τι επιπρέπουν τον περιορισμό των κατακυρωμένων δικαιωμάτων του κ
		- κατοιράτιους, για αυτό τραγουρία τη συναιστήτα του κατασκούαστη τα υπηρακτιστοποιησής αποτοιησής συσστης της π<br>Να παραχωρούν στον πελάτη πρόσθετα δικαιώματα εγγύησης, να προσδιορίζουν τη διάρκεια των σιωπηρών<br>εγγυήσεων τι
	- σιωπηρών εγγυήσεων.<br>ΟΙ ΟΡΟΙ ΣΤΗΝ ΠΑΡΟΥΣΑ ΔΗΛΩΣΗ ΠΕΡΙΟΡΙΣΜΕΝΗΣ ΕΥΘΥΝΗΣ, ΜΕ ΕΞΑΙΡΕΣΗ ΣΤΟ ΒΑΘΜΟ ΠΟΥ ΕΠΙΤΡΕΠΕΤΑΙ ΑΠΌ ΤΟ ΝΌΜΟ, ΔΕΝ ΕΞΑΙΡΟΎΝ, ΠΕΡΙΟΡΙΖΟΎΝ Ή ΤΡΟΠΟΠΟΙΟΎΝ, ΑΛΛΆ ΣΎΜΠΛΗΡΩΝΟΎΝ ΤΑ ΚΑΤΑΚΎΡΩΜΕΝΑ.<br>ΔΙΚΑΙΩΜΑΤΑ ΠΟΥ ΙΣΧΥΟΎΝ ΑΝΑΦΟΡΙΚΑ ΜΕ ΤΗΝ ΠΩΛΗΣΗ ΤΩΝ ΠΡΟΪΟΝΤΩΝ ΠΟΥ ΚΑΛΥΠΤΕΙ Η ΗΡ ΣΤΟΥΣ ΕΝ ΛΟΓΩ ΠΕΛΑΤΕΣ

#### Πληροφορίες Περιορισμένης Εγγύησης της ΗΡ

Αγαπητέ πελάτη,

Συνημμένα αναφέρονται οι επωνυμίες και οι διευθύνσεις των εταιρειών της ΗΡ που παρέχουν την Περιορισμένη Εγγύηση της ΗΡ (εγγύηση κατασκευαστή) στην χώρα σας.

Η εγγύηση κατασκευαστή δεν περιορίζει τα επιπλέον νόμιμα δικαιώματα που μπορεί να έχετε έναντι του πωλητή, όπως αυτά καθορίζονται στην σύμβαση αγοράς του προϊόντος.

Ελλάδα/ Κύπρος: Hewlett-Packard Hellas Ε.Π.Ε., Βορείου Ηπείρου 76, 151 25 ΜΑΡΟΥΣΙ

### <span id="page-163-0"></span>**Πληροφορίες εγγύησης δοχείων µελανιού**

Η εγγύηση δοχείων µελανιού της ΗΡ ισχύει όταν το προϊόν χρησιµοποιείται στη συσκευή εκτύπωσης ΗΡ για την οποία έχει σχεδιαστεί. Η παρούσα εγγύηση δεν καλύπτει προϊόντα µελάνης της HP τα οποία έχουν ξαναγεµιστεί, ανακατασκευαστεί, τροποποιηθεί, χρησιµοποιηθεί µε λάθος τρόπο ή αλλοιωθεί.

Κατά τη διάρκεια της περιόδου εγγύησης, το προϊόν καλύπτεται εφόσον δεν έχει εξαντληθείτο µελάνι ΗΡ και δεν έχει λήξει η ηµεροµηνία εγγύησης. Η ηµεροµηνία λήξης της εγγύησης, σε µορφή ΕΕΕΕ/ ΜΜ, αναγράφεται στο προϊόν ως εξής:

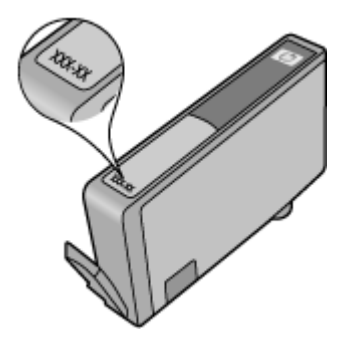

### **Προετοιµασία συσκευής για µεταφορά**

Εάν, αφού επικοινωνήσετε µε την υποστήριξη πελατών της HP ή επιστρέψετε στο σηµείο αγοράς, σας ζητηθεί να αποστείλετε τη συσκευή για επισκευή, βεβαιωθείτε ότι έχετε αφαιρέσει και κρατήσει τα ακόλουθα εξαρτήµατα, προτού επιστρέψετε τη συσκευή σας:

- Το πίσω κάλυµµα πρόσβασης ή τη µονάδα εκτύπωσης διπλής όψης.
- Το δίσκο εξόδου
- Το καλώδιο τροφοδοσίας, το καλώδιο USB και οποιοδήποτε άλλο καλώδιο είναι συνδεδεµένο στη συσκευή
- Οποιοδήποτε χαρτί είναι τοποθετηµένο στο δίσκο εισόδου

Αυτή η ενότητα περιλαµβάνει τα παρακάτω θέµατα:

- Αφαίρεση του πίσω καλύµµατος πρόσβασης ή της µονάδας εκτύπωσης διπλής όψης
- [Αφαίρεση](#page-164-0) του δίσκου εξόδου

### **Αφαίρεση του πίσω καλύµµατος πρόσβασης ή της µονάδας εκτύπωσης διπλής όψης**

Αφαιρέστε το πίσω κάλυµµα πρόσβασης ή τη µονάδα εκτύπωσης διπλής όψης στη συσκευή πριν µεταφέρετε τη συσκευή.

▲ Πιέστε το κουµπί και στις δύο πλευρές του πίσω καλύµµατος πρόσβασης ή του τµήµατος αυτόµατης εκτύπωσης διπλής όψης και κατόπιν αφαιρέστε το κάλυµµα ή τη µονάδα.

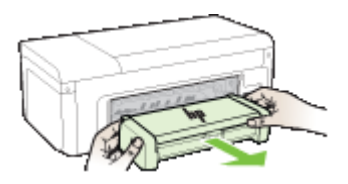

### <span id="page-164-0"></span>**Αφαίρεση του δίσκου εξόδου**

Πριν από τη µεταφορά της συσκευής, πρέπει να αφαιρέσετε το δίσκο εξόδου.

▲ Ανασηκώστε το δίσκο εξόδου και τραβήξτε τον απαλά έξω από τη συσκευή.

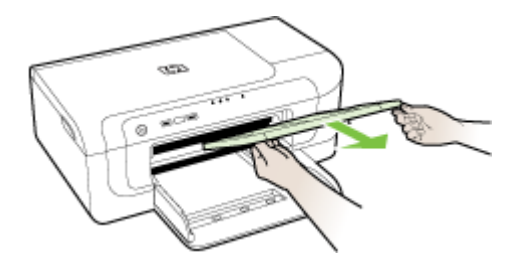

### **Συσκευασία της συσκευής**

Ολοκληρώστε τα παρακάτω βήµατα µετά την προετοιµασία της συσκευής για αποστολή.

#### **Για να συσκευάσετε τη συσκευή**

**1.** Εάν τα έχετε κρατήσει, χρησιµοποιήστε τα υλικά της αρχικής συσκευασίας ή χρησιµοποιήστε τα υλικά συσκευασίας της νέας συσκευής, για να συσκευάσετε τη συσκευή για αποστολή.

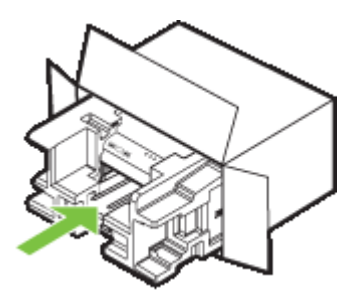

Εάν δεν έχετε τα υλικά αρχικής συσκευασίας, χρησιµοποιήστε άλλα κατάλληλα υλικά. Η βλάβη κατά τη µεταφορά που προκαλείται από ακατάλληλη συσκευασία ή/και από ακατάλληλη µεταφορά δεν καλύπτεται από την εγγύηση.

- **2.** Τοποθετήστε την ετικέτα µεταφοράς για επιστροφή στο εξωτερικό του κουτιού.
- **3.** Συµπεριλάβετε τα παρακάτω αντικείµενα στο κουτί:
	- Ολοκληρωµένη περιγραφή των συµπτωµάτων για το τεχνικό προσωπικό (δείγµατα από τα προβλήµατα στην ποιότητα εκτύπωσης θεωρούνται χρήσιµα).
	- Αντίγραφο του δελτίου πωλήσεων ή άλλο αποδεικτικό αγοράς, για να αποδείξετε την περίοδο ισχύος της εγγύησης.
	- Το όνοµα, τη διεύθυνση και έναν αριθµό τηλεφώνου όπου βρίσκεστε κατά τη διάρκεια της ηµέρας.

## **Γ Προδιαγραφές συσκευής**

Για τις προδιαγραφές των µέσων εκτύπωσης και του χειρισµού των µέσων εκτύπωσης δείτε Κατανόηση [προδιαγραφών](#page-24-0) υποστηριζόµενων µέσων.

- Φυσικές προδιαγραφές
- Λειτουργίες και δυνατότητες προϊόντος
- [Προδιαγραφές](#page-166-0) επεξεργαστή και µνήµης
- [Απαιτήσεις](#page-166-0) συστήµατος
- [Προδιαγραφές](#page-167-0) πρωτοκόλλου δικτύου
- [Προδιαγραφές](#page-167-0) ενσωµατωµένου web server
- Ανάλυση [εκτύπωσης](#page-168-0)
- Προδιαγραφές [περιβάλλοντος](#page-168-0)
- [Προδιαγραφές](#page-168-0) ηλεκτρικής σύνδεσης
- [Προδιαγραφές](#page-168-0) εκποµπής ήχου (εκτύπωση σε πρόχειρη λειτουργία, επίπεδα θορύβου σύµφωνα µε [ISO 7779\)](#page-168-0)

### **Φυσικές προδιαγραφές**

### **Μέγεθος (πλάτος x βάθος x ύψος)**

- **Συσκευή:** 496 x 299 x 209 mm (19,5 x 11,8 x 8,2 ίντσες)
- **Με µονάδα αυτόµατης εκτύπωσης διπλής όψης:** Προσθέτει 64 mm (2.5 ίντσες) στο πίσω µέρος της συσκευής.

**Βάρος συσκευής (δεν περιλαµβάνονται τα αναλώσιµα εκτύπωσης)**

- **Συσκευή:** 8,35 kg (18.4 λίβρες)
- **Με µονάδα αυτόµατης εκτύπωσης διπλής όψης:** Προσθέτει 0,95 kg (2,0 λίβρες)

### **Λειτουργίες και δυνατότητες προϊόντος**

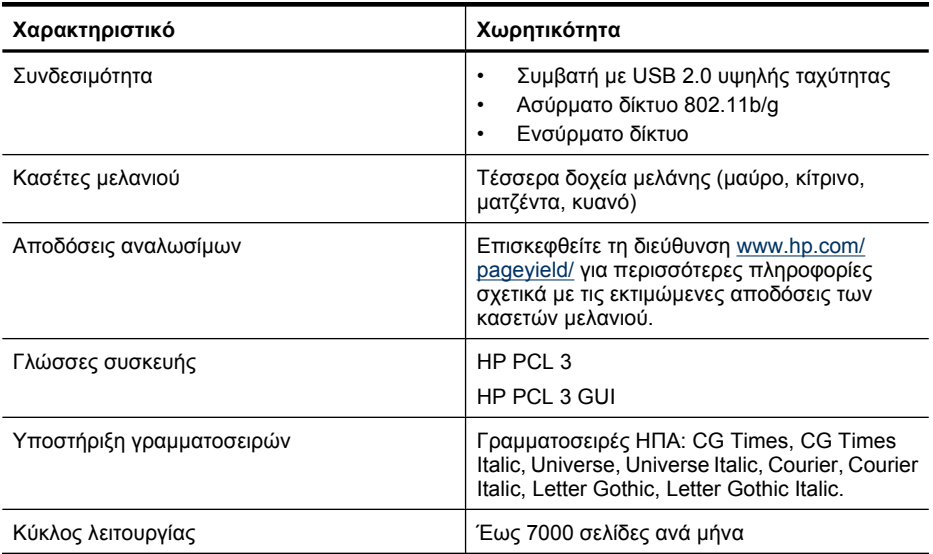

### <span id="page-166-0"></span>**Προδιαγραφές επεξεργαστή και µνήµης**

#### **Επεξεργαστής συσκευής**

192 MHz ARM946ES, ETM9 (µεσαίος)

#### **Μνήµη συσκευής**

Ενσωµατωµένη RAM 64 MB, ενσωµατωµένη Flash ROM 32 MB

### **Απαιτήσεις συστήµατος**

**Σηµείωση** Για τις πιο πρόσφατες πληροφορίες σχετικά µε τα υποστηριζόµενα λειτουργικά συστήµατα και τις απαιτήσεις συστήµατος, επισκεφτείτε τη διεύθυνση [http://www.hp.com/](http://www.hp.com/support/) [support/.](http://www.hp.com/support/)

#### **Συµβατότητα λειτουργικού συστήµατος**

• Windows 2000 Service Pack 4, Windows XP Service Pack 1, Windows XP x64 Service Pack 1, Windows Vista

**Σηµείωση** Για τα Windows 2000 SP4, Windows XP x64 Edition SP 1, Windows XP SP 1 Starter Edition και Windows Vista Starter Edition, διατίθενται μόνο προγράμματα οδήγησης εκτυπωτή και η εφαρµογή Toolbox.

- Mac OS X (v10.4.11, v10.5)
- Linux (Για περισσότερες πληροφορίες, επισκεφθείτε τη διεύθυνση [www.hp.com/go/](http://www.hp.com/go.linuxprinting) [linuxprinting](http://www.hp.com/go.linuxprinting)).

#### **Ελάχιστες προδιαγραφές**

- Microsoft® Windows® 2000 Service Pack 4: επεξεργαστής Intel® Pentium® II ή Celeron®, µνήµη RAM 128 MB, 160 MB ελεύθερος χώρος στον σκληρό δίσκο, Microsoft Internet Explorer 6.0
- Microsoft Windows XP (32-bit) Service Pack 1: επεξεργαστής Intel Pentium II ή Celeron, µνήµη RAM 512 MB, 225 MB ελεύθερος χώρος στον σκληρό δίσκο, Microsoft Internet Explorer 6.0
- Microsoft Windows x64 Service Pack 1: επεξεργαστής AMD Athlon™ 64 ή AMD Opteron™, επεξεργαστής Intel Xeon® ή Pentium µε υποστήριξη Intel EM64T, µνήµη RAM 512 MB, 160 MB ελεύθερος χώρος στον σκληρό δίσκο, Microsoft Internet Explorer 6.0
- Microsoft Windows Vista: επεξεργαστής 800 MHz 32-bit (x86) ή 64-bit (x64), µνήµη RAM 512 MB, 225 ΜB ελεύθερος χώρος στον σκληρό δίσκο, Microsoft Internet Explorer 7.0
- **Mac OS X (v10.4.11, v10.5)**: επεξεργαστής PowerPC G3, G4, G5, ή επεξεργαστής Intel Core, µνήµη 256 MB, ελεύθερος χώρος στον σκληρό δίσκο 500 MB
- **Quick Time 5.0 ή νεότερη έκδοση (Mac OS Χ)**
- Adobe Acrobat Reader 5.0 ή νεότερη έκδοση

#### **Συνιστώµενες απαιτήσεις**

- Microsoft Windows 2000 Service Pack 4: Επεξεργαστής Intel Pentium IIΙ ή ισχυρότερος, µνήµη RAM 256 MB, 160 MB ελεύθερος χώρος στο σκληρό δίσκο, Microsoft Internet Explorer 6.0 ή νεότερη έκδοση
- Microsoft Windows XP (32-bit) Service Pack 1: Επεξεργαστής Intel Pentium IIΙ ή ισχυρότερος, µνήµη RAM 512 MB, 360 MB ελεύθερος χώρος στο σκληρό δίσκο, Microsoft Internet Explorer 6.0 ή νεότερη έκδοση
- <span id="page-167-0"></span>• Microsoft Windows XP x64 Service Pack 1: επεξεργαστής AMD Athlon 64 ή AMD Opteron, επεξεργαστής Intel Xeon ή Intel Pentium 4 µε υποστήριξη Intel EM64T, µνήµη RAM 512 MB, 160 MB ελεύθερος χώρος στον σκληρό δίσκο, Microsoft Internet Explorer 6.0 ή νεότερη έκδοση
- Microsoft Windows Vista: Επεξεργαστής 1 GHz 32-bit (x86) ή 64-bit (x64), µνήµη RAM 1 GB, 355 ΜB ελεύθερος χώρος στο σκληρό δίσκο, Microsoft Internet Explorer 7.0 ή νεότερη έκδοση
- **Mac OS X (v10.4.11, v10.5):** Επεξεργαστής PowerPC G3, G4, G5 ή Intel Core, µνήµη 512 MB, 500 MB ελεύθερου χώρου στο σκληρό δίσκο
- **Microsoft Internet Explorer 6.0 ή νεότερη έκδοση (Windows 2000, Windows XP), Internet Explorer 7.0 ή νεότερη έκδοση (Windows Vista)**

### **Προδιαγραφές πρωτοκόλλου δικτύου**

### **Συµβατότητα λειτουργικού συστήµατος δικτύου**

- Windows 2000, Windows XP (32-bit) (εκδόσεις Professional και Home), Windows XP Professional x64
- Mac OS X (10.4.11 και νεότερη έκδοση,10.5.x)
- Microsoft Windows 2000 Server Terminal Services µε Citrix Metaframe XP µε Feature Release 3
- Microsoft Windows 2000 Server Terminal Services µε Citrix Presentation Server 4.0
- Microsoft Windows 2000 Server Terminal Services
- Microsoft Windows 2003 Server Terminal Services
- Microsoft Windows 2003 Server Terminal Services µε Citrix Presentation Server 4.0
- Microsoft Windows 2003 Server Terminal Services µε Citrix Presentation Server 4.5
- Microsoft Windows 2003 Server Terminal Services µε Citrix Metaframe XP µε Feature Release 3

### **Συµβατά πρωτόκολλα δικτύου**

TCP/IP

### **∆ιαχείριση δικτύου**

- Πρόσθετα προγράµµατα HP Web Jetadmin
- Ενσωµατωµένος Web server Λειτουργίες

∆υνατότητα αποµακρυσµένης διαµόρφωσης και διαχείρισης συσκευών δικτύου

### **Προδιαγραφές ενσωµατωµένου web server**

### **Απαιτήσεις**

- ∆ίκτυο µε TCP/IP (δεν υποστηρίζονται δίκτυα µε IPX/SPX)
- Πρόγραµµα περιήγησης στο web (Microsoft Internet Explorer 6.0 ή νεότερη έκδοση, Opera 8.0 ή νεότερη έκδοση, Mozilla Firefox 1.0 ή νεότερη έκδοση, ή Safari 1.2 ή νεότερη έκδοση)
- Σύνδεση δικτύου (∆εν µπορείτε να χρησιµοποιήσετε τον ενσωµατωµένο web server εάν είστε απευθείας συνδεδεµένοι σε υπολογιστή µε καλώδιο USB)
- Σύνδεση Internet (απαιτείται για µερικές λειτουργίες)

**Σηµείωση** Μπορείτε να ανοίξετε τον ενσωµατωµένο web server χωρίς σύνδεση στο Internet. Ωστόσο, ορισμένες λειτουργίες δεν θα είναι διαθέσιμες.

• Πρέπει να βρίσκεται στην ίδια πλευρά του τείχους προστασίας µε τη συσκευή.

### <span id="page-168-0"></span>**Ανάλυση εκτύπωσης**

#### **Ασπρόµαυρη**

Μέχρι 1200 dpi µε µαύρο µελάνι χρηστικής

#### **Έγχρωµη**

Βελτιωµένη ποιότητα φωτογραφικής εκτύπωσης HP (µέχρι 4800 x 1200 βελτιστοποιηµένα dpi σε φωτογραφικό χαρτί HP Premium Plus µε 1200 x 1200 dpi εισόδου)

### **Προδιαγραφές περιβάλλοντος**

#### **Περιβάλλον λειτουργίας**

Θερµοκρασία λειτουργίας: 5°C έως 40°C (41°F έως 104°F) Συνιστώµενες συνθήκες λειτουργίας: 15°C έως 32°C (59°F έως 90°F) Συνιστώµενη σχετική υγρασία: 25 ως 75% χωρίς συµπύκνωση

#### **Περιβάλλον φύλαξης**

Θερµοκρασία φύλαξης: -40°C έως 60°C (-40°F έως 140°F) Σχετική υγρασία αποθήκευσης: Έως 90% χωρίς συµπύκνωση σε θερµοκρασία 60° C (140° F)

### **Προδιαγραφές ηλεκτρικής σύνδεσης**

**Παροχή τροφοδοσίας** Προσαρµογέας τροφοδοσίας γενικής χρήσης (εξωτερικός)

#### **Απαιτήσεις τροφοδοσίας**

Τάση εισόδου: 100 έως 240 VAC (± 10%), 50 έως 60 Hz (± 3 Hz) Τάση εξόδου: 32 Vdc, 1560 mA

**Κατανάλωση ενέργειας** 29,6 watt

### **Προδιαγραφές εκποµπής ήχου (εκτύπωση σε πρόχειρη λειτουργία, επίπεδα θορύβου σύµφωνα µε ISO 7779)**

**Πίεση ήχου (σε θέση κοντά στον εκτυπωτή)** LpAd 54 (dBA)

**Ισχύς ήχου** LwAd 6,7 (BA)

## **∆ Πληροφορίες κανονισµών**

Αυτή η ενότητα περιλαµβάνει τα παρακάτω θέµατα:

- ∆ήλωση FCC
- Σηµείωση για τους [χρήστες](#page-170-0) στην Κορέα
- ∆ήλωση συµµόρφωσης VCCI ([Κατηγορία](#page-170-0) B) για χρήστες στην Ιαπωνία
- Σηµείωση για χρήστες στην Ιαπωνία σχετικά µε το καλώδιο [τροφοδοσίας](#page-170-0)
- Πίνακας τοξικών και [επικίνδυνων](#page-170-0) ουσιών
- ∆ήλωση για την ένδειξη [ενδεικτικής](#page-171-0) λυχνίας
- [Πληροφορίες](#page-171-0) κανονισµών για ασύρµατα προϊόντα
- [Κανονιστικός](#page-173-0) αριθµός µοντέλου
- ∆ήλωση συµµ[όρφωσης](#page-173-0)
- [Περιβαλλοντικό](#page-175-0) πρόγραµµα διαχείρισης προϊόντων
- Άδειες [χρήσης](#page-177-0) τρίτων µερών

### **∆ήλωση FCC**

### **FCC** statement

The United States Federal Communications Commission (in 47 CFR 15.105) has specified that the following notice be brought to the attention of users of this product.

This equipment has been tested and found to comply with the limits for a Class B digital device, pursuant to Part 15 of the FCC Rules. These limits are designed to provide reasonable protection against harmful interference in a residential installation. This equipment generates, uses and can radiate radio frequency energy and, if not installed and used in accordance with the instructions, may cause harmful interference to radio communications. However, there is no guarantee that interference will not occur in a particular installation. If this equipment does cause harmful interference to radio or television reception, which can be determined by turning the equipment off and on, the user is encouraged to try to correct the interference by one or more of the following measures:

- Reorient the receiving antenna.
- $\bullet$ Increase the separation between the equipment and the receiver.
- Connect the equipment into an outlet on a circuit different from that to which the receiver is connected.
- Consult the dealer or an experienced radio/TV technician for help.

For further information, contact:

Manager of Corporate Product Regulations Hewlett-Packard Company 3000 Hanover Street Palo Alto, Ca 94304 (650) 857-1501

Modifications (part 15.21)

The FCC requires the user to be notified that any changes or modifications made to this device that are not expressly approved by HP may void the user's authority to operate the equipment.

This device complies with Part 15 of the FCC Rules. Operation is subject to the following two conditions: (1) this device may not cause harmful interference, and (2) this device must accept any interference received, including interference that may cause undesired operation.

### <span id="page-170-0"></span>**Σηµείωση για τους χρήστες στην Κορέα**

사용자 안내문(B급 기기) 이 기기는 비업무용으로 전자파 적합 등록을 받은 기기로서, 주거지역에서는 물론 모든 지역에서 사용할 수 있습니다.

### **∆ήλωση συµµόρφωσης VCCI (Κατηγορία B) για χρήστες στην Ιαπωνία**

この装置は、情報処理装置等電波障害自主規制協議会(VCCI)の基準に基づくクラス の装置がラジオやテレビジョン受信機に近接して使用されると受信障害を引き起こす ことがあります。

取り扱い説明書に従って正しい取り扱いをして下さい。

### **Σηµείωση για χρήστες στην Ιαπωνία σχετικά µε το καλώδιο τροφοδοσίας**

製品には、同梱された電源コードをお使い下さい。 同梱された電源コードは、他の製品では使用出来ません。

### **Πίνακας τοξικών και επικίνδυνων ουσιών**

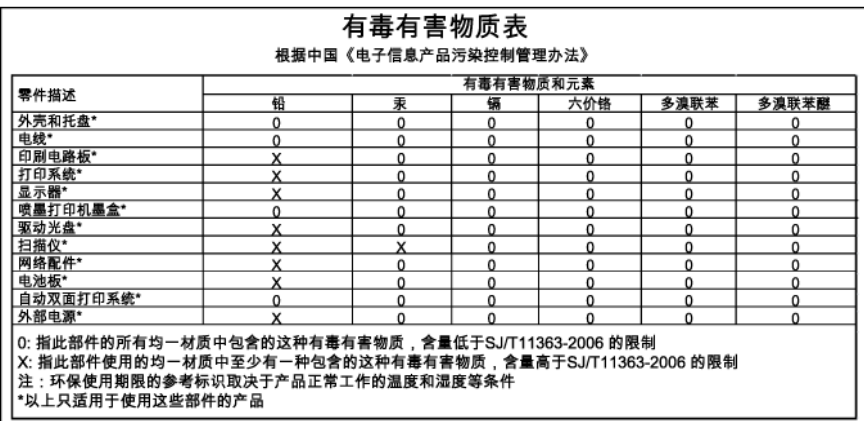

### <span id="page-171-0"></span>**∆ήλωση για την ένδειξη ενδεικτικής λυχνίας**

### **LED indicator statement**

The display LEDs meet the requirements of EN 60825-1.

### **Πληροφορίες κανονισµών για ασύρµατα προϊόντα**

Η ενότητα αυτή περιλαµβάνει τις παρακάτω πληροφορίες κανονισµών σχετικά µε τα ασύρµατα προϊόντα:

- Έκθεση σε ακτινοβολία ραδιοσυχνοτήτων
- Σηµείωση για τους χρήστες στη Βραζιλία
- Σηµείωση για τους χρήστες στον Καναδά
- Σηµείωση για τους [χρήστες](#page-172-0) στην Ταϊβάν
- Σηµείωση κανονισµών για την [Ευρωπαϊκή](#page-172-0) Ένωση

### **Έκθεση σε ακτινοβολία ραδιοσυχνοτήτων**

### **Exposure to radio frequency radiation**

The radiated output power of this device is far below the FCC radio Caution frequency exposure limits. Nevertheless, the device shall be used in such a manner that the potential for human contact during normal operation is minimized. This product and any attached external antenna, if supported, shall be placed in such a manner to minimize the potential for human contact during normal operation. In order to avoid the possibility of exceeding the FCC radio frequency exposure limits, human proximity to the antenna shall not be less than 20 cm (8 inches) during normal operation.

### **Σηµείωση για τους χρήστες στη Βραζιλία**

### Aviso aos usuários no Brasil

Este equipamento opera em caráter secundário, isto é, não tem direito à proteção contra interferência prejudicial, mesmo de estações do mesmo tipo, e não pode causar interferência a sistemas operando em caráter primário. (Res.ANATEL 282/2001).

### **Σηµείωση για τους χρήστες στον Καναδά**

### Notice to users in Canada/Note à l'attention des utilisateurs canadiens

For Indoor Use. This digital apparatus does not exceed the Class B limits for radio noise emissions from the digital apparatus set out in the Radio Interference Regulations of the Canadian Department of Communications. The internal wireless radio complies with RSS 210 and RSS GEN of Industry Canada.

Utiliser à l'intérieur. Le présent appareil numérique n'émet pas de bruit radioélectrique dépassant les limites applicables aux appareils numériques de la classe B prescrites dans le Règlement sur le brouillage radioélectrique édicté par le ministère des Communications du Canada. Le composant RF interne est conforme a la norme RSS-210 and RSS GEN d'Industrie Canada.

### <span id="page-172-0"></span>**Σηµείωση για τους χρήστες στην Ταϊβάν**

### 低功率電波輻射性電機管理辦法

### 第十二條

經型式認證合格之低功率射頻電機,非經許可,公司、商號或使用者均不得擅自變更頻 率、加大功率或變更設計之特性及功能。

#### 第十四條

低功率射頻電機之使用不得影響飛航安全及干擾合法通信;經發現有干擾現象時,應立 即停用,並改善至無干擾時方得繼續使用。

前項合法通信,指依電信法規定作業之無線電通信。低功率射頻電機須忍受合法通信或 工業、科學及醫藥用電波輻射性電機設備之干擾。

#### **Σηµείωση κανονισµών για την Ευρωπαϊκή Ένωση**

### **European Union Regulatory Notice**

Products bearing the CE marking comply with the following EU Directives:

- Low Voltage Directive 2006/95/EC
- EMC Directive 2004/108/EC

CE compliance of this product is valid only if powered with the correct CE-marked AC adapter provided by HP.

If this product has telecommunications functionality, it also complies with the essential requirements of the following EU Directive:

R&TTE Directive 1999/5/EC

Compliance with these directives implies conformity to harmonized European standards (European Norms) that are listed in the EU Declaration of Conformity issued by HP for this product or product family. This compliance is indicated by the following conformity marking placed on the product.

## CE.

The wireless telecommunications functionality of this product may be used in the following EU and EFTA countries:

Austria, Belgium, Bulgaria, Cyprus, Czech Republic, Denmark, Estonia, Finland, France, Germany, Greece, Hungary, Iceland, Ireland, Italy, Latvia, Liechtenstein, Lithuania, Luxembourg, Malta, Netherlands, Norway, Poland, Portugal, Romania, Slovak Republic, Slovenia, Spain, Sweden, Switzerland and United Kingdom.

#### Products with 2.4-GHz wireless LAN devices

#### **France**

For 2.4 GHz Wireless LAN operation of this product certain restrictions apply: This product may be used indoor for the entire 2400-2483.5 MHz frequency band (channels 1-13). For outdoor use, only 2400-2454 MHz frequency band (channels 1-9) may be used. For the latest requirements, see http://www.art-telecom.fr.

#### Italy

License required for use. Verify with your dealer or directly with the General Direction for Frequency Planning and Management (Direzione Generale Pianificazione e Gestione Frequenze).

### <span id="page-173-0"></span>**Κανονιστικός αριθµός µοντέλου**

Για σκοπούς αναγνώρισης σε σχέση µε τους κανονισµούς, στο προϊόν σας έχει εκχωρηθεί ένας Κωδικός αναγνώρισης. Ο κανονιστικός αριθµός µοντέλου για το δικό σας προϊόν είναι SNPRC-0802-01 (εκτυπωτής HP Officejet 6000) ή SNPRC-0802-02 (ασύρµατος εκτυπωτής HP Officejet 6000). Αυτός ο κανονιστικός αριθµός δεν πρέπει να συγχέεται µε την εµπορική ονοµασία (εκτυπωτής HP Officejet 6000 Series) ή τον αριθµό προϊόντος.

### **∆ήλωση συµµόρφωσης**

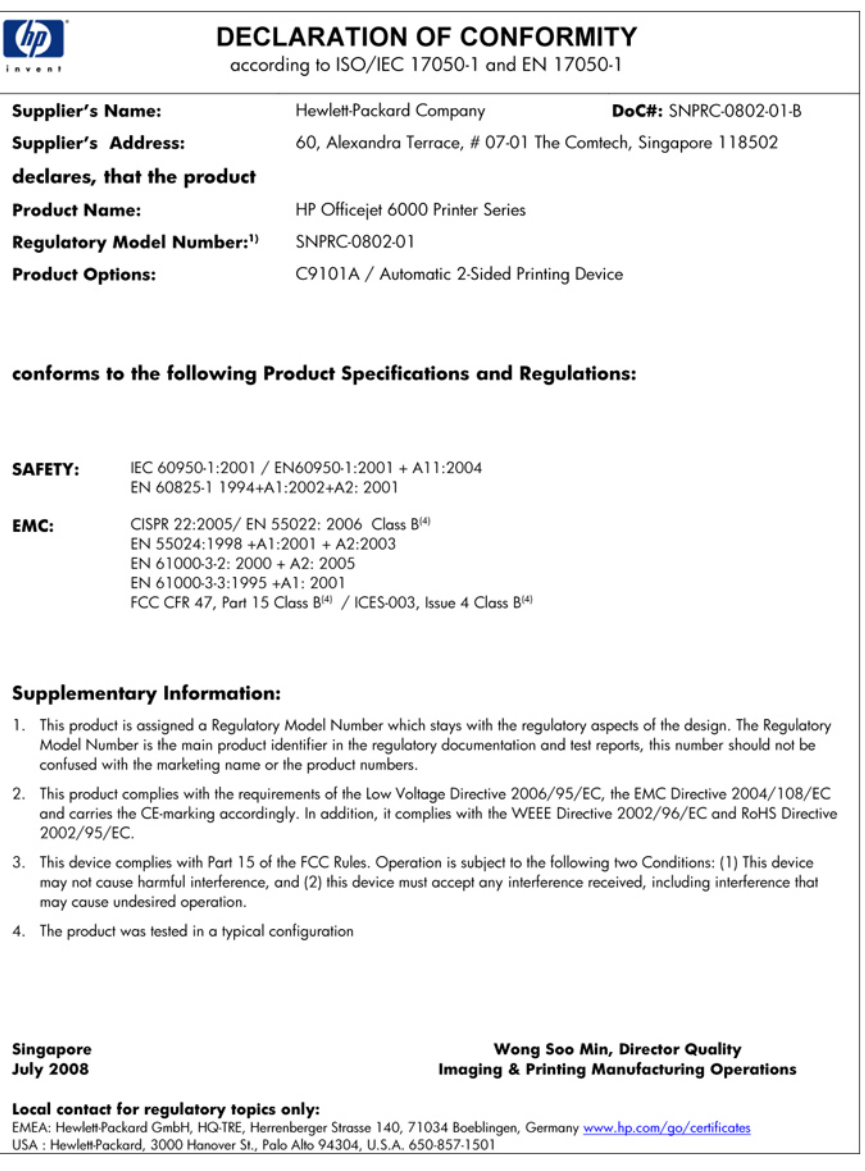

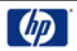

### **DECLARATION OF CONFORMITY**

according to ISO/IEC 17050-1 and EN 17050-1

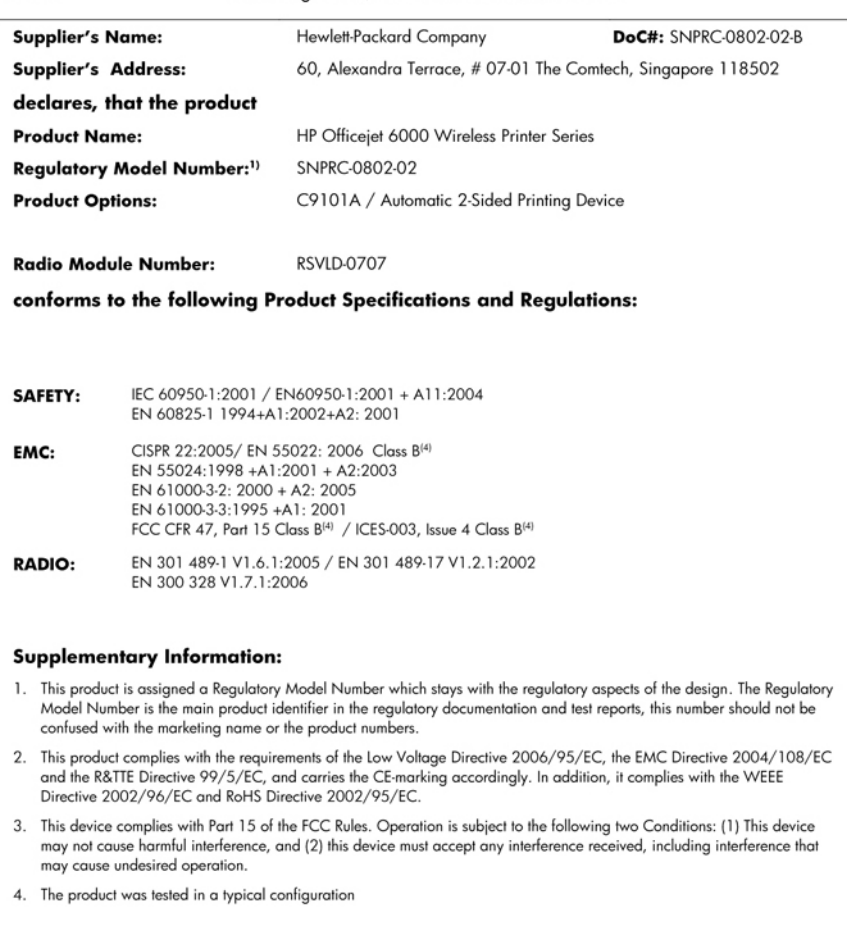

Singapore<br>July 2008

Wong Soo Min, Director Quality **Imaging & Printing Manufacturing Operations** 

Local contact for regulatory topics only:<br>EMEA: Hewlett-Packard GmbH, HQ-TRE, Herrenberger Strasse 140, 71034 Boeblingen, Germany <u>www.hp.com/go/certificates</u><br>USA : Hewlett-Packard, 3000 Hanover St., Palo Alto 94304, U.S.A

### <span id="page-175-0"></span>**Περιβαλλοντικό πρόγραµµα διαχείρισης προϊόντων**

Η Hewlett-Packard αναλαµβάνει να παρέχει προϊόντα ποιότητας µε τρόπο που δεν βλάπτει το περιβάλλον. Αυτό το προϊόν έχει σχεδιαστεί ώστε να είναι κατάλληλο για ανακύκλωση. Ο αριθµός των υλικών είναι ο ελάχιστος δυνατός καιταυτόχρονα έχει εξασφαλιστεί η κατάλληλη λειτουργικότητα και αξιοπιστία. Τα ανόµοια υλικά έχουν σχεδιαστεί µε τέτοιο τρόπο ώστε να είναι εύκολος ο διαχωρισµός τους. Οι συνδετήρες και οι άλλες συνδέσεις είναι εύκολο να εντοπιστούν, να προσπελαστούν και να αφαιρεθούν χρησιµοποιώντας κοινά εργαλεία. Τα µέρη υψηλής προτεραιότητας έχουν σχεδιαστεί ώστε να επιτρέπουν την εύκολη πρόσβαση, προκειµένου να είναι δυνατή η αποτελεσµατική αποσυναρµολόγηση και επισκευή τους.

Για περισσότερες πληροφορίες, επισκεφθείτε την τοποθεσία µε πληροφορίες για τη δέσµευση της HP για την προστασία του περιβάλλοντος στο Web, στη διεύθυνση:

[www.hp.com/hpinfo/globalcitizenship/environment/index.html](http://www.hp.com/hpinfo/globalcitizenship/environment/index.html)

Αυτή η ενότητα περιλαµβάνει τα παρακάτω θέµατα:

- Χρήση χαρτιού
- Πλαστικά εξαρτήµατα
- Φύλλα δεδοµένων ασφάλειας υλικού
- Πρόγραµµα ανακύκλωσης
- Πρόγραµµα ανακύκλωσης αναλωσίµων για εκτυπωτές HP inkjet
- Απόρριψη άχρηστου εξοπλισµού από χρήστες σε ιδιωτικά νοικοκυριά στην [Ευρωπαϊκή](#page-176-0) Ένωση
- [Κατανάλωση](#page-176-0) ενέργειας

### **Χρήση χαρτιού**

Αυτό το προϊόν είναι κατάλληλο για χρήση ανακυκλωµένου χαρτιού σύµφωνα µε τα πρότυπα DIN 19309 και EN 12281:2002.

### **Πλαστικά εξαρτήµατα**

Πλαστικά µέρη άνω των 25 γραµµαρίων επισηµαίνονται σύµφωνα µε τα διεθνή πρότυπα που βελτιώνουν την ικανότητα καθορισµού πλαστικών ειδών για σκοπούς ανακύκλωσης στο τέλος της διάρκειας ζωής του προϊόντος.

#### **Φύλλα δεδοµένων ασφάλειας υλικού**

Μπορείτε να λάβετε τα φύλλα δεδοµένων ασφαλείας υλικού (MSDS) από την τοποθεσία της HP στο Web, στη διεύθυνση:

[www.hp.com/go/msds](http://www.hp.com/go/msds)

#### **Πρόγραµµα ανακύκλωσης**

Η HP προσφέρει πληθώρα προγραµµάτων επιστροφής και ανακύκλωσης προϊόντων σε πολλές χώρες/περιοχές, και συνεργάζεται µε ορισµένα από τα µεγαλύτερα κέντρα ανακύκλωσης ηλεκτρονικών ανά τον κόσµο. Η HP δεν εξαντλεί τους φυσικούς πόρους µεταπωλώντας ορισµένα από τα πιο δηµοφιλή της προϊόντα. Για περισσότερες πληροφορίες σχετικά µε την ανακύκλωση των προϊόντων της HP, επισκεφτείτε την τοποθεσία:

[www.hp.com/hpinfo/globalcitizenship/environment/recycle/](http://www.hp.com/hpinfo/globalcitizenship/environment/recycle/)

#### **Πρόγραµµα ανακύκλωσης αναλωσίµων για εκτυπωτές HP inkjet**

Η ΗΡ έχει δεσµευτεί να προστατεύει το περιβάλλον. Το πρόγραµµα ανακύκλωσης αναλωσίµων για εκτυπωτές ψεκασµού HP είναι διαθέσιµο σε πολλές χώρες/περιοχές και επιτρέπει την ανακύκλωση των χρησιµοποιηµένων δοχείων µελάνης, χωρίς χρέωση. Για περισσότερες πληροφορίες, επισκεφθείτε την παρακάτω τοποθεσία Web:

[www.hp.com/hpinfo/globalcitizenship/environment/recycle/](http://www.hp.com/hpinfo/globalcitizenship/environment/recycle/)

### <span id="page-176-0"></span>**Απόρριψη άχρηστου εξοπλισµού από χρήστες σε ιδιωτικά νοικοκυριά στην Ευρωπαϊκή Ένωση**

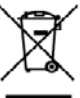

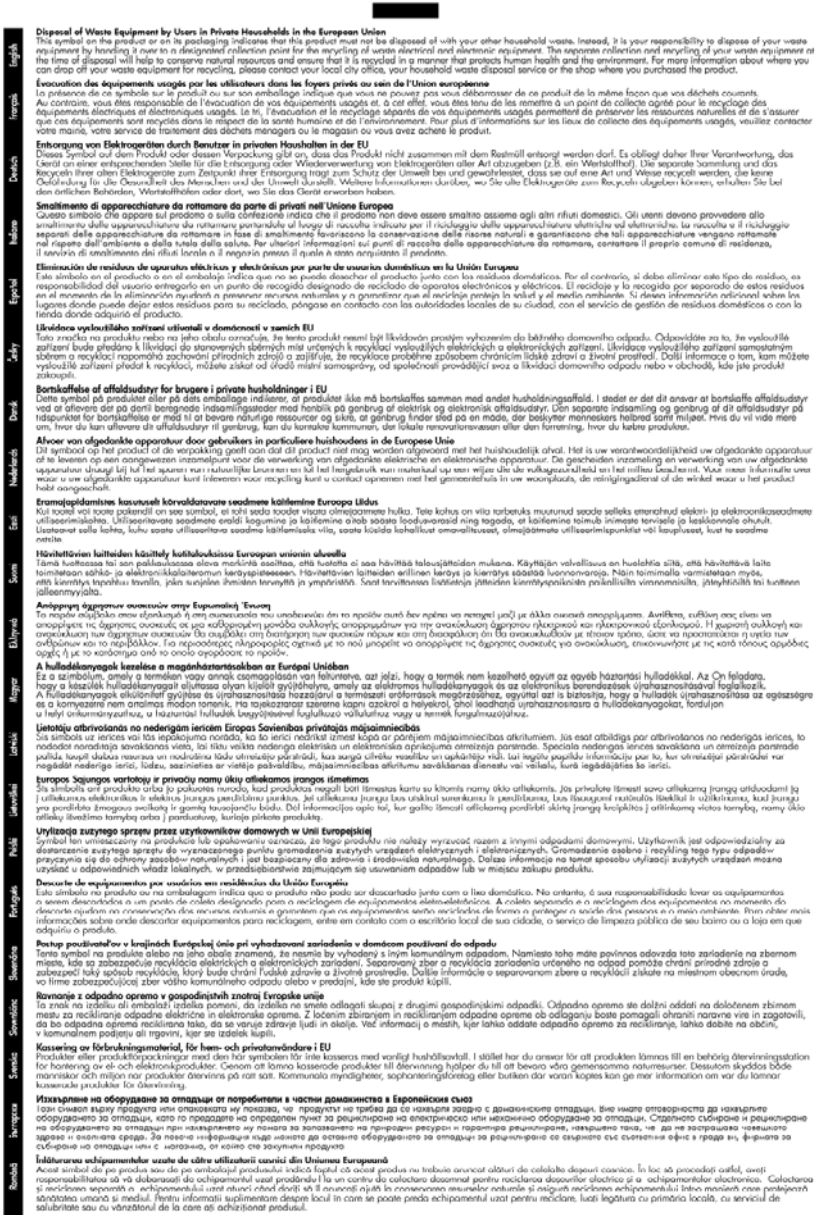

#### **Κατανάλωση ενέργειας**

Η χρήση ενέργειας µειώνεται σηµαντικά κατά τη λειτουργία αναστολής. Έτσι, δεν εξοικονοµούνται µόνο φυσικοί πόροι, αλλά και χρήµατα, χωρίς να επηρεάζεται η υψηλή απόδοση του προϊόντος. Για <span id="page-177-0"></span>να διαπιστώσετε εάν το προϊόν αυτό πληροί τις απαιτήσεις της πιστοποίησης ENERGY STAR®, δείτε το Φύλλο δεδοµένων προϊόντος ή το Φύλλο προδιαγραφών. Τα προϊόντα που πληρούν τις απαιτήσεις αναγράφονται επίσης στη διεύθυνση [www.hp.com/go/energystar](http://www.hp.com/go/energystar).

### **Άδειες χρήσης τρίτων µερών**

Η παρούσα ενότητα περιέχει τα εξής θέµατα:

- **Expat**
- **OpenSSL**
- SHA<sub>2</sub>

### **Expat**

Copyright (c) 1998, 1999, 2000 Thai Open Source Software Center Ltd

Permission is hereby granted, free of charge, to any person obtaining a copy of this software and associated documentation files (the "Software"), to deal in the Software without restriction, including without limitation the rights to use, copy, modify, merge, publish, distribute, sublicense, and/or sell copies of the Software, and to permit persons to whom the Software is furnished to do so, subject to the following conditions:

The above copyright notice and this permission notice shall be included in all copies or substantial portions of the Software.

THE SOFTWARE IS PROVIDED "AS IS", WITHOUT WARRANTY OF ANY KIND, EXPRESS OR IMPLIED, INCLUDING BUT NOT LIMITED TO THE WARRANTIES OF MERCHANTABILITY, FITNESS FOR A PARTICULAR PURPOSE AND NONINFRINGEMENT. IN NO EVENT SHALL THE AUTHORS OR COPYRIGHT HOLDERS BE LIABLE FOR ANY CLAIM, DAMAGES OR OTHER LIABILITY, WHETHER IN AN ACTION OF CONTRACT, TORT OR OTHERWISE, ARISING FROM, OUT OF OR IN CONNECTION WITH THE SOFTWARE OR THE USE OR OTHER DEALINGS IN THE SOFTWARE.

### **OpenSSL**

Copyright (C) 1995-1998 Eric Young (eay@cryptsoft.com) All rights reserved.

This package is an SSL implementation written by Eric Young (eay@cryptsoft.com).

The implementation was written so as to conform with Netscapes SSL.

This library is free for commercial and non-commercial use as long as the following conditions are aheared to. The following conditions apply to all code found in this distribution, be it the RC4, RSA, lhash, DES, etc., code; not just the SSL code. The SSL documentation included with this distribution is covered by the same copyright terms except that the holder is Tim Hudson (tjh@cryptsoft.com).

Copyright remains Eric Young's, and as such any Copyright notices in the code are not to be removed.

If this package is used in a product, Eric Young should be given attribution as the author of the parts of the library used.

This can be in the form of a textual message at program startup or in documentation (online or textual) provided with the package.

Redistribution and use in source and binary forms, with or without modification, are permitted provided that the following conditions are met:

- **1.** Redistributions of source code must retain the copyright notice, this list of conditions and the following disclaimer.
- **2.** Redistributions in binary form must reproduce the above copyright notice, this list of conditions and the following disclaimer in the documentation and/or other materials provided with the distribution.
- **3.** All advertising materials mentioning features or use of this software must display the following acknowledgement:

"This product includes cryptographic software written by Eric Young (eay@cryptsoft.com)" The word 'cryptographic' can be left out if the rouines from the library being used are not cryptographic related :-).

If you include any Windows specific code (or a derivative thereof) from the apps directory (application code) you must include an acknowledgement: "This product includes software written by Tim Hudson (tjh@cryptsoft.com)"

THIS SOFTWARE IS PROVIDED BY ERIC YOUNG ``AS IS'' AND ANY EXPRESS OR IMPLIED WARRANTIES, INCLUDING, BUT NOT LIMITED TO, THE IMPLIED WARRANTIES OF MERCHANTABILITY AND FITNESS FOR A PARTICULAR PURPOSE ARE DISCLAIMED. IN NO EVENT SHALL THE AUTHOR OR CONTRIBUTORS BE LIABLE FOR ANY DIRECT, INDIRECT, INCIDENTAL, SPECIAL, EXEMPLARY, OR CONSEQUENTIAL DAMAGES (INCLUDING, BUT NOT LIMITED TO, PROCUREMENT OF SUBSTITUTE GOODS OR SERVICES; LOSS OF USE, DATA, OR PROFITS; OR BUSINESS INTERRUPTION) HOWEVER CAUSED AND ON ANY THEORY OF LIABILITY, WHETHER IN CONTRACT, STRICT LIABILITY, OR TORT (INCLUDING NEGLIGENCE OR OTHERWISE) ARISING IN ANY WAY OUT OF THE USE OF THIS SOFTWARE, EVEN IF ADVISED OF THE POSSIBILITY OF SUCH DAMAGE.

The licence and distribution terms for any publically available version or derivative of this code cannot be changed. i.e. this code cannot simply be copied and put under another distribution licence [including the GNU Public Licence.]

============================================================

Copyright (c) 1998-2001 The OpenSSL Project. All rights reserved.

Redistribution and use in source and binary forms, with or without modification, are permitted provided that the following conditions are met:

- **1.** Redistributions of source code must retain the above copyright notice, this list of conditions and the following disclaimer
- **2.** Redistributions in binary form must reproduce the above copyright notice, this list of conditions and the following disclaimer in the documentation and/or other materials provided with the distribution.
- **3.** All advertising materials mentioning features or use of this software must display the following acknowledgment: "This product includes software developed by the OpenSSL Project for use in the OpenSSL

Toolkit. (http://www.openssl.org/)"

- **4.** The names "OpenSSL Toolkit" and "OpenSSL Project" must not be used to endorse or promote products derived from this software without prior written permission. For written permission, please contact openssl-core@openssl.org.
- **5.** Products derived from this software may not be called "OpenSSL" nor may "OpenSSL" appear in their names without prior written permission of the OpenSSL Project.
- **6.** Redistributions of any form whatsoever must retain the following acknowledgment: "This product includes software developed by the OpenSSL Project for use in the OpenSSL Toolkit (http://www.openssl.org/)"

THIS SOFTWARE IS PROVIDED BY THE OpenSSL PROJECT ``AS IS'' AND ANY EXPRESSED OR IMPLIED WARRANTIES, INCLUDING, BUT NOT LIMITED TO, THE IMPLIED WARRANTIES OF MERCHANTABILITY AND FITNESS FOR A PARTICULAR PURPOSE ARE DISCLAIMED. IN <span id="page-179-0"></span>NO EVENT SHALL THE OpenSSL PROJECT OR ITS CONTRIBUTORS BE LIABLE FOR ANY DIRECT, INDIRECT, INCIDENTAL, SPECIAL, EXEMPLARY, OR CONSEQUENTIAL DAMAGES (INCLUDING, BUT NOT LIMITED TO, PROCUREMENT OF SUBSTITUTE GOODS OR SERVICES; LOSS OF USE, DATA, OR PROFITS; OR BUSINESS INTERRUPTION) HOWEVER CAUSED AND ON ANY THEORY OF LIABILITY, WHETHER IN CONTRACT, STRICT LIABILITY, OR TORT (INCLUDING NEGLIGENCE OR OTHERWISE) ARISING IN ANY WAY OUT OF THE USE OF THIS SOFTWARE, EVEN IF ADVISED OF THE POSSIBILITY OF SUCH DAMAGE.

============================================================

This product includes cryptographic software written by Eric Young (eay@cryptsoft.com). This product includes software written by Tim Hudson (tjh@cryptsoft.com).

============================================================

Copyright (c) 1998-2006 The OpenSSL Project. All rights reserved.

Redistribution and use in source and binary forms, with or without modification, are permitted provided that the following conditions are met:

- **1.** Redistributions of source code must retain the above copyright notice, this list of conditions and the following disclaimer.
- **2.** Redistributions in binary form must reproduce the above copyright notice, this list of conditions and the following disclaimer in the documentation and/or other materials provided with the distribution.
- **3.** All advertising materials mentioning features or use of this software must display the following acknowledgment:

"This product includes software developed by the OpenSSL Project for use in the OpenSSL Toolkit. (http://www.openssl.org/)"

- **4.** The names "OpenSSL Toolkit" and "OpenSSL Project" must not be used to endorse or promote products derived from this software without prior written permission. For written permission, please contact openssl-core@openssl.org.
- **5.** Products derived from this software may not be called "OpenSSL" nor may "OpenSSL" appear in their names without prior written permission of the OpenSSL Project.
- **6.** Redistributions of any form whatsoever must retain the following acknowledgment: "This product includes software developed by the OpenSSL Project for use in the OpenSSL Toolkit (http://www.openssl.org/)"

THIS SOFTWARE IS PROVIDED BY THE OpenSSL PROJECT ``AS IS'' AND ANY EXPRESSED OR IMPLIED WARRANTIES, INCLUDING, BUT NOT LIMITED TO, THE IMPLIED WARRANTIES OF MERCHANTABILITY AND FITNESS FOR A PARTICULAR PURPOSE ARE DISCLAIMED. IN NO EVENT SHALL THE OpenSSL PROJECT OR ITS CONTRIBUTORS BE LIABLE FOR ANY DIRECT, INDIRECT, INCIDENTAL, SPECIAL, EXEMPLARY, OR CONSEQUENTIAL DAMAGES (INCLUDING, BUT NOT LIMITED TO, PROCUREMENT OF SUBSTITUTE GOODS OR SERVICES; LOSS OF USE, DATA, OR PROFITS; OR BUSINESS INTERRUPTION) HOWEVER CAUSED AND ON ANY THEORY OF LIABILITY, WHETHER IN CONTRACT, STRICT LIABILITY, OR TORT (INCLUDING NEGLIGENCE OR OTHERWISE) ARISING IN ANY WAY OUT OF THE USE OF THIS SOFTWARE, EVEN IF ADVISED OF THE POSSIBILITY OF SUCH DAMAGE.

============================================================

This product includes cryptographic software written by Eric Young (eay@cryptsoft.com). This product includes software written by Tim Hudson (tjh@cryptsoft.com).

============================================================

Copyright 2002 Sun Microsystems, Inc. ALL RIGHTS RESERVED. ECC cipher suite support in OpenSSL originally developed by SUN MICROSYSTEMS, INC., and contributed to the OpenSSL project.

### **SHA2**

FIPS 180-2 SHA-224/256/384/512 implementation Last update: 02/02/2007
Issue date: 04/30/2005

Copyright (C) 2005, 2007 Olivier Gay (olivier.gay@a3.epfl.ch)

All rights reserved.

Redistribution and use in source and binary forms, with or without modification, are permitted provided that the following conditions are met:

- **1.** Redistributions of source code must retain the above copyright notice, this list of conditions and the following disclaimer.
- **2.** Redistributions in binary form must reproduce the above copyright notice, this list of conditions and the following disclaimer in the documentation and/or other materials provided with the distribution.
- **3.** Neither the name of the project nor the names of its contributors may be used to endorse or promote products derived from this software without specific prior written permission.

THIS SOFTWARE IS PROVIDED BY THE PROJECT AND CONTRIBUTORS ``AS IS'' AND ANY EXPRESS OR IMPLIED WARRANTIES, INCLUDING, BUT NOT LIMITED TO, THE IMPLIED WARRANTIES OF MERCHANTABILITY AND FITNESS FOR A PARTICULAR PURPOSE ARE DISCLAIMED. IN NO EVENT SHALL THE PROJECT OR CONTRIBUTORS BE LIABLE FOR ANY DIRECT, INDIRECT, INCIDENTAL, SPECIAL, EXEMPLARY, OR CONSEQUENTIAL DAMAGES (INCLUDING, BUT NOT LIMITED TO, PROCUREMENT OF SUBSTITUTE GOODS OR SERVICES; LOSS OF USE, DATA, OR PROFITS; OR BUSINESS INTERRUPTION) HOWEVER CAUSED AND ON ANY THEORY OF LIABILITY, WHETHER IN CONTRACT, STRICT LIABILITY, OR TORT (INCLUDING NEGLIGENCE OR OTHERWISE) ARISING IN ANY WAY OUT OF THE USE OF THIS SOFTWARE, EVEN IF ADVISED OF THE POSSIBILITY OF SUCH DAMAGE.

# **Ευρετήριο**

## **Α**

άκυρο εργασία εκτύπωσης [34](#page-37-0) ανακύκλωση δοχεία µελάνης [172](#page-175-0) πρόγραµµα [172](#page-175-0) ανάλυση εκτύπωση [165](#page-168-0) αναλώσιµα αποδόσεις [162](#page-165-0) ηλεκτρονική παραγγελία [151](#page-154-0) κατάσταση [36](#page-39-0) σελίδα αυτόµατου διαγνωστικού ελέγχου [46](#page-49-0) αναφορά λυχνιών [143](#page-146-0) αναφορά ποιότητας εκτύπωσης [70](#page-73-0) αναφορές διαγνωστικός έλεγχος [70](#page-73-0) κεφαλή εκτύπωσης [112](#page-115-0) ποιότητα εκτύπωσης [70](#page-73-0) αντικατάσταση δοχείων µελάνης [66](#page-69-0) αντιµετώπιση προβληµάτων αργή εκτύπωση [78](#page-81-0) εκτύπωση [78,](#page-81-0) [81](#page-84-0) εκτύπωση κενών σελίδων [79](#page-82-0) ελλιπείς ή λανθασµένες πληροφορίες [80](#page-83-0) ενσωµατωµένος web server [117](#page-120-0) επίλυση προβληµάτων δικτύου [117](#page-120-0), [128](#page-131-0) λειτουργία [78](#page-81-0) λοξές σελίδες [116](#page-119-0) λυχνίες [143](#page-146-0) περικοµµένες σελίδες, λανθασµένη τοποθέτηση κειµένου ή γραφικών [80](#page-83-0) ποιότητα εκτύπωσης [94](#page-97-0) προβλήµατα ασύρµατης λειτουργίας [118](#page-121-0)

προβλήµατα εγκατάστασης [125](#page-128-0) προβλήµατα τροφοδοσίας χαρτιού [115](#page-118-0) σελίδα κατάστασης εκτυπωτή [45](#page-48-0) συµβουλές [77](#page-80-0) συµβουλές εγκατάστασης λογισµικού [127](#page-130-0) συµβουλές εγκατάστασης υλικού [125](#page-128-0) τα µέσα εκτύπωσης δεν τροφοδοτούνται από δίσκο [115](#page-118-0) τροφοδοτούνται πολλές σελίδες [116](#page-119-0) απαιτήσεις συστήµατος [163](#page-166-0) αργή εκτύπωση, αντιµετώπιση προβληµάτων [78](#page-81-0) αριθµός µοντέλου [46](#page-49-0) ασύρµατη επικοινωνία αντιµετώπιση προβληµάτων ασύρµατης λειτουργίας για προχωρηµένους [119](#page-122-0) απενεργοποίηση [57](#page-60-0) ασφάλεια [59](#page-62-0) βασική αντιµετώπιση προβληµάτων ασύρµατης λειτουργίας [118](#page-121-0) πληροφορίες σχετικά µε κανονισµούς [168](#page-171-0) ρυθµίσεις δικτύου 802.11 [55](#page-58-0) ρύθµιση [54](#page-57-0) ρύθµιση, πρόγραµµα εγκατάστασης (Mac OS X) [56](#page-59-0) ρύθµιση, πρόγραµµα εγκατάστασης (Windows) [56](#page-59-0) σύνδεση ad hoc [57](#page-60-0) τείχος προστασίας [57](#page-60-0)

ασφάλεια ασύρµατη επικοινωνία [59](#page-62-0) ρυθµίσεις ασύρµατης λειτουργίας [55](#page-58-0)

### **Β**

βοήθεια [153](#page-156-0) *δείτε επίσης* υποστήριξη πελατών

# **Γ**

για άτοµα µε ειδικές ανάγκες προβλήµατα όρασης [10](#page-13-0) υποστήριξη [10](#page-13-0) φορητότητα [10](#page-13-0) γλώσσα, εκτυπωτής [162](#page-165-0)

# **∆**

∆ήλωση συµµόρφωσης (DOC) [170](#page-173-0) διαδικασία υποστήριξης [154](#page-157-0) διαφάνειες [21](#page-24-0) διαχειριστής ρυθµίσεις [37](#page-40-0) διεύθυνση IP έλεγχος συσκευής [117](#page-120-0) δίκτυα απαιτήσεις συστήµατος [164](#page-167-0) εικόνα υποδοχών [12](#page-15-0) επίλυση προβληµάτων [117](#page-120-0), [128](#page-131-0) κοινή χρήση (Mac OS X) [53](#page-56-0) κοινή χρήση (Windows) [50](#page-53-0) ρυθµίσεις ασύρµατης σύνδεσης [55](#page-58-0) ρύθµιση ασύρµατης επικοινωνίας [54](#page-57-0) ρύθµιση σε Mac OS X [52](#page-55-0) ρύθµιση Windows [50](#page-53-0) συνδέσεις Ethernet [13](#page-16-0)

υποστηριζόµενα λειτουργικά συστήµατα [164](#page-167-0) υποστηριζόµενα πρωτόκολλα [164](#page-167-0) δίσκοι απεµπλοκή χαρτιού [129](#page-132-0) εικόνα οδηγών χαρτιού [11](#page-14-0) εντοπισµός [11](#page-14-0) τοποθέτηση χαρτιού [26](#page-29-0) υποστηριζόµενα µεγέθη µέσων [22](#page-25-0) χωρητικότητες [24](#page-27-0) δίσκος αντιµετώπιση προβληµάτων τροφοδοσίας [115](#page-118-0) υποστηριζόµενα µεγέθη µέσων [22](#page-25-0) υποστηριζόµενοι τύποι και βάρη µέσων [24](#page-27-0) χωρητικότητα [24](#page-27-0) δίσκος 1 εντοπισµός [11](#page-14-0) τοποθέτηση χαρτιού [26](#page-29-0) δίσκος εξόδου αφαίρεση [161](#page-164-0) εντοπισµός [11](#page-14-0) υποστηριζόµενα µέσα [25](#page-28-0) δοχεία. *δείτε* δοχεία µελάνης δοχεία εκτύπωσης. *δείτε* δοχεία µελάνης δοχεία µελάνης ανακύκλωση [172](#page-175-0) αντικατάσταση [66](#page-69-0) αποδόσεις [162](#page-165-0) εγγύηση [159](#page-162-0) έλεγχος επιπέδων µελάνης [66](#page-69-0) ηλεκτρονική παραγγελία [151](#page-154-0) κατάσταση [36](#page-39-0) κωδικοί ανταλλακτικών [152](#page-155-0) συµβουλές [65](#page-68-0) χαµηλή στάθµη µελάνης [92](#page-95-0) δοχεία µελανιού ηµεροµηνίες λήξης [46](#page-49-0) κατάσταση [46](#page-49-0) κωδικοί ανταλλακτικών [46](#page-49-0)

# **Ε**

εγγύηση [157,](#page-160-0) [159](#page-162-0)

εγκατάσταση αντιµετώπιση προβληµάτων [125](#page-128-0) εξαρτήµατα [15](#page-18-0) λογισµικό (Mac OS X) [52](#page-55-0) λογισµικό (Windows) [48](#page-51-0) λογισµικό δικτύων Windows [50](#page-53-0) Προσθήκη εκτυπωτή (Windows) [52](#page-55-0) συµβουλές εγκατάστασης λογισµικού [127](#page-130-0) συµβουλές εγκατάστασης υλικού [125](#page-128-0) εγκατάσταση µε Προσθήκη εκτυπωτή [52](#page-55-0) έγχρωµη άτονη [103](#page-106-0) εκποµπές ήχου [165](#page-168-0) εκτύπωση ακατάληπτοι χαρακτήρες [85](#page-88-0) άκυρο [34](#page-37-0) αναφορά ποιότητας εκτύπωσης [70](#page-73-0) αντιµετώπιση προβληµάτων [78](#page-81-0), [81](#page-84-0) αντίστροφη σειρά σελίδων [88](#page-91-0) αποτυχία εκτύπωσης χωρίς περιθώρια [82](#page-85-0) αργά, αντιµετώπιση προβληµάτων [111](#page-114-0) αργή [78](#page-81-0) αχνό [103](#page-106-0) δεν συµβαίνει τίποτα [86](#page-89-0) δύο όψεων [29](#page-32-0) κάθετες λωρίδες [106](#page-109-0) κενή εκτύπωση [92](#page-95-0) λάθος περιθώρια [89,](#page-92-0) [90](#page-93-0) παραµορφωµένη εκτύπωση [100](#page-103-0) ποιότητα, αντιµετώπιση προβληµάτων [94](#page-97-0), [97,](#page-100-0) [101](#page-104-0), [105](#page-108-0) ρυθµίσεις [27](#page-30-0) σελίδα διαγνωστικού ελέγχου [70](#page-73-0) σελίδα κατάστασης εκτυπωτή [46](#page-49-0) σελίδες web [33](#page-36-0) φάκελοι δεν εκτυπώνονται

σωστά [81](#page-84-0)

χωρίς περιθώρια (Mac OS X) [32](#page-35-0) χωρίς περιθώρια (Windows) [32](#page-35-0) εκτύπωση δύο όψεων [29](#page-32-0) ελλιπείς ή λανθασµένες πληροφορίες [80](#page-83-0) εµπλοκές αποτροπή [130](#page-133-0) διόρθωση [129](#page-132-0) χαρτιά προς αποφυγή [20](#page-23-0) εµπλοκές χαρτιού. *δείτε* εµπλοκές ενσωµατωµένος web server αντιµετώπιση προβληµάτων, δεν είναι δυνατό το άνοιγµα [117](#page-120-0) πληροφορίες [39](#page-42-0) ρυθµίσεις διαχειριστή [37](#page-40-0) σελίδες [40](#page-43-0) ενσωµατωµένος Web server άνοιγµα [39](#page-42-0) απαιτήσεις συστήµατος [164](#page-167-0) εξάρτηµα εκτύπωσης δύο όψεων. *δείτε* µονάδα εκτύπωσης δύο όψεων εξαρτήµατα εγγύηση [159](#page-162-0) εγκατάσταση [15](#page-18-0) ενεργοποίηση και απενεργοποίηση στο πρόγραµµα οδήγησης [15](#page-18-0) κωδικοί ανταλλακτικών [151](#page-154-0) παραγγελία [151](#page-154-0) σελίδα αυτόµατου διαγνωστικού ελέγχου [46](#page-49-0) επίπεδα µελάνης, έλεγχος [66](#page-69-0) εργαλεία παρακολούθησης [36](#page-39-0) εργαλειοθήκη (Windows) καρτέλα "Υπηρεσίες" [42](#page-45-0) Εργαλειοθήκη (Windows) άνοιγµα [41](#page-44-0) καρτέλα Εκτιµώµενη στάθµη µελάνης [42](#page-45-0) πληροφορίες [41](#page-44-0) ρυθµίσεις διαχειριστή [37](#page-40-0)

ευθυγράµµιση κεφαλής εκτύπωσης [114](#page-117-0) Ευρωπαϊκή Ένωση, απόρριψη εξοπλισµού [173](#page-176-0)

#### **Θ**

θύρες, προδιαγραφές [162](#page-165-0)

## **Κ**

καθαρισµός κεφαλή εκτύπωσης [112](#page-115-0) κακή ποιότητα εκτύπωσης [94](#page-97-0) καρτέλα "Υπηρεσίες", Εργαλειοθήκη (Windows) [42](#page-45-0) κάρτες οδηγίες [21](#page-24-0) υποστηριζόµενα µεγέθη [23](#page-26-0) υποστήριξη δίσκου [24](#page-27-0) κασέτες µελανιού λυχνίες [143](#page-146-0) υποστηριζόµενες [162](#page-165-0) κατάργηση εγκατάστασης λογισµικού Mac OS X [62](#page-65-0) Windows [61](#page-64-0) κατάσταση αναλώσιµα [36](#page-39-0) σελίδα αυτόµατου διαγνωστικού ελέγχου [46](#page-49-0) κείµενο ακανόνιστο [110](#page-113-0) ακατάληπτοι χαρακτήρες [85](#page-88-0) αντιµετώπιση προβληµάτων [80](#page-83-0) δεν γεµίζει [97](#page-100-0) οµαλές γραµµατοσειρές [110](#page-113-0) περικοπή [90](#page-93-0) κενές σελίδες, αντιµετώπιση προβληµάτων εκτύπωση [79](#page-82-0) Κέντρο λειτουργιών [43](#page-46-0) Κέντρο λειτουργιών HP [43](#page-46-0) κεφαλές εκτύπωσης εγγύηση [159](#page-162-0) ηλεκτρονική παραγγελία [151](#page-154-0)

κωδικοί ανταλλακτικών [152](#page-155-0) λυχνίες [143](#page-146-0) κεφαλή [112](#page-115-0) κεφαλή εκτύπωσης καθαρισµός [112](#page-115-0) κεφαλή εκτύπωσης, ευθυγράµµιση [114](#page-117-0) κουκκίδες ανά ίντσα (dpi) εκτύπωση [165](#page-168-0) κύκλος λειτουργίας [162](#page-165-0)

# **Λ**

λειτουργία αντιµετώπιση προβληµάτων [78](#page-81-0) εντοπισµός εισόδου [12](#page-15-0) λογισµικό εγγύηση [159](#page-162-0) εγκατάσταση (Mac OS X) [52](#page-55-0) εγκατάσταση (Windows) [48](#page-51-0) κατάργηση εγκατάστασης (Mac OS X) [62](#page-65-0) κατάργηση εγκατάστασης (Windows) [61](#page-64-0) ρυθµίσεις εξαρτηµάτων [15](#page-18-0) τύποι σύνδεσης [13](#page-16-0) λοξές, αντιµετώπιση προβληµάτων εκτύπωση [116](#page-119-0) λυχνίες στον πίνακα ελέγχου εικόνα [143](#page-146-0) κατανόηση [143](#page-146-0)

# **Μ**

µελάνη λωρίδες στο πίσω µέρος του χαρτιού [107](#page-110-0) χαµηλή στάθµη [92](#page-95-0) µέσα αντιµετώπιση προβληµάτων τροφοδοσίας [115](#page-118-0) µέσα ειδικού µεγέθους υποστηριζόµενα µεγέθη [24](#page-27-0) µέσα εκτύπωσης προδιαγραφές [21](#page-24-0)

υποστηριζόµενα µεγέθη [22](#page-25-0) υποστηριζόµενοι τύποι και βάρη [24](#page-27-0) µέσο εκτύπωσης λοξές σελίδες [116](#page-119-0) µετά την περίοδο υποστήριξης [157](#page-160-0) µεταφορά συσκευής [160](#page-163-0) µνήµη προδιαγραφές [163](#page-166-0) µονάδα εκτύπωσης διπλής όψης απεµπλοκή χαρτιού [129](#page-132-0) αφαίρεση [160](#page-163-0) µονάδα εκτύπωσης δύο όψεων ενεργοποίηση και απενεργοποίηση [15](#page-18-0) εντοπισµός [12](#page-15-0) περιθώρια, ελάχιστα [26](#page-29-0) τοποθέτηση [15](#page-18-0) υποστηριζόµενα µεγέθη µέσων [22](#page-25-0) χρήση [29](#page-32-0) µουτζουρωµένη µελάνη [94](#page-97-0)

# **Π**

παρεµβολές εκποµπής. *δείτε* πληροφορίες σχετικά µε κανονισµούς περιβαλλοντικά προγράµµατα απόρριψη εξοπλισµού στην Ευρωπαϊκή Ένωση [173](#page-176-0) δεδοµένα ασφάλειας υλικού [172](#page-175-0) πλαστικά [172](#page-175-0) πρόγραµµα ανακύκλωσης [172](#page-175-0) χρήση χαρτιού [172](#page-175-0) περιθώρια κείµενο ή γραφικά κοµµένα [90](#page-93-0) λάθος [89](#page-92-0) µονάδα εκτύπωσης δύο όψεων [26](#page-29-0) ρύθµιση, προδιαγραφές [25](#page-28-0) περικοµµένες σελίδες, γραφικά [80](#page-83-0) πίεση ήχου [165](#page-168-0) πίνακας ελέγχου εικόνα [143](#page-146-0) εντοπισµός [12](#page-15-0)

λυχνίες, κατανόηση [143](#page-146-0) ρυθµίσεις διαχειριστή [37](#page-40-0) πίσω κάλυµµα πρόσβασης απεµπλοκή χαρτιού [129](#page-132-0) αφαίρεση [160](#page-163-0) εικόνα [12](#page-15-0) πληροφορίες ασφάλειας [3](#page-3-0) πληροφορίες θορύβου [165](#page-168-0) πληροφορίες σχετικά µε κανονισµούς ασύρµατες συσκευές [168](#page-171-0) ∆ήλωση για την ένδειξη ενδεικτικής λυχνίας [168](#page-171-0) ∆ήλωση συµµόρφωσης [170](#page-173-0) ∆ήλωση FCC [166](#page-169-0) έκθεση σε ακτινοβολία ραδιοσυχνοτήτων [168](#page-171-0) Ιαπωνία [167](#page-170-0) καλώδιο τροφοδοσίας, Ιαπωνία [167](#page-170-0) κανονιστικός αριθµός µοντέλου [170](#page-173-0) Κορέα [167](#page-170-0) περιβαλλοντικό πρόγραµµα διαχείρισης [172](#page-175-0) τοξικές και επικίνδυνες ουσίες [167](#page-170-0) ποιότητα εκτύπωσης µουτζουρωµένη µελάνη [94](#page-97-0) πολλαπλές τροφοδοσίας, αντιµετώπιση προβληµάτων [116](#page-119-0) προβλήµατα εκτύπωση [81](#page-84-0) προβλήµατα τροφοδοσίας χαρτιού, αντιµετώπιση προβληµάτων [115](#page-118-0) πρόγραµµα οδήγησης εγγύηση [159](#page-162-0) έκδοση [154](#page-157-0) ρυθµίσεις εξαρτηµάτων [15](#page-18-0) πρόγραµµα οδήγησης εκτύπωσης εγγύηση [159](#page-162-0) πρόγραµµα οδήγησης εκτυπωτή έκδοση [154](#page-157-0) ρυθµίσεις [27](#page-30-0) ρυθµίσεις εξαρτηµάτων [15](#page-18-0)

προδιαγραφές απαιτήσεις συστήµατος [163](#page-166-0) εκποµπές ήχου [165](#page-168-0) επεξεργαστής και µνήµη [163](#page-166-0) ηλεκτρική σύνδεση [165](#page-168-0) µέσα εκτύπωσης [21](#page-24-0) περιβάλλον λειτουργίας [165](#page-168-0) περιβάλλον φύλαξης [165](#page-168-0) πρωτόκολλα δικτύου [164](#page-167-0) φυσικές [162](#page-165-0) προδιαγραφές επεξεργαστή [163](#page-166-0) προδιαγραφές ηλεκτρικής σύνδεσης [165](#page-168-0) προδιαγραφές θερµοκρασίας [165](#page-168-0) προδιαγραφές πµριβάλλοντος [165](#page-168-0) προδιαγραφές περιβάλλοντος λειτουργίας [165](#page-168-0) προδιαγραφές περιβάλλοντος φύλαξης [165](#page-168-0) προδιαγραφές τάσης [165](#page-168-0) προδιαγραφές υγρασίας [165](#page-168-0) προϊόν. *δείτε* συσκευή

#### **Ρ**

ρυθµίσεις διαχειριστής [37](#page-40-0) εκτύπωση, προεπιλεγµένη [28](#page-31-0) πρόγραµµα οδήγησης εκτυπωτή [27](#page-30-0) ρυθµίσεις εκτύπωσης ποιότητα εκτύπωσης [93](#page-96-0) ρύθµιση δίκτυα Windows [50](#page-53-0) τύποι σύνδεσης [13](#page-16-0) Windows [48](#page-51-0)

# **Σ**

σειριακός αριθµός [46](#page-49-0) σελίδα διαγνωστικού ελέγχου [70](#page-73-0) σελίδα κατάστασης εκτυπωτή εκτύπωση [46](#page-49-0) πληροφορίες για [45](#page-48-0) σελίδες ανά µήνα (κύκλος λειτουργίας) [162](#page-165-0)

σηµειώσεις έκδοσης [8](#page-11-0) Σηµειώσεις της HP Company [3](#page-3-0) συνδέσεις αλλαγή σύνδεσης Ethernet σε ασύρµατη [59](#page-62-0) αλλαγή σύνδεσης USB σε ασύρµατη (Mac OS X) [59](#page-62-0) αλλαγή σύνδεσης USB σε ασύρµατη (Windows) [59](#page-62-0) διαθέσιµες λειτουργίες [13](#page-16-0) σύνδεση USB διαθέσιµες λειτουργίες [13](#page-16-0) θύρα, εντοπισµός [11,](#page-14-0) [12](#page-15-0) προδιαγραφές [162](#page-165-0) ρύθµιση Windows [48](#page-51-0) Σύνδεση USB ρύθµιση (Mac OS X) [52](#page-55-0) συντήρηση αναφορά ποιότητας εκτύπωσης [70](#page-73-0) αντικατάσταση δοχείων µελάνης [66](#page-69-0) έλεγχος επιπέδων µελάνης [66](#page-69-0) ευθυγράµµιση κεφαλής εκτύπωσης [114](#page-117-0) καθαρισµός κεφαλής εκτύπωσης [112](#page-115-0) κεφαλή εκτύπωσης [112](#page-115-0) σελίδα διαγνωστικού ελέγχου [70](#page-73-0) συσκευασία συσκευής [161](#page-164-0) συσκευή αναφορά διαµόρφωσης δικτύου [47](#page-50-0) αναφορά κατάστασης ασύρµατης λειτουργίας [47](#page-50-0) απενεργοποίηση [13](#page-16-0) ασύρµατη επικοινωνία [54](#page-57-0) για να ξεκινήσετε [8](#page-11-0) δεν αποκρίνεται [82](#page-85-0) διαµοιρασµός εκτυπωτή [13](#page-16-0) διαµόρφωση (Mac OS X) [52](#page-55-0) διαµόρφωση (Windows) [48](#page-51-0) εξαρτήµατα [11](#page-14-0)

επανεγκατάσταση λογισµικού [60](#page-63-0) εργαλεία διαχείρισης [38](#page-41-0) κατάργηση εγκατάστασης λογισµικού [60](#page-63-0) κοινή χρήση (Mac OS X) [53](#page-56-0) κοινή χρήση (Windows) [50](#page-53-0) πίνακας ελέγχου [12](#page-15-0) πίσω όψη [12](#page-15-0) πόροι, πρόσθετοι [8](#page-11-0) πρόσοψη [11](#page-14-0) σύνδεση, αλλαγή [59](#page-62-0) χρήση [17](#page-20-0)

#### **Τ**

ταχύτητα αντιµετώπιση προβληµάτων εκτύπωσης [78](#page-81-0) τεκµηρίωση, άλλοι πόροι [8](#page-11-0) τηλεφωνική υποστήριξη [155](#page-158-0) τηλεφωνική υποστήριξη πελατών [154](#page-157-0) τοποθεσίες web ασφάλεια ασύρµατης λειτουργίας [55](#page-58-0) παραγγελία εξαρτηµάτων και αναλωσίµων HP [151](#page-154-0) περιβαλλοντικά προγράµµατα [172](#page-175-0) πόροι, πρόσθετοι [8](#page-11-0) υποστήριξη πελατών [153](#page-156-0) φύλλο δεδοµένων αποδόσεων αναλωσίµων [162](#page-165-0) Apple [53](#page-56-0) τοποθεσίες Web πληροφορίες για άτοµα µε ειδικές ανάγκες [10](#page-13-0) τοποθέτηση δίσκος 1 [26](#page-29-0) µονάδα εκτύπωσης δύο όψεων [15](#page-18-0) τροφοδοσία προδιαγραφές [165](#page-168-0)

#### **Υ**

υποδοχές, εντοπισµός [12](#page-15-0) υποστηριζόµενα λειτουργικά συστήµατα [163](#page-166-0)

υποστηριζόµενες γραµµατοσειρές [162](#page-165-0) υποστήριξη. *δείτε* υποστήριξη πελατών υποστήριξη πελατών εγγύηση [157](#page-160-0) ηλεκτρονική [153](#page-156-0) τηλεφωνική υποστήριξη [154](#page-157-0) υποστήριξη PCL 3 [162](#page-165-0)

#### **Φ**

φάκελοι οδηγίες [21](#page-24-0) υποστηριζόµενα µεγέθη [22](#page-25-0) υποστήριξη δίσκου [24](#page-27-0) φωτογραφίες εκτύπωση χωρίς περιθώρια [32](#page-35-0) οδηγίες χαρτιού [21](#page-24-0) φωτογραφικά µέσα υποστηριζόµενα µεγέθη [23](#page-26-0)

# **Χ**

χαρτί απεµπλοκή χαρτιού [129](#page-132-0) αποτυχία τροφοδοσίας [108](#page-111-0) εκτύπωση δύο όψεων [29](#page-32-0) εκτύπωση σε προσαρµοσµένο µέγεθος [30](#page-33-0) εκτύπωση χωρίς περιθώρια [32](#page-35-0) επιλογή [20](#page-23-0) οδηγίες, προσαρµοσµένο µέγεθος [21](#page-24-0) παραγγελία [152](#page-155-0) τοποθέτηση στο δίσκο 1 [26](#page-29-0) χρονική περίοδος τηλεφωνικής υποστήριξης χρονική περίοδος υποστήριξης [155](#page-158-0) χρώµατα προδιαγραφές [165](#page-168-0) χωρητικότητα δίσκος [24](#page-27-0)

#### **D**

DOC. *δείτε* ∆ήλωση συµµόρφωσης

# **E**

Ethernet θύρα δικτύου, εντοπισµός [12](#page-15-0) συνδέσεις [13](#page-16-0) EWS. *δείτε* ενσωµατωµένος web server

# **H**

HP Printer Utility (Mac OS Χ) άνοιγµα [43](#page-46-0) παράθυρα [44](#page-47-0) ρυθµίσεις διαχειριστή [38](#page-41-0)

# **M**

Mac OS X εγκατάσταση λογισµικού [52](#page-55-0) εκτύπωση σε ειδικά ή προσαρµοσµένου µεγέθους µέσα [31](#page-34-0) εκτύπωση χωρίς περιθώρια [32](#page-35-0) ενεργοποίηση και απενεργοποίηση εξαρτηµάτων στο πρόγραµµα οδήγησης [15](#page-18-0) κατάργηση εγκατάστασης λογισµικού [62](#page-65-0) κοινή χρήση συσκευής [53](#page-56-0) ρυθµίσεις εκτύπωσης [28](#page-31-0) ρύθµιση ασύρµατης επικοινωνίας [56](#page-59-0) HP Printer Utility [43](#page-46-0)

# **R**

readme [8](#page-11-0)

# **W**

Windows απαιτήσεις συστήµατος [163](#page-166-0) εγκατάσταση λογισµικού [48](#page-51-0) εγκατάσταση µε Προσθήκη εκτυπωτή [52](#page-55-0) εκτύπωση διπλής όψης [29](#page-32-0)

#### Ευρετήριο

εκτύπωση σε ειδικά ή προσαρµοσµένου µεγέθους µέσα [30](#page-33-0) εκτύπωση χωρίς περιθώρια [32](#page-35-0) ενεργοποίηση και απενεργοποίηση εξαρτηµάτων στο πρόγραµµα οδήγησης [15](#page-18-0) κατάργηση εγκατάστασης λογισµικού [61](#page-64-0) Κέντρο λειτουργιών HP [43](#page-46-0) κοινή χρήση συσκευής [50](#page-53-0) ρυθµίσεις εκτύπωσης [28](#page-31-0) ρύθµιση ασύρµατης επικοινωνίας [56](#page-59-0) ρύθµιση δικτύου [50](#page-53-0)

© 2009 Hewlett-Packard Development Company, L.P.

www.hp.com/support

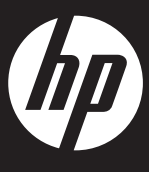